**WorkCentre® 6400** Color Multifunction Printer

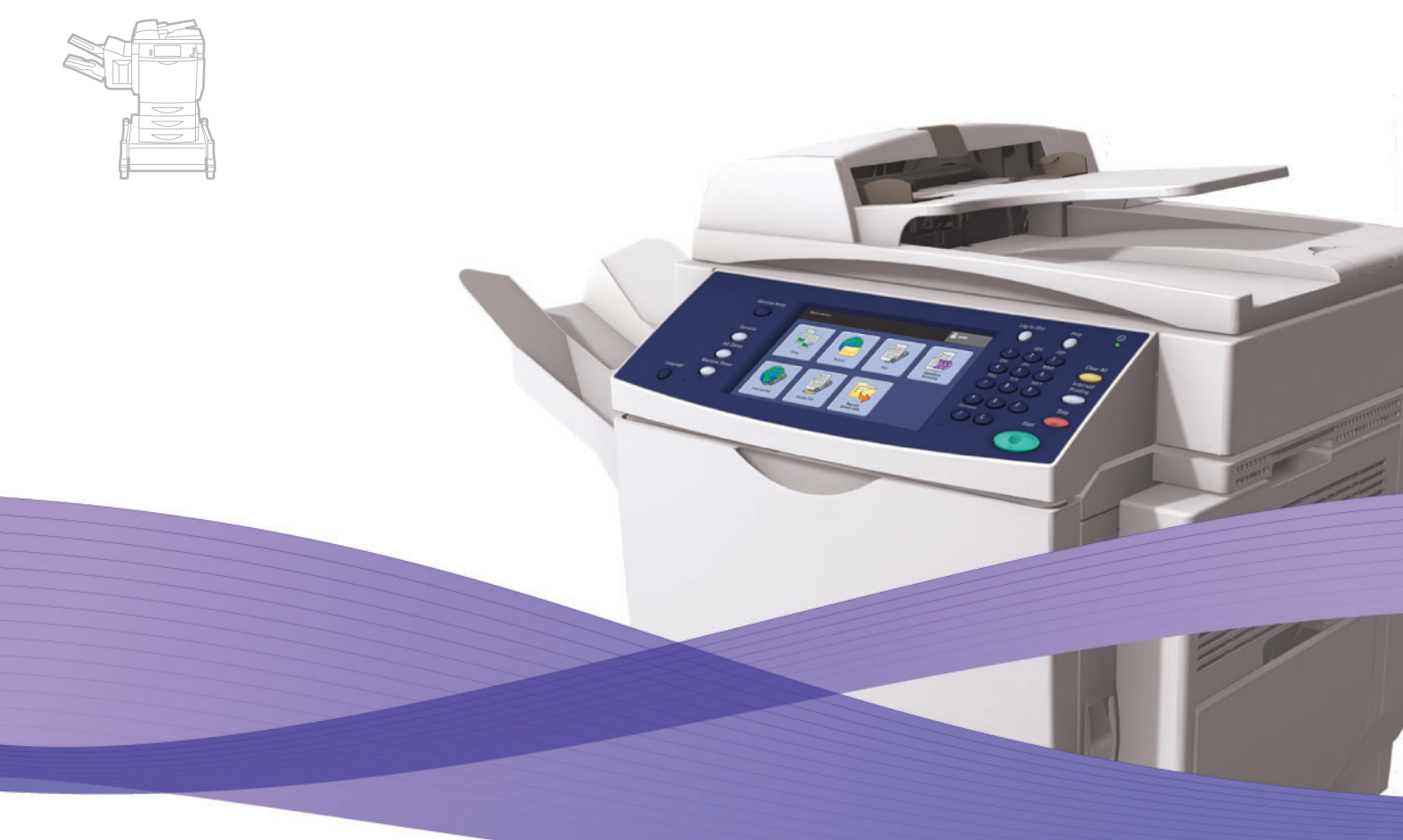

# WorkCentre® 6400 User Guide

## **English**

**Français** Guide d'utilisation **Italiano** Guida dell'utente **Deutsch** Benutzerhandbuch **Español** Guía del usuario Português Guia do usuário

**Nederlands** Gebruikershandleiding

**Suomi** Käyttöopas **Čeština** Uživatelská příručka

**Svenska** Användarhandbok **Dansk** Betjeningsvejledning **Norsk** Brukerhåndbok

**Polski** Przewodnik użytkownika<br>**Magyar** Felhasználói útmutató **Magyar** Felhasználói útmutató<br>**Русский** Руководство пользовс **Русский** Руководство пользователя<br>**Türkçe** Kullanıcı Kılavuzu **Türkçe** Kullanıcı Kılavuzu<br>**Ελληνικά** Εγχειρίδιο χρήστη **Ελληνικά** Εγχειρίδιο χρήστη

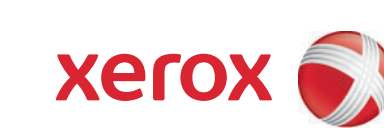

Opphavsrett © 2009 Xerox Corporation. Forbeholdt alle rettigheter. Upubliserte rettigheter er forbeholdt i henhold til opphavsrettighetslovene i USA. Innholdet i denne publikasjonen kan ikke reproduseres i noe format uten tillatelse fra Xerox Corporation.

Opphavsretten dekker alle versjoner av materiale og informasjon som er, eller vil bli, opphavsrettsbeskyttet i henhold til loven om opphavsrett. Dette gjelder også uavkortet for materiale basert på programvaren som er vist her, som skjermbilder, symboler osv.

Xerox®, CentreDirect®, CentreWare®, FinePoint™, Phaser®, PhaserSMART®, PrintingScout®, Walk-Up®, WorkCentre®, Global Print Driver™, X-GPD™ og X-globusen er varemerker for Xerox Corporation i USA og/eller andre land.

Adobe Reader®, Adobe Type Manager®, ATM™, Flash®, Macromedia®, Photoshop® og PostScript® er varemerker for Adobe Systems Incorporated i USA og/eller andre land.

Apple®, AppleTalk®, Bonjour®, ColorSync®, EtherTalk®, LaserWriter®, LocalTalk®, Macintosh®, MacOS® og TrueType® er varemerker for Apple Computer, Inc. i USA og/eller andre land.

HP-GL®, HP-UX® og PCL® er varemerker for Hewlett-Packard Corporation i USA og/eller andre land.

IBM® and AIX® er varemerker for International Business Machines Corporation i USA og/eller andre land.

Microsoft®, Windows Vista®, Windows® og Windows Server™ er varemerker for Microsoft Corporation i USA og/eller andre land.

Novell<sup>®</sup>, NetWare®, NDPS®, NDS®, Novell Directory Services®, IPX<sup>™</sup> og Novell Distributed Print Services™er varemerker for Novell, Incorporated i USA og/eller andre land.

Sun<sup>SM</sup>, Sun Microsystems™ og Solaris™ er varemerker for Sun Microsystems, Incorporated i USA og/eller andre land.

SWOP® er et varemerke for SWOP, Inc.

UNIX® er et varemerke i USA og andre land, lisensiert utelukkende via X/Open Company Limited.

PANTONE®-genererte farger er kanskje ikke i samsvar med PANTONE-identifiserte standarder. Se aktuelle PANTONE-publikasjoner for å se nøyaktig farge. PANTONE® og andre varemerker for Pantone, Inc. tilhører Pantone, Inc. © Pantone, Inc., 2000.

# Innhold

# 1 Sikkerhet

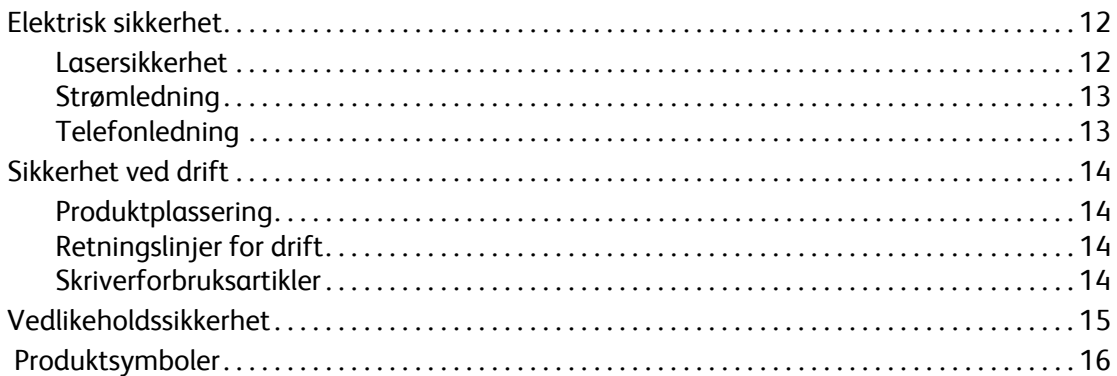

# 2 Funksjoner

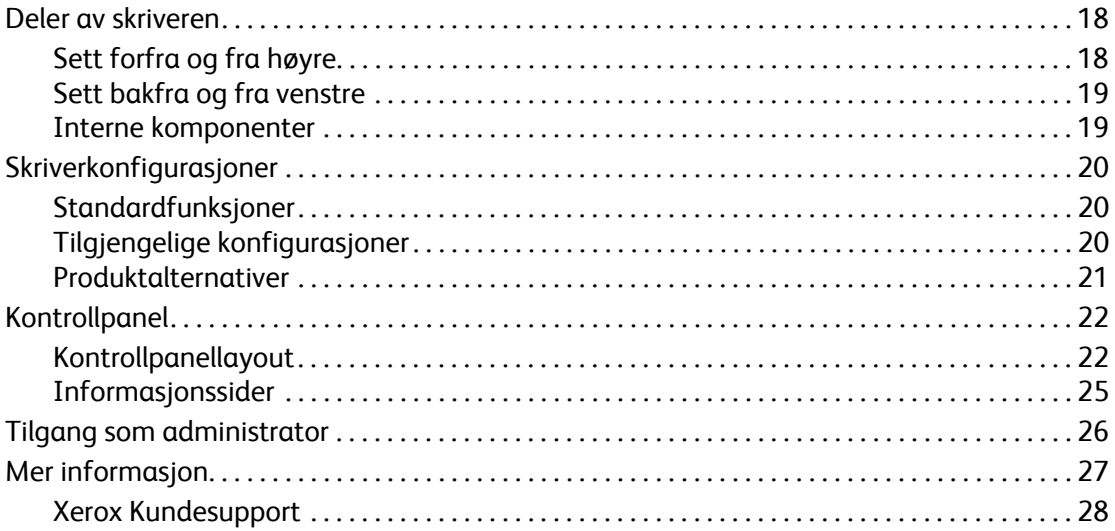

# 3 Grunnleggende om nettverk

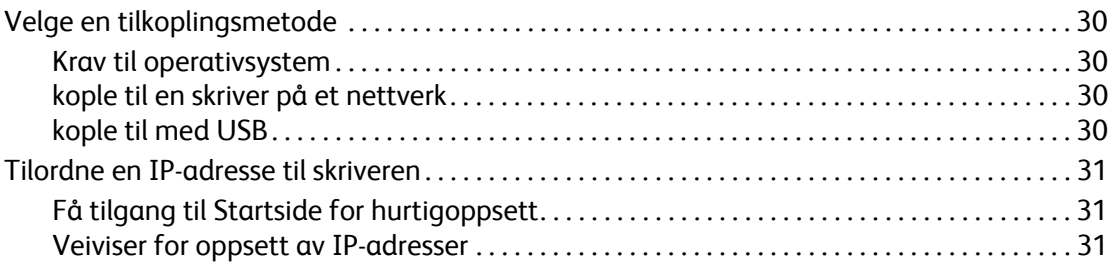

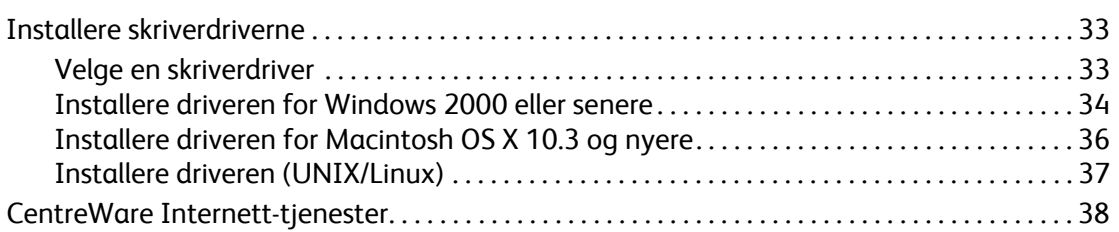

# [4 Skrive ut](#page-38-0)

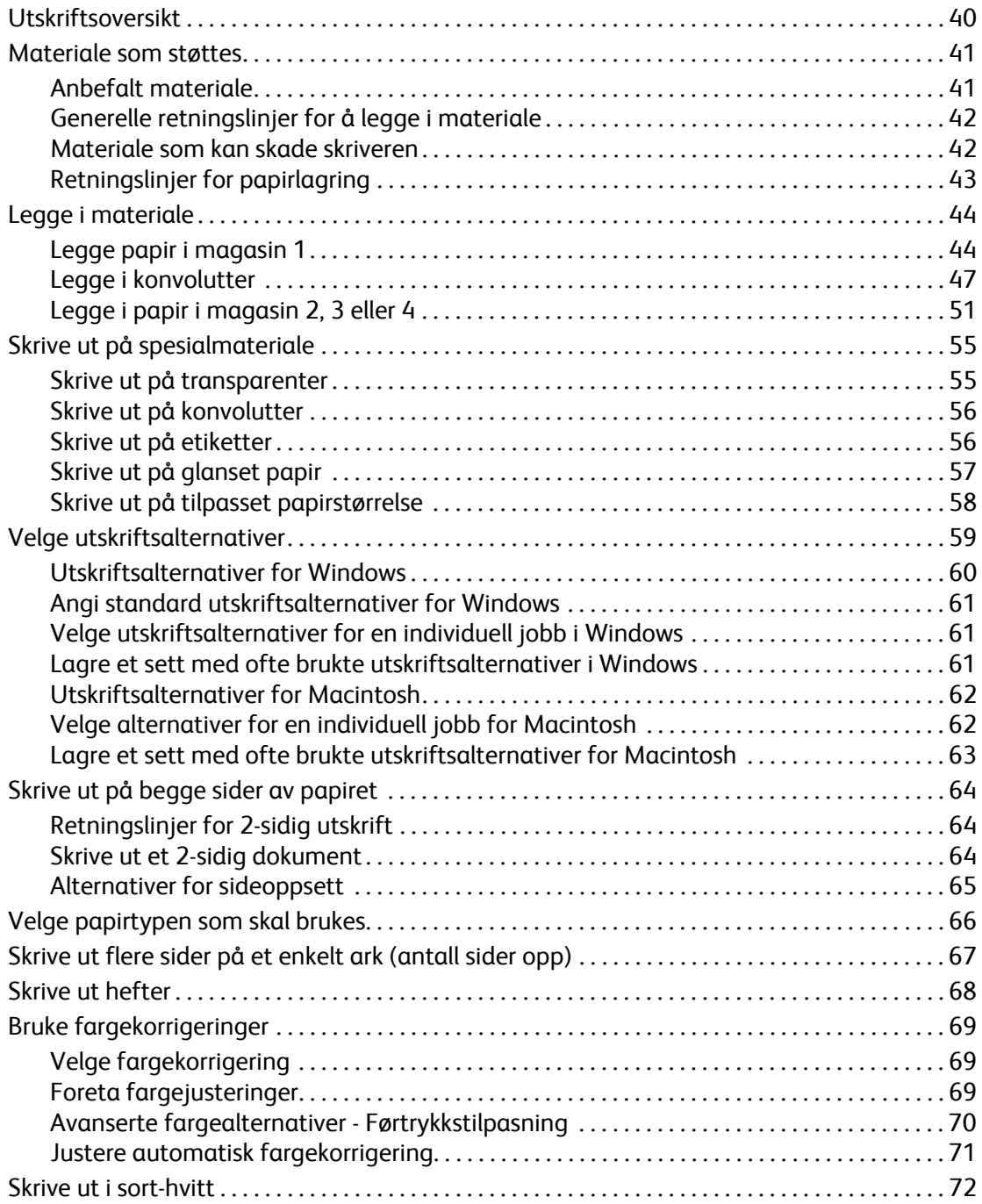

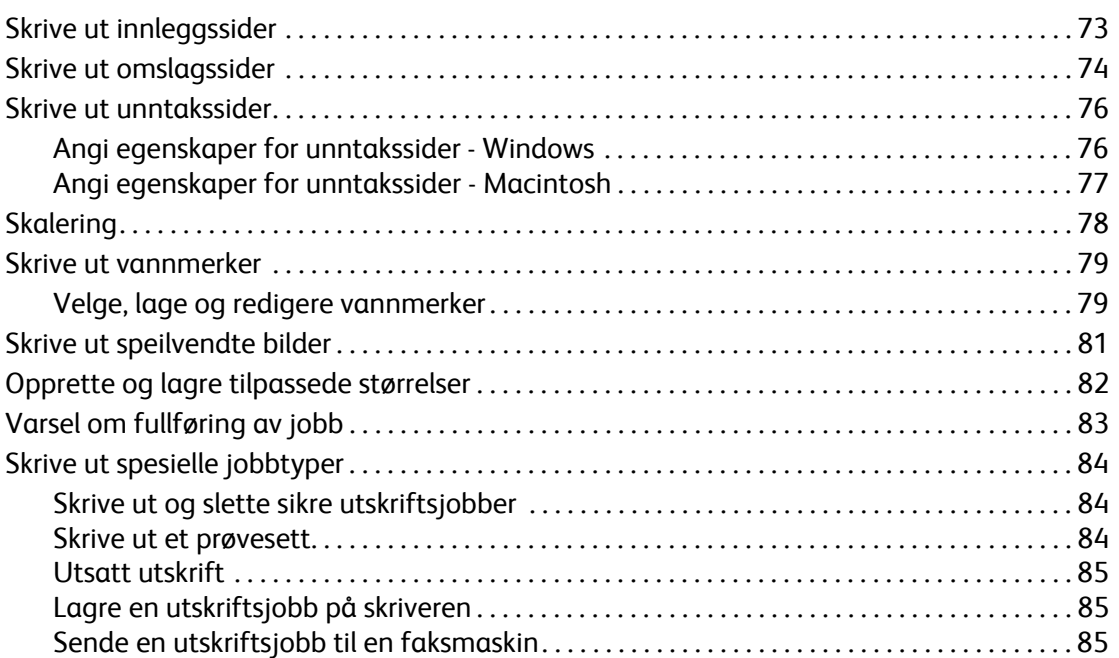

# [5 Kopiere](#page-86-0)

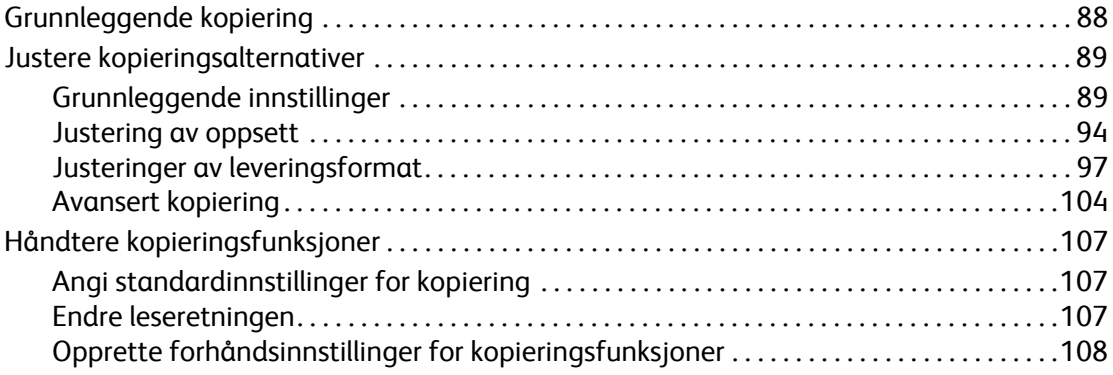

# [6 Faksing](#page-110-0)

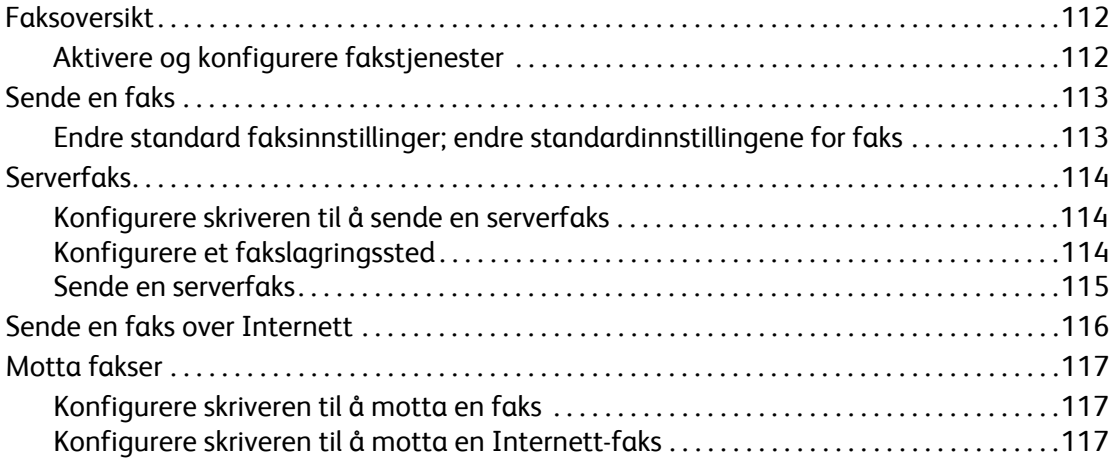

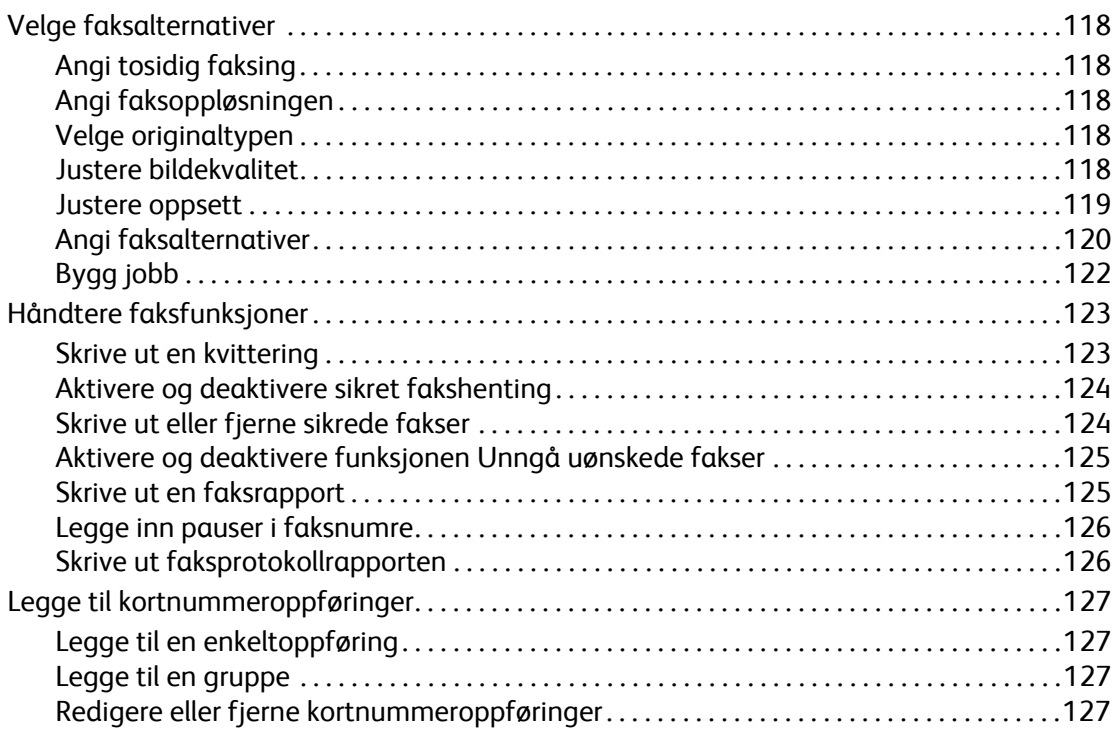

# [7 Skanne](#page-128-0)

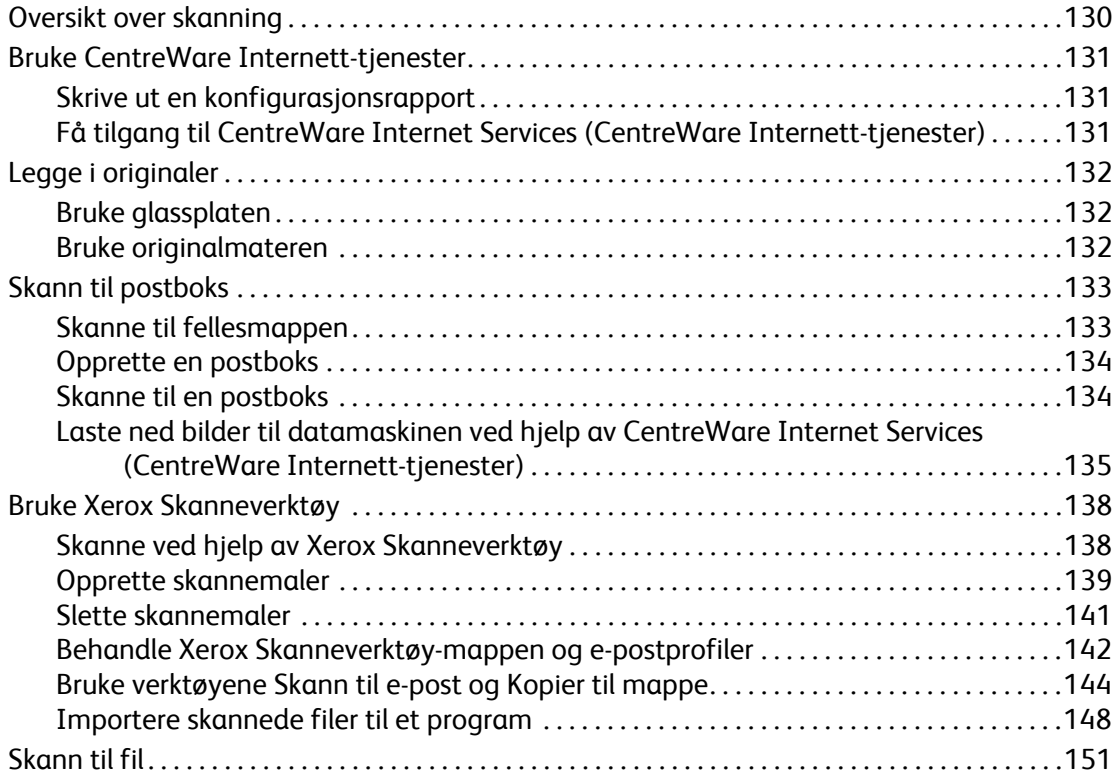

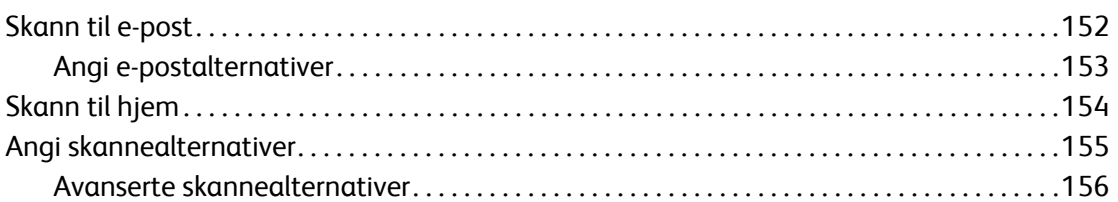

# [8 Vedlikehold](#page-158-0)

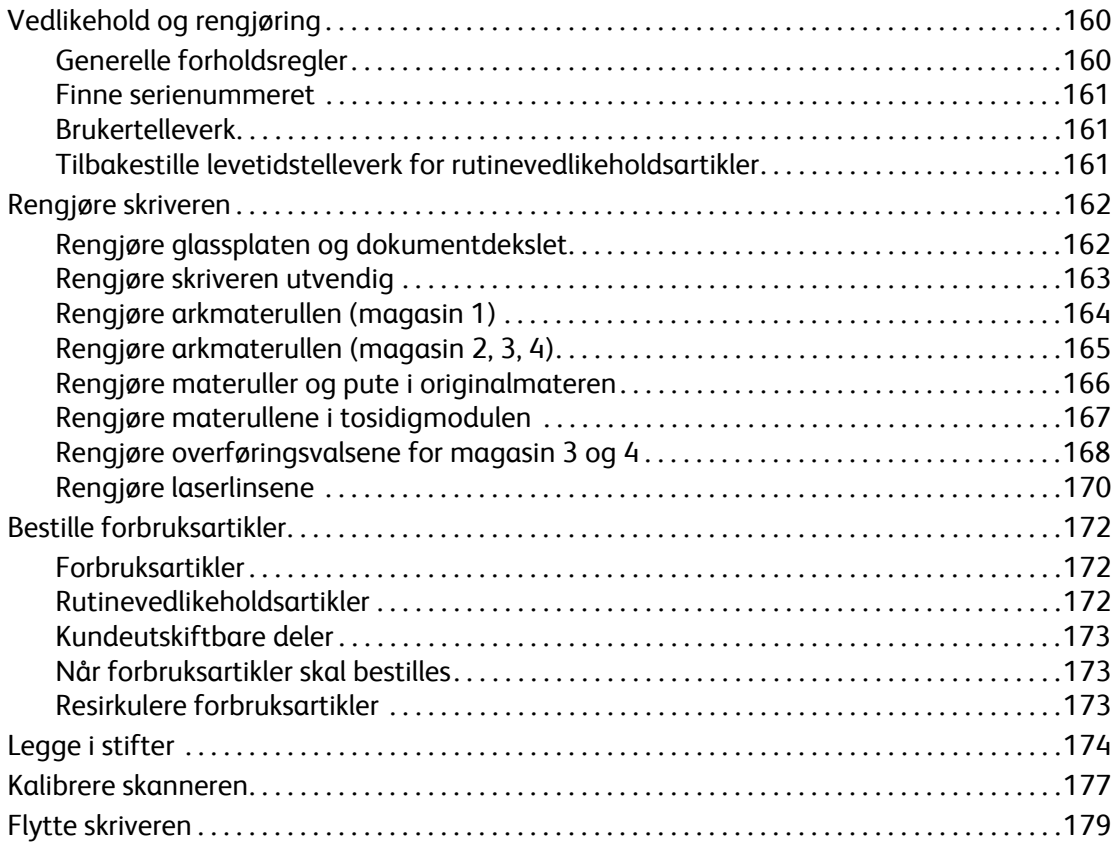

# [9 Feilsøking](#page-180-0)

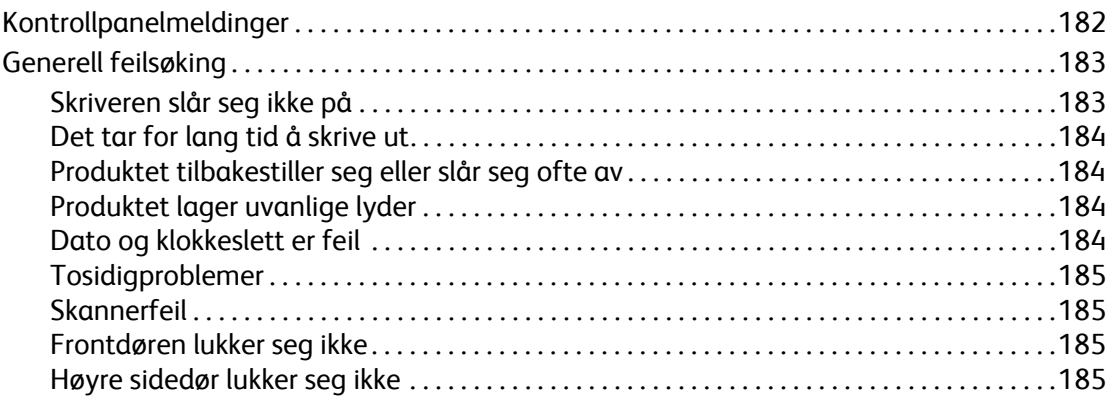

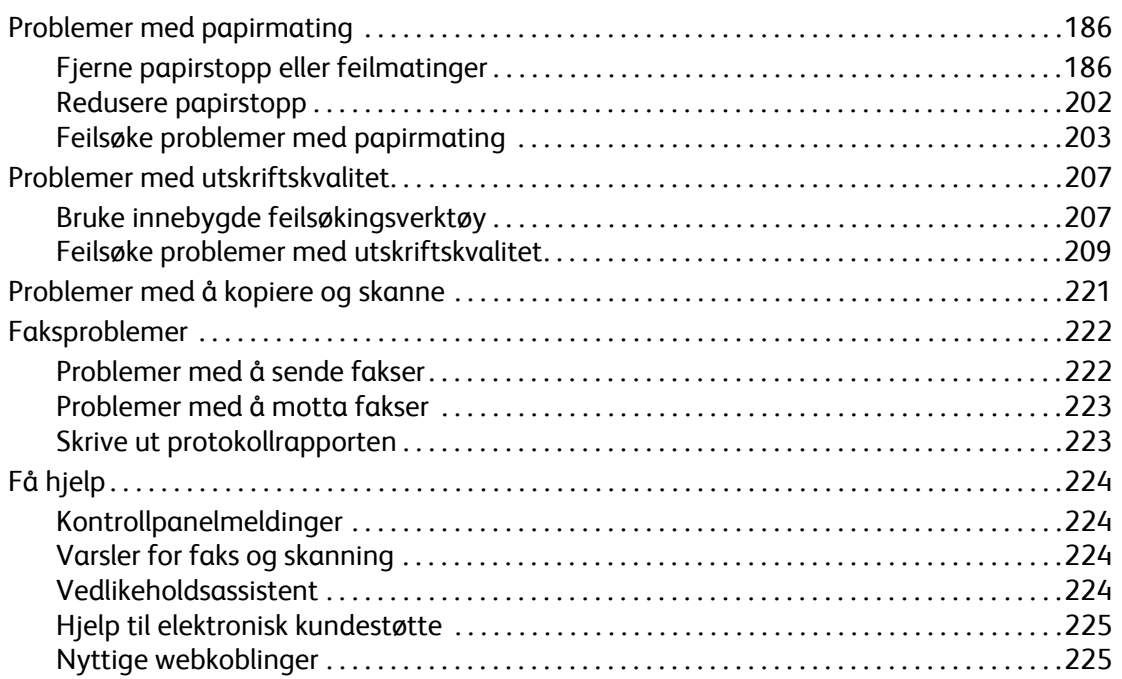

# [10 Produktspesifikasjoner](#page-226-0)

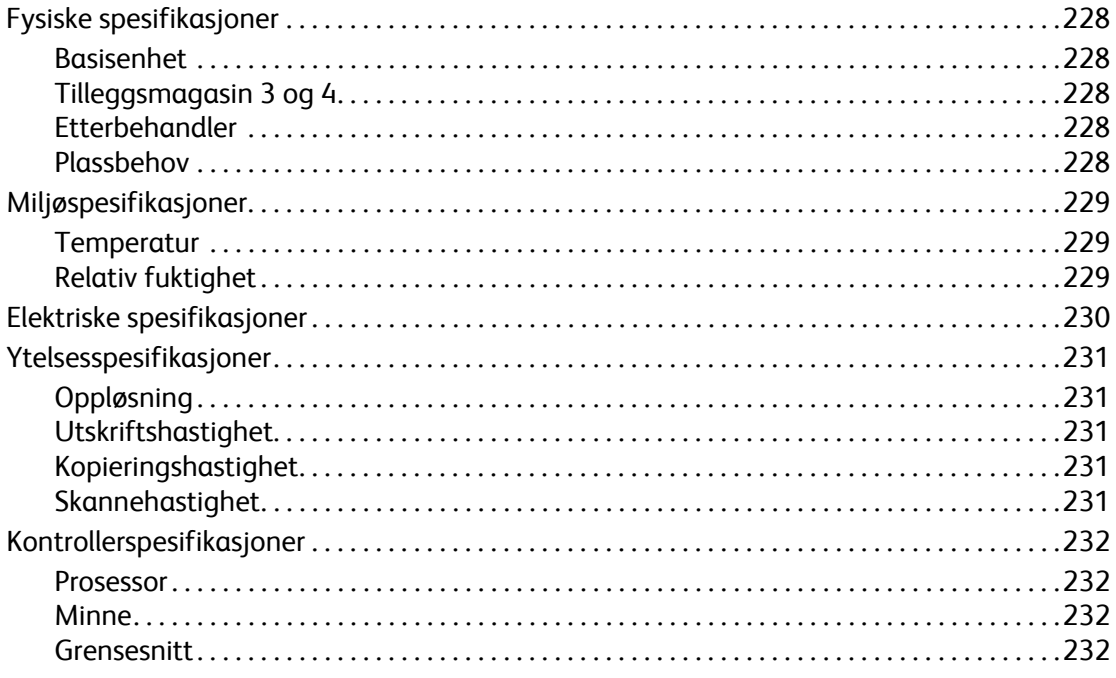

# [A Informasjon om lover og forskrifter](#page-232-0)

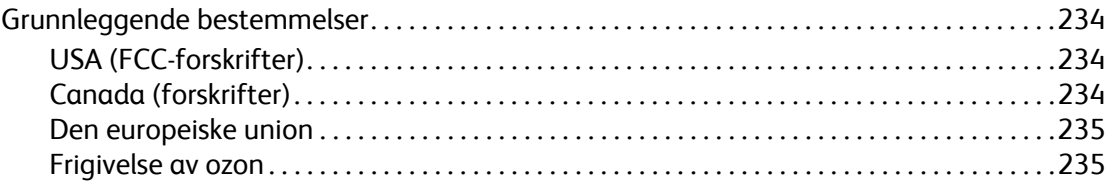

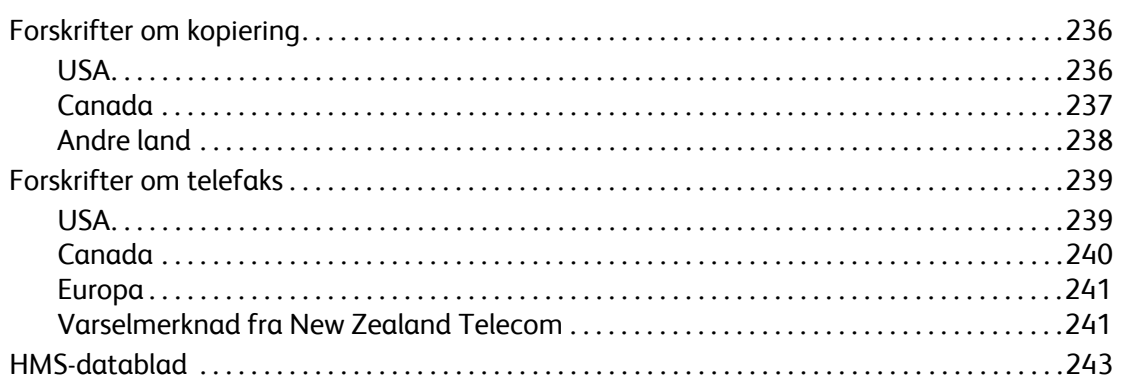

# **B** Resirkulering og avhending

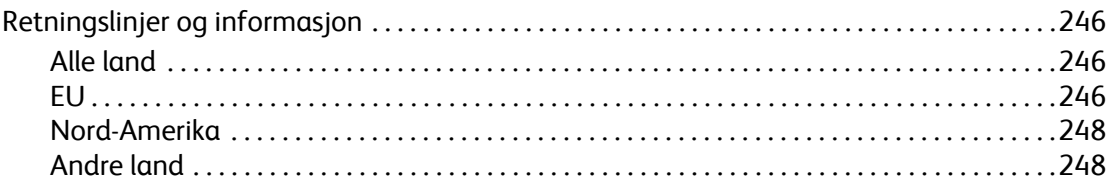

# Stikkordregister

# 1

# <span id="page-10-0"></span>Sikkerhet

Dette kapitlet inneholder følgende:

- [Elektrisk sikkerhet på side 12](#page-11-0)
- [Sikkerhet ved drift på side 14](#page-13-0)
- [Vedlikeholdssikkerhet på side 15](#page-14-0)
- [Produktsymboler på side 16](#page-15-0)

Skriveren og de anbefalte forbruksartiklene er utviklet og testet for samsvar med strenge sikkerhetskrav. Følg informasjonen i dette kapitlet for sikker bruk av skriveren.

Sikkerhet

# <span id="page-11-0"></span>Elektrisk sikkerhet

**Advarsel:** Ikke stikk fremmedlegemer (inkludert binders eller stifter) inn gjennom åpninger på produktet. Hvis du kommer i berøring med deler med farlig spenning eller lager kortslutninger kan det medføre risiko for brann eller elektrisk støt.

**Advarsel:** Ikke fjern deksler eller vern som er festet med skruer med mindre du installerer tilleggsutstyr og følger en bruksanvisning for prosedyren. Strømtilførselen til utstyret må være avslått når du utfører disse installasjonene. kople fra strømledningen før du tar av deksler eller vern for å installere tilleggsutstyr. Bortsett fra tilleggsutstyr som kan installeres av brukeren, finnes det ingen komponenter som kan etterses av brukeren bak disse dekslene.

Det følgende representerer en sikkerhetsfare for brukeren:

- Hvis strømkabelen er skadet eller slitt.
- Hvis det søles væske inn i produktet.
- Hvis produktet utsettes for vann.

Gjør følgende hvis noen av disse tilstandene forekommer:

- 1. Slå av produktet øyeblikkelig.
- 2. kople strømledningen fra stikkontakten.
- 3. Tilkall en autorisert servicerepresentant.

# <span id="page-11-1"></span>Lasersikkerhet

Skriveren oppfyller ytelsesstandardene for laserprodukter definert av statlige, nasjonale og internasjonale instanser og er sertifisert som et laserprodukt i klasse 1. Skriveren sender ikke ut farlig lys fordi strålen er fullstendig innkapslet under alle former for brukerbetjening og brukervedlikehold.

**Advarsel:** Bruk av kontroller eller justeringer eller utføring av prosedyrer som ikke er beskrevet i denne håndboken, kan føre til eksponering for farlig stråling.

# <span id="page-12-0"></span>Strømledning

- Bruk bare strømledningen som følger med produktet.
- Sett strømledningen rett i en korrekt jordet stikkontakt. Kontroller at kontaktene i begge endene av ledningen er godt tilkoplet. Hvis du ikke vet om en stikkontakt er jordet, ber du en elektriker om å kontrollere kontakten.
- Ikke bruk en jordet støpselovergang for å kople skriveren til en stikkontakt som ikke har jordforbindelse.

**Advarsel:** Unngå muligheten for elektrisk støt ved å sikre at produktet er forsvarlig jordet. Elektriske produkter kan være farlige hvis de brukes feil.

- Ikke bruk skjøteledning eller strømskinne.
- Kontroller at produktet er koplet til en stikkontakt som kan levere riktig spenning og strømstyrke. Gjennomgå om nødvendig de elektriske spesifikasjonene for produktet sammen med en elektriker.
- Ikke plasser produktet på et sted der man kan trå på strømledningen.
- Ikke plasser gjenstander oppå strømledningen.

Strømledningen er forbundet til produktet med en pluggkopling bak på produktet. Hvis det er nødvendig å kople fra all elektrisk strøm på produktet, trekker du ut støpslet av stikkontakten.

# <span id="page-12-1"></span>Telefonledning

**Forsiktig:** For å redusere risikoen for brann bør det bare brukes kabel for telekommunikasjon tilsvarende AWG nummer 26 eller større.

Sikkerhet

# <span id="page-13-0"></span>Sikkerhet ved drift

Produktet og forbruksartiklene er utviklet og testet for samsvar med strenge sikkerhetskrav. Dette inkluderer undersøkelse av sikkerhetsinstans, godkjenning og overensstemmelse med etablerte miljøstandarder.

Følg disse retningslinjene for sikker bruk av produktet.

# <span id="page-13-1"></span>Produktplassering

- Ikke blokker eller dekk til sporene eller åpningene på produktet. Disse åpningene skal sørge for ventilasjon og forhindre overoppheting av produktet.
- Plasser produktet et sted der det er tilstrekkelig plass til bruk og vedlikehold.
- Plasser produktet på et støvfritt sted.
- Ikke oppbevar eller bruk skriveren i svært varmt, kaldt eller fuktig miljø. Se [Miljøspesifikasjoner på](#page-228-3)  [side 229](#page-228-3) for miljøspesifikasjoner for optimal ytelse
- Plasser produktet på et rett, solid, vibreringsfritt underlag som er sterkt nok til å bære vekten av produktet. Grunnproduktet uten emballasje veier cirka 33 kg.
- Ikke plasser produktet i nærheten av en varmekilde.
- Ikke plasser produktet i direkte sollys, unngå at lysfølsomme komponenter utsettes for lys.
- Ikke plasser produktet på et sted der det er direkte utsatt for kald luftstrøm fra klimaanlegg.

# <span id="page-13-2"></span>Retningslinjer for drift

- Ikke ta ut papirmagasinet du valgte som kilde i skriverdriveren eller kontrollpanelet.
- Ikke åpne dørene under utskrift.
- Ikke flytt skriveren under utskrift.
- Hold hender, hår, slips, osv. unna mate- og utmatingsrullene.

# <span id="page-13-3"></span>Skriverforbruksartikler

- Bruk forbruksartiklene som er spesielt utviklet for skriveren. Bruk av uegnet materiale kan gi dårlig ytelse og mulig farerisiko.
- Følg alle advarsler og instruksjoner som produktet, tilbehøret og forbruksartiklene er merket med, eller som er vedlagt utstyret.

**Forsiktig:** Det anbefales ikke å bruke forbruksartikler som ikke er fra Xerox. Xerox-garantien, serviceavtaler og garantier om fullstendig kundetilfredshet dekker ikke skade, funksjonssvikt eller ytelsesreduksjon forårsaket av forbruksartikler som ikke er fra Xerox, eller bruken av Xerox-forbruksartikler som ikke er beregnet for dette produktet. *Total Satisfaction Guarantee* (garantien om fullstendig kundetilfredshet) er tilgjengelig i USA og Canada. Dekningen kan variere utenfor disse områdene. Ta kontakt med den lokale forhandleren for å få mer informasjon.

# <span id="page-14-0"></span>Vedlikeholdssikkerhet

- Ikke forsøk noen vedlikeholdsprosedyre som ikke uttrykkelig er beskrevet i dokumentasjonen som følger med produktet.
- Ikke bruk aerosolbaserte rengjøringsmidler. Tørk bare med en tørr, lofri klut.
- Forbruksartikler eller rutinevedlikeholdsartikler skal ikke brennes. Hvis du vil ha mer informasjon om resirkuleringsprogrammer for Xerox-forbruksartikler, kan du besøke [www.xerox.com/gwa.](http://www.office.xerox.com/cgi-bin/printer.pl?APP=udpdfs&Page=color&Model=WorkCentre+6400&PgName=recyclesupplies&Language=norwegian)

# <span id="page-15-0"></span>Produktsymboler

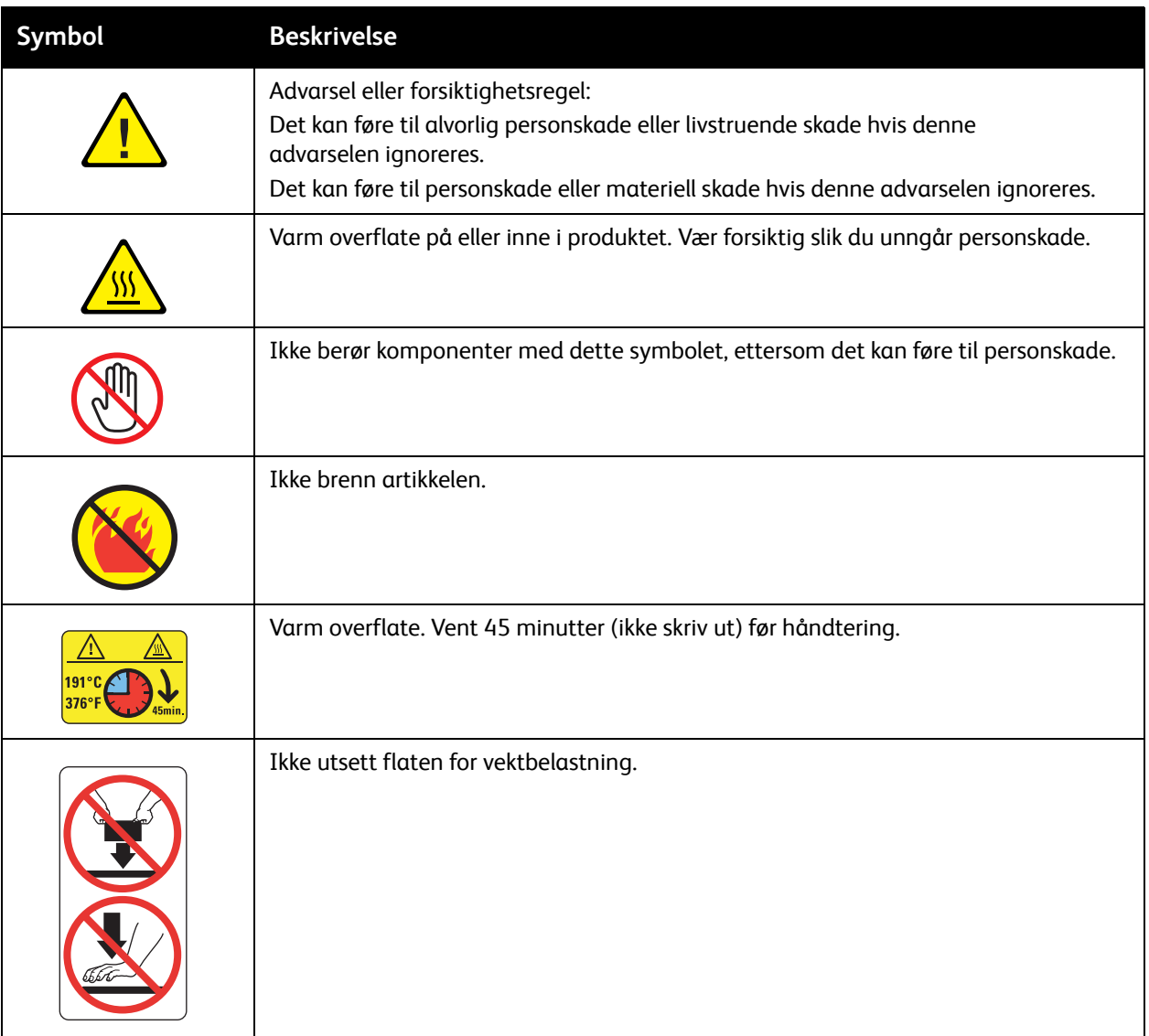

# 2

# <span id="page-16-0"></span>Funksjoner

Dette kapitlet inneholder følgende:

- [Deler av skriveren på side 18](#page-17-0)
- [Skriverkonfigurasjoner på side 20](#page-19-0)
- [Kontrollpanel på side 22](#page-21-0)
- [Tilgang som administrator på side 26](#page-25-0)
- [Mer informasjon på side 27](#page-26-0)

# <span id="page-17-0"></span>Deler av skriveren

## Denne delen inneholder følgende:

- [Sett forfra og fra høyre på side 18](#page-17-1)
- [Sett bakfra og fra venstre på side 19](#page-18-0)
- [Interne komponenter på side 19](#page-18-1)

# <span id="page-17-1"></span>Sett forfra og fra høyre

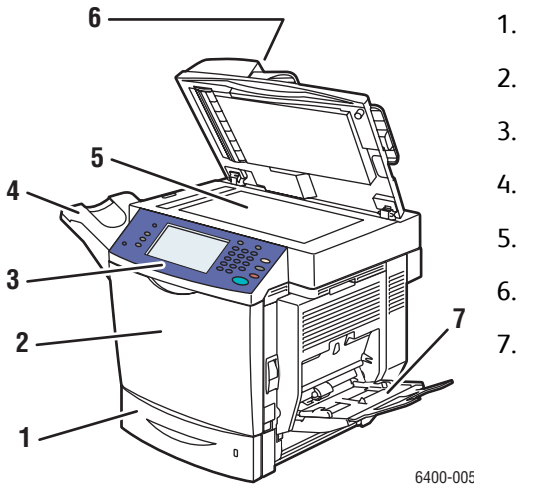

- 1. Magasin 2
- 2. Frontdør
- 3. Kontrollpanel
- 4. Mottaker
- 5. Glassplate
- 6. Originalmater
- 7. Magasin 1

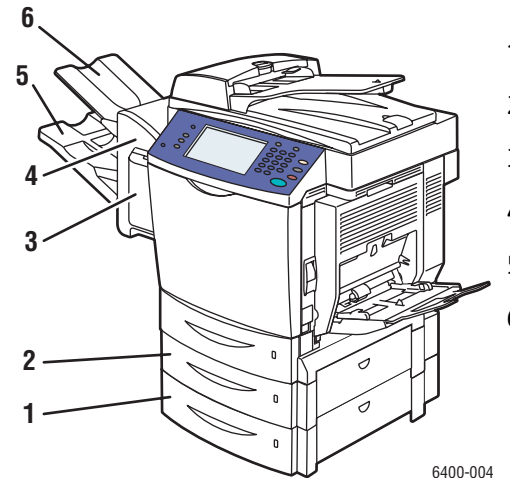

- 1. Magasin 4 (tilleggsutstyr)
- 2. Magasin 3 (tilleggsutstyr)
- 3. Stifterdeksel (høyre dør på etterbehandler)
- 4. Etterbehandler (tilleggsutstyr)
- 5. Nedre mottaker (hovedsystem) (i valgfri etterbehandler)
- 6. Øvre mottaker (delsystem) (i valgfri etterbehandler)

# <span id="page-18-0"></span>Sett bakfra og fra venstre

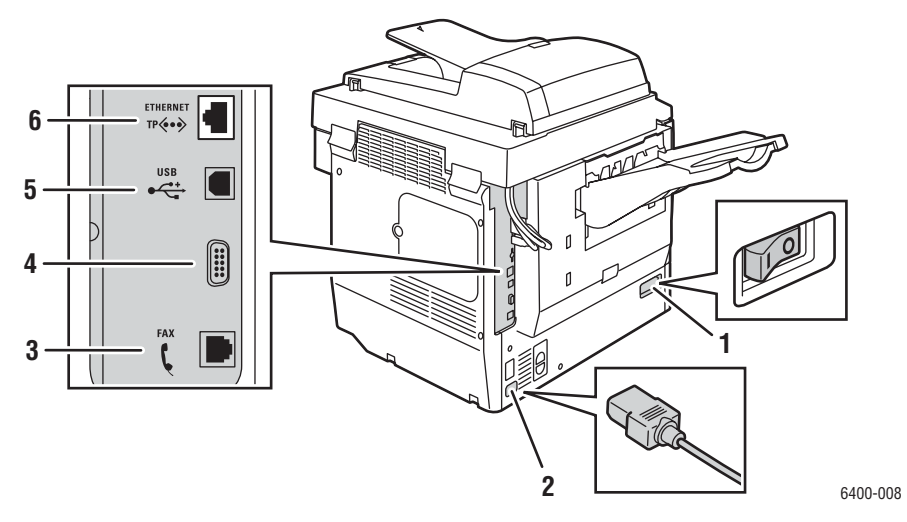

- 
- 2. Strømledningstilkopling 1988 ble strømledningstilkopling 1988 ble strømledningstilkopling
- 3. Fakstilkopling (bare 6400X og 6400XF) 6. Ethernet-tilkopling
- 1. Strømbryter 1. Strømbryter 1. Eksternt tilkoplingsgrensesnitt
	-
	-

# <span id="page-18-1"></span>Interne komponenter

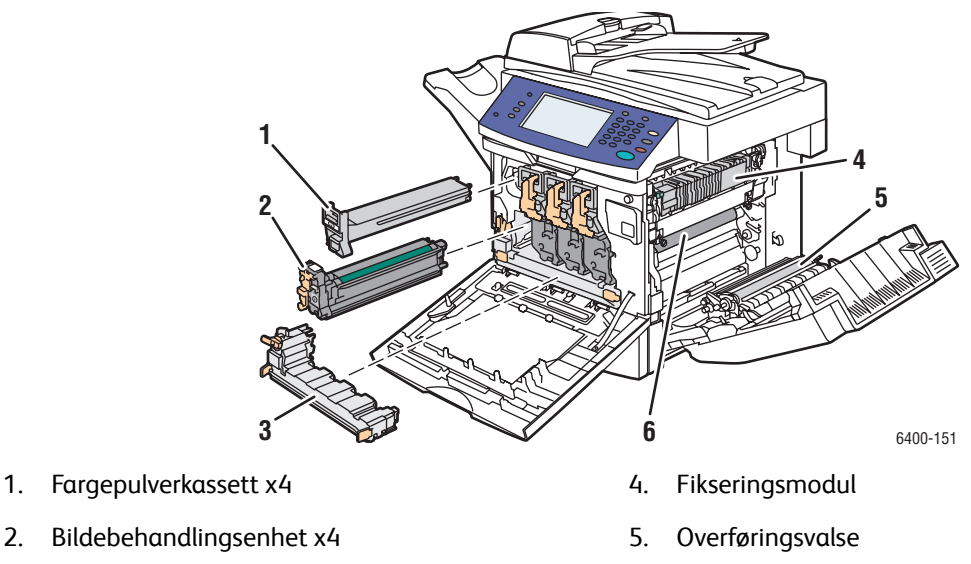

- 3. Avfallsbeholder 6. Overføringsbelte
- -

# <span id="page-19-0"></span>Skriverkonfigurasjoner

- [Standardfunksjoner på side 20](#page-19-1)
- [Tilgjengelige konfigurasjoner på side 20](#page-19-2)
- [Produktalternativer på side 21](#page-20-0)

# <span id="page-19-1"></span>Standardfunksjoner

WorkCentre 6400-skriver har mange funksjoner for å dekke dine utskriftsbehov:

- Funksjoner for kopiering, utskrift og skanning
- Faks (bare 6400X og 6400FX)
- Maksimal utskriftshastighet på 37 sider per minutt for utskrift i sort-hvitt og 32 sider per minutt for utskrift i farger (på vanlig papir i Letter-format)
- 2400 x 600 ppt (utvidet modus) og 1200 x 600 ppt (standardmodus)
- Automatisk tosidig utskrift
- Berøringsskjerm i farger på kontrollpanelet
- Magasin 1 (MPT) som tar opptil 100 ark
- Magasin 2 som tar opptil 500 ark
- Automatisk tosidig originalmater (DADF)
- Glassplate for Legal-format
- 1GB RAM
- Harddisk som gir funksjonsstøtte for spesialjobbtyper og ytterligere skjemaer og makroer
- PostScript- og PCL-skrifter
- USB- og Ethernet 10/100/1000Base-TX-tilkoplinger

# <span id="page-19-2"></span>Tilgjengelige konfigurasjoner

WorkCentre 6400-skriver er tilgjengelig i tre konfigurasjoner.

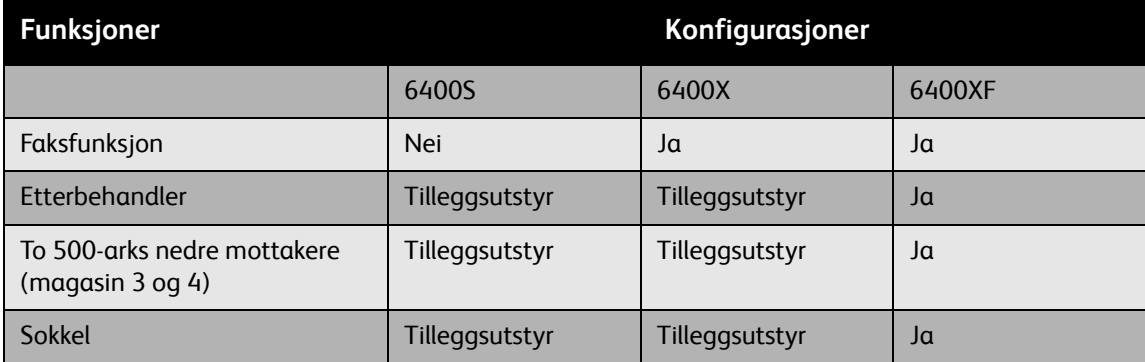

# <span id="page-20-0"></span>Produktalternativer

Følgende alternativer er tilgjengelige for WorkCentre 6400-skriver:

- **500-arks mater:** Gir ekstra papirinnmatingskapasitet. Kan stable to 500-arks matere for å legge til magasin 3 og 4.
- **Etterbehandler:** Gir stiftefunksjonalitet og ekstra arkkapasitet.
- **Sokkel:** Gir lagringsplass for forbruksartikler. Har hjul og forlengere for å plassere kontrollpanelet på skriveren i bekvem høyde. Brukes med grunnskrivermodellen (6400S) eller med én eller to 500-arks matere som tilleggsutstyr.
- **Trådløst nettverkskort**: Gjør at skriveren kan koples til et trådløst nettverk

Hvis du vil ha mer informasjon om tilleggsutstyr, kan du besøke [www.xerox.com/office/WC6400supplies](http://www.office.xerox.com/cgi-bin/printer.pl?APP=udpdfs&Page=color&Model=WorkCentre+6400&PgName=order&Language=norwegian).

# <span id="page-21-0"></span>Kontrollpanel

# Denne delen inneholder følgende:

- [Kontrollpanellayout på side 22](#page-21-1)
- [Informasjonssider på side 25](#page-24-0)

# <span id="page-21-1"></span>Kontrollpanellayout

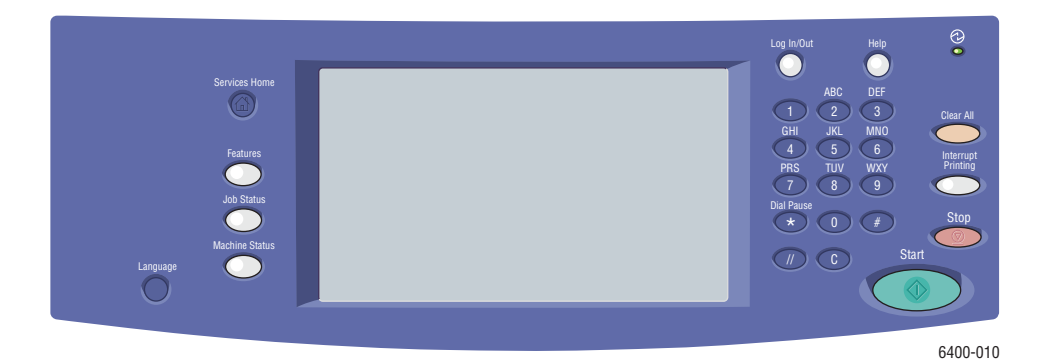

## **Venstre side Midten Midten Høyre side**

- Startvindu for tjenester
- Funksjoner
- Jobbstatus
- Maskinstatus
- Språk

• Berøringsskjermkontroller/skjerm • Alfanumeriske taster

- 
- Logg på/av
- Hjelp
- Fjern alt
- Avbryt utskrift
- **Stopp**
- Start

# **Venstre side av kontrollpanelet**

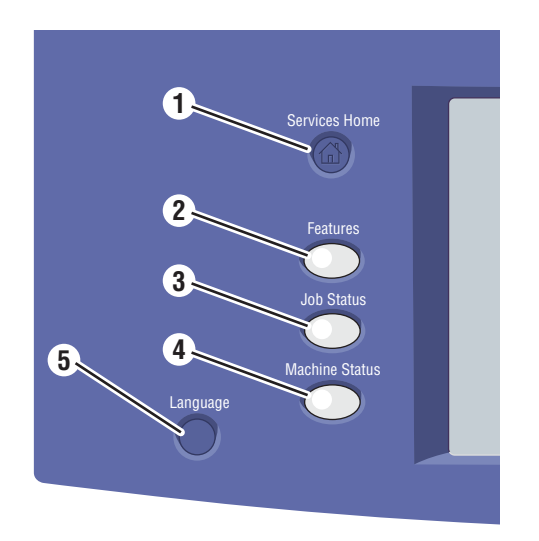

## **1. Startvindu for tjenester**

Trykk her for å gå til startsiden for kontrollpanelskjermen. Du eller systemadministratoren kan konfigurere denne knappen til å returnere til foretrukket skjermbilde.

**2. Funksjoner**

Trykk her for å få tilgang til funksjonene (som for eksempel kopiere, skanne, fakse) på kontrollpanelskjermen.

**3. Jobbstatus**

Trykk her for å vise listen over aktive og fullførte jobber på kontrollpanelskjermen.

**4. Maskinstatus**

Trykk her for å vise status for forbruksartikler, enhetsinformasjon, osv. på kontrollpanelskjermen. Herfra har du også tilgang til menykartet og andre informasjonssider. Du eller systemadministratoren kan endre maskininnstillingene.

**5. Språk**

Trykk her for å endre kontrollpanelspråket og tastaturinnstillingene.

# **Midten av kontrollpanelet**

Berøringsskjermen midt på kontrollpanelet:

- Viser gjeldende driftsstatus for skriveren, for eksempel **Skriver ut**.
- Gir tilgang til funksjoner for kopiering, utskrift, skanning og faksing.
- Gir tilgang til verktøy og informasjonssider for hjelp til problemløsing.
- Gir tilgang til skriver- og nettverksinnstillinger.
- Ber deg om å legge i papir, bytte forbruksartikler og avklare stopp.
- Viser feilmeldinger eller advarsler.

Når du trykker på **Funksjoner**-knappen på venstre side av kontrollpanelet, viser kontrollpanelskjermen hvilke kopierings-, skanne- og faksfunksjoner som er tilgjengelig.

# **Høyre side av kontrollpanelet**

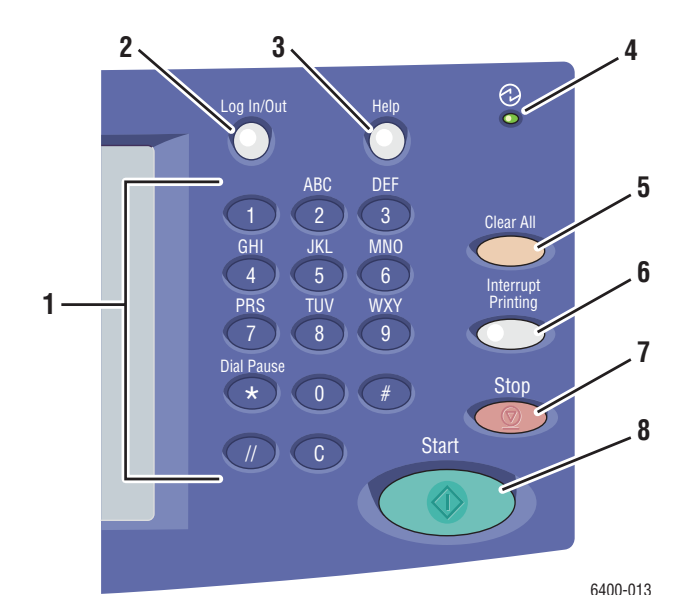

**1. Alfanumeriske taster**

## **2. Logg på/av**

Du får tilgang til passordbeskyttede funksjoner ved å trykke på denne knappen og angi brukernavn og passord ved hjelp av berøringsskjermen. Trykk på knappen igjen for å logge av.

**3. Hjelp**

Trykk her for å vise hjelpetekst for gjeldende valg på kontrollpanelskjermen.

# 4. **Indikatorlampe**

Blinker når skriveren mottar en utskriftsjobb. Lyser når skriveren er i energisparingsmodus.

**5. Fjern alt**

Trykk én gang for å gå tilbake til standard hovedmeny. Alle jobb innstillinger tilbakestilles til standard.

## **6. Avbryt utskrift**

Trykk her for å stoppe en utskriftsjobb midlertidig. Trykk på knappen igjen for å fortsette utskriften. Denne knappen stopper ikke kopierings-, skanne- eller faksjobber midlertidig.

**7. Stopp**

Trykk her for å avbryte en kopierings-, utskrifts-, skanne- eller faksjobb. Hvis mer enn én type jobb pågår, velger du jobben du vil avbryte på kontrollpanelskjermen.

**8. Start**

Trykk her for å starte en kopierings-, skanne- eller faksjobb.

# <span id="page-24-0"></span>Informasjonssider

Skriveren har et utskrivbart sett med informasjonssider lagret på den interne harddisken. Informasjonssidene gir deg hjelp til å bruke kopierings-, faks- og skannefunksjoner, og gir referanseinformasjon om skriveren og gjeldende konfigurasjon.

Slik skriver du ut en informasjonsside

- 1. Trykk på knappen for **Maskinstatus** på kontrollpanelet.
- 2. Velg **Informasjonssider** til høyre i kategorien **Maskinstatus**.
- 3. Velg informasjonssiden.
- 4. Velg **Skriv ut**.

Merk: Informasjonssider kan også skrives ut fra *CentreWare Internet Services* (CentreWare Internett-tjenester).

# **Menykart**

Informasjonssiden Menykart viser deg hvordan du navigerer til hver av funksjonene på berøringsskjermen. Den er nyttig for å bli kjent med egenskaper og navn på innstillinger på skriveren.

# **Konfigurasjonsrapport**

En informasjonsside kalt Konfigurasjonsrapport viser informasjon om gjeldende skriverkonfigurasjon, og er nyttig for nettverksanalyse og generell feilsøking.

# <span id="page-25-0"></span>Tilgang som administrator

Når skriveren startes, blir du bedt om å velge et tilgangsnivå av oppstartsveiviseren. Du kan velge tilgangsalternativet **Begrenset** eller **Åpent**. Hvis du velger **Begrenset tilgang**, må du være logget på som systemadministrator for å få tilgang til visse innstillinger. Hvis du velger **Åpen tilgang**, er alle innstillingene tilgjengelige for alle brukere.

Merk: Mange av skriverens konfigurasjonsinnstillinger eller alternativer som er tilgjengelig fra kategorien **Verktøy** kan være skjult eller passordbeskyttet hvis en systemadministrator har satt tilgangen til **Begrenset.**

Merk: Hvis systemadministratoren har satt tilgangen til **Begrenset**, trenger du et brukernavn og passord på systemadministratornivå for å få tilgang til disse funksjonene via *CentreWare Internet Services* (CentreWare Internett-tjenester).

Slik logger du på som systemadministrator:

- 1. Trykk på knappen for **På-/avlogging** på kontrollpanelet.
- 2. Angi brukernavnet **admin**.
- 3. Velg **Neste**.
- 4. Angi standardpassordet **1111**.
- 5. Velg **OK**.

Xerox anbefaler at du endrer administratorpassordet umiddelbart etter skriverinstallasjon for å forhindre uautorisert tilgang til skriveren.

Slik endrer du administratorpassordet:

- 1. Start *CentreWare Internet Services* (CentreWare Internett-tjenester) fra datamaskin ved å skrive inn IP-adressen til skriveren i nettleserens adressefelt.
- 2. Når *CentreWare Internet Services* (CentreWare Internett-tjenester) er startet, velger du kategorien **Egenskaper**.
- 3. Logg på som administrator. Angi **Brukerkode** (admin) og **Passord** (1111 som standard) og klikk på **Pålogging**.
- 4. På menyen **Sikkerhetsinnstillinger** til venstre velger du **Oppsett**
- 5. Velg **Rediger** ved siden av admin-kontoen.
- 6. Angi **Nytt passord** og angi det på nytt i feltet **Bekreft passord**.
- 7. Klikk på **Rediger brukerkonti** for å lagre det nye passordet.

# <span id="page-26-0"></span>Mer informasjon

Følgende koplinger gir mer informasjon om skriveren og egenskapene.

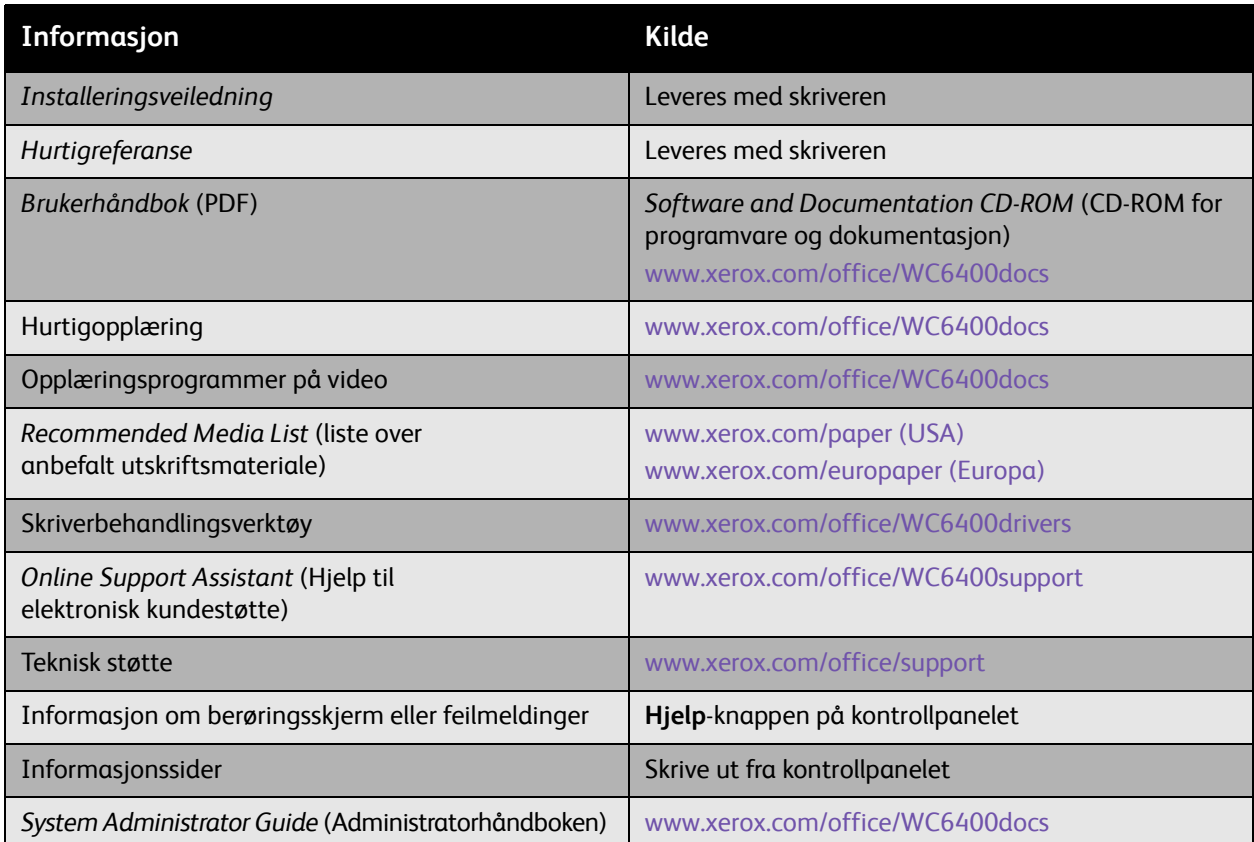

# <span id="page-27-0"></span>Xerox Kundesupport

Xerox Støttesenter gir tilgang til følgende informasjon:

- Brukerhåndbøker og opplæringsprogrammer på video
- Løsninger på feilsøkingsproblemer
- Status for skriver og forbruksartikler
- Bestilling og gjenvinning av forbruksartikler
- Svar på vanlige spørsmål
- Standardinnstillinger for skriverdriverne

Merk: Du kan installere Xerox Støttesenter-verktøyet fra Xerox' webside for drivere og nedlastinger på [www.xerox.com/office/WC6400drivers.](http://www.office.xerox.com/cgi-bin/printer.pl?APP=udpdfs&Page=color&Model=WorkCentre+6400&PgName=driver&Language=norwegian)

**Windows**: Xerox Støttesenter-ikonet vises på skrivebordet. Dobbeltklikk på ikonet for å starte Xerox Støttesenter.

## **Macintosh**: Naviger til **Programmer/Xerox/Xerox Støttesenter** og dobbeltklikk på **XSupportCentre**.

Merk: Når du installerer skriverdriverne må du velge Xerox Støttesenter i Alternativer-vinduet.

## *Se også:*

*Opplæringsprogram for bruk av Xerox Støttesenter* på [www.xerox.com/office/WC6400support](http://www.office.xerox.com/cgi-bin/printer.pl?APP=udpdfs&Page=color&Model=WorkCentre+6400&PgName=qstutorial&FileName=qst_usingsupportcentre.htm&Language=norwegian) Merk: Du må ha en Internett-tilkopling for å vise håndbøkene og videoene på webområdet.

# <span id="page-28-0"></span>3 Grunnleggende om nettverk

# Dette kapitlet inneholder følgende:

- [Velge en tilkoplingsmetode på side 30](#page-29-0)
- [Tilordne en IP-adresse til skriveren på side 31](#page-30-0)
- [Installere skriverdriverne på side 33](#page-32-0)

*Se også:*

*Online Support Assistant* (Hjelp til elektronisk kundestøtte) på [www.xerox.com/office/WC6400support](http://www.office.xerox.com/cgi-bin/printer.pl?APP=udpdfs&Page=color&Model=WorkCentre+6400&PgName=knowledgebase&Language=norwegian)

Grunnleggende om nettverk

# <span id="page-29-0"></span>Velge en tilkoplingsmetode

Du kan kople til skriveren over et nettverk eller ved hjelp av USB.

- [kople til en skriver på et nettverk på side 30](#page-29-2)
- [kople til med USB på side 30](#page-29-3)

# <span id="page-29-1"></span>Krav til operativsystem

- **PC**: Windows Vista, XP, 2000, Windows Server 2003 eller senere.
- **Macintosh**: OS X, versjon 10.3 eller senere.

# <span id="page-29-2"></span>kople til en skriver på et nettverk

Nettverksskrivere tillater flere datamaskiner å kople til og skrive ut samtidig. Med en nettverkstilkopling kan du hente skanninger, sende faks over Internett, få tilgang til skriverinnstillinger og statusinformasjon ved hjelp av *CentreWare Internet Services* (CentreWare Internett-tjenester).

Slik kopler du til en skriver på et nettverk:

- **Én datamaskin**: kople en Ethernet (Cat5/RJ-45) *crossover*-kabel fra datamaskinen til Ethernet-porten på skriveren.
- **Flere datamaskiner**: kople en standard Ethernet-kabel (Cat5/RJ-45) fra hver datamaskin til en Ethernet-hub, DSL-ruter eller et kabelmodem. kople en standard Ethernet-kabel huben/ruteren til Ethernet-porten på skriveren.

Merk: Kabler og annen nettverksmaskinvare som huber eller rutere er ikke inkludert med skriveren og må kjøpes separat.

# <span id="page-29-3"></span>kople til med USB

USB gir muligheten til å kople en datamaskin direkte til skriveren på en rask og enkel måte via USB-kabel. Mange funksjoner som krever Internett-tilgang og nettverkskommunikasjon, som skanning og Internett-faksing, er ikke tilgjengelig over USB.

Når du skal kople til ved hjelp av USB, kopler du den ene enden av en standard USB 2.0-kabel til datamaskinen og den andre enden til USB-porten på skriveren.

Merk: Kabler er ikke inkludert med skriveren, og må kjøpes separat.

*Se også:*

*System Administrator Guide (*Administratorhåndboken) på [www.xerox.com/office/WC6400docs](http://www.office.xerox.com/cgi-bin/printer.pl?APP=udpdfs&Page=color&Model=WorkCentre+6400&PgName=userdocpdfs&FileName=sys_admin_guide&Language=english) *Online Support Assistant* (Hjelp til elektronisk kundestøtte) på [www.xerox.com/office/WC6400support](http://www.office.xerox.com/cgi-bin/printer.pl?APP=udpdfs&Page=color&Model=WorkCentre+6400&PgName=knowledgebase&Language=norwegian)

# <span id="page-30-0"></span>Tilordne en IP-adresse til skriveren

Før datamaskinen kan kommunisere med skriveren på et nettverk, må skriveren tildeles en unik IP-adresse.

# <span id="page-30-1"></span>Få tilgang til Startside for hurtigoppsett

Startside for hurtigoppsett er et konfigurasjonsverktøy som hjelper deg til å konfigurere skriveren fra kontrollpanelet.

Merk: Første gang skriveren slås på, viser LCD-panelet meldinger som ber deg om å angi dato og klokkeslett, og velge standard papirstørrelser. Deretter går enheten inn hurtigoppsett. Hvis klokkeslett og dato allerede er angitt, eller skriveren ikke ber deg angi disse innstillingene:

- 1. Logg på som administrator. Trykk på knappen for **På-/avlogging** (brukernavn: admin; standardpassord: 1111).
- 2. Trykk på **Maskinstatus**-knappen.
- 3. Velg kategorien **Verktøy**.
- 4. Velg **Maskininnstillinger**.
- 5. Velg **Startside for hurtigoppsett** fra listen.

Herfra har du tilgang til veiviseren for oppsett av IP-adresser.

# <span id="page-30-2"></span>Veiviser for oppsett av IP-adresser

Veiviseren for oppsett av ip-adresser hjelper deg til å konfigurere skriverens IP-adresseinnstillinger for nettverket.

- 1. Velg **Innstillinger for IP-adresse** fra listen.
- 2. Velg **Aktiver** for **IPv4** eller **IPv6**, og velg deretter **Neste**.

Merk: IPv6 er den nyeste standardprotokollen for Internett. Hvis du ikke er sikker på hvilken IP-innstilling du skal bruke, aktiverer du begge. Hvis du endrer IPv6-innstillinger, starter skriveren på nytt når du lukker vinduet Startside for hurtigoppsett.

Grunnleggende om nettverk

- 3. Velg en metode for å tildele IP-adresse.
	- **Slik lar du IP-adressen tilordnes automatisk ved hjelp av DHCP**:
	- a. Velg **Hent en IP-adresse fra en DHCP-server**, og velg deretter **Neste**.
	- b. Skjermen viser hvilke TCP/IP-innstillinger enheten får.
	- c. Hvis DHCP-serveren ikke kunne tilordne en IP-adresse automatisk, kontakter du systemadministratoren.
	- d. Velg **Neste** for å fortsette.
	- **Slik tilordner du en IP-adresse manuelt**:
	- a. Velg **Bruk en statisk IP-adresse**, og velg deretter **Neste**.
	- b. Velg **IPv4**-tekstboksen, skriv inn IP-adressen, og velg deretter **Lagre**.

Merk: Enheten og datamaskinen(e) må tilordnes unike IP-adresser. Det er viktig at adressene er i samme område, men ikke identiske. Skriveren kan for eksempel ha adressen 192.168.1.15 mens datamaskinen har adressen 192.168.1.16. En annen enhet kan ha adressen 192.168.1.17.

- c. Velg tekstboksen **Nettverksmaske**, skriv inn nettverksmasken, og velg deretter **Lagre**.
- d. Velg **Vertsnavn**-tekstboksen, skriv inn vertsnavnet, og velg deretter **Lagre**.
- e. Velg **Gateway**-tekstboksen, skriv inn gatewayverdien, og velg deretter **Lagre**.
- f. Velg **Neste** for å fortsette.
- 4. Nettverksoppsettet er fullført. Velg **Ferdig** for å gå tilbake til **Startside for hurtigoppsett**.
- 5. Velg **Lukk** for å avslutte **Startside for hurtigoppsett**.

Hvis datamaskinen din er på et stort nettverk og du er usikker på hva som er de riktige innstillingene for nettverkskonfigurasjon, kontakter du nettverksadministratoren eller slår opp i *System Administrator Guide (*Administratorhåndboken).

# <span id="page-32-0"></span>Installere skriverdriverne

# Denne delen inneholder følgende:

- [Velge en skriverdriver på side 33](#page-32-1)
- [Installere driveren for Windows 2000 eller senere på side 34](#page-33-0)
- [Installere driveren for Macintosh OS X 10.3 og nyere på side 36](#page-35-0)
- [Installere driveren \(UNIX/Linux\) på side 37](#page-36-0)

# <span id="page-32-1"></span>Velge en skriverdriver

Hvis du vil ha tilgang til spesialalternativer for utskrift, må du installere en Xerox-skriverdriver.

Xerox leverer drivere for en rekke sidebeskrivelsesspråk og operativsystemer. Følgende skriverdrivere er tilgjengelige:

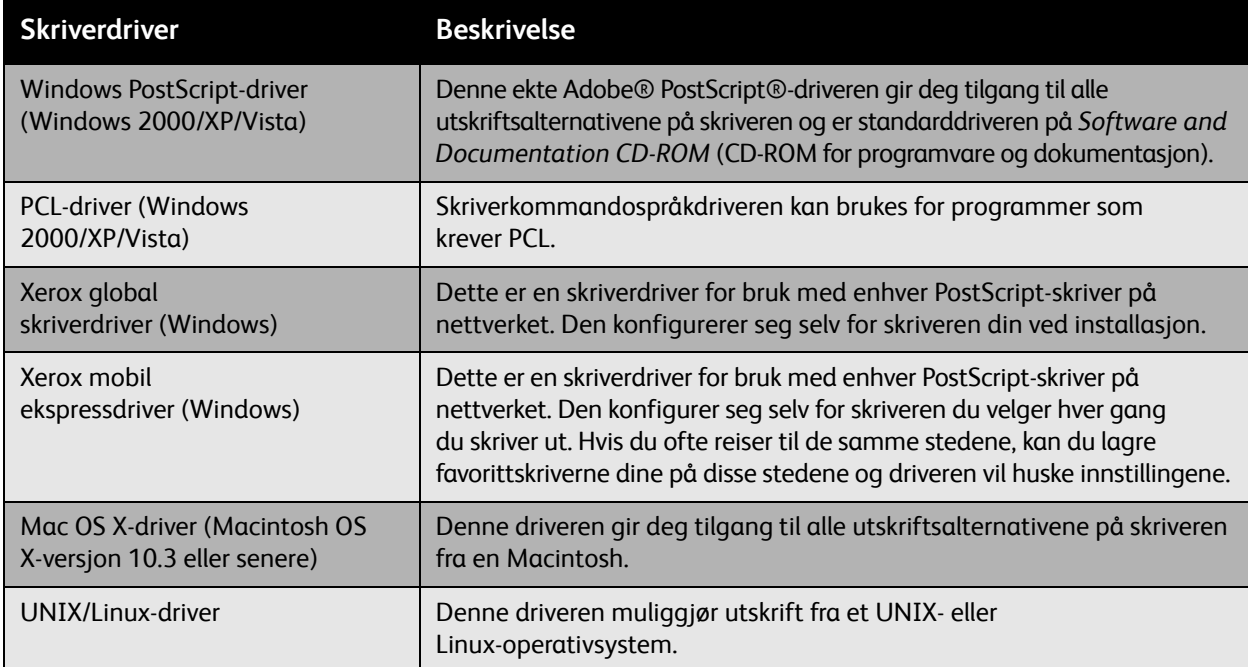

Gå til [www.xerox.com/office/WC6400drivers](http://www.office.xerox.com/cgi-bin/printer.pl?APP=udpdfs&Page=color&Model=WorkCentre+6400&PgName=driver&Language=norwegian) for den nyeste informasjonen om skriverdrivere og de siste nedlastingene.

## Grunnleggende om nettverk

# <span id="page-33-0"></span>Installere driveren for Windows 2000 eller senere

# **Innledende trinn**

Gjør følgende før du installerer en skriverdriver:

- 1. Kontroller at det er strøm på skriveren, at den er slått på og at den er koplet et aktivt nettverk.
- 2. Kontroller at skriveren mottar nettverksinformasjon ved å se på LED-indikatorene bak på skriveren i nærheten av kontakten for Ethernet-kabelen (RJ45). Når skriveren er koplet til et fungerende nettverk og mottar trafikk, er LED-indikatoren for tilkopling grønn, og den gule indikatoren for trafikk blinker raskt.

# **Installere driverne – nettverkstilkopling**

Slik installerer du skriverdriveren:

- 1. Sett inn *Software and Documentation CD-ROM* (CD-ROM for programvare og dokumentasjon) i CD-stasjonen.
- 2. Hvis installasjonsprogrammet ikke starter automatisk, går du til CDen og dobbeltklikker på filen Install.exe.
- 3. Velg språk fra listen.
- 4. Velg Installere skriverdriver.
- 5. Gjennomgå og godta lisensavtalen. Installasjonsprogrammet søker automatisk etter skrivere på nettverket.
- 6. Velg skriveren fra listen.

Merk: Hvis installasjonsprogrammet ikke oppdager den aktuelle skriveren, bruker du Utvidet søk Avansert søk ved å klikke på de tilsvarende knappene.

- 7. Klikk på **Installer** for å starte installasjonen.
- 8. Når installasjonen er fullført, vises skjermbildet **Installeringen er fullført**. Gjør skriveren til standardskriver og skriv ut en testside hvis du ønsker det.
- 9. Klikk på **Fullfør**.
- 10. Hvis du ikke har *Software and Documentation CD-ROM* (CD-ROM for programvare og dokumentasjon), kan du laste ned driveren fra [www.xerox.com/office/WC6400drivers,](http://www.office.xerox.com/cgi-bin/printer.pl?APP=udpdfs&Page=color&Model=WorkCentre+6400&PgName=driver&Language=norwegian) og bruke veiviseren for skriverinstallasjon for å installere driveren.

Slik installerer du driveren ved hjelp av veiviseren for skriverinstallasjon (Windows XP eller Server 2003):

- 1. Dobbeltklikk på EXE-filen for å åpne vinduet for driverinstallasjon, og klikk deretter på **Installer** for å pakke ut filene og åpne **Veiviser for skriver**.
- 2. Klikk på **Neste**.
- 3. Velg **Lokal skriver**, og klikk deretter på **Neste**.
- 4. Velg **Opprett en ny port**, velg **Standard TCP/IP-port**, og velg deretter **Neste**. **Veiviser for standard TCP/IP-skriverport** vises.
- 5. Klikk på **Neste**, og angi deretter skrivernavnet eller IP-adressen.
- 6. Klikk på **Neste**.
- WorkCentre 6400 flerfunksjonsskriver Brukerhåndbok 34
- 7. Klikk på **Fullfør**. Vinduet **TCP/IP-skriverport** lukkes og vinduet for **produsenter og skrivere** vises.
- 8. Velg **Har diskett**, klikk på **Bla gjennom** og bla for å finne plasseringen av INF-filen for skriveren.
- 9. Klikk på **Åpne**, og deretter **OK**.
- 10. Velg skriveren fra listen, og klikk deretter på **Neste**.
- 11. Skriv inn et navn for skriveren.
- 12. Velg om skriveren skal være standardskriver eller ikke, og klikk deretter på **Neste**.
- 13. Velg om du vil dele skriveren eller ikke, og velg deretter **Neste**.
- 14. Velg om du vil skrive ut en testside eller ikke, og velg deretter **Neste**.
- 15. Klikk på **Fullfør**.

Slik installerer du driveren ved hjelp av veiviseren for skriverinstallasjon (Windows Vista eller Server 2008):

- 1. Last ned driveren fra [www.xerox.com/drivers/WC6400drivers](http://www.office.xerox.com/cgi-bin/printer.pl?APP=udpdfs&Page=color&Model=WorkCentre+6400&PgName=driver&Language=norwegian).
- 2. Dobbeltklikk på EXE-filen for å åpne vinduet for driverinstallasjon. Et vindu med **Sikkerhetsadvarsel** vises på skjermen.
- 3. Klikk på **Kjør**, og klikk deretter på **Installer** for å pakke ut filene og åpne **Veiviser for skriver**.
- 4. Velg **Legg til en lokal skriver**. Vinduet **Velg en skriverport** vises på skjermen.
- 5. Velg **Opprett en ny port**, velg **Standard TCP/IP-port**, og velg deretter **Neste**.
- 6. Velg **TCP/IP-enhet** fra rullegardinmenyen **Enhetstype**.
- 7. Skriv inn vertsnavnet eller IP-adressen til skriveren.
- 8. Kontroller at det ikke er merket av for **Spør skriveren** og klikk deretter på **Neste**.
- 9. Hvis vinduet **Tilleggsinformasjon om port** vises, klikker du på **Neste**.
- 10. Velg **Har diskett**, klikk på **Bla gjennom** og bla for å finne plasseringen av INF-filen for skriveren.
- 11. Klikk på **Åpne**, og deretter **OK**.
- 12. Velg skriveren fra listen, og klikk deretter på **Neste**.
- 13. Skriv inn et navn for skriveren.
- 14. Velg om skriveren skal være standardskriver eller ikke, og klikk deretter på **Neste**.
- 15. Velg om du vil skrive ut en testside eller ikke, og klikk deretter på **Fullfør**.

## **Installere driverne – USB-tilkopling**

- 1. Velg **Start**>**Innstillinger**>**Skrivere og telefakser**.
- 2. Dobbeltklikk på **Legg til skriver**.
- 3. Følg instruksjonene i **Veiviser for skriver**.

*Se også:*

*Online Support Assistant* (Hjelp til elektronisk kundestøtte) på [www.xerox.com/office/WC6400support](http://www.office.xerox.com/cgi-bin/printer.pl?APP=udpdfs&Page=color&Model=WorkCentre+6400&PgName=knowledgebase&Language=norwegian)

Grunnleggende om nettverk

# <span id="page-35-0"></span>Installere driveren for Macintosh OS X 10.3 og nyere

Installere skriveren ved hjelp av Bonjour-, Rendezvous-, USB- eller LPD/LPR-tilkopling.

# **Installere driverne – nettverkstilkopling**

Slik installerer du skriverdriveren:

- 1. Sett inn *Software and Documentation CD-ROM* (CD-ROM for programvare og dokumentasjon) i CD-stasjonen. Hvis *Software and Documentation CD-ROM* (CD-ROM for programvare og dokumentasjon) ikke er tilgjengelig, laster du ned de nyeste driverne fra [www.xerox.com/office/WC6400drivers](http://www.office.xerox.com/cgi-bin/printer.pl?APP=udpdfs&Page=color&Model=WorkCentre+6400&PgName=driver&Language=norwegian).
- 2. Kjør Xerox skriverinstallasjon for å installere skriverdriveren.
- 3. Kvitter ut godkjenningsdialogboksen.
- 4. Gjennomgå og godta lisensavtalen. Installasjonsprogrammet søker etter skrivere på nettverket.
- 5. Velg skriveren fra listen.
- 6. Hvis installasjonsprogrammet ikke oppdager skriveren, angir du IP-adressen til skriveren i feltet IP-adresse eller DNS-navn.
- 7. Når installasjonen er fullført, vises skjermbildet Installeringen er fullført. Skriv ut en testside hvis du ønsker det.
- 8. Klikk på **Fullfør**.

# **Installere driverne – USB-tilkopling**

Slik installerer du skriverdriveren fra *Software and Documentation CD-ROM* (CD-ROM for programvare og dokumentasjon):

- 1. Sett inn *Software and Documentation CD-ROM* (CD-ROM for programvare og dokumentasjon) i CD-stasjonen. Hvis *Software and Documentation CD-ROM* (CD-ROM for programvare og dokumentasjon) ikke er tilgjengelig, laster du ned de nyeste driverne fra [www.xerox.com/office/WC6400drivers](http://www.office.xerox.com/cgi-bin/printer.pl?APP=udpdfs&Page=color&Model=WorkCentre+6400&PgName=driver&Language=norwegian).
- 2. Kjør Xerox skriverinstallasjon for å installere skriverdriveren.
- 3. Kvitter ut godkjenningsdialogboksen.
- 4. Gjennomgå og godta lisensavtalen. Installasjonsprogrammet søker etter USB-skrivere.
- 5. Velg skriveren fra listen.
- 6. Hvis installasjonsprogrammet ikke oppdager skriveren, angir du IP-adressen til skriveren i feltet IP-adresse eller DNS-navn.
- 7. Når installasjonen er fullført, vises skjermbildet Installeringen er fullført. Skriv ut en testside hvis du ønsker det.
- 8. Klikk på **Fullfør**.
# Installere driveren (UNIX/Linux)

Skriveren støtter tilkopling til en rekke forskjellige UNIX-plattformer via nettverksgrensesnittet. Arbeidsstasjonene som i øyeblikket støttes av *CentreWare Internet Services* (CentreWare Internett-tjenester) for UNIX/Linux til en nettverkstilkoplet skriver er:

- Sun Solaris
- IBM AIX
- Hewlett-Packard HP-UX
- $\bullet$  Linux (i386)
- Linux (PPC)

*Se også:*

*System Administrator Guide (*Administratorhåndboken) på [www.xerox.com/office/WC6400docs](http://www.office.xerox.com/cgi-bin/printer.pl?APP=udpdfs&Page=color&Model=WorkCentre+6400&PgName=userdocpdfs&FileName=sys_admin_guide&Language=english)

# CentreWare Internett-tjenester

*CentreWare Internet Services* (CentreWare Internett-tjenester) gir et enkelt grensesnitt som gjør at du kan administrere, konfigurere og overvåke en nettverkstilkoplet skriver og hente innskannede dokumenter fra skrivebordet ved hjelp av webserveren som er innebygd i skriveren. *CentreWare Internet Services* (CentreWare Internett-tjenester) gir systemadministratorer enkel tilgang til skriverstatus, konfigurasjon, sikkerhetsinnstillinger, og diagnosefunksjoner. Det gir brukere tilgang til skriverstatus og spesialfunksjoner for utskrift, som utskrift av lagrede jobber og på egendefinerte papirtyper. Ved hjelp av *CentreWare Internet Services* (CentreWare Internett-tjenester) kan du få tilgang til og administrere skriveren over et TCP/IP-nettverk ved hjelp av en nettleser. Angi IP-adressen til skriveren i nettleseren for å få tilgang til *CentreWare Internet Services* (CentreWare Internett-tjenester).

Med *CentreWare Internet Services* (CentreWare Internett-tjenester) kan du:

- Konfigurere skriveren fra datamaskinen. Du kan bruke *CentreWare Internet Services* (CentreWare Internett-tjenester) til å kopiere innstillinger fra én skriver til en annen.
- Kontrollere status for forbruksartikler fra skrivebordet, slik at du sparer en tur bort til skriveren. Få tilgang til konteringsdata for å tildele utskriftskostnader og planlegge innkjøp av forbruksartikler.
- Konfigurere og bruke et enkelt nettleserbasert utskriftssystem. Markedsførings- og salgsmateriell, forretningsskjemaer eller andre standardiserte, ofte benyttede dokumenter, kan lagres som en gruppe med sine opprinnelige driverinnstillinger, og ved behov raskt skrives ut på nytt fra enhver brukers nettleser.
- Få tilgang til elektroniske håndbøker og teknisk støtteinformasjon som finnes på Xerox-websiden.

Merk: *CentreWare Internet Services* (CentreWare Internett-tjenester) krever en nettleser og en TCP/IP-forbindelse mellom skriveren eller enheten og nettverket (i Windows-, Macintosh-, eller UNIX-miljøer). TCP/IP og HTTP må være aktivert i skriveren, og en nettleser som støtter JavaScript er påkrevd. Hvis JavaScript er deaktivert, vises det en varselmelding, og *CentreWare Internet Services* (CentreWare Internett-tjenester) vil kanskje ikke fungere på riktig måte.

# 4

# Skrive ut

#### Dette kapitlet inneholder følgende:

- [Utskriftsoversikt på side 40](#page-39-0)
- [Materiale som støttes på side 41](#page-40-0)
- [Legge i materiale på side 44](#page-43-0)
- [Skrive ut på spesialmateriale på side 55](#page-54-0)
- [Velge utskriftsalternativer på side 59](#page-58-0)
- [Skrive ut på begge sider av papiret på side 64](#page-63-0)
- [Velge papirtypen som skal brukes på side 66](#page-65-0)
- [Skrive ut flere sider på et enkelt ark \(antall sider opp\) på side 67](#page-66-0)
- [Skrive ut hefter på side 68](#page-67-0)
- [Bruke fargekorrigeringer på side 69](#page-68-0)
- [Skrive ut i sort-hvitt på side 72](#page-71-0)
- [Skrive ut innleggssider på side 73](#page-72-0)
- [Skrive ut omslagssider på side 74](#page-73-0)
- [Skrive ut unntakssider på side 76](#page-75-0)
- [Skalering på side 78](#page-77-0)
- [Skrive ut vannmerker på side 79](#page-78-0)
- [Skrive ut speilvendte bilder på side 81](#page-80-0)
- [Opprette og lagre tilpassede størrelser på side 82](#page-81-0)
- [Varsel om fullføring av jobb på side 83](#page-82-0)
- [Skrive ut spesielle jobbtyper på side 84](#page-83-0)

*Se også:*

Opplæringsprogrammer på video for papirmagasiner på [www.xerox.com/office/WC6400docs](http://www.office.xerox.com/cgi-bin/printer.pl?APP=udpdfs&Page=color&Model=WorkCentre+6400&PgName=userdocvideos&FileName=paper_trays.html&Language=norwegian)

# <span id="page-39-0"></span>Utskriftsoversikt

- 1. Velg riktig materialtype.
- 2. Legg inn materialet i magasinet, og angi deretter størrelse, farge og type på skriverens kontrollpanel.
- 3. Få tilgang til utskriftsinnstillingene i programmet (CTRL+P i Windows, CMD+P på en Macintosh for de fleste programmer).
- 4. Velg skriveren fra listen.
- 5. Få tilgang til innstillingene for skriverdriveren ved å velge **Egenskaper** eller **Innstillinger** (Windows), **Xerox-funksjoner** for Macintosh. Tittelen på knappen kan variere avhengig av programmet.
- 6. Endre innstillingene for skriverdriveren etter behov, og velg **OK** (Windows) eller **Xerox-funksjoner** (Macintosh).
- 7. Velg **Skriv ut** (i programmets dialogboks for utskriftsinnstillinger) for å sende jobben til skriveren.

#### *Se også:*

[Legge i materiale på side 44](#page-43-0) [Velge utskriftsalternativer på side 59](#page-58-0) [Skrive ut på begge sider av papiret på side 64](#page-63-0) [Skrive ut på spesialmateriale på side 55](#page-54-0)

# <span id="page-40-0"></span>Materiale som støttes

#### Denne delen inneholder følgende:

- [Anbefalt materiale på side 41](#page-40-1)
- [Generelle retningslinjer for å legge i materiale på side 42](#page-41-0)
- [Materiale som kan skade skriveren på side 42](#page-41-1)
- [Retningslinjer for papirlagring på side 43](#page-42-0)

Skriveren er utformet for å brukes med en rekke ulike materialtyper. Følg retningslinjene i denne delen for å sikre best mulig utskriftskvalitet og for å unngå papirstopp.

Du får best resultat hvis du velger Xerox-utskriftsmateriale som er angitt for WorkCentre 6400-skriver.

# <span id="page-40-1"></span>Anbefalt materiale

Du kan få en fullstendig oversikt over anbefalte materialtyper som oppdateres jevnlig:

- [www.xerox.com/paper](http://www.office.xerox.com/cgi-bin/printer.pl?APP=udpdfs&Page=color&Model=WorkCentre+6400&PgName=rmlna&Language=norwegian) *Recommended Media List* (liste over anbefalt materiale ) (USA)
- [www.xerox.com/europaper](http://www.office.xerox.com/cgi-bin/printer.pl?APP=udpdfs&Page=color&Model=WorkCentre+6400&PgName=rmleu&Language=norwegian) *Recommended Media List* (liste over anbefalt materiale ) (Europa)

Du kan også skrive ut et sammendrag over støttet materiale (informasjonssiden Papirtips) direkte fra skriveren. Papirtips-siden inneholder støttede materialstørrelser og -typer for hvert papirmagasin.

## **Skrive ut informasjonssiden Papirtips**

Fra skriverens kontrollpanel:

- 1. Trykk på knappen for **Maskinstatus**.
- 2. Velg skillekortet **Maskininformasjon** og deretter **Informasjonssider** til høyre.
- 3. Velg **Papirtipsside**.
- 4. Velg **Skriv ut**.

## **Bestille materiale**

Hvis du vil bestille papir, transparenter eller annet spesialmateriale, kan du kontakte den lokale forhandleren eller gå til: [www.xerox.com/office/WC6400supplies](http://www.office.xerox.com/cgi-bin/printer.pl?APP=udpdfs&Page=color&Model=WorkCentre+6400&PgName=order&Language=norwegian).

**Forsiktig:** Skade som skyldes bruk av papir, transparenter og annet spesialmateriale som ikke støttes, dekkes ikke av Xerox-garantien, serviceavtalen eller *Total Satisfaction Guarantee* (garantien om fullstendig kundetilfredshet). *Total Satisfaction Guarantee* (garantien om fullstendig kundetilfredshet) er tilgjengelig i USA og Canada. Dekningen kan variere utenfor disse områdene. Ta kontakt med den lokale forhandleren for å få mer informasjon.

# <span id="page-41-0"></span>Generelle retningslinjer for å legge i materiale

Følg disse retningslinjene når du legger i papir og materiale i de aktuelle magasinene:

- Bruk bare anbefalte Xerox-transparenter. Utskriftskvaliteten kan variere på andre transparenter.
- Ikke skriv ut på ark med etikettpapir der etikettene er fjernet.
- Bruk bare papirkonvolutter. Skriv bare ut konvolutter på én side.
- Ikke legg for mye papir i magasinene.
- Juster papirstøttene slik at de passer papirstørrelsen.

## <span id="page-41-1"></span>Materiale som kan skade skriveren

Skriveren er utformet for å bruke en rekke ulikt papir og ulike materialtyper for utskrifts- og kopieringsjobber. Enkelte materialtyper kan imidlertid føre til dårlig utskriftskvalitet, flere papirstopp eller skade på skriveren.

Ikke bruk følgende:

- Grovt eller porøst materiale
- Blekkskriverpapir
- Glanset eller bestrøket papir som ikke er beregnet for laser
- Papir som er fotokopiert
- Papir som er brettet eller krøllet
- Papir med utklipp eller hull
- Stiftet papir
- Konvolutter med vinduer, metallfester, sidesømmer eller som er selvklebende
- Polstrede konvolutter
- Annet plastmateriale enn transparenter som støttes

# <span id="page-42-0"></span>Retningslinjer for papirlagring

Gode lagringsforhold for papir og annet materiale bidrar til optimal utskriftskvalitet.

- Lagre papir mørkt, kjølig og relativt tørt. De fleste papirtyper er mottakelige for skade fra ultrafiolett lys (UV) og synlig lys. UV-stråling, som utstråles av solen og lysstoffrør, er spesielt skadelig for papirvarer.
- Intensiteten og varigheten til eksponeringen av synlig lys på papir bør reduseres så mye som mulig.
- Sørg for konstante temperaturer og konstant relativ fuktighet.
- Ikke oppbevar papir på loft, kjøkken, i garasjen eller kjelleren. Her er det mest sannsynlig fukt.
- Oppbevar papir flatt, enten på paller, i kartonger, på hyller eller i skap.
- Unngå mat og drikke i området der papir oppbevares eller håndteres.
- Ikke åpne forseglede pakker med papir før du er klar til å legge papiret i skriveren. La oppbevart papir ligge i originalemballasjen. For de fleste kommersielle papirstørrelsene inneholder omslaget en indre foring som beskytter papiret mot tap av fukt eller for mye fukt.
- Enkelt spesialmateriale er emballert i plast som kan forsegles på nytt. Oppbevar materialet i emballasjen til du er klar til å bruke det. Oppbevar ubrukt materiale i emballasjen, og sørg for å forsegle den på nytt for å beskytte materialet.

# <span id="page-43-0"></span>Legge i materiale

#### Denne delen inneholder følgende:

- [Legge papir i magasin 1 på side 44](#page-43-1)
- [Legge i konvolutter på side 47](#page-46-0)
- [Legge i papir i magasin 2, 3 eller 4 på side 51](#page-50-0)

Velg riktig magasin, avhengig av materialet du planlegger å bruke. I magasin 1 kan du legge i de aller fleste materialtypene og -størrelsene. Magasin 2 godtar bare papir av størrelsen Letter og A4, og magasin 3 og 4 godtar papir av størrelsen Letter, Legal, Executive og A4. Hvis du ønsker en fullstendig oversikt over materialstørrelsene og -typene, kan du skrive ut informasjonssiden Papirtips. Hvis du vil ha mer informasjon, kan du se [Anbefalt materiale på side 41.](#page-40-1)

## <span id="page-43-1"></span>Legge papir i magasin 1

Magasin 1 godtar følgende papirtyper:

- Vanlig papir
- Hullet papir
- Transparenter
- Fortrykt papir
- Resirkulert papir
- **Brevark**
- Tykt papir
- Svært tykt papir
- Glanset papir
- Tykt, glanset papir
- Helsidesetiketter
- **Konvolutter**

Magasin 1 godtar maksimalt:

- 100 ark med vanlig papir (20 lb. standard)
- 20 transparenter, postkort, ark med etiketter eller ark med glanset papir
- 10 konvolutter

Slik legger du papir eller annet materiale i magasin 1:

1. Åpne magasin 1 ved å dra det utover og åpne magasinforlengeren.

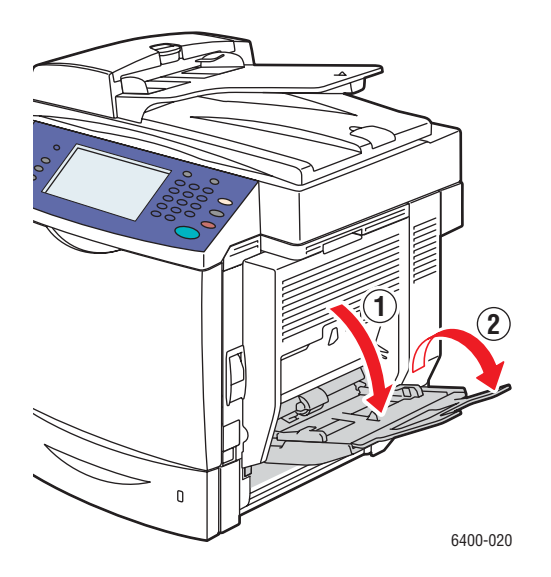

2. Juster papirstøttene.

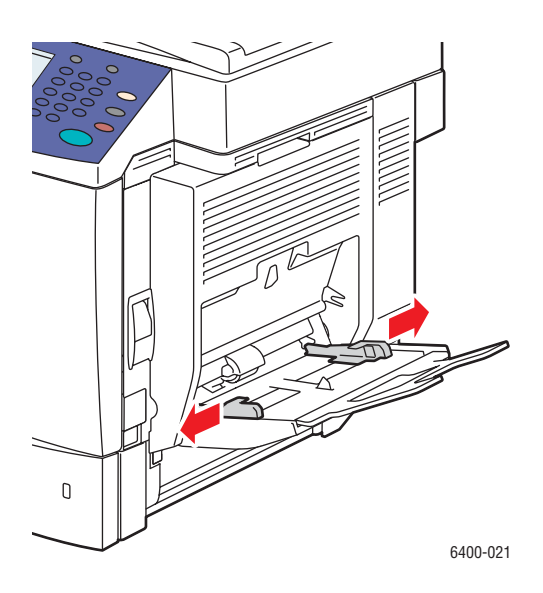

3. Trykk ned på midten av papirløfteplaten til den låses på plass.

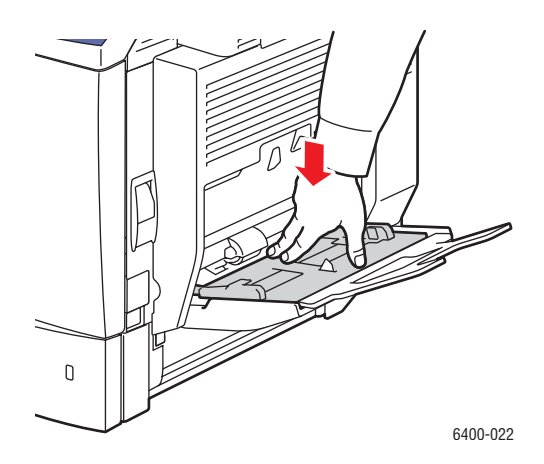

- 4. Legg inn papir, transparenter eller spesialmateriale i magasinet. Brevhodepapir må ligge i riktig retning.
	- **1-sidig utskrift**: Legg inn siden som skal skrives ut **med forsiden ned**, og slik at **bunnen** av siden kommer først inn i skriveren.
	- **2-sidig utskrift**: Legg inn side 1 **med forsiden opp**, og slik at **bunnen** av siden kommer først inn i skriveren.

Merk: Ikke legg i papir eller materiale over streken som er angitt på magasinet. Hvis du legger for mye papir i magasinet, kan det føre til papirstopp.

5. Juster papirstøttene slik at de ligger mot papiret i magasinet.

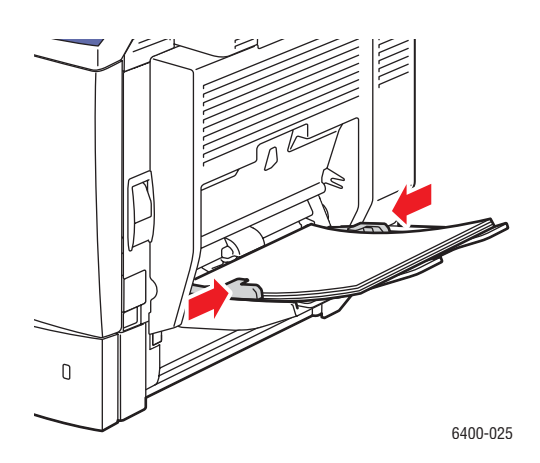

6. På skriverens kontrollpanel velger du papirstørrelse, -type og -farge, og deretter velger du **Bekreft**.

# <span id="page-46-0"></span>Legge i konvolutter

Konvolutter kan bare legges i magasin 1.

Slik legger du konvolutter i magasin 1:

- 1. Kontroller at magasin 1 er lukket.
- 2. Løft hendelen på skriverens høyre side for å åpne døren til høyre.

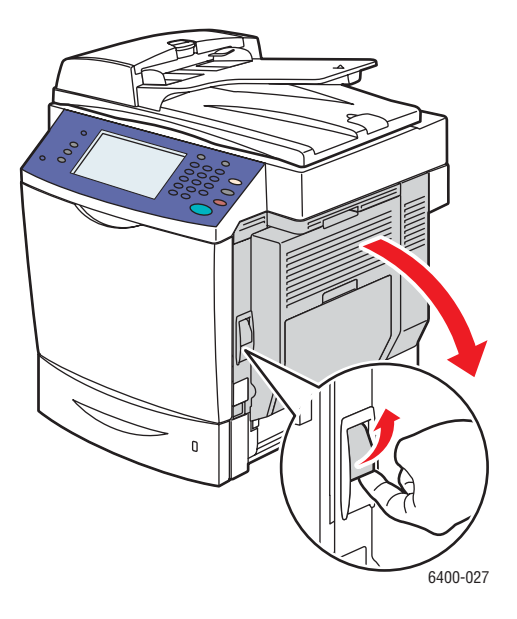

**Advarsel:** Området rundt fikseringsmodulen kan være varmt. Utvis forsiktighet for å unngå skade.

3. Til venstre og høyre for fikseringsmodulen vrir du fikseringsinnstillingen (grå brytere) fra **Vanlig papir** til **Konvolutt**.

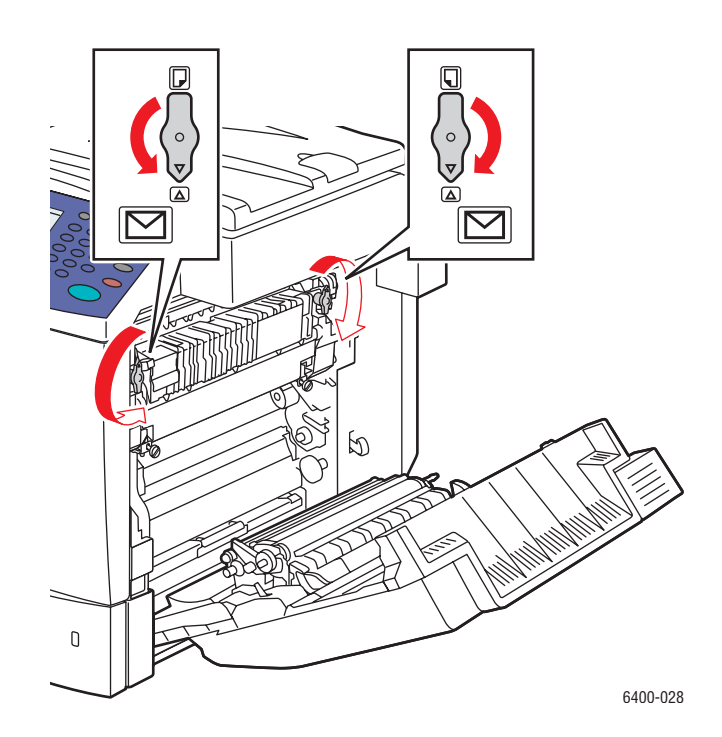

4. Lukk døren på høyre side.

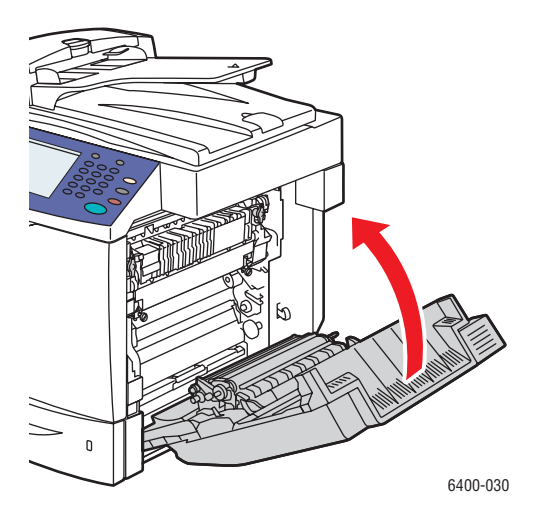

5. Åpne magasin 1 ved å dra det utover og åpne magasinforlengeren.

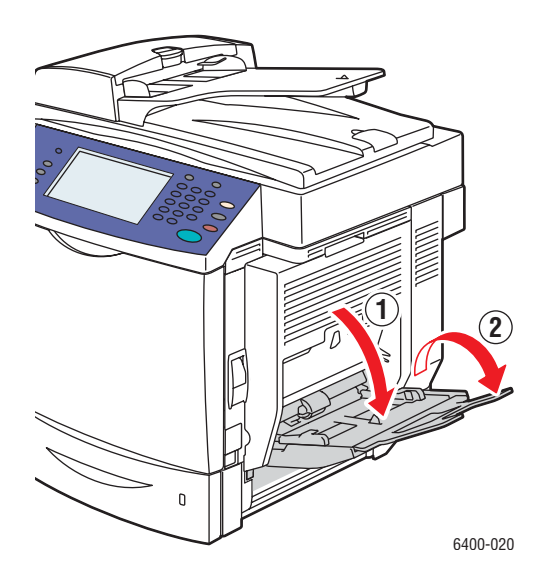

6. Trykk ned på midten av papirløfteplaten til den låses på plass.

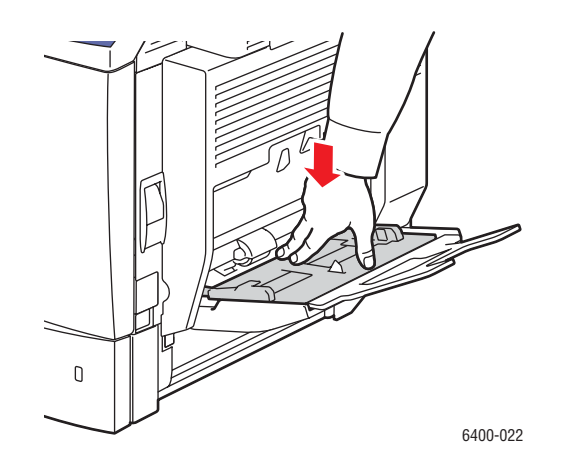

7. Legg inn opptil 10 konvolutter i magasin 1 med **klaffsiden opp**. Hvis du bruker konvolutter med klaffen langs langsiden, legger du dem i med klaffen mot **høyre side** av magasin 1.

Merk: Hvis du vil redusere krølling og papirstopp, trykker du konvoluttene ned for å sikre at all luft blir fjernet, og sørg for at brettene på klaffene er godt trykket ned. Det kan fremdeles hende at det forekommer krølling eller relieffer.

Legg inn konvoluttene slik at kortsiden kommer først inn i skriveren:

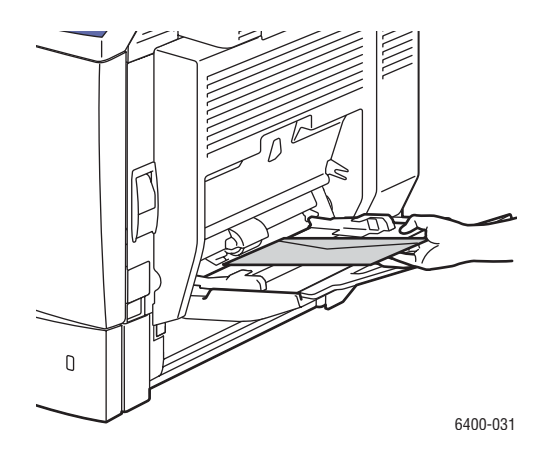

8. Juster papirstøttene slik at ligger inntil konvolutten.

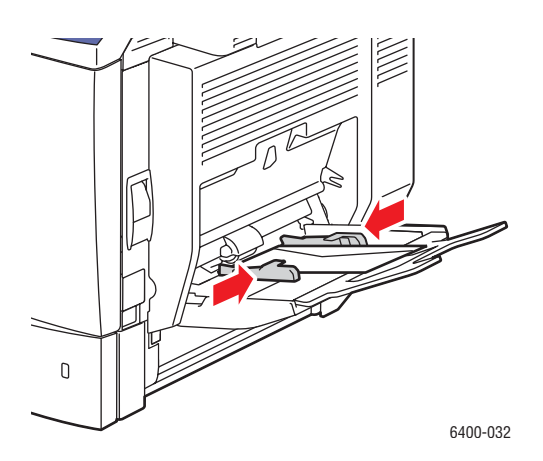

9. På skriverens kontrollpanel velger du konvoluttstørrelse, -type og -farge, og deretter velger du **Bekreft**.

Merk: Sørg for at du vrir de grå bryterne på fikseringsmodulen tilbake til innstillingen for vanlig papir når du er ferdig med å skrive ut konvolutter for å sikre god utskriftskvalitet.

# <span id="page-50-0"></span>Legge i papir i magasin 2, 3 eller 4

#### Magasinene 2, 3 eller 4 godtar:

- Vanlig papir
- Hullet papir
- Brevarkpapir
- Resirkulert papir
- Fortrykt papir

Magasin 2 godtar bare papir av typen Letter og A4.

Magasin 3 og 4 godtar papir av typen Letter, A4, JIS B5, US Folio, Executive og Legal.

Magasin 2, 3 eller 4 godtar maksimalt 500 ark med vanlig papir (20 lb. standard).

Slik legger du i papir eller annet materiale i magasin 2, 3 eller 4:

1. Trekk ut magasinet fra skriveren.

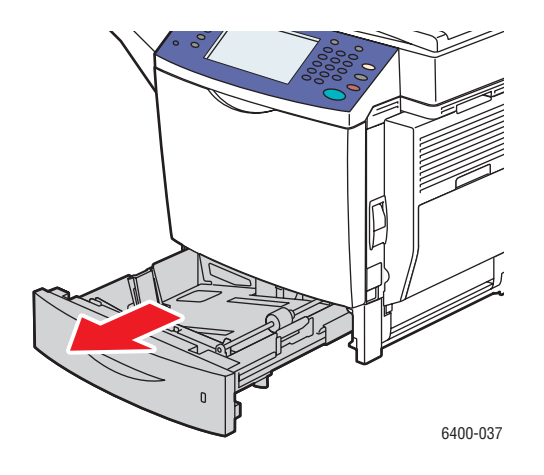

- 2. Juster papirstøttene slik at de passer papirstørrelsen (om nødvendig).
	- **Magasin 2**:

**Lengdestøtte**: Trykk sammen sidene på støtten, og løft støtten fra magasinet. Sett inn støtten i hullene i magasinet slik at støtten er justert etter den riktige papirstørrelsen (som er merket nederst på magasinet), og and slipp sidene.

**Breddestøtter**: Trykk på håndtaket som går fra toppen av støtten, og flytt støtten slik at merket på den er justert etter papirstørrelsen som er angitt på magasinet. Gjenta for den andre støtten.

• **Magasin 3 eller 4**:

**Lengdestøtte**: Trykk på den grønne sidene av støtten, og skyv så støtten helt til pilen peker mot den aktuelle papirstørrelsen som er angitt nederst på magasinet. Når støtten er plassert på riktig måte, klikker den på plass.

**Breddestøtter**: Trykk på den grønne hendelen på siden av støtten, og flytt støtten slik at den er justert etter den aktuelle papirstørrelsen som er angitt på papirløfteplaten.

3. Trykk ned på papirløfteplaten til den låses på plass.

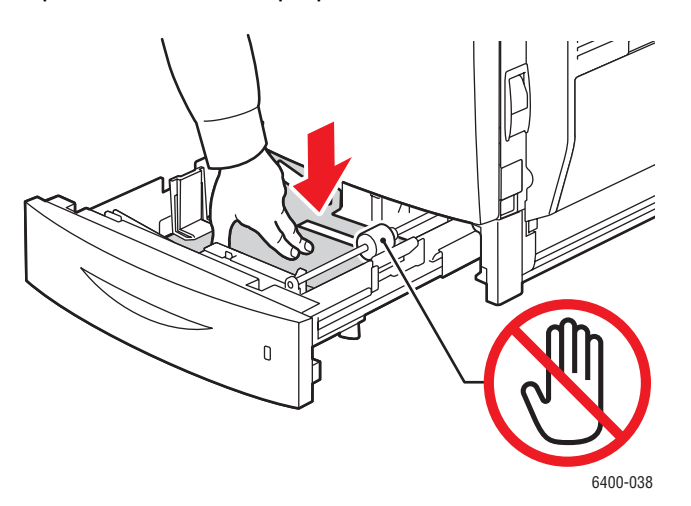

- 4. Legg papir i magasinet. Brevhodepapir må ligge i riktig retning.
	- **1-sidig utskrift**: Legg inn siden som skal skrives ut **med forsiden opp**, og med **toppen** av siden mot **venstre** i magasinet.
	- **2-sidig utskrift**: Legg inn side én **med forsiden ned**, og med **toppen** av siden mot **høyre** i magasinet.

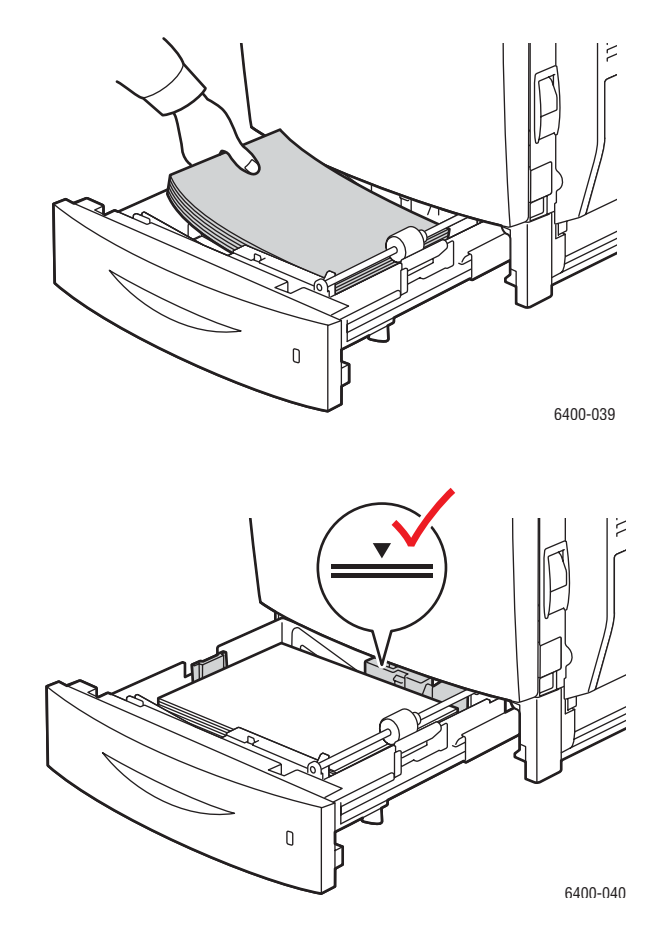

Merk: Ikke legg i papir eller materiale over streken som er angitt på magasinet. Hvis du legger i for mye papir i magasinet, kan det føre til papirstopp.

5. Skyv magasinet helt inn i skriveren.

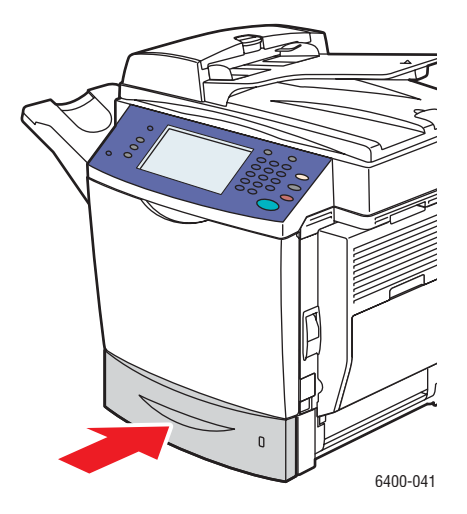

6. På skriverens kontrollpanel velger du papirstørrelse, -farge og -type i magasinet, og deretter velger du **Bekreft**.

# <span id="page-54-0"></span>Skrive ut på spesialmateriale

#### Denne delen inneholder følgende:

- [Skrive ut på transparenter på side 55](#page-54-1)
- [Skrive ut på konvolutter på side 56](#page-55-0)
- [Skrive ut på etiketter på side 56](#page-55-1)
- [Skrive ut på glanset papir på side 57](#page-56-0)
- [Skrive ut på tilpasset papirstørrelse på side 58](#page-57-0)

## <span id="page-54-1"></span>Skrive ut på transparenter

Transparenter kan bare skrives ut fra magasin 1. Du får best resultater hvis du bare bruker anbefalte Xerox-transparenter.

Hvis du vil bestille papir, transparenter eller annet spesialmateriale, kan du kontakte den lokale forhandleren eller gå til: [www.xerox.com/office/WC6400supplies](http://www.office.xerox.com/cgi-bin/printer.pl?APP=udpdfs&Page=color&Model=WorkCentre+6400&PgName=order&Language=norwegian).

**Forsiktig:** Skade som skyldes bruk av papir, transparenter eller annet spesialmateriale som ikke støttes, dekkes ikke av Xerox-garantien, serviceavtalen eller *Total Satisfaction Guarantee* (garantien om fullstendig kundetilfredshet). *Total Satisfaction Guarantee* (garantien om fullstendig kundetilfredshet) er tilgjengelig i USA og Canada. Dekningen kan variere utenfor disse områdene. Ta kontakt med den lokale forhandleren for å få mer informasjon.

#### *Se også:*

[www.xerox.com/paper](http://www.office.xerox.com/cgi-bin/printer.pl?APP=udpdfs&Page=color&Model=WorkCentre+6400&PgName=rmlna&Language=norwegian) *Recommended Media List* (liste over anbefalt materiale) (USA) [www.xerox.com/europaper](http://www.office.xerox.com/cgi-bin/printer.pl?APP=udpdfs&Page=color&Model=WorkCentre+6400&PgName=rmleu&Language=norwegian) *Recommended Media List* (liste over anbefalt materiale) (Europa)

## **Retningslinjer**

- Fjern alt papir før du legger transparenter i magasinet (bare magasin 1).
- Løft transparentene etter kanten ved hjelp av begge hender. Fingeravtrykk eller bretter kan gi lav utskriftskvalitet.
- Ikke legg i mer enn 20 transparenter i magasin 1. For mange transparenter i magasinet kan føre til papirstopp.
- Ikke bruk transparenter med striper på siden.
- Ikke spre transparentene i vifteform.
- Når du har lagt i transparentene, endrer du papirtypen på skriverens kontrollpanel.
- I skriverdriveren velger du enten **Transparent** som papirtype eller **Magasin 1** som papirkilde.

## <span id="page-55-0"></span>Skrive ut på konvolutter

Skriv bare ut konvolutter fra magasin 1.

#### **Retningslinjer**

- Vellykket utskrift av konvolutter avhenger av kvaliteten på og konstruksjonen av konvoluttene. Forsøk et annet konvoluttmerke hvis resultatet ikke blir slik du ønsker. Bruk bare papirkonvolutter som er angitt i listen over anbefalt materiale - [www.xerox.com/paper \(](http://www.office.xerox.com/cgi-bin/printer.pl?APP=udpdfs&Page=color&Model=WorkCentre+6400&PgName=rmlna&Language=norwegian)USA) eller [www.xerox.com/europaper \(](http://www.office.xerox.com/cgi-bin/printer.pl?APP=udpdfs&Page=color&Model=WorkCentre+6400&PgName=rmleu&Language=norwegian)Europa).
- Sett alltid de grå bryterne på fikseringsmodulen til "konvolutt". Sett bryterne tilbake til "papir" når du er ferdig med å skrive ut konvolutter.
- Sørg for konstante temperaturer og konstant relativ fuktighet.
- Oppbevar ubrukte konvolutter i emballasjen for å unngå overflødig fuktighet og tørrhet som kan påvirke utskriftskvaliteten og forårsake krølling. Overflødig fuktighet kan forårsake at konvolutter forsegles før eller under utskrift.
- Unngå polstrede konvolutter, kjøp heller konvolutter som ligger flatt på et underlag.
- I skriverdriveren velger du enten **Konvolutt** som papirtype eller Magasin 1 som papirkilde.

Merk: Det kan forekomme krølling eller relieffer ved utskrift på konvolutter.

**Forsiktig:** Bruk aldri konvolutter med vinduer eller metallfester, siden dette kan skade skriveren. Skade som skyldes bruk av konvolutter som ikke støttes, dekkes ikke av Xerox-garantien, serviceavtalen eller *Total Satisfaction Guarantee* (garantien om fullstendig kundetilfredshet). *Total Satisfaction Guarantee* (garantien om fullstendig kundetilfredshet) er tilgjengelig i USA og Canada. Dekningen kan variere utenfor disse områdene. Ta kontakt med den lokale forhandleren for å få mer informasjon.

## <span id="page-55-1"></span>Skrive ut på etiketter

Etiketter kan bare skrives ut fra magasin 1.

Hvis du vil bestille papir, transparenter eller annet spesialmateriale, kan du kontakte den lokale forhandleren eller gå til Xerox' nettside for forbruksartikler på [www.xerox.com/office/WC6400supplies.](http://www.office.xerox.com/cgi-bin/printer.pl?APP=udpdfs&Page=color&Model=WorkCentre+6400&PgName=order&Language=norwegian)

## **Retningslinjer**

- Ikke bruk vinyletiketter.
- Skriv bare ut på én side av etikettarket. Bare bruk hele ark med etiketter.
- Ikke bruk ark der etiketter mangler, siden dette kan skade skriveren.
- Oppbevar ubrukte etiketter flatt i originalemballasjen. La etikettarkene ligge i originalemballasjen til de er klare for bruk. Legg eventuelle ubrukte etikettark tilbake i originalemballasjen, og forsegl den på nytt.
- Ikke oppbevar etiketter på steder der det er svært tørt eller fuktig eller svært varmt eller kaldt. Hvis du oppbevarer dem under ekstreme forhold, kan dette føre til problemer med utskriftskvaliteten eller papirstopp i skriveren.
- Roter papir ofte. Lange perioder med oppbevaring under ekstreme forhold kan føre til at etiketter krøller seg og gir papirstopp i skriveren.
- I skriverdriveren velger du enten Etiketter som papirtype eller Magasin 1 som papirkilde.

# <span id="page-56-0"></span>Skrive ut på glanset papir

Skriv bare ut glanset papir på én side og fra magasin 1.

Hvis du vil bestille papir, transparenter eller annet spesialmateriale, kan du kontakte den lokale forhandleren eller gå til Xerox' nettside for forbruksartikler for din skriver: [www.xerox.com/office/WC6400supplies.](http://www.office.xerox.com/cgi-bin/printer.pl?APP=udpdfs&Page=color&Model=WorkCentre+6400&PgName=tech&Language=norwegian)

## **Retningslinjer**

- Ikke åpne forseglede pakker med glanset papir før du er klar til å legge papiret i skriveren.
- La glanset papir ligge i originalomslaget, og oppbevar uåpnede pakker i den opprinnelige kartongen til det er klart til bruk.
- Fiern alt annet papir fra magasinet før du legger i glanset papir.
- Legg bare i så mye glanset papir som du har tenkt å bruke, og fjern papiret du ikke har brukt, når du er ferdig med å skrive ut. Legg den ubrukte delen tilbake i originalomslaget og forsegle for senere bruk.
- Roter papir ofte. Lange perioder med oppbevaring under ekstreme forhold kan føre til at glanset papir krøller seg og gir papirstopp i skriveren.
- I skriverdriveren velger du enten **Glanset, bestrøket** eller **Tykt, glanset, bestrøket** som papirtype eller Magasin 1 som papirkilde.

## <span id="page-57-0"></span>Skrive ut på tilpasset papirstørrelse

I tillegg til det store utvalget av standard papirstørrelser du kan skrive ut på, kan du også skrive ut på tilpassede papirstørrelser med følgende dimensjoner.

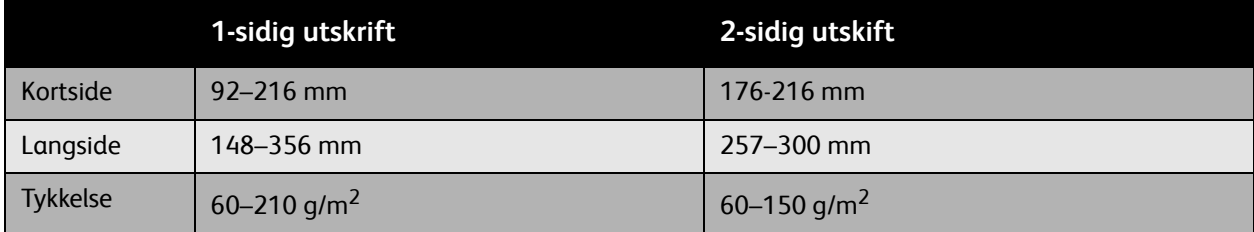

Merk: Skriv bare ut tilpassede papirstørrelser fra magasin 1. Hvis du legger i én side om gangen, kan 2-sidig papir med langside være opptil 356 mm

# <span id="page-58-0"></span>Velge utskriftsalternativer

Utskriftsalternativer, også kalt skriverdriveralternativer, er angitt som **Utskriftsinnstillinger** i Windows og **Xerox-funksjoner** i Macintosh. Utskriftsalternativer omfatter innstillinger for 2-sidig utskrift, sideoppsett og utskriftskvalitet.

- [Utskriftsalternativer for Windows på side 60](#page-59-0)
- [Angi standard utskriftsalternativer for Windows på side 61](#page-60-0)
- [Velge utskriftsalternativer for en individuell jobb i Windows på side 61](#page-60-1)
- [Lagre et sett med ofte brukte utskriftsalternativer i Windows på side 61](#page-60-2)
- [Utskriftsalternativer for Macintosh på side 62](#page-61-0)
- [Velge alternativer for en individuell jobb for Macintosh på side 62](#page-61-1)
- [Lagre et sett med ofte brukte utskriftsalternativer for Macintosh på side 63](#page-62-0)

# <span id="page-59-0"></span>Utskriftsalternativer for Windows

Følgende tabell viser utskriftsalternativer ordnet i skillekort i Utskriftsinnstillinger-vinduet.

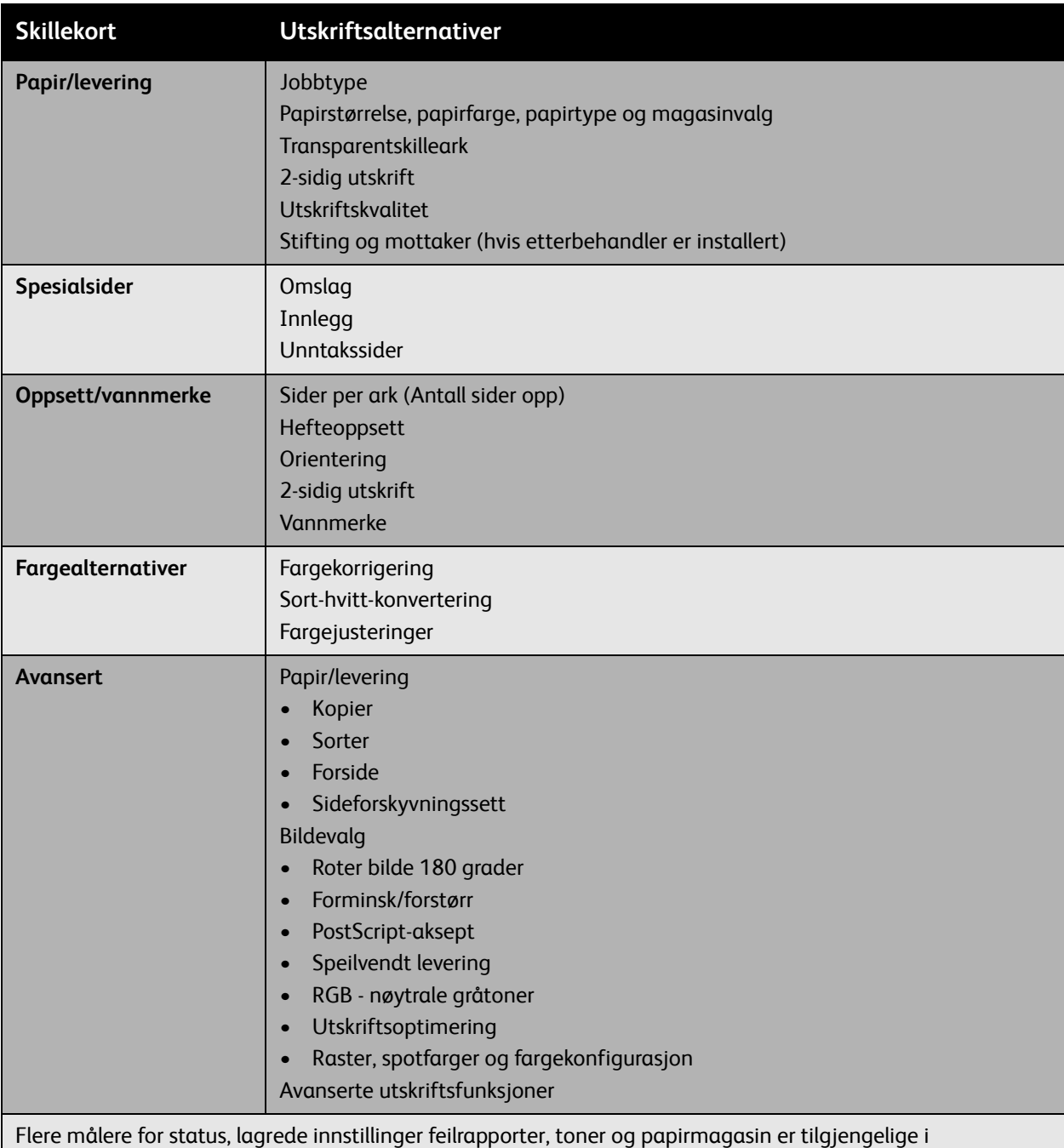

alle skillekort.

Merk: Hvis du vil ha mer informasjon om alternativer for Windows-skriverdrivere, kan du klikke på **Hjelp**-knappen nederst til høyre i et hvilket som helst skilleark i vinduet Egenskaper eller Utskriftsinnstillinger.

# <span id="page-60-0"></span>Angi standard utskriftsalternativer for Windows

Når du skriver ut fra et hvilket som helst program, bruker skriveren innstillingene for utskriftsjobben som er angitt i Utskriftsinnstillinger-vinduet. Du kan angi de fleste vanlige utskriftsalternativene og lagre dem, slik at du ikke trenger endre dem hver gang du skriver ut.

Hvis du for eksempel vil skrive ut på begge sider av papiret for de fleste jobbene, angir du 2-sidig utskrift i Utskriftsinnstillinger.

Slik endrer du utskriftsinnstillinger:

- 1. Klikk på **Start**, velg **Innstillinger** og klikk deretter på **Skrivere og telefakser**.
- 2. I mappen **Skrivere og telefakser** høyreklikker du på ikonet for skriveren, og velger **Utskriftsinnstillinger**.
- 3. Velg en kategori i **Utskriftsinnstillinger**-vinduet, foreta valg og klikk på **OK** for å lagre.

Merk: Hvis du vil ha mer informasjon om alternativer for Windows-skriverdrivere, kan du klikke på **Hjelp**-knappen nederst til høyre i en hvilken som helst kategori i Utskriftsinnstillinger-vinduet.

## <span id="page-60-1"></span>Velge utskriftsalternativer for en individuell jobb i Windows

Hvis du vil bruke spesielle utskriftsalternativer for en bestemt jobb, endrer du utskriftsinnstillingene før du sender jobben til skriveren. Hvis du for eksempel vil bruke modusen **Forbedret** utskriftskvalitet når du skriver ut et bestemt dokument, velger du denne innstillingen i Utskriftsinnstillinger før du skriver ut denne jobben.

- 1. Når dokumentet er åpent i programmet, åpner du dialogboksen **Skriv ut** (CTRL+P i de fleste programmer).
- 2. Velg WorkCentre 6400-skriver og klikk på **Egenskaper**-knappen for å åpne **Utskriftsinnstillinger**-vinduet. Denne knappen er merket **Innstillinger** i noen programmer. Velg en kategori i **Utskriftsinnstillinger**-vinduet og foreta valg.
- 3. Klikk på **OK** for å lagre og lukke **Utskriftsinnstillinger**-vinduet.
- 4. Skriv ut jobben.

## <span id="page-60-2"></span>Lagre et sett med ofte brukte utskriftsalternativer i Windows

Du kan lagre og navngi et sett med utskriftsalternativer, slik at du raskt kan bruke dem i fremtidige utskriftsjobber.

Slik lagrer du et sett med utskriftsalternativer:

- 1. Velg **Lagrede innstillinger** nederst i **Utskriftsinnstillinger**-vinduet, og velg **Lagre som** på listen.
- 2. Gi et navn til settet med utskriftsalternativer, og klikk på **OK**. Settet med alternativer lagres, og vil vises på listen. Neste gang du vil bruke disse alternativene, bare velger du navnet fra listen og klikker på **OK**.

# <span id="page-61-0"></span>Utskriftsalternativer for Macintosh

Se følgende tabell for bestemte utskriftsalternativer i Macintosh PostScript-skriverdriveren.

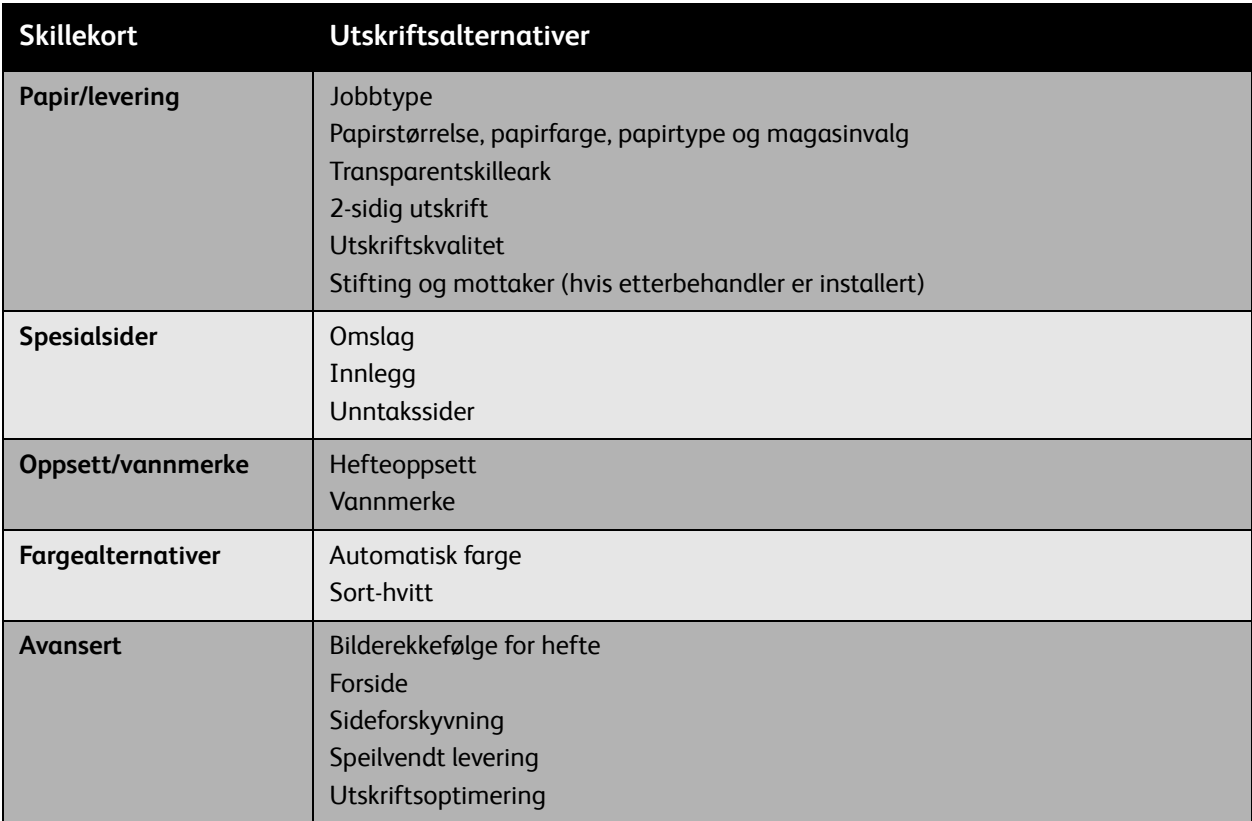

# <span id="page-61-1"></span>Velge alternativer for en individuell jobb for Macintosh

Hvis du vil sende en jobb, endrer du driverinnstillingene før du sender jobben til skriveren.

- 1. Mens dokumentet er åpent i programmet, velger du **Fil** og deretter **Skriv ut**.
- 2. Velg skriveren i **Skriver**-listen.
- 3. Velg ønskede utskriftsalternativer fra rullegardinlistene som vises.
- 4. Klikk på **Skriv ut** for å skrive ut jobben.

# <span id="page-62-0"></span>Lagre et sett med ofte brukte utskriftsalternativer for Macintosh

Du kan lagre og navngi et sett med alternativer, slik at du raskt kan bruke dem i fremtidige utskriftsjobber.

Slik lagrer du et sett med utskriftsalternativer:

- 1. Velg ønskede utskriftsalternativer fra rullegardinlistene som vises på menyskjermene **Skriv ut**.
- 2. Velg **Lagre som** på **Forhåndsinnstillinger**-menyen for å lagre og navngi settet med utskriftsalternativer.
- 3. Settet med alternativer lagres, og vil vises på listen **Forhåndsinnstillinger**. Neste gang du vil bruke disse alternativene, bare velger du navnet fra listen.

# <span id="page-63-0"></span>Skrive ut på begge sider av papiret

- [Retningslinjer for 2-sidig utskrift på side 64](#page-63-1)
- [Skrive ut et 2-sidig dokument på side 64](#page-63-2)
- [Alternativer for sideoppsett på side 65](#page-64-0)

# <span id="page-63-1"></span>Retningslinjer for 2-sidig utskrift

Et 2-sidig dokument kan skrives ut på støttet papir fra et hvilket som helst magasin. Før du skriver ut et 2-sidig dokument, må du bekrefte at papirtykkelsen har riktige tykkelsesverdier:

60-150  $q/m^2$  (16-32 lb. standard)

Følgende papir og materiale kan ikke brukes for 2-sidig utskrift:

- **Transparenter**
- Konvolutter
- **Ftiketter**
- Alt utstanset spesialmateriale, for eksempel visittkort
- Tykt papir
- Svært tykt papir
- Glanset
- Tykt glanset
- Postkort

Hvis du ønsker en fullstendig oversikt over støttede materialstørrelser og -typer for 2-sidig utskrift, kan du skrive ut informasjonssiden Papirtips. Hvis du vil ha mer informasjon, kan du se [Anbefalt materiale](#page-40-1)  [på side 41.](#page-40-1)

## <span id="page-63-2"></span>Skrive ut et 2-sidig dokument

- 1. Legg papir i magasinet. Legg brevhodet i riktig retning:
	- Magasin 1: Legg inn side én med forsiden opp, og slik at bunnen av siden kommer først inn i skriveren.
	- Magasin 2,3 eller 4: Legg inn side én **med forsiden ned**, og med **toppen** av siden mot **høyre** i magasinet.

2. Velg **2-sidig utskrift** i utskriftsalternativene (Utskriftsinnstillinger - Windows). Hvis du vil ha mer informasjon, kan du se [Velge utskriftsalternativer på side 59.](#page-58-0)

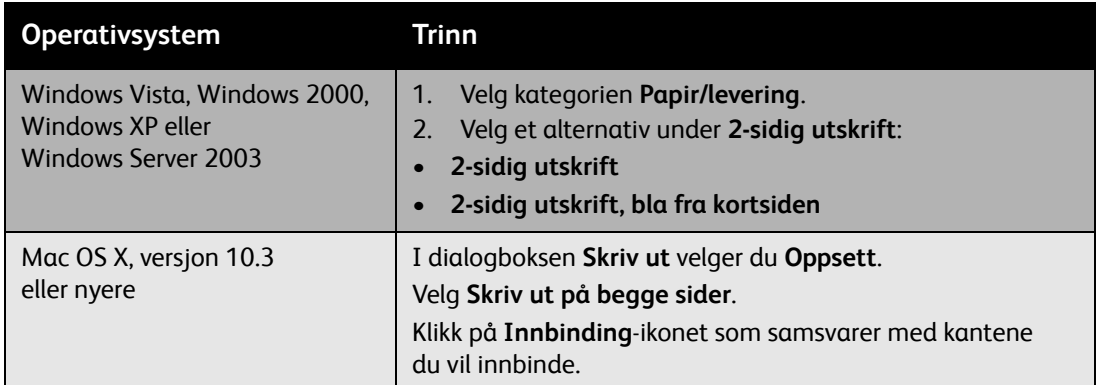

# <span id="page-64-0"></span>Alternativer for sideoppsett

Når du velger 2-sidig utskrift i skillearket **Papir/levering**, kan du angi sideoppsettet som bestemmer hvordan sidene snus.

#### **Windows og Macintosh**

- 1. Velg kategorien **Oppsett/vannmerke** (Windows) eller delen **Oppsett** (Macintosh).
- 2. Velg **Stående**, **Liggende** eller **Rotert, liggende**.
- 3. Velg **2-sidig utskrift** eller **2-sidig utskrift, bla fra kortsiden**.

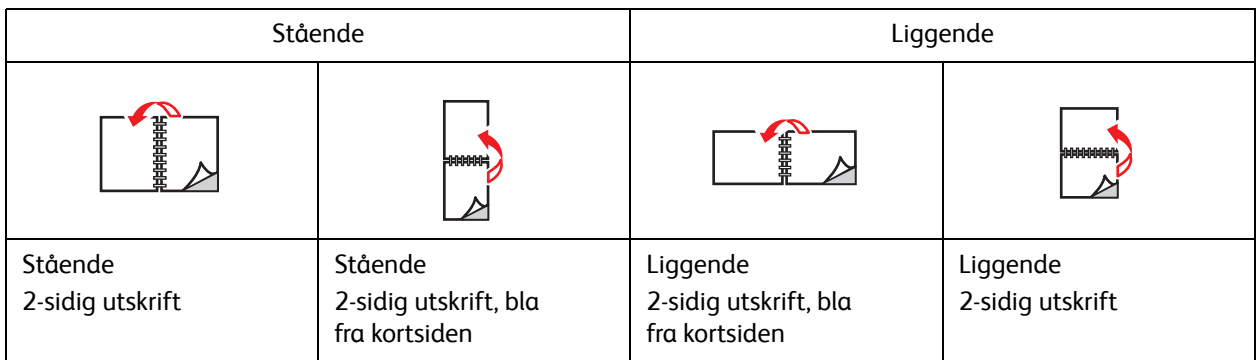

*Se også:*

[Legge papir i magasin 1 på side 44](#page-43-1) [Legge i papir i magasin 2, 3 eller 4 på side 51](#page-50-0)

# <span id="page-65-0"></span>Velge papirtypen som skal brukes

Når du sender utskriftsjobben til skriveren, kan du velge at skriveren automatisk skal velge hva slags papir som skal brukes, basert på dokumentstørrelsen og papirtypen du velger. Du kan også tvinge skriveren til å bruke papir fra et bestemt magasin.

Slik velger du papirtypen:

#### **Windows**

- 1. I skriverdriveren velger du kategorien **Papir/levering**.
- 2. Hvis du vil endre papir, velger du pilen ved siden av **Papir**-delen, og velg papirtypen fra listen.
- 3. Hvis du vil angi et magasin, velger du magasinet på **Velg per magasin**-menyen.
- 4. Hvis du vil angi en papirtype, velger du typen på **Annen type**-menyen.
- 5. Hvis du vil angi en papirstørrelse, velger du menyelementet **Annen størrelse** og velger **Leverings-/papirstørrelse** i dialogboksen **Papirformat**.

#### **Macintosh**

- 1. I dialogboksen **Skriv ut** velger du **Papirmating**.
- 2. Fra rullegardinlisten **Alle sider fra** klikker du på **Velg automatisk** for å velge papiret basert på programinnstillingene, eller så velger du en bestemt papirtype eller et bestemt magasin.

# <span id="page-66-0"></span>Skrive ut flere sider på et enkelt ark (antall sider opp)

Ved utskrift av et dokument på flere sider, kan du skrive ut mer enn én side på et enkelt papirark. Skriv ut én, to, fire, seks, ni eller seksten sider per ark.

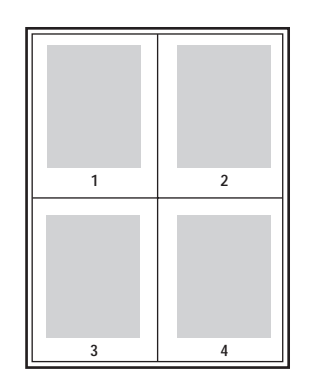

Slik skriver du ut et dokument på flere sider:

#### **Windows**

- 1. Velg kategorien **Oppsett/vannmerke**.
- 2. Velg alternativet **Sider per ark (Antall sider opp)**.
- 3. Klikk på knappen for antallet sider du vil skal vises på hver side av arket.

#### **Macintosh**

- 1. I dialogboksen **Skriv ut** velger du **Oppsett**.
- 2. Velg antall **Sider per ark** og **Layoutretning**.

# <span id="page-67-0"></span>Skrive ut hefter

Med 2-sidig utskrift kan du skrive ut et dokument som en liten bok. Opprett hefter for enhver papirstørrelse som støttes for 2-sidig utskrift. Driveren reduserer automatisk hvert sidebilde, og skriver ut fire sider per papirark (to på hver side). Sidene skrives ut i riktig rekkefølge slik at du kan brette og stiftene sidene for å lage et hefte.

Når du skriver ut hefter, angir du også *krypingen* og *innbindingsmargen* i støttede drivere.

- **Kryping**: Angir hvor mye sidebildene skal flyttes utover (i trinn på 1/10 punkt). Dette kompenserer for tykkelsen til det brettede papiret, som ellers hadde ført til at sidebildene hadde blitt flyttet litt utover ved bretting. Du kan velge en verdi fra null til 1,0 punkt.
- **Innbindingsmarg**: Angir den horisontale avstanden (i punkt) mellom sidebildene. Et punkt er 0,35 mm.

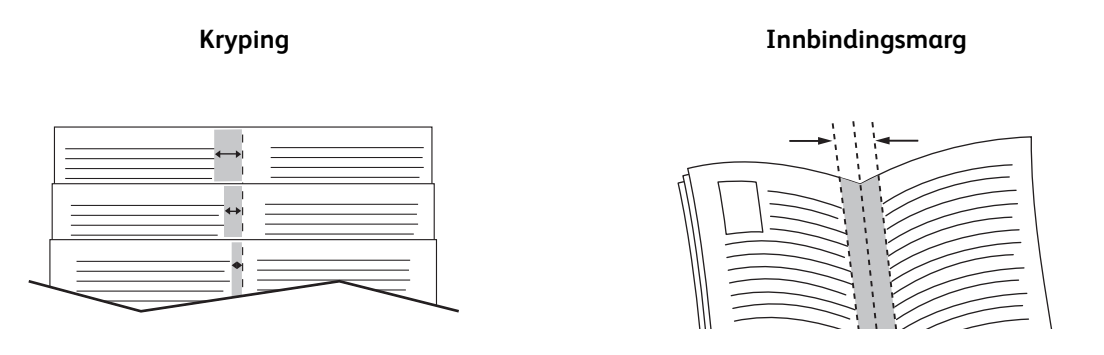

Følgende tilleggsalternativer for hefteutskrift er tilgjengelige i enkelte drivere:

- **Tegn sidekanter**: Det skrives ut en kant rundt hver side.
- **Størrelse på målpapir**: Angir størrelsen på papiret for heftet.
- **Høyre mot venstre**: Speilvender rekkefølgende på sidene i heftet.

Slik velger du hefteutskrift:

#### **Windows**

- 1. Velg kategorien **Oppsett/vannmerke**.
- 2. Velg alternativet **Hefteoppsett**.
- 3. Klikk på knappen **Heftealternativer** for å angi kryping og innbindingsmarg.
- 4. Du kan om du vil velge **Tegn sidekanter** fra rullegardinlisten.

#### **Macintosh**

- 1. I dialogboksen **Skriv ut** velger du **Xerox-funksjoner** og deretter rullegardinlisten **Oppsett/vannmerke**.
- 2. Velg **Aktiver hefteutskrift**.
- 3. Hvis du vil, kan du angi kryping og innbindingsmarg med **Heftealternativer**-knappen.
- 4. Hvis du vil, kan du angi papirstørrelsen fra rullegardinlisten **Størrelse på målpapir**.
- WorkCentre 6400 flerfunksjonsskriver Brukerhåndbok 68

# <span id="page-68-0"></span>Bruke fargekorrigeringer

#### Denne delen inneholder følgende:

- [Velge fargekorrigering på side 69](#page-68-1)
- [Foreta fargejusteringer på side 69](#page-68-2)
- [Avanserte fargealternativer Førtrykkstilpasning på side 70](#page-69-0)
- [Justere automatisk fargekorrigering på side 71](#page-70-0)

Alternativene for fargekorrigering gir simuleringer av ulike fargeenheter. **Automatisk** er standardkorrigeringen for generell bildebehandling. Se følgende tabell for å se hvilket alternativ du bør bruke.

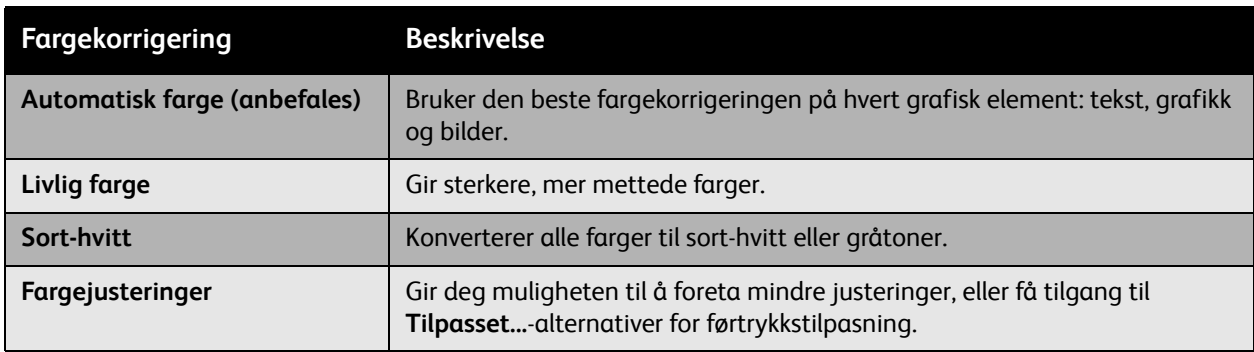

# <span id="page-68-1"></span>Velge fargekorrigering

#### **Windows**

- 1. Velg kategorien **Fargealternativer**.
- 2. Velg ønsket fargekorrigering: **Automatisk, Livlig farge, Sort-hvitt eller Fargejusteringer**.

#### **Macintosh**

- 1. I dialogboksen **Skriv ut** velger du **Xerox-funksjoner** og deretter rullegardinlisten **Fargealternativer**.
- 2. Velg ønsket fargekorrigering blant de tilgjengelige alternativene.

# <span id="page-68-2"></span>Foreta fargejusteringer

#### **Windows**

- 1. Velg kategorien **Fargealternativer**.
- 2. Velg **Fargejusteringer**.
- 3. Klikk på **Fargejusteringer**.
- 4. Foreta den ønskede justeringene i glidebryterne i dialogboksen **Fargejusteringer**.
- 5. Klikk på **OK** for å lagre endringene.

Hvis du må foreta flere fargejusteringer for jobben, kan du flytte følgende glidebrytere:

- **Lyshet**: Flytt glidebryteren mot høyre for å gjøre fargene i utskriftsjobben lysere eller mot venstre for å gjøre dem mørkere. (Hvitt forblir hvitt og sort forblir sort.)
- **Metning**: Flytt glidebryteren mot høyre for å øke fargeintensiteten eller mot venstre for redusere øke fargeintensiteten uten å endre mørkheten.
- **Kontrast**: Flytt glidebryteren mot høyre for å øke kontrasten eller mot venstre for å redusere kontrasten. Når kontrasten økes, blir mettede farger mer mettet, mørkere farger sortere og lysere farger hvitere.
- **Cyan/rød**: Flytt glidebryteren for å endre fargevariasjonen mellom cyan og rød. Hvis du øker cyan, reduserer du rød (dens komplement) og omvendt.
- **Magenta/grønn**: Flytt glidebryteren for å endre fargevariasjonen mellom magenta og grønn. Hvis du øker magenta, reduserer du grønn (dens komplement) og omvendt.
- **Gul/blå**: Flytt glidebryteren for å endre fargevariasjonen mellom gul og blå. Hvis du øker gul, reduserer du blå (dens komplement) og omvendt.

Eksempelbildene endrer seg etter hvert som du flytter glidebryterne. Hvis du vil spore justeringene og skrive ut filnavnet, utskriftskvalitetsmodusen og fargeinnstillingene for jobben på kanten av siden, velger du **Skriverinnstillinger på side**.

# <span id="page-69-0"></span>Avanserte fargealternativer - Førtrykkstilpasning

Valgene for automatisk fargekorrigering er utformet for å bruke den beste fargekorrigeringen for hvert element, for eksempel tekst, grafikk eller bilder. Du kan om nødvendig velge fargetabellen som brukes for disse elementene i jobbene.

Du kan foreta justeringer i RGB-farger, CMYK-farger og spotfarger, som vist i følgende tabell:

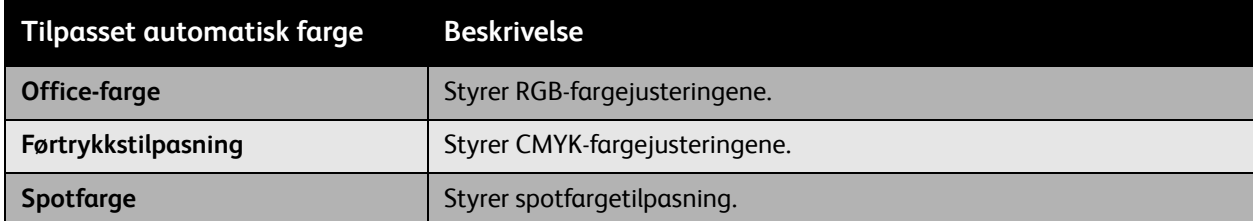

Merk: Kategorien Spotfarge har et alternativ der skriveren kan behandle spotfarger.

Hvis du vil bruke den standard fargetabellen som er knyttet til et bestemt element i kategorien, velger du **Automatisk** eller klikker på **Tilbakestill**-knappen.

Under bestemte forhold kan du om nødvendig foreta flere fargejusteringer i forbindelse med lyshet, metning, kontrast, fargevariasjon mellom cyan/rød, fargevariasjon mellom magenta/grønn og fargevariasjon mellom gul/blå for et bestemt element.

# <span id="page-70-0"></span>Justere automatisk fargekorrigering

#### **Windows**

- 1. Velg kategorien **Avansert**.
- 2. Velg **Bildevalg** og **Fargekonfigurasjon**.
- 3. Velg **Egendefinert** på rullegardinmenyen **Fargekonfigurasjon**.
- 4. Foreta justeringer i innstillingene for **Tilpasset automatisk farge**, og klikk på **OK** for å lagre endringene.

# <span id="page-71-0"></span>Skrive ut i sort-hvitt

Slik skriver du ut i sort-hvitt:

#### **Windows**

- 1. Velg kategorien **Fargealternativer**.
- 2. Velg alternativet **Sort-hvitt**.

#### **Macintosh**

- 1. I dialogboksen **Skriv ut** velger du **Xerox-funksjoner** og deretter rullegardinlisten **Fargealternativer**.
- 2. Velg **Sort-hvitt**.
## Skrive ut innleggssider

Et innlegg (et skilleark) kan settes inn etter en utskriftsjobb, mellom eksemplarer av en utskriftsjobb eller mellom individuelle sider av en utskriftsjobb. Angi magasinet som skal brukes som kilden for innleggssidene.

Slik skriver du ut innleggssider:

#### **Windows**

- 1. Velg kategorien **Spesialsider**.
- 2. Velg innleggsalternativet som skal brukes, fra dialogboksen **Sett inn innlegg**.
- 3. Velg de ønskede alternativene.

#### **Macintosh**

- 1. I dialogboksen Skriv ut velger du **Xerox-funksjoner** fra rullegardinlisten.
- 2. Velg rullegardinlisten **Spesialsider**.
- 3. Klikk på **Sett inn innlegg…**
- 4. Velg de ønskede innstillingene for alternativene **Alternativer for innlegg**, **Antall innlegg**, **Sider** og **Papir**.

## Skrive ut omslagssider

En omslagsside er den første eller siste siden i et dokument. Skriveren gir deg muligheten til å velge en annen papirkilde for omslagssiden enn for hoveddelen av et dokument. Du kan for eksempel bruke firmaets brevhode for den første siden av et dokument, eller bruke tykt papir til den første og siste siden i en rapport.

- Bruk ethvert aktuelt papirmagasin som kilde for utskrift av omslagssider.
- Bekreft at omslagssiden har samme størrelse som papiret som brukes for resten av dokumentet.

Hvis du angir en annen størrelse i driveren enn magasinet du velger som en omslagssidekilde, blir omslagssiden(e) skrevet ut på samme papir som resten av dokumentet.

Du har flere valg når det gjelder omslagssider:

- **Ingen omslag**: Skriver ut den første og siste siden av dokumentet fra samme magasin som resten av dokumentet.
- **Bare foran**: Skriver ut den første siden på papir fra det angitte magasinet.
- **Bare bak**: Skriver ut den siste siden på papir fra det angitte magasinet.
- **Foran og bak: samme**: Første og siste omslagsside skrives ut fra samme magasin.
- **Foran og bak: forskjellig**: Første og siste omslagsside kan skrives ut fra ulike magasiner.

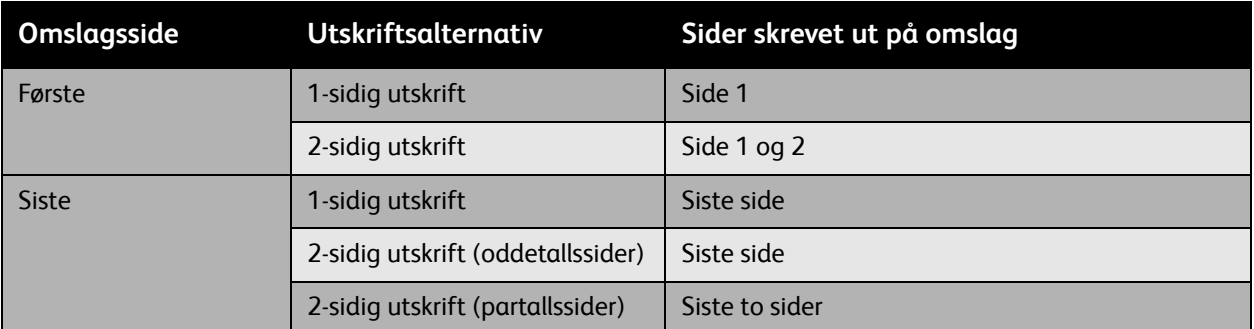

Hvis baksiden av omslaget foran skal være blankt ved 2-sidig utskrift, må side to av dokumentet være blankt. Hvis siste omslagsside av dokumentet skal være blankt, se følgende tabell for å sette inn blanke sider.

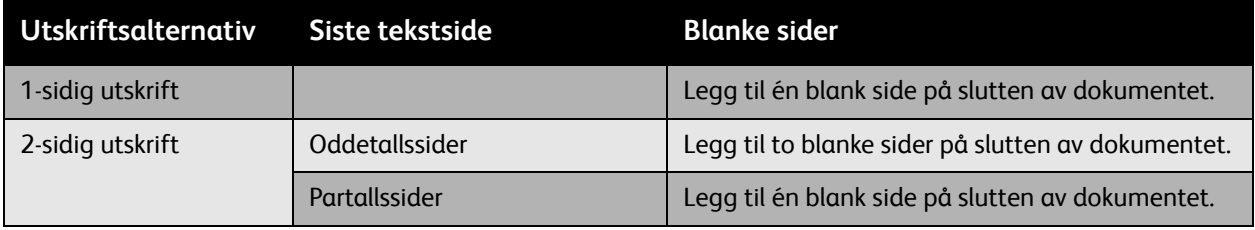

WorkCentre 6400 flerfunksjonsskriver Brukerhåndbok 74

Slik skriver du ut en omslagsside:

#### **Windows**

- 1. Velg kategorien **Spesialsider**.
- 2. Klikk på **Sett på omslag**.
- 3. Velg omslagsalternativet og magasinet som skal brukes, fra dialogboksen **Sett på omslag**.

#### **Macintosh**

- 1. I dialogboksen **Skriv ut** velger du **Omslagsside**.
- 2. Velg **Før**-dokumentalternativet eller **Etter**-dokumentalternativet.
- 3. Velg ønsket **Forsidetype**, enten standard, gradert, konfidensielt, hemmelig, topphemmelig eller ikke gradert.
- 4. Eventuelt kan du angi nødvendig tekst i **Fakturainfo**-feltet.

Merk: For hefteutskrift må omslagssiden velges som papirkilde for siste side.

## Skrive ut unntakssider

#### Denne delen inneholder følgende:

- [Angi egenskaper for unntakssider Windows på side 76](#page-75-0)
- [Angi egenskaper for unntakssider Macintosh på side 77](#page-76-0)

I denne skriveren kan du angi egenskapene for eventuelle sider i utskriftsjobben som er forskjellige fra innstillingene som brukes for resten av utskriftsjobben.

#### <span id="page-75-0"></span>Angi egenskaper for unntakssider - Windows

- 1. Velg kategorien **Spesialsider**.
- 2. Klikk på **Legg til unntak**.
- 3. Velg unntakene fra dialogboksen **Legg til unntak**.

Eksempel: Utskriftsjobben inneholder 30 sider som skal skrives ut på papir med standardstørrelse, og to sider som må skrives ut på en annen papirstørrelse. I dialogboksen **Legg til unntak** angir du egenskapene for disse to unntakssidene, og velger hvilken papirstørrelse som skal brukes for disse.

- **Side(r)**: Angi hvor (side eller sideintervall) innleggene skal plasseres. Bruk komma som skilletegn mellom enkeltsider og sideintervaller. Angi intervaller med bindestrek. Hvis du for eksempel vil angi innlegg etter sidene 1, 6, 9, 10 og 11, skriver du dette: 1, 6, 9-11.
- **Papir**: Papirsammendraget viser størrelse på, farge på og type papir som skal brukes for unntakssidene. Hvis du vil endre papiret som skal brukes for unntakssidene, kan du klikke på knappen til høyre for sammendraget for å åpne rullegardinmenyen for papirvalg. Denne inneholder følgende menyelemente.
- **Annen størrelse**: Velg dette menyelementet og deretter **Bruk jobbinnstilling** eller papirstørrelsen du vil bruke for unntakssidene.
- **Annen farge**: Velg dette menyelementet og deretter **Bruk jobbinnstilling** eller en farge for papiret du vil bruke for unntakssidene.
- **Annen type**: Velg dette menyelementet og deretter **Bruk jobbinnstilling** eller papirtypen du vil bruke for unntakssidene. Hvis du velger Skillekort med fane, åpnes dialogboksen Skillekort med fane.
- **1-sidig/2-sidig utskrift**: Velg om du vil skrive ut unntakssidene på én eller to sider:
- **Bruk jobbinnstilling**: Tilsvarer innstillingen som brukes for hoveddelen av dokumentet.
- **1-sidig utskrift**: Skriver ut unntakssidene bare på én side.
- **2-sidig utskrift**: Skriver ut unntakssidene på begge sider av papirarket, og bildene blir skrevet ut slik at jobben kan bli innbundet langs langsiden av arket.
- **2-sidig utskrift**: Skriver ut unntakssidene på begge sider av papirarket, og bildene blir skrevet ut slik at jobben kan bli innbundet langs langsiden av arket.
- **Jobbinnstillinger**: Viser papiralternativene du har valgt for hoveddelen av dokumentet. Hvis du velger **Bruk jobbinnstilling** for alle papirattributter (størrelse, farge eller type), vil innstillingen som vises her, bli brukt for dette attributtet på unntakssiden.
- WorkCentre 6400 flerfunksjonsskriver Brukerhåndbok 76

#### <span id="page-76-0"></span>Angi egenskaper for unntakssider - Macintosh

- 1. I dialogboksen **Skriv ut** velger du **Xerox-funksjoner** fra rullegardinlisten.
- 2. Velg rullegardinlisten **Spesialsider**.
- 3. Klikk på **Legg til unntak…**
- 4. Velg ønskede innstillinger for alternativene **Sider**, **Papir** og **2-sidig utskrift**.

## Skalering

Du kan redusere eller forstørre sidebildene på utskrift ved å velge en skaleringsverdi på mellom 25 og 400 prosent. Standardverdien er 100 prosent.

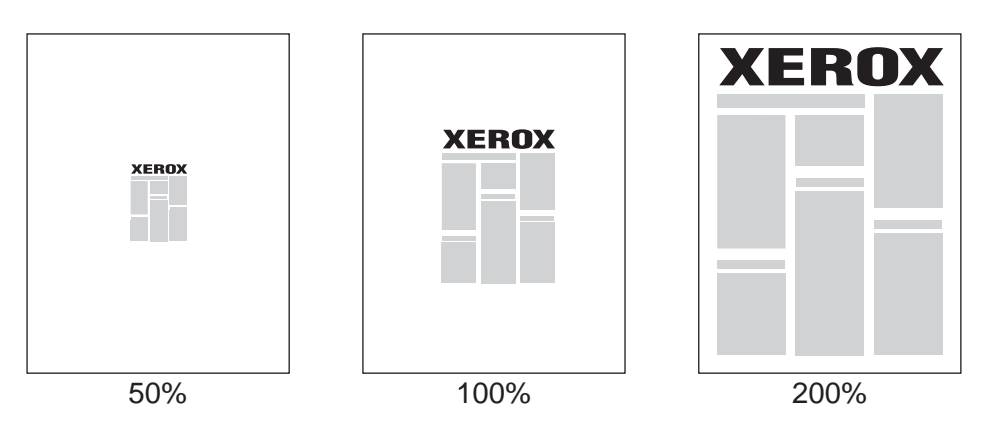

Slik angir du utskriftsskalaen:

#### **Windows**

- 1. Velg kategorien **Papir/levering**.
- 2. Klikk på knappen til høyre for **Papir**-sammendraget, og velg **Annen størrelse**.
- 3. Velg et alternativ fra rullegardinlisten **Skaleringsalternativer**.
- 4. Hvis du velger **Manuell skalering,** angir du en prosent i prosentboksen.

#### **Macintosh**

- 1. Velg **Arkiv**.
- 2. Velg **Utskriftsformat**.
- 3. Angi prosenten i boksen for **Skala**.

WorkCentre 6400 flerfunksjonsskriver Brukerhåndbok 78

## Skrive ut vannmerker

Et vannmerke er tilleggstekst som kan skrives ut på tvers av én eller flere sider. Betegnelser som Kladd og Konfidensielt, som du kan stemple på en side før distribusjon, kan for eksempel settes inn med et vannmerke.

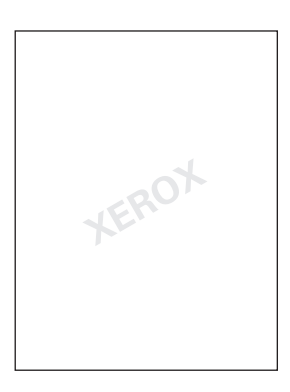

Med noen Windows-utskriftsdrivere kan du gjøre følgende:

- Lage et vannmerke.
- Redigere tekst, farge, plassering og vinkel til et eksisterende vannmerke.
- Plassere et vannmerke enten på første side eller hver side i et dokument.
- Skrive ut et vannmerke i forgrunnen eller bakgrunnen, eller blande sammen med utskriftsjobben.
- Bruke et grafikkbilde for vannmerket.
- Bruke et tidsstempel for vannmerket.

Merk: Ikke alle programmer støtter utskrift av vannmerker.

#### Velge, lage og redigere vannmerker

#### **Windows**

- 1. Velg kategorien **Oppsett/vannmerke**.
	- Hvis du vil bruke et eksisterende vannmerke, velger du det fra rullegardinlisten **Vannmerke**.
	- Hvis du vil endre vannmerket, klikker du på **Rediger** for å vise dialogboksen **Rediger vannmerke**.
	- Hvis du vil lage et nytt vannmerke, velger du **Ny**, og bruker deretter dialogboksen **Rediger vannmerke**.
- 2. I rullegardinlisten **Vannmerke** for **Alternativer**:
	- Velg et alternativ for å skrive ut vannmerket i forgrunnen eller bakgrunnen, eller blande sammen med jobben.
	- Velg et alternativ for å skrive ut vannmerket på alle sider eller bare den første siden.

#### **Macintosh**

- 1. I dialogboksen **Skriv ut** velger du **Xerox-funksjoner** fra rullegardinlisten.
- 2. Velg rullegardinlisten **Oppsett/vannmerke**.
	- Hvis du vil bruke et eksisterende vannmerke, velger du det fra rullegardinlisten **Vannmerke**.
	- Hvis du vil endre vannmerket, klikker du på **Rediger** for å vise dialogboksen **Rediger vannmerke**.
	- Hvis du vil lage et nytt vannmerke, velger du **Ny**, og bruker deretter dialogboksen **Rediger vannmerke**.
- 3. I rullegardinlisten **Vannmerke** for **Alternativer**:
	- Velg et alternativ for å skrive ut vannmerket i forgrunnen eller bakgrunnen, eller blande sammen med jobben.
	- Velg et alternativ for å skrive ut vannmerket på alle sider eller bare den første siden.

## Skrive ut speilvendte bilder

Du kan skrive ut sider som speilvendte bilder (vender bilder vannrett på sider ved utskrift).

Slik skriver du ut et speilvendt bilde:

#### **Windows**

- 1. Velg kategorien **Avansert**.
- 2. Velg **Ja** for **Speilvendt levering** under **Bildevalg**.

#### **Macintosh**

- 1. I dialogboksen **Skriv ut** velger du **Xerox-funksjoner** fra rullegardinlisten.
- 2. Velg rullegardinlisten **Avansert**.
- 3. Velg **Aktivert** i rullegardinlisten **Speilvendt levering**.

## Opprette og lagre tilpassede størrelser

Papir i tilpasset størrelse kan skrives ut fra magasin 1. Du kan lagre innstillinger for papir i tilpasset størrelse i en skriverdriver som støttes. Fordi disse tilpassede størrelsene lagres i datamaskinens operativsystem, kan du velge dem i programmene dine.

Merk: Hvis du vil ha informasjon om å legge inn og skrive ut papir med tilpasset størrelse, kan du se [Skrive ut på tilpasset papirstørrelse på side 58.](#page-57-0)

Slik oppretter og lagrer du en tilpasset størrelse:

#### **Windows**

- 1. Velg kategorien **Papir/levering**.
- 2. Klikk på knappen til høyre for **Papir**-sammendraget, og velg **Annen størrelse**.
- 3. I dialogboksen **Papirformat** velger du **Ny** i rullegardinlisten **Leverings-/papirstørrelse**.
- 4. I dialogboksen **Ny tilpasset størrelse** angir du et beskrivende navn i **Navn**-boksen, og dimensjonene i boksene **Bredde** og **Høyde**.
- 5. Klikk på **OK**.

#### **Macintosh**

- 1. Velg **Utskriftsformat** på **Arkiv**-menyen.
- 2. I rullegardinlisten **Papirstørrelse** velger du **Organiser tilpassede størrelser**.
- 3. Klikk på **+**-knappen for å legge til en ny tilpasset papirstørrelse.
- 4. Angi et beskrivende navn for den tilpassede papirstørrelsen, og angi informasjon om papirstørrelsen og margen.

WorkCentre 6400 flerfunksjonsskriver Brukerhåndbok 82

## Varsel om fullføring av jobb

Du kan velge å bli varslet når jobben er skrevet ut. Det vises en melding nederst til høyre på skjermen som viser navnet på jobben og på skriveren den ble skrevet ut på.

Merk: Denne funksjonen er bare tilgjengelig når skriveren er koblet til datamaskinen via et nettverk.

Slik aktiverer du varsel om fullføring av jobb:

#### **Windows**

- 1. Klikk på **Flere statuser** nederst i en hvilken som helst kategori.
- 2. Velg et alternativ på **Varsle**-menyen.

## Skrive ut spesielle jobbtyper

Du kan velge en av de følgende spesielle jobbtypene i kategorien **Papir/levering**:

- [Skrive ut og slette sikre utskriftsjobber på side 84](#page-83-0)
- [Skrive ut et prøvesett på side 84](#page-83-1)
- [Utsatt utskrift på side 85](#page-84-0)
- [Lagre en utskriftsjobb på skriveren på side 85](#page-84-1)
- [Sende en utskriftsjobb til en faksmaskin på side 85](#page-84-2)

Merk: Når du bruker en Macintosh, velger du **Xerox-funksjoner** fra rullegardinmenyen før du velger **Jobbtype**.

#### <span id="page-83-0"></span>Skrive ut og slette sikre utskriftsjobber

Med den sikre jobbtypen kan du bare skrive ut en jobb etter at du har valgt navnet ditt og angitt en kode på 4-10 sifre på kontrollpanelet.

#### **Skrive ut sikre jobber**

- 1. Velg **Sikker** på rullegardinmenyen **Jobbtype**.
- 2. Angi en kode på mellom 4 og 10 sifre.
- 3. Velg **OK** og skriv ut jobben.

#### **Skrive ut eller slette sikre jobber på skriveren**

- 1. Trykk på knappen for **Jobbstatus** på kontrollpanelet.
- 2. Finn dokumentet i listen over jobber. Velg jobben, og trykk på **Frigi** for å skrive ut de gjenstående eksemplarene, eller trykk på **Slett** for å slette jobben.

#### <span id="page-83-1"></span>Skrive ut et prøvesett

Ved hjelp av jobbtypen **Prøvesett** kan du sende en jobb som består av flere sett, skrive ut et prøvesett av jobben og holde resten av settene for jobben i skriveren. Når du har lest gjennom prøvesettet, kan du skrive ut eller slette resten av settene.

#### **Skrive ut et prøvesett**

- 1. Velg **Prøvesett** på rullegardinmenyen **Jobbtype**.
- 2. Velg **OK** og skriv ut jobben.

WorkCentre 6400 flerfunksjonsskriver Brukerhåndbok 84

#### **Skrive ut eller slette jobben på skriveren**

- 1. Trykk på knappen for **Jobbstatus** på kontrollpanelet.
- 2. Finn dokumentet i listen over jobber. Velg jobben, og trykk på **Frigi** for å skrive ut de gjenstående eksemplarene, eller trykk på **Slett** for å slette jobben.

#### <span id="page-84-0"></span>Utsatt utskrift

Slik angir du tidspunktet når jobben skal skrives ut:

- 1. Velg **Utsatt utskrift** på rullegardinmenyen **Jobbtype**.
- 2. Bruk pil opp og ned for å angi utskriftstidspunktet, og velg **OK**.
- 3. Velg **OK** og skriv ut jobben.

#### <span id="page-84-1"></span>Lagre en utskriftsjobb på skriveren

Lagrer jobben på skriveren slik at du kan skrive den ut fra kontrollpanelet. Jobben slettes ikke etter utskrift.

- 1. Velg **Lagret jobb** på rullegardinmenyen **Jobbtype**.
- 2. Angi alternativer i dialogboksen **Lagret jobb**, og velg **OK**.
- 3. Velg **OK** og skriv ut jobben. Jobben lagres i skriveren.

Slik skriver du ut eller sletter en jobb på skriveren:

- 1. Trykk på knappen for **Jobbstatus** på kontrollpanelet.
- 2. Finn dokumentet i listen over jobber. Velg jobben, og trykk på **Frigi** for å skrive ut de gjenstående eksemplarene, eller trykk på **Slett** for å slette jobben.

#### <span id="page-84-2"></span>Sende en utskriftsjobb til en faksmaskin

- 1. Velg **Faks** på rullegardinmenyen **Jobbtype**.
- 2. Angi alternativer i dialogboksen **Faks**, og velg **OK**.
- 3. Velg **OK** for å sende faksen.

WorkCentre 6400 flerfunksjonsskriver Brukerhåndbok 86

# 5

## Kopiere

#### Dette kapitlet inneholder følgende:

- [Grunnleggende kopiering på side 88](#page-87-0)
- [Justere kopieringsalternativer på side 89](#page-88-0)
- [Håndtere kopieringsfunksjoner på side 107](#page-106-0)

## <span id="page-87-0"></span>Grunnleggende kopiering

Slik lager du kopier:

- 1. Trykk på **Fjern alle**-knappen til høyre på kontrollpanelet for å fjerne innstillingene fra forrige jobb.
- 2. Legg i originaldokumentene. Bruk glassplaten til enkeltkopier, eller originalmateren for flere sider.
	- Merk: Originalmateren gjenkjenner bare papir med størrelsene A5, ISO B5, A4, Letter, Legal og Postkort. Juster støttene på originalmateren til papirstørrelsen du bruker.

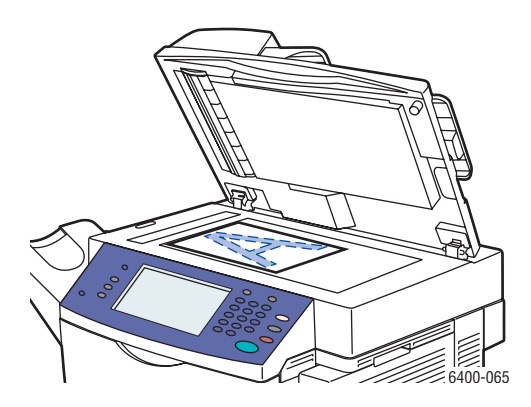

Løft originalmaterdekslet og plasser originalene **med forsiden ned**, mot **bakerste, venstre** hjørne av glassplaten. Originalen må justeres til merket for samsvarende papirstørrelse på kanten av glasset.

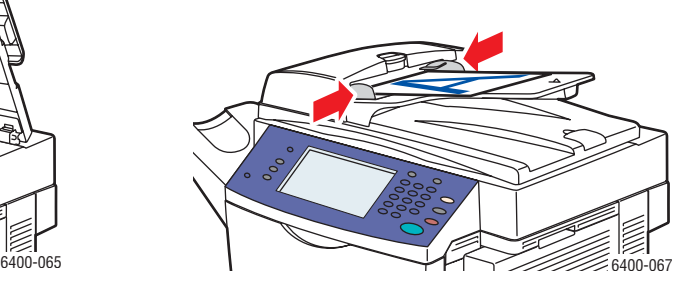

#### **Glassplate Originalmater**

Legg inn originalene **med forsiden opp** med **toppen** av siden inn i materen først. Juster papirstøttene slik at de legger an mot originalene.

- 3. Velg **Kopiering** på kontrollpanelets berøringsskjerm.
- 4. Bruk nummertastene til høyre på kontrollpanelet til å angi antall kopier.
- 5. Antallet kopier vises øverst i høyre hjørne av berøringsskjermen.
- 6. Hvis du ønsker det, kan du endre kopieringsinnstillingene, se [Justere kopieringsalternativer på](#page-88-0)  [side 89](#page-88-0).
- 7. Trykk på den grønne **Start**-knappen til høyre på kontrollpanelet.
	- Hvis du plasserte originalene i originalmateren, fortsetter kopieringen til originalmateren er tom.
	- Hvis du plasserte en original på glassplaten og valgte et alternativ som plasserer mer enn ett bilde på papiret, vises en melding på berøringsskjermen når det er tid for å plassere neste original på glassplaten. Trykk på **Start**-knappen for å skanne neste original.
	- Du avbryter utskriften av kopiene ved å trykke på **Stopp**-knappen til høyre på kontrollpanelet.
- WorkCentre 6400 flerfunksjonsskriver Brukerhåndbok 88

## <span id="page-88-0"></span>Justere kopieringsalternativer

#### Denne delen inneholder følgende:

- [Grunnleggende innstillinger på side 89](#page-88-1)
- [Justering av bildekvalitet på side 92](#page-91-0)
- [Justering av oppsett på side 94](#page-93-0)
- [Justeringer av leveringsformat på side 97](#page-96-0)
- [Avansert kopiering på side 104](#page-103-0)

#### <span id="page-88-1"></span>Grunnleggende innstillinger

Bruk kategorien **Kopiering** til å endre følgende grunnleggende innstillinger:

- [Velge kopier i farger eller sort-hvitt på side 89](#page-88-2)
- [Forstørre eller forminske bildet på side 90](#page-89-0)
- [Velge magasinet som skal brukes for kopier på side 90](#page-89-1)
- [Angi 2-sidige originaler eller kopier på side 91](#page-90-0)
- [Sortere kopier på side 91](#page-90-1)
- [Stifte kopier på side 92](#page-91-1)

#### <span id="page-88-2"></span>**Velge kopier i farger eller sort-hvitt**

Hvis originaldokumentet er i farger, kan du lage kopier i fullfarge, én farge eller sort-hvitt.

Slik velger du leveringsfarge:

- 1. Åpne kategorien **Kopiering** på berøringsskjermen.
- 2. Hvis du vil at fargen på kopiene skal være basert på originalen:
	- a. Velg **Autom. reg.** Originaler i farger kopieres i farger, originaler i sort-hvitt kopieres i sort-hvitt.

Merk: Hvis originalfargebildet er svært lite eller for det meste i sort-hvitt, kan det hende funksjonen for automatisk registrering av fargevalg gir utskrifter i sort-hvitt.

Slik sikrer du at bildet skrives ut i farger:

- a. Velg **Mer**.
- b. Velg **Farge** i vinduet **Leveringsfarge**.
- c. Trykk på **Lagre**-knappen øverst i høyre hjørne av vinduet.

Hvis du vil at kopiene skal skrives ut i nyanser av én farge:

- a. Velg **Mer**.
- b. Velg **En farge** i vinduet **Leveringsfarge**.

- c. Velg ett av de seks fargevalgene.
- d. Trykk på **Lagre**-knappen øverst i høyre hjørne av vinduet.

Slik skriver du ut i sort-hvitt:

a. Velg **Sort-hvitt**. Farger i originalen konverteres til gråtoner.

#### <span id="page-89-0"></span>**Forstørre eller forminske bildet**

Du kan forminske bildet til 25 % av originalformatet, eller forstørre det til 400 % av originalformatet.

Slik forminsker eller forstørrer du sidebilder:

- 1. Åpne kategorien **Kopiering** på berøringsskjermen.
- 2. Du forminsker eller forstørrer bildet proporsjonalt ved å trykke på minus- eller plussknappen for å endre prosentverdien som vises i feltet i vinduet, eller bruker nummertastene til å angi en prosentverdi.
- 3. Slik forminsker eller forstørrer du bildet proporsjonalt med en forhåndsinnstilt verdi, for eksempel for å tilpasse det til et bestemt papirformat:
	- a. Trykk på **Mer**-knappen nederst i venstre hjørne av vinduet.
	- b. Velg **Proporsjonal %** til venstre i **Forminsk/forstørr**-vinduet.
	- c. Velg én av verdiene under **Forhåndsinnstillinger**.

Merk: Du kan også bruke pilknappene til å endre prosentverdien.

- d. Hvis du vil ha bildet midtstilt på siden, velger du **Automatisk midtstilt**
- e. Trykk på **Lagre**-knappen øverst i høyre hjørne av vinduet.
- 4. Slik forminsker eller forstørrer du bredden og lengden av bildet med forskjellige prosentverdier:
	- a. Trykk på **Mer**-knappen nederst i venstre hjørne av vinduet.
	- b. Velg **Uavhengig X- og Y-%** til venstre i **Forminsk/forstørr**-vinduet.
	- c. Bruk pilknappene til å endre prosentverdien for å skalere bredden (X-aksen) av bildet.
	- d. Bruk pilknappene til å endre prosentverdien for å skalere lengden (Y-aksen) av bildet.

Merk: Du kan også velge én av verdiene under **Forhåndsinnstillinger**.

- e. Hvis du vil ha bildet midtstilt på siden, velger du **Automatisk midtstilt**.
- f. Trykk på **Lagre**-knappen øverst i høyre hjørne av vinduet.

#### <span id="page-89-1"></span>**Velge magasinet som skal brukes for kopier**

I noen tilfeller kan det være behov for å lage kopier på brevark, farget papir eller transparenter.

Slik velger du magasinet som skal brukes for kopier:

- 1. Åpne kategorien **Kopiering** på berøringsskjermen.
- 2. Velg ett av magasinene angitt under **Papirmagasiner**.
- WorkCentre 6400 flerfunksjonsskriver Brukerhåndbok 90
- 3. Hvis du vil bruke et annet magasin:
	- a. Velg **Mer**.
	- b. Velg magasinet.
	- c. Trykk på **Lagre**-knappen øverst i høyre hjørne av vinduet.

Merk: Velg **Automatisk valg** hvis du vil at skriveren automatisk skal bruke magasiner som inneholder riktig papirformat.

#### <span id="page-90-0"></span>**Angi 2-sidige originaler eller kopier**

Når du bruker originalmateren med tosidige originaler, kan den ene eller begge sidene skannes for kopiering. Du kan også lage en- eller tosidige kopier.

Slik velger du hvilke sider som skal kopieres og skrives ut:

- 1. Åpne kategorien **Kopiering** på berøringsskjermen.
- 2. Velg ett av de følgende alternativene under **1- el. 2-sidig kopiering**.
	- **1 –> 1-sidig**: Skanner bare én side av originalene og gir ensidige kopier.
	- **1 –> 2-sidig**: Skanner bare én side av originalene og gir tosidige kopier.
	- **2 –> 2-sidig**: Skanner begge sider av originalene og gir tosidige kopier.
	- **2 –> 1-sidig**: Skanner begge sider av originalene og gir ensidige kopier.
- 3. Hvis du valgte tosidige kopier og du vil at bildene på baksiden skal roteres 180 grader, velger du **Roter bakside**.

#### <span id="page-90-1"></span>**Sortere kopier**

Når du lager flere kopier av et flersidig dokument, kan du få kopiene automatisk sortert. Hvis du for eksempel lager tre ensidige kopier av et sekssiders dokument, skrives dokumentene i denne rekkefølgen når du velger Sortert:

1, 2, 3, 4, 5, 6; 1, 2, 3, 4, 5, 6; 1, 2, 3, 4, 5, 6

Hvis du velger Usortert, skrives kopiene ut i denne rekkefølgen:

1, 1, 1, 2, 2, 2, 3, 3, 3, 4, 4, 4, 5, 5, 5, 6, 6, 6

Slik velger du sorterte eller usorterte kopier:

- 1. Åpne kategorien **Kopiering** på berøringsskjermen.
- 2. Hvis du vil ha kopiene sortert, velger du **Sortert** under **Kopilevering**.
- 3. Hvis du ikke vil ha kopiene sortert, velger du **Usortert**. Hvis en etterbehandler er montert:
	- a. Trykk på **Mer**-knappen under **Kopilevering**.
	- b. Velg **Usortert** under **Sortering** til venstre i vinduet.
	- c. Hvis du også vil ha kopiene stiftet, se [Stifte kopier på side 92.](#page-91-1)
	- d. Trykk på **Lagre**-knappen øverst i høyre hjørne av vinduet.

#### <span id="page-91-1"></span>**Stifte kopier**

Hvis skriveren er utstyrt med en etterbehandler, kan du få kopiene automatisk stiftet etter at de er skrevet ut.

Slik velger du stifting:

- 1. Åpne kategorien **Kopiering** på berøringsskjermen.
- 2. Hvis originalen er:
	- a. Stående, velger du **1 stift (stående)** under **Kopilevering**. Denne stiften plasseres øverst i venstre hjørne av siden.
	- b. Liggende, velger du **1 stift (liggende)** under **Kopilevering**. Denne stiften plasseres øverst i høyre hjørne av det liggende bildet.

#### <span id="page-91-0"></span>**Justering av bildekvalitet**

Bruk kategorien **Bildekvalitet** til å endre følgende innstillinger for bildekvalitet:

- [Angi originaltypen på side 92](#page-91-2)
- [Justere mørkhet, skarphet og metning på side 92](#page-91-3)
- [Automatisk undertrykking av bakgrunnsvariasjoner på side 93](#page-92-0)
- [Justere kontrasten på side 93](#page-92-1)
- [Velge forhåndsinnstillinger for farger på side 93](#page-92-2)
- [Justere fargebalansen på side 94](#page-93-1)

#### <span id="page-91-2"></span>**Angi originaltypen**

Skanneren optimaliserer bildekvaliteten på kopiene basert på bildetypen i originaldokumentet og hvordan originalen ble laget.

Slik angir du originaltypen:

- 1. Åpne kategorien **Kopiering** på berøringsskjermen, og trykk deretter på kategorien **Bildekvalitet**.
- 2. Trykk på **Originaltype**-knappen.
- 3. I **Originaltype**-vinduet:
	- a. Til venstre i vinduet velger du innholdstypen i originaldokumentet.
	- b. Hvis tilgjengelig, velger du hvordan originalen ble produsert.
	- c. Trykk på **Lagre**-knappen øverst i høyre hjørne av vinduet.

#### <span id="page-91-3"></span>**Justere mørkhet, skarphet og metning**

Du kan gjøre bildekvaliteten på kopiene lysere eller mørkere. Du kan også justere skarpheten og metningen på kopiene.

Slik justerer du disse bildealternativene:

- 1. Åpne kategorien **Kopiering** på berøringsskjermen, og trykk deretter på kategorien **Bildekvalitet**.
- 2. Trykk på **Bildevalg**-knappen.
- WorkCentre 6400 flerfunksjonsskriver Brukerhåndbok 92

#### 3. I **Bildevalg**-vinduet:

- a. Du kan bevege den første glidebryteren for å gjøre bildet lysere eller mørkere.
- b. Du kan bevege den andre glidebryteren for å gjøre bildet mer eller mindre skarpt.
- c. Du kan bevege den tredje glidebryteren for å gjøre fargene i bildet mer eller mindre livaktige.
- d. Trykk på **Lagre**-knappen øverst i høyre hjørne av vinduet.

#### <span id="page-92-0"></span>**Automatisk undertrykking av bakgrunnsvariasjoner**

Når du bruker originaler trykt på tynt ark, kan tekst eller bilder trykt på én side av papiret noen ganger være synlig på den andre siden av arket. Du forhindrer dette fra å skje i kopien ved å bruke innstillingen **Auto. bakgrunnsfjerning** for å minimere skannerens følsomhet overfor variasjoner i lyse bakgrunnsfarger.

Slik endrer du denne innstillingen:

- 1. Åpne kategorien **Kopiering** på berøringsskjermen, og trykk deretter på kategorien **Bildekvalitet**.
- 2. Trykk på **Bildeforbedring**-knappen.
- 3. Til venstre i **Bildeforbedring**-vinduet velger du **Auto. bakgrunnsfjerning** eller **Av** under **Bakgrunnsfjerning**.
- 4. Trykk på **Lagre**-knappen øverst i høyre hjørne av vinduet.

#### <span id="page-92-1"></span>**Justere kontrasten**

Slik justerer du kontrasten på kopiene:

- 1. Åpne kategorien **Kopiering** på berøringsskjermen, og trykk deretter på kategorien **Bildekvalitet**.
- 2. Trykk på **Bildeforbedring**-knappen.
- 3. Velg **Manuell kontrast** midt i **Bildeforbedring**-vinduet.
- 4. Til høyre i vinduet beveger du glidebryteren for å velge mer eller mindre kontrast.

Merk: Hvis du velger **Vanlig**, som tilsvarer glidebryteren i midtre posisjon, blir ikke kontrasten endret.

5. Trykk på **Lagre**-knappen øverst i høyre hjørne av vinduet.

#### <span id="page-92-2"></span>**Velge forhåndsinnstillinger for farger**

Hvis du har et dokument i farger, kan du få fargen justert i henhold til bestemte forhåndsinnstillinger. Fargene kan for eksempel justeres til å bli lysere eller kjøligere.

Slik velger du en forhåndsinnstilling for en farge:

- 1. Åpne kategorien **Kopiering** på berøringsskjermen, og trykk deretter på kategorien **Bildekvalitet**.
- 2. Trykk på knappen **Farger forhåndsinnstillinger**.
- 3. I vinduet **Farger forhåndsinnstillinger**:
	- a. Til venstre i vinduet velger du den ønskede forhåndsinnstilte fargen. Eksempelbildene viser hvordan fargene justeres.
	- b. Hvis du ikke vil ha fargene justert, velger du **Av**.
	- c. Trykk på **Lagre**-knappen øverst i høyre hjørne av vinduet.

#### <span id="page-93-1"></span>**Justere fargebalansen**

Hvis du har et dokument i farger, kan du justere balansen mellom farger og den totale fargemengden på kopiene.

Slik justerer du fargebalansen:

- 1. Åpne kategorien **Kopiering** på berøringsskjermen, og trykk deretter på kategorien **Bildekvalitet**.
- 2. Trykk på **Fargebalanse**-knappen.
- 3. Slik justerer du tetthetsnivået for alle de fire fargene (gul, magenta, cyan og sort):
	- a. Velg **Grunnfarge** i vinduet **Fargebalanse**.
	- b. Flytt glidebryterne for å justere nivået på hver av fargene.
- 4. Slik justerer du utheving, mellomtone og skyggetetthet for hver farge:
	- a. Velg **Avansert farge** i vinduet **Fargebalanse**.
	- b. Velg en farge.
	- c. Flytt glidebryterne for å justere nivåene for utheving, mellomtone og skyggetetthet.
	- d. Gjenta trinn 4b og 4c for ytterligere farger.
- 5. Trykk på **Lagre**-knappen øverst i høyre hjørne av vinduet.

#### <span id="page-93-0"></span>Justering av oppsett

Bruk kategorien Justering av oppsett til å endre følgende grunnleggende innstillinger:

- [Angi originalens orientering på side 94](#page-93-2)
- [Angi originalformatet på side 94](#page-93-3)
- [Bokkopiering på side 95](#page-94-0)
- [Forskyve bildet på side 96](#page-95-0)
- [Invertere bilder på side 97](#page-96-1)

#### <span id="page-93-2"></span>**Angi originalens orientering**

Hvis skal ha kopiene automatisk stiftet, angir du orienteringen:

- 1. Åpne kategorien **Kopiering** på berøringsskjermen, og trykk deretter på kategorien **Justering av oppsett**.
- 2. Trykk på knappen **Originalens orientering**.
- 3. Til venstre i vinduet **Originalens orientering** velger du orienteringen på bildene i originaldokumentet.
- 4. Trykk på **Lagre**-knappen øverst i høyre hjørne av vinduet.

#### <span id="page-93-3"></span>**Angi originalformatet**

Slik angir du originalformatet slik at riktig område blir kopiert:

- 1. Åpne kategorien **Kopiering** på berøringsskjermen, og trykk deretter på kategorien **Justering av oppsett**.
- 2. Trykk på **Originalformat**-knappen.
- WorkCentre 6400 flerfunksjonsskriver 94 Brukerhåndbok

3. Hvis du vil at skriveren skal forhåndsskanne første side av originalene og bestemme hvilket område som skal skannes, velger du **Autom. reg.** til venstre i **Originalformat**-vinduet.

Merk: Originalmateren gjenkjenner bare papir i formatene A5, ISO B5, A4, Letter, Legal og Postkort.

- 4. Hvis området som skal skannes tilsvarer et bestemt papirformat:
	- a. Velg **Forhåndsinnstilte skanneområder** til venstre i **Originalformat**-vinduet.
	- b. Velg papirstørrelsen midt i vinduet. Høyre side av vinduet inneholder et diagram av området som skal skannes.
- 5. Slik angir du området som skal skannes:
	- a. Velg **Tilpasset skanneområde** til venstre i **Originalformat**-vinduet.
	- b. Bruk pilknappene for å angi lengde og bredde på skanneområdet.
- 6. Hvis originalen inneholder sider i forskjellig format, velger du **Blandede originalformater** til venstre i **Originalformat**-vinduet.
- 7. Trykk på **Lagre**-knappen øverst i høyre hjørne av vinduet.

#### <span id="page-94-0"></span>**Bokkopiering**

Når du kopierer en bok, et blad eller et hefte, kan du enten kopiere venstre eller høyre side, eller begge sider som én side.

Merk: Du må bruke glassplaten for å lage kopier av bøker, blader eller hefter. Ikke plasser innbundne originaler i originalmateren.

Slik kopierer du sidebilder fra en bok:

- 1. Åpne kategorien **Kopiering** på berøringsskjermen, og trykk deretter på kategorien **Justering av oppsett**.
- 2. Trykk på **Bokkopiering**-knappen.
- 3. Hvis du vil kopiere en åpen bok som ett bilde, velger du **Av** til venstre i **Bokkopiering**-vinduet.
- 4. Hvis du vil kopiere venstre og høyre side i en åpen bok som to bilder:
	- a. Velg **Begge sider** til venstre i **Bokkopiering**-vinduet.
	- b. Hvis du ønsker det, kan du bruke pilknappene til å angi hvor mye av innbindingsmargen som skal fjernes. Innbindingsmargen er avstanden mellom venstre og høyre bokside.
- 5. Hvis du vil kopiere bare venstre side av en åpen bok:
	- a. Velg **Bare venstre side** til venstre i **Bokkopiering**-vinduet.
	- b. Hvis du ønsker det, kan du bruke pilknappene til å angi hvor mye av innbindingskanten som skal fjernes.
- 6. Hvis du vil kopiere bare høyre side av en åpen bok:
	- a. Velg **Bare høyre side** til venstre i **Bokkopiering**-vinduet.
	- b. Hvis du ønsker det, kan du bruke pilknappene til å angi hvor mye av innbindingskanten som skal fjernes.
- 7. Trykk på **Lagre**-knappen øverst i høyre hjørne av vinduet.

#### <span id="page-95-0"></span>**Forskyve bildet**

Du kan endre plasseringen av bildet på kopisiden. Dette er særlig nyttig hvis bildestørrelsen er mindre enn sidestørrelsen.

Merk: Du må orientere originalene med forsiden opp, toppen først (originalmater) eller forsiden ned, toppen til venstre (glassplate).

Slik endrer du plasseringen av et bilde:

- 1. Åpne kategorien **Kopiering** på berøringsskjermen, og trykk deretter på kategorien **Justering av oppsett**.
- 2. Trykk på **Flytting**-knappen.
- 3. Hvis du vil ha bildet midtstilt på siden, velger du **Automatisk midtstilt** til venstre i **Bokkopiering**-vinduet.
- 4. Hvis du vil angi plasseringen av bildet:
	- a. Velg **Margflytting** til venstre i **Flytting**-vinduet.
	- b. Bruk pilknappene til å angi hvor langt forsiden skal flyttes loddrett og vannrett.
	- c. Hvis du valgte tosidig kopiering, bruker du pilknappene til å angi hvor langt baksiden skal flyttes loddrett og vannrett, eller velger **Speilvend forsiden**.

Merk: Hvis du har lagrede forhåndsinnstillinger, kan du velge en forhåndsinnstilling nederst i venstre hjørne av vinduet.

5. Trykk på **Lagre**-knappen øverst i høyre hjørne av vinduet.

#### **Fjerne kantene på kopier**

Du kan fjerne kantene på kopiene slik at ikke uønsket materiale skrives ut ved å angi hvor mye som skal fjernes av høyre, venstre, øverste og/eller nederste kant.

Slik fjerner du kantene på kopier:

- 1. Åpne kategorien **Kopiering** på berøringsskjermen, og trykk deretter på kategorien **Justering av oppsett**.
- 2. Trykk på **Kantfjerning**-knappen.
- 3. Hvis du vil fjerne like mye fra alle kanter:
	- a. Velg **Alle kanter** til venstre i **Kantfjerning**-vinduet.
	- b. Bruk pilknappene til å angi hvor mye som skal fjernes fra alle kanter på forsiden.
- 4. Hvis du vil angi forskjellige verdier for kantene:
	- a. Velg **Hver kant** til venstre i **Kantfjerning**-vinduet.
	- b. Bruk pilknappene til å angi hvor mye som skal fjernes fra hver kant.
	- c. Hvis du valgte tosidig kopiering, velger du kategorien **Baksiden** midt i vinduet, og deretter bruker du enten pilknappene til å angi hvor mye som skal fjernes fra hver kant på baksiden, eller velger **Speilvend forsiden**.

Merk: Hvis du har lagrede forhåndsinnstillinger, for eksempel Fjerning for hulling, kan du velge en forhåndsinnstilling nederst i venstre hjørne av vinduet.

- 5. Trykk på **Lagre**-knappen øverst i høyre hjørne av vinduet.
- WorkCentre 6400 flerfunksjonsskriver Brukerhåndbok 96

#### <span id="page-96-1"></span>**Invertere bilder**

Du kan få bildene av originalsidene skrevet ut som speilbilder på kopiene. Denne funksjonen vender hvert bilde vannrett på siden.

Du kan få bildene av originalsidene skrevet ut som negativer på kopiene. Denne funksjonen bytter om de lyse og mørke områdene i hvert bilde.

Slik inverterer du bildene:

- 1. Åpne kategorien **Kopiering** på berøringsskjermen, og trykk deretter på kategorien **Justering av oppsett**.
- 2. Trykk på **Inverter bilde**-knappen.
- 3. Hvis du vil at bildene på kopiene skal være speilbilder av originalene, velger du **Speilvend bilde** til venstre i **Inverter bilde**-vinduet. Standardinnstillingen er **Normalt bilde**, som ikke vender bildene.
- 4. Hvis du vil at bildene på kopiene skal være negative bilder av originalene, velger du **Negativt bilde** til venstre i **Inverter bilde**-vinduet. Standardinnstillingen er **Positivt bilde**, som ikke bytter om de lyse og mørke områdene i bildene.
- 5. Trykk på **Lagre**-knappen øverst i høyre hjørne av vinduet.

#### <span id="page-96-0"></span>Justeringer av leveringsformat

Bruk kategorien Leveringsformat til å gjøre følgende endringer:

- [Lage hefter på side 97](#page-96-2)
- [Inkludere omslag på side 98](#page-97-0)
- [Styre sidenummerering på side 99](#page-98-0)
- [Sette inn innlegg på side 99](#page-98-1)
- [Angi unntakssider på side 100](#page-99-0)
- [Legge til stempler på side 101](#page-100-0)
- [Sette inn transparentskilleark på side 102](#page-101-0)
- [Skrive ut på begge sidene av arket på side 102](#page-101-1)
- [Gjenta bilder på et ark på side 103](#page-102-0)

#### <span id="page-96-2"></span>**Lage hefter**

Du kan få kopiene skrevet ut i hefteform med forminskede sidebilder, som gir plass til to bilder på hvert ark. Bildene skrives ut i riktig rekkefølge, slik at du kan brette og stifte dem sammen til et hefte.

Merk: I denne modusen skrives ikke kopiene ut før alle originalene er skannet.

Slik lager du hefter:

- 1. Åpne kategorien **Kopiering** på berøringsskjermen, og trykk deretter på kategorien **Leveringsformat**.
- 2. Trykk på **Hefteproduksjon**-knappen.
- 3. Til venstre i vinduet **Hefteproduksjon** velger du **På**.

- 4. Trykk på **Lagre**-knappen øverst i høyre hjørne av vinduet.
- 5. Angi **1-sidige originaler** eller **2-sidige originaler**, og endre eventuelt innstillingen for **Papirmagasiner**.

#### <span id="page-97-0"></span>**Inkludere omslag**

Du kan skrive ut første og/eller siste side av kopieringsjobben på papir fra et annet magasin. Dette magasinet kan inneholde farget papir eller tykt papir. Omslagene kan være blanke eller ha trykk.

Merk: Papiret som brukes for omslagene må, ha samme størrelse som papiret for resten av dokumentet.

Slik velger du omslagstype og magasinet som skal brukes for omslagspapiret:

- 1. Åpne kategorien **Kopiering** på berøringsskjermen, og trykk deretter på kategorien **Leveringsformat**.
- 2. Trykk på **Spesialsider**-knappen.
- 3. Trykk på **Omslag**-knappen.
- 4. Hvis du bare vil ha omslag foran eller bare omslag bak:
	- a. Til venstre i **Omslag**-vinduet velger du **Bare omslag foran** eller **Bare omslag bak**.
	- b. Midt i vinduet velger du et utskriftsalternativ for omslaget: **Blankt omslag**, **Skriv ut på forsiden**, **Skriv ut på baksiden** eller **Skriv ut på begge sider**.
	- c. Hvis du valgte **Skriv ut på begge sider** og du vil at bildene på baksiden skal roteres 180 grader, velger du **Roter bakside**.
	- d. Til høyre i vinduet velger du magasinet du vil bruke for omslagene.
- 5. Hvis du vil ha omslag både foran og bak som bruker samme magasin og utskriftsalternativ:
	- a. Til venstre i **Omslag**-vinduet velger du **Foran og bak samme**.
	- b. Midt i vinduet velger du et utskriftsalternativ for omslaget: **Blankt omslag**, **Skriv ut på forsiden**, **Skriv ut på baksiden** eller **Skriv ut på begge sider**.
	- c. Hvis du valgte **Skriv ut på begge sider** og du vil at bildene på baksiden skal roteres 180 grader, velger du **Roter bakside**.
	- d. Til høyre i vinduet velger du magasinet du vil bruke for omslagene.
- 6. Hvis du vil ha omslag både foran og bak som ikke bruker samme magasin eller utskriftsalternativ:
	- a. Til venstre i **Omslag**-vinduet velger du **Foran og bak forskjellig**.
	- b. Midt i vinduet velger du et utskriftsalternativ for omslaget foran: **Blankt omslag**, **Skriv ut på forsiden**, **Skriv ut på baksiden** eller **Skriv ut på begge sider**.
	- c. Hvis du valgte **Skriv ut på begge sider** og du vil at bildene på baksiden skal roteres 180 grader, velger du **Roter bakside**.
	- d. Hvis du vil endre magasinet som inneholder papir til omslaget foran, trykker du på knappen **Papirmagasiner**, velger magasin og trykker på **Lagre**-knappen øverst i høyre hjørne av vinduet **Papirmagasiner**.
	- e. Til høyre i **Omslag**-vinduet velger du et utskriftsalternativ for omslaget bak: **Blankt omslag**, **Skriv ut på forsiden**, **Skriv ut på baksiden** eller **Skriv ut på begge sider**.
- WorkCentre 6400 flerfunksjonsskriver Brukerhåndbok 98
- f. Hvis du valgte **Skriv ut på begge sider** og du vil at bildene på baksiden skal roteres 180 grader, velger du **Roter bakside**.
- g. Hvis du vil endre magasinet som inneholder papir til omslaget bak, trykker du på knappen **Papirmagasiner**, velger magasin og trykker på **Lagre**-knappen øverst i høyre hjørne av vinduet **Papirmagasiner**.

Merk: Trykk på **Lagre**-knappen øverst i høyre hjørne av **Omslag**-vinduet. Omslagene vises i listen til høyre i **Spesialsider**-vinduet.

- 7. Hvis du vil slette et omslag, velger du omslaget i listen og velger **Slett** på lokalmenyen.
- 8. Trykk på **Lagre**-knappen øverst i høyre hjørne av Spesialsider-vinduet.

#### <span id="page-98-0"></span>**Styre sidenummerering**

Hvis du velger tosidige kopier, kan du angi at kapitler skal begynne på forsiden eller baksiden av arket. Du angir selv hvilken side kapitlet skal begynne på. Om nødvendig lar skriveren én side av arket være blankt slik at kapitlet begynner på den siden du har valgt.

Slik angir du startsiden for bestemte sider:

- 1. Åpne kategorien **Kopiering** på berøringsskjermen, og trykk deretter på kategorien **Leveringsformat**.
- 2. Trykk på **Spesialsider**-knappen.
- 3. Trykk på **Kapittelstart**-knappen.
- 4. Angi sidetallet øverst i venstre hjørne av **Kapittelstart**-vinduet.
- 5. Velg enten **På høyre side** (forsiden av arket) eller **På venstre side**.
- 6. Trykk på **Legg til**-knappen midt i vinduet. Denne siden legges til i listen til høyre i vinduet.
- 7. Gjenta trinn 4-6 for de andre sidene du vil angi.
- 8. Trykk på **Lukk**-knappen øverst i høyre hjørne av **Kapittelstart**-vinduet. Sidene du angir, vises i listen til høyre i **Spesialsider**-vinduet.
- 9. Hvis du vil slette en kapittelstart, velger du denne siden i listen og velger **Slett** på lokalmenyen.
- 10. Trykk på **Lagre**-knappen øverst i høyre hjørne av **Spesialsider**-vinduet.

#### <span id="page-98-1"></span>**Sette inn innlegg**

Du kan få blanke sider satt inn på bestemte steder i kopieringsjobben. Du angir plasseringen og papiret som skal brukes for innlegget, for eksempel farget eller tykt papir.

Merk: Papiret som brukes for innleggene må ha samme bredde som papiret for resten av dokumentet. Du kan ikke angi innlegg hvis du har valgt spesialfunksjoner som for eksempel hefteutskrift.

Slik setter du inn innlegg:

- 1. Åpne kategorien **Kopiering** på berøringsskjermen, og trykk deretter på kategorien **Leveringsformat**.
- 2. Trykk på **Spesialsider**-knappen.
- 3. Trykk på **Innlegg**-knappen.
- 4. Øverst i venstre hjørne av **Innlegg**-vinduet angir du nummeret på siden som skal ha en blank side etter seg.

WorkCentre 6400 flerfunksjonsskriver Brukerhåndbok 99

- 5. Hvis du vil endre antallet blanke sider som skal settes inn her, bruker du pilknappene til å endre **Antall innlegg**.
- 6. Slik endrer du papiret som skal brukes for innlegget:
	- a. Trykk på knappen **Papirmagasiner**.
	- b. Velg magasinet som inneholder papiret for innlegget.
	- c. Trykk på **Lagre**-knappen øverst i høyre hjørne av vinduet **Papirmagasiner**.
- 7. Trykk på **Legg til**-knappen midt i vinduet. Innleggsvalget legges til i listen til høyre i vinduet.
- 8. Gjenta trinn 4 til 7 hvis du vil definere flere innlegg.
- 9. Trykk på **Lagre**-knappen øverst i høyre hjørne i Innlegg-vinduet. Innleggene du har angitt, vises i listen til høyre i **Spesialsider**-vinduet.

Merk: Hvis du vil slette et innlegg, velger du innlegget i listen og velger **Slett** på lokalmenyen.

10. Trykk på **Lagre**-knappen øverst i høyre hjørne av **Spesialsider**-vinduet.

#### <span id="page-99-0"></span>**Angi unntakssider**

Du kan skrive ut unntakssider i kopieringsjobben på papir fra et annet magasin.

Merk: Papiret som brukes for unntakssidene må ha samme størrelse som papiret for resten av dokumentet. Du kan ikke angi unntakssider hvis du har valgt spesialfunksjoner som for eksempel hefteutskrift.

Slik velger du unntakssider:

- 1. Åpne kategorien **Kopiering** på berøringsskjermen, og trykk deretter på kategorien **Leveringsformat**.
- 2. Trykk på **Spesialsider**-knappen.
- 3. Trykk på **Unntak**-knappen.
- 4. Øverst i venstre hjørne av **Unntak**-vinduet angir du sideintervallet som skal skrives ut på papir fra et annet magasin. Hvis du bare vil ha én side som unntaksside, angir du samme sidetall som start og slutt på intervallet.

Merk: Bruk nummertastene til høyre for berøringsskjermen for å angi første tall. I **Unntak**-vinduet trykker du på boksen for det andre tallet, og deretter angir du det andre tallet ved hjelp av nummertastene.

- 5. Slik endrer du papiret som skal brukes for unntakssidene:
	- a. Trykk på knappen **Papirmagasiner**.
	- b. Velg magasinet som inneholder papiret for unntakssidene.
	- c. Trykk på **Lagre**-knappen øverst i høyre hjørne av vinduet **Papirmagasiner**.
- 6. Trykk på **Legg til**-knappen midt i vinduet. Unntakssidene legges til i listen til høyre i vinduet.
- 7. Gjenta trinn 4 til 6 hvis du vil definere flere unntakssider.
- 8. Trykk på **Lukk**-knappen øverst i høyre hjørne i **Unntak**-vinduet. Unntakssidene du har angitt, vises i listen til høyre i **Spesialsider**-vinduet.

Merk: Hvis du vil slette en unntaksside, velger du siden i listen og velger **Slett** på lokalmenyen.

- 9. Trykk på **Lagre**-knappen øverst i høyre hjørne av **Spesialsider**-vinduet.
- WorkCentre 6400 flerfunksjonsskriver 100 Brukerhåndbok

#### <span id="page-100-0"></span>**Legge til stempler**

Du kan bruke stempelfunksjonen for å legge til sidetall og dato på kopiene automatisk.

Merk: Funksjonen hopper over omslag, skillekort, innlegg og blanke kapittelstartsider.

Slik skriver du ut stempler:

- 1. Åpne kategorien **Kopiering** på berøringsskjermen, og trykk deretter på kategorien **Leveringsformat**.
- 2. Trykk på **Stempler**-knappen.
- 3. Slik setter du inn sidetall:
	- a. Trykk på **Sidenumre**-knappen til venstre i **Stempler**-vinduet.
	- b. Til venstre i **Sidenumre**-vinduet velger du **På**.
	- c. Nederst i venstre hjørne av vinduet velger du **Bruk på** for å inkludere sidetall på alle sidene eller alle sidene unntatt forsiden.
	- d. Midt i vinduet angir du hvilken side nummereringen skal starte på.
	- e. Til høyre i vinduet trykker du på en av pilknappene for å plassere sidetallet i topp- eller bunnteksten.
	- f. Trykk på **Lagre**-knappen øverst i høyre hjørne av **Sidenumre**-vinduet. **#**-symbolet vises på eksempelsiden(e) til høyre i **Stempler**-vinduet.
- 4. Slik setter du inn en kommentar:
	- a. Trykk på **Kommentar**-knappen til venstre i **Stempler**-vinduet.
	- b. Til venstre i **Kommentar**-vinduet velger du **På**.
	- c. Nederst i venstre hjørne av vinduet velger du **Bruk på** for å inkludere kommentaren på alle sidene, på alle sidene unntatt forsiden eller bare på forsiden.
	- d. Midt i vinduet kan du velge et eksisterende dokument. Hvis du vil opprette en ny kommentar, velger du en tom rad, skriver inn kommentarteksten (inntil 50 tegn) ved hjelp av tastaturbildet i vinduet, og trykker deretter på **Lagre**-knappen øverst i høyre hjørne av tastaturvinduet.
	- e. Til høyre i vinduet trykker du på en av pilknappene for å plassere den valgte kommentaren i topp- eller bunnteksten.
	- f. Trykk på **Lagre**-knappen øverst i høyre hjørne av **Kommentar**-vinduet. Kommentarplasseringen vises på eksempelsiden(e) til høyre i **Stempler**-vinduet.
- 5. Slik setter du inn gjeldende dato:
	- a. Trykk på **Dato**-knappen til venstre i **Stempler**-vinduet.
	- b. Til venstre i **Dato**-vinduet velger du **På**.
	- c. Nederst i venstre hjørne av vinduet velger du **Bruk på** for å inkludere datoen på alle sidene, på alle sidene unntatt forsiden eller bare på forsiden.
	- d. Midt i vinduet velger du formatet du vil bruke for datoen.
	- e. Til høyre i vinduet trykker du på en av pilknappene for å plassere datoen i topp- eller bunnteksten.
	- f. Trykk på **Lagre**-knappen øverst i høyre hjørne av **Dato**-vinduet. Datoplasseringen vises på eksempelsiden(e) til høyre i **Stempler**-vinduet.
- 6. Slik setter du inn et sidetallprefiks:
	- a. Trykk på knappen **Sidetallprefiks** til venstre i **Stempler**-vinduet.

- b. Til venstre i vinduet **Sidetallprefiks** velger du **På**.
- c. Angi hvilken side nummereringen skal starte på. Du kan angi innledende nuller hvis du vil ha med disse i **sidetallprefikset**.
- d. Nederst i venstre hjørne av vinduet velger du **Sidetallprefiks** for å inkludere sidetall på alle sidene eller alle sidene unntatt forsiden.
- e. Midt i vinduet kan du velge et eksisterende prefiks du vil bruke for **Sidetallprefiks**. Hvis du vil opprette et nytt prefiks, velger du en tom rad, skriver inn prefiksteksten (inntil 8 tegn) ved hjelp av tastaturbildet i vinduet, og trykker deretter på **Lagre**-knappen øverst i høyre hjørne av tastaturvinduet.
- f. Til høyre i vinduet trykker du på en av pilknappene for å plassere sidetallprefikset i topp- eller bunnteksten.
- g. Trykk på **Lagre**-knappen øverst i høyre hjørne av vinduet **Sidetallprefiks**. Plasseringen av sidetallprefikset vises på eksempelsiden(e) til høyre i **Stempler**-vinduet.
- 7. Trykk på **Lagre**-knappen øverst i høyre hjørne av **Stempler**-vinduet.

#### <span id="page-101-0"></span>**Sette inn transparentskilleark**

Når du lager kopier på transparenter, kan få skriveren til å sette inn blanke sider for å skille hver transparent.

Slik velger du transparentskilleark:

- 1. Åpne kategorien **Kopiering** på berøringsskjermen, og trykk deretter på kategorien **Leveringsformat**.
- 2. Trykk på knappen **Transparentskilleark**.
- 3. Til venstre i vinduet **Transparentskilleark** velger du **På**.
- 4. Midt i vinduet velger du magasinet som inneholder papiret som skal brukes for skillearkene.
- 5. Til høyre i vinduet velger du magasinet som inneholder transparentene.
- 6. Trykk på **Lagre**-knappen øverst i høyre hjørne av vinduet.

#### <span id="page-101-1"></span>**Skrive ut på begge sidene av arket**

Du kan kopiere flere originalsidebilder til én side av et papirark. Størrelsen på bildene forminskes proporsjonalt for å tilpasses det valgte papiret.

Slik skriver du ut flere bilder på et ark:

- 1. Åpne kategorien **Kopiering** på berøringsskjermen, og trykk deretter på kategorien **Leveringsformat**.
- 2. Trykk på **Sideoppsett**-knappen.
- 3. Til venstre i **Sideoppsett**-vinduet velger du **Sider per ark**.
- 4. Midt i vinduet velger du antallet originalsider for hver side av arket. Hvis du vil angi et annet antall:
	- a. Velg **Angi rader og kolonner**.
	- b. Bruk pilknappene til å endre antallet rader.
	- c. Bruk pilknappene til å endre antallet kolonner.

Merk: Høyre side av vinduet inneholder et diagram av bildelayouten.

WorkCentre 6400 flerfunksjonsskriver 102 Brukerhåndbok

- Kopiere
- 5. Nederst i høyre hjørne av vinduet velger du orienteringen på originalene for å sikre at bildene plasseres i riktig rekkefølge.
- 6. Trykk på **Lagre**-knappen øverst i høyre hjørne av vinduet.

#### <span id="page-102-0"></span>**Gjenta bilder på et ark**

Du kan plassere flere kopier av ett originalsidebilde på én side av et papirark. Dette er nyttig når du vil lage flere kopier av et lite bilde.

Slik gjentar du bilder på et ark:

- 1. Åpne kategorien **Kopiering** på berøringsskjermen, og trykk deretter på kategorien **Leveringsformat**.
- 2. Trykk på **Sideoppsett**-knappen.
- 3. Til venstre i **Sideoppsett**-vinduet velger du **Gjenta bilde**.
- 4. Nederst i høyre hjørne av vinduet velger du orienteringen på originalene.
- 5. Hvis du vil ha bildet gjentatt to, fire, seks eller ni ganger på hver side av arket, velger du dette tallet midt i vinduet.

Merk: Høyre side av vinduet inneholder et diagram av bildelayouten.

- 6. Hvis du vil angi et annet antall:
	- a. Velg **Angi rader og kolonner**.
	- b. Bruk pilknappene til å endre antallet rader.
	- c. Bruk pilknappene til å endre antallet kolonner.

Merk: Høyre side av vinduet inneholder et diagram av bildelayouten.

- 7. Hvis bildet er lite, og du vil ha det gjentatt uten at det skaleres, velger du **Gjenta automatisk**. Bildet gjentas så mange ganger som mulig på arksiden basert på originalformatet.
- 8. Trykk på **Lagre**-knappen øverst i høyre hjørne av vinduet.

#### <span id="page-103-0"></span>Avansert kopiering

Bruk kategorien **Jobber** til å endre følgende innstillinger:

- [Bygge en jobb på side 104](#page-103-1)
- [Skrive ut et prøvesett på side 105](#page-104-0)
- [Lagre gjeldende kopieringsinnstillinger på side 105](#page-104-1)
- [Hente lagrede kopieringsinnstillinger på side 106](#page-105-0)

#### <span id="page-103-1"></span>**Bygge en jobb**

Hvis du har en kopieringsjobb som inkludert en rekke forskjellige originaler som krever forskjellige kopieringsinnstillinger, kan du bruke denne funksjonen for å sette opp jobben. Hvert "segment" har atskilte kopieringsinnstillinger. Når alle segmentene er programmert og skannet, skrives hele kopieringsjobben ut.

Slik bygger du en kopieringsjobb:

- 1. Åpne kategorien **Kopiering** på berøringsskjermen.
- 2. Programmer og skann det første segmentet:
	- a. Legg inn originalene for det første segmentet.
	- b. Velg kopieringsinnstillingene du vil bruke for det første segmentet.
	- c. Trykk på kategorien **Jobber**.
	- d. Trykk på **Bygg jobb**-knappen.
	- e. Til venstre i **Bygg jobb**-vinduet velger du **På**.
	- f. Trykk på den grønne **Start**-knappen til høyre på kontrollpanelet for å skanne første sett med originaler.
- 3. Programmer og skann ytterligere segmenter:
	- a. Legg inn originalene for det neste segmentet.
	- b. Når vinduet **Bygg jobb** vises, trykker du på knappen **Programmer neste segment** øverst i høyre hjørne av vinduet.
	- c. Velg innstillingene for dette segmentet.
	- d. Trykk på **Start**-knappen for å skanne originalene for dette segmentet.
- 4. Gjenta trinn 3 for hvert segment.
- 5. Når alle segmentene er programmert og skannet:
	- a. Hvis **Bygg jobb**-vinduet ikke er synlig på berøringsskjermen, trykker du på kategorien **Jobber** og trykker på **Bygg jobb**-knappen.
	- b. Angi antallet kopier i feltet **Antall for endelig jobb**.
	- c. Trykk på knappen**Skriv ut jobben** øverst i høyre hjørne av **Bygg jobb**-vinduet.

WorkCentre 6400 flerfunksjonsskriver 104 Brukerhåndbok

#### <span id="page-104-0"></span>**Skrive ut et prøvesett**

Hvis du har en komplisert kopieringsjobb, kan det være hensiktsmessig å skrive ut et prøvesett som du kan kontrollere før du skriver ut flere. Bruk denne funksjonen til å skrive ut et prøvesett og holde igjen resten av settene. Når du har kontrollert prøvesettet kan du skrive ut resten av settene (med samme innstillinger) eller du kan avbryte resten av settene.

Merk: Prøvesettet teller ikke som en del av det samlede valgte antallet. Hvis du for eksempel lager kopier av en bok og angir 3 som totalt antall kopier, blir ett prøvesett av boken skrevet ut og tre andre kopier blir holdt igjen til du frigir dem for utskrift (fire kopier totalt).

Slik skriver du ut prøvesettet:

- 1. Åpne kategorien **Kopiering** på berøringsskjermen, og velg deretter kopieringsinnstillingene du vil bruke.
- 2. Trykk på kategorien **Jobber**.
- 3. Trykk på **Prøvetrykk**-knappen.
- 4. Til venstre i **Prøvetrykk**-vinduet velger du **På**.
- 5. Trykk på **Lagre**-knappen øverst i høyre hjørne av **Prøvetrykk**-vinduet.

Slik skriver du ut resten av settene eller sletter jobben:

- 1. Du frigir og skriver ut resten av settene i jobben ved å trykke på **Frigi**-knappen.
- 2. Hvis du ikke er fornøyd med prøvetrykket, trykker du på **Slett**-knappen for å slette kopieringsjobben.

#### <span id="page-104-1"></span>**Lagre gjeldende kopieringsinnstillinger**

Hvis du har tenkt å bruke en bestemt blanding av kopieringsinnstillinger for fremtidige kopieringsjobber, kan det være hensiktsmessig å lagre innstillingene med et navn. Da kan du hente inn innstillingene senere.

Slik lagrer du gjeldende kopieringsinnstillinger:

- 1. Åpne kategorien **Kopiering** på berøringsskjermen.
- 2. Trykk på kategorien **Jobber**.
- 3. Trykk på knappen **Lagre gjeldende innstillinger**.
- 4. Øverst i venstre hjørne av vinduet Lagre gjeldende innstillinger trykker du på nedpilknappen og velger en av de tilgjengelige radene.

Merk: Hvis du velger en eksisterende rad, kan du erstatte den lagrede innstillingen med dine gjeldende innstillinger.

- 5. Skriv inn navnet du vil gi til de lagrede innstillingene ved hjelp av tastaturbildet i vinduet.
- 6. Trykk på **Lagre**-knappen øverst i høyre hjørne av vinduet **Lagre gjeldende innstillinger**.

#### <span id="page-105-0"></span>**Hente lagrede kopieringsinnstillinger**

Hvis du lagret kopieringsinnstillingene for en bestemt type jobber, kan du enkelt hente dem inn igjen for bruk i gjeldende jobb.

Merk: Se [side 105](#page-104-1) for hvordan du lagrer kopieringsinnstillinger med navn.

Slik henter du de lagrede innstillingene:

- 1. Åpne kategorien **Kopiering** på berøringsskjermen.
- 2. Trykk på kategorien **Jobber**.
- 3. Trykk på knappen **Hent lagrede innstillinger**.
- 4. Til venstre i vinduet **Hent lagrede innstillinger** velger du de lagrede innstillingene du vil hente.

Merk: Hvis du vil slette en lagret innstilling, velger du den og trykker på knappen **Slett innstillinger**.

5. Trykk på knappen **Last innstillinger** øverst i høyre hjørne av vinduet **Hent lagrede innstillinger**. De lagrede innstillingene lastes inn.

WorkCentre 6400 flerfunksjonsskriver 106 Brukerhåndbok

## <span id="page-106-0"></span>Håndtere kopieringsfunksjoner

#### Denne delen inneholder følgende:

- [Angi standardinnstillinger for kopiering på side 107](#page-106-1)
- [Endre leseretningen på side 107](#page-106-2)
- [Opprette forhåndsinnstillinger for kopieringsfunksjoner på side 108](#page-107-0)

#### <span id="page-106-1"></span>Angi standardinnstillinger for kopiering

Systemadministratoren kan endre standardinnstillingene i følgende kategorier:

- Kategorien **Kopiering**: **Leveringsfarge, Forminsk/forstørr**, **Papirmagasiner**, **1- el. 2-sidig kopiering** og **Kopilevering**
- Kategorien **Bildekvalitet**: **Bildevalg**, **Bildeforbedring** og **Fargebalanse**
- Kategorien **Justering av oppsett**: **Originalformat**, **Flytting** og **Kantfjerning**
- Kategorien **Leveringsformat**: **Stempler**

Slik endrer du standardinnstillingene:

- 1. Logg på som systemadministrator.
- 2. Trykk på **Maskinstatus**-knappen til venstre på kontrollpanelet.
- 3. Velg kategorien **Verktøy**.
- 4. I liste til venstre i kategorien velger du **Tjenesteinnstillinger**.
- 5. I liste til høyre i kategorien velger du **Innstillinger for kopieringstjenesten**.
- 6. Velg **Vis standardinnstillinger**.
- 7. Foreta endringer av innstillingene i kategorien **Kopiering**, **Bildekvalitet**, **Justering av oppsett** eller **Leveringsformat**.
- 8. Trykk på knappen **Lagre standardinnstillinger** for å lagre disse innstillingene som standardinnstillingene for kopieringsjobber.

#### <span id="page-106-2"></span>Endre leseretningen

Standard leseretning er venstre mot høyre. Systemadministratoren kan endre dette:

- Skannerekkefølgen for sider i bøker, som påvirker funksjonene Bokkopiering og Bokfaksing.
- Utskriftsrekkefølgen på sider, som påvirker funksjonene Sideoppsett og Hefteproduksjon.

Slik endrer du leseretningen:

- 1. Logg på som systemadministrator.
- 2. Trykk på **Maskinstatus**-knappen til venstre på kontrollpanelet.
- 3. Velg kategorien **Verktøy**.
- 4. I liste til venstre i kategorien velger du **Tjenesteinnstillinger**.
- 5. I liste til høyre i kategorien velger du **Innstillinger for kopieringstjenesten**.
- 6. Velg **Alternativer for leseretning**.

#### WorkCentre 6400 flerfunksjonsskriver 107 Brukerhåndbok

- 7. Hvis du vil endre skannerekkefølgen:
	- a. Til venstre i vinduet under **Skannerekkefølge** velger du **Vis leseretning**.
	- b. Velg enten **Venstre mot høyre** eller **Høyre mot venstre**.
- 8. Hvis du vil endre utskriftsrekkefølgen:
	- a. Midt i vinduet under **Utskriftsrekkefølge** velger du **Vis leseretning**.
	- b. Velg enten **Venstre mot høyre** eller **Høyre mot venstre**.
- 9. Trykk på **Lagre**-knappen øverst i høyre hjørne av vinduet.

#### <span id="page-107-0"></span>Opprette forhåndsinnstillinger for kopieringsfunksjoner

Systemadministratoren kan opprette forhåndsinnstillinger som angir et bestemt sett med verdier for følgende funksjoner:

- Kantfjerning
- Flytting
- Forminsk/forstørr

Slik oppretter eller endrer du forhåndsinnstillingene:

- 1. Logg på som systemadministrator.
- 2. Trykk på **Maskinstatus**-knappen til venstre på kontrollpanelet.
- 3. Velg kategorien **Verktøy**.
- 4. I liste til venstre i kategorien velger du **Tjenesteinnstillinger**.
- 5. I liste til høyre i kategorien velger du **Innstillinger for kopieringstjenesten**.
- 6. Hvis du vil opprette eller endre forhåndsinnstillingene for fjerning av bildekanter:
	- a. Velg **Ulik kantfjerning forh.innstillinger**.
	- b. Hvis du vil opprette en ny forhåndsinnstilling, velger du **Tilgjengelig** fra listen over forhåndsinnstillinger til venstre i vinduet, velger **Navn** nederst i vinduet, skriver inn navnet på den nye forhåndsinnstillingen i tastaturvinduet og trykker deretter på **Lagre**-knappen.
	- c. Du kan redigere en eksisterende forhåndsinnstilling ved å velge den til venstre i vinduet.
	- d. Endre verdiene for hvor mye som skal fjernes fra hver kant på hver side.
	- e. Trykk på **Lagre**-knappen øverst i høyre hjørne av vinduet.
- 7. Hvis du vil endre forhåndsinnstillingene for flytting av bildet på siden:
	- a. Velg **Flytting forh.innstillinger**.
	- b. Du kan redigere en eksisterende forhåndsinnstilling ved å velge den til venstre i vinduet.
	- c. Endre verdiene for hvor langt hver side skal flyttes loddrett og vannrett.
	- d. Velg **Navn** nederst i venstre hjørne av vinduet, angi navnet på den nye forhåndsinnstillingen i tastaturvinduet, og trykk deretter på **Lagre**-knappen.
	- e. Trykk på **Lagre**-knappen øverst i høyre hjørne av vinduet.

WorkCentre 6400 flerfunksjonsskriver 108 Brukerhåndbok
- 8. Hvis du vil opprette eller endre forhåndsinnstillingene for forminsking eller forstørring av bilder:
	- a. Velg **Forstørr/forminsk forh.innstillinger**.
	- b. Du kan opprette eller endre en proporsjonal forhåndsinnstilling ved å velge **Proporsjonal %** til venstre i vinduet, velge nummeret på forhåndsinnstillingen, og angi prosentverdien ved hjelp av nummertastene.
	- c. Du kan opprette eller endre en forhåndsinnstilling som benytter forskjellige prosentverdier for bredde og lengde på bildet ved å velge **Uavhengig X- og Y-%** til venstre i vinduet, angi prosentverdien du vil bruke for skalering av bredden (X-verdien) i forhåndsinnstillingen og angi prosentverdien du vil bruke for skalering av lengden (Y-verdien).
	- d. Trykk på **Lagre**-knappen øverst i høyre hjørne av vinduet.

Kopiere

WorkCentre 6400 flerfunksjonsskriver 110Brukerhåndbok

# 6

## Faksing

Dette kapitlet inneholder følgende:

- [Faksoversikt på side 112](#page-111-0)
- [Sende en faks på side 113](#page-112-0)
- [Serverfaks på side 114](#page-113-0)
- [Sende en faks over Internett på side 116](#page-115-0)
- [Motta fakser på side 117](#page-116-0)
- [Velge faksalternativer på side 118](#page-117-0)
- [Håndtere faksfunksjoner på side 123](#page-122-0)
- [Legge til kortnummeroppføringer på side 127](#page-126-0)

### *Se også:*

Bruke opplæringsprogrammet for telefaks på [www.xerox.com/office/WC6400docs](http://www.office.xerox.com/cgi-bin/printer.pl?APP=udpdfs&Page=color&Model=WorkCentre+6400&PgName=qstutorial&FileName=qst_usingfax.htm&Language=norwegian)

## <span id="page-111-0"></span>Faksoversikt

Det er tre måter du kan sende faks på ved hjelp av en WorkCentre 6400X- eller 6400XF-skriver:

- • **Faks**: Dokumentet skannes og sendes direkte til en faksmaskin (telefonnummer).
- **Serverfaks**: Dokumentet skannes og sendes via et Ethernet-nettverk til en faksserver, som sender faksen videre til en faksmaskin (telefonnummer).
- **Faks over Internett**: Dokumentet skannes og sendes med e-post til en mottaker (e-postadresse).

### Aktivere og konfigurere fakstjenester

Før du kan sende en faks fra en WorkCentre 6400X- eller 6400XF-skriver, må du aktivere fakstjenester og angi informasjon om faksserveren og e-postserveren i *CentreWare Internet Services* (CentreWare Internett-tjenester).

Se *System Administrator Guide (*Administratorhåndboken) og hjelpesystemet for *CentreWare Internet Services* (CentreWare Internett-tjenester) for mer informasjon.

WorkCentre 6400 flerfunksjonsskriver 112 Brukerhåndbok

## <span id="page-112-0"></span>Sende en faks

Slik sender du en faks:

- 1. Legg i dokumentet.
	- **Glassplate**: Plasser første side av dokumentet du fakser med forsiden ned på glassplaten med toppen av siden mot venstre side av skriveren.
	- **Originalmater**: Fjern eventuelle stifter og binders fra sidene og legg dem i med forsiden opp i originalmateren med toppen av siden først inn i materen.
	- Trykk på knappen for **Startvindu for tjenester** på kontrollpanelet.
- 2. Velg **Faksing**-ikonet.
- 3. Gjør ett av følgende:
	- Angi et faksnummer (telefonnummer) ved hjelp av nummertastene eller velg **Oppringingstegn** for å bruke berøringsskjermen, og velg **Legg til**.
	- Angi et kortnummer og merk av for **Kortnummer**, og velg **Legg til**.
	- Velg **Adressebok**-ikonet til høyre. Velg **Enkeltoppføringer** eller **Grupper** på rullegardinmenyen. Bruk opp- og nedpilene for å velge en kontaktperson.

Merk: Kontaktpersoner må være angitt i adresseboken før du kan velge dem som faksmottakere. Se *System Administrator Guide (*Administratorhåndboken) for mer informasjon.

Merk: Kjedeoppringing kan foretas når du viser listen over enkeltpersoner i adresseboken. Se *System Administrator Guide (*Administratorhåndboken) for mer informasjon om kjedeoppringing.

- 4. Justere faksalternativer. Se [Velge faksalternativer på side 118](#page-117-0) for mer informasjon.
- 5. Trykk på **Start**-knappen. Skriveren skanner sidene og overfører dokumentet når alle sidene er skannet.
- 6. Du kan skrive ut en sendekvittering som viser status for faksoverføringen ved å aktivere alternativet Kvittering. Se [Skrive ut en kvittering på side 123](#page-122-1) for mer informasjon.

### Endre standard faksinnstillinger; endre standardinnstillingene for faks

Slik endrer du standardinnstillingene for faks:

- 1. Logg på som administrator. Trykk på knappen for **På-/avlogging** (brukernavn: admin; standardpassord: 1111).
- 2. Velg **Verktøy**.
- 3. Velg **Tjenesteinnstillinger** til venstre på berøringsskjermen.
- 4. Velg **Innstillinger for innebygd faks** fra **Funksjoner**-listen.
- 5. Velg **Vis standardinnstillinger** fra listen.
- 6. Velg nye standardinnstillinger fra kategoriene og velg deretter **Lagre standardinnstillinger**.

*Se også:*

[Velge faksalternativer på side 118](#page-117-0) [Håndtere faksfunksjoner på side 123](#page-122-0)

> WorkCentre 6400 flerfunksjonsskriver 113 Brukerhåndbok

## <span id="page-113-0"></span>**Serverfaks**

Hvis du har en faksserver koplet til nettverket, kan du sende et dokument til en faksmaskin uten å måtte kople skriveren til en dedikert telefonlinje.

Når du sender en serverfaks, skannes dokumentet og sendes til et fakslagringssted på nettverket). Faksserveren kan deretter sende faksen over en telefonlinje til en faksmaskin (telefonnummer).

Før du kan sende en serverfaks, må tjenesten Serverfaks være aktivert i *CentreWare Internet Services* (CentreWare Internett-tjenester), og et fakslagringssted må være konfigurert.

### Konfigurere skriveren til å sende en serverfaks

Slik aktiverer du tjenesten Serverfaks:

- 1. Start *CentreWare Internet Services* (CentreWare Internett-tjenester) fra datamaskin ved å skrive inn IP-adressen til skriveren i nettleserens adressefelt.
- 2. Når *CentreWare Internet Services* (CentreWare Internett-tjenester) er startet, velger du kategorien **Egenskaper**.
- 3. Logg på som administrator. Angi **Brukerkode** (admin) og **Passord** (1111 som standard) og klikk på **Pålogging**.
- 4. På **Tjenester**-menyen til venstre velger du **Serverfaks**

Merk: Se *System Administrator Guide (*Administratorhåndboken) og hjelpesystemet for *CentreWare Internet Services* (CentreWare Internett-tjenester) for mer informasjon.

### Konfigurere et fakslagringssted

Slik konfigurerer du et fakslagringssted:

- 1. Start *CentreWare Internet Services* (CentreWare Internett-tjenester) fra datamaskin ved å skrive inn IP-adressen til skriveren i nettleserens adressefelt.
- 2. Når *CentreWare Internet Services* (CentreWare Internett-tjenester) er startet, velger du kategorien **Egenskaper**.
- 3. Logg på som administrator. Angi **Brukerkode** (admin) og **Passord** (1111 som standard) og klikk på **Pålogging**.
- 4. På **Tjenester**-menyen til venstre velger du **Serverfaks**
- 5. Velg kategorien **Fakslagringssted**.

WorkCentre 6400 flerfunksjonsskriver 114 Brukerhåndbok

Skriveren kan overføre skannede filer til fakslagringsstedet ved hjelp av én av følgende protokoller:

- FTP
- SMPB
- HTTP
- HTTPS
- STMP

Merk: Du finner mer informasjon om hvordan du konfigurer et fakslagringssted i *System Administrator Guide (*Administratorhåndboken).

### Sende en serverfaks

Slik sender du en serverfaks:

- 1. Legg i dokumentet.
	- **Glassplate**: Plasser første side av dokumentet du fakser med forsiden ned på glassplaten med toppen av siden mot venstre side av skriveren.
	- **Originalmater**: Fjern eventuelle stifter og binders fra sidene og legg dem i med forsiden opp i originalmateren med toppen av siden først inn i materen.
	- Trykk på knappen for **Startvindu for tjenester** på kontrollpanelet.
- 2. Velg **Serverfaks**-ikonet.
- 3. Angi:
	- Et faksnummer (telefonnummer) ved hjelp av nummertastene eller velg **Oppringingstegn** for å bruke berøringsskjermen.
	- Angi et kortnummer og merk av for **Kortnummer**.
- 4. Velg **Legg til**.
- 5. Justere faksalternativer. Se [Velge faksalternativer på side 118](#page-117-0) for mer informasjon.
- 6. Trykk på **Start**-knappen. Skriveren skanner sidene og overfører dokumentet når alle sidene er skannet.
- 7. Du kan skrive ut en sendekvittering som viser status for faksoverføringen ved å aktivere alternativet Kvittering. Se [Skrive ut en kvittering på side 123](#page-122-1) for mer informasjon.

## <span id="page-115-0"></span>Sende en faks over Internett

Hvis du har en SMTP-server (e-postserver) koplet til nettverket, kan du sende et dokument til en e-postadresse. Funksjonen eliminerer behovet for en dedikert telefonlinje og tilknyttede utgifter. Når du sender en faks over Internett, skannes dokumentet og sendes en e-postadresse.

Merk: Før du kan sende en faks over Internett, må tjenesten Internett-faks være aktivert i *CentreWare Internet Services* (CentreWare Internett-tjenester), og en SMTP-server må være konfigurert. Se *System Administrator Guide (*Administratorhåndboken) og hjelpesystemet for *CentreWare Internet Services* (CentreWare Internett-tjenester) for mer informasjon.

Slik sender du en faks over Internett:

- 1. Legg i dokumentet.
	- **Glassplate**: Plasser første side av dokumentet du fakser med forsiden ned på glassplaten med toppen av siden mot venstre side av skriveren.
	- **Originalmater**: Fjern eventuelle stifter og binders fra sidene og legg dem i med forsiden opp i originalmateren med toppen av siden først inn i materen.
	- Trykk på knappen for **Startvindu for tjenester** på kontrollpanelet.
- 2. Velg ikonet **Internett-faks**.
- 3. Velg **Ny mottaker**.
- 4. Angi mottakerens e-postadresse ved hjelp av nummertastene eller velg **Oppringingstegn** for å bruke berøringsskjermen.
- 5. Velg **Legg til**.
- 6. Justere faksalternativer. Se [Velge faksalternativer på side 118](#page-117-0) for mer informasjon.
- 7. Trykk på **Start**-knappen. Skriveren skanner sidene og sender dokumentet som et e-postvedlegg (PDF- eller TIFF-format) når alle sidene er skannet.
- 8. Du kan skrive ut en sendekvittering som viser status for faksoverføringen ved å aktivere alternativet Kvittering. Se [Skrive ut en kvittering på side 123](#page-122-1) for mer informasjon.

WorkCentre 6400 flerfunksjonsskriver 116 Brukerhåndbok

## <span id="page-116-0"></span>Motta fakser

Skriveren kan konfigureres til å motta og skrive ut fakser fra andre faksmaskiner, og motta og skrive ut Internett-fakser.

### Konfigurere skriveren til å motta en faks

Når skriveren starter for første gang, viser kontrollpanelet en veiviser for faksoppsett der du blir bedt om å angi telefonnummeret for telefonlinjen som skriveren er koplet til. Hvis du ikke oppgav denne informasjonen, eller avbrøt veiviseren, kan du åpne Startside for hurtigoppsett og angi informasjonen nå.

- 1. Logg på som administrator. Trykk på knappen for **På-/avlogging** (brukernavn: admin; standardpassord: 1111).
- 2. Trykk på **Maskinstatus**-knappen.
- 3. Velg kategorien **Verktøy**.
- 4. Velg **Maskininnstillinger**.
- 5. Velg **Startside for hurtigoppsett** fra listen.

Herfra har du tilgang til veiviseren for faksoppsett. Følg instruksjonene på skjermen.

### Konfigurere skriveren til å motta en Internett-faks

Hvis du har en POP3-server (e-postserver) koplet til nettverket, kan du motta et dokument fra en e-postadresse. Funksjonen eliminerer behovet for en dedikert telefonlinje og tilknyttede utgifter.

Merk: Før du kan motta og skrive ut e-post, må skriveren tilordnes en e-postkonto, tjenesten Internett-faks må aktiveres, og innstillingene for POP3-serveren (e-postserveren) må konfigureres i *CentreWare Internet Services* (CentreWare Internett-tjenester). Se *System Administrator Guide (*Administratorhåndboken) og hjelpesystemet for *CentreWare Internet Services* (CentreWare Internett-tjenester) for mer informasjon.

## <span id="page-117-0"></span>Velge faksalternativer

### Denne delen inneholder følgende:

- [Angi tosidig faksing på side 118](#page-117-1)
- [Angi faksoppløsningen på side 118](#page-117-2)
- [Velge originaltypen på side 118](#page-117-3)
- [Bildeforbedring Autom. bakgrunnsfjerning på side 118](#page-117-4)
- [Velge starthastighet på side 120](#page-119-0)
- [Utsette sendingen av faks på side 120](#page-119-1)

### <span id="page-117-1"></span>Angi tosidig faksing

- 1. Trykk på knappen for **Faksing** på kontrollpanelet.
- 2. Velg **1- el. 2-sidig skanning**, og velg deretter et alternativ fra listen som vises (1-sidig, 2-sidig, 2-sidig, roter bakside).

### <span id="page-117-2"></span>Angi faksoppløsningen

- 1. Trykk på knappen for **Faksing** på kontrollpanelet.
- 2. Velg **Oppløsning**, og velg deretter et alternativ fra listen som vises (Standard, Fin, Superfin ).

### <span id="page-117-3"></span>Velge originaltypen

- 1. Trykk på knappen for **Faksing** på kontrollpanelet.
- 2. Velg **Originaltype**, og velg deretter et alternativ fra listen som vises (Foto og tekst, Foto, Tekst).

### Justere bildekvalitet

### **Lysstyrke og skarphet**

Slik justerer du lysstyrken eller skarpheten på bildet:

- 1. Trykk på knappen for **Faksing** på kontrollpanelet.
- 2. Velg kategorien **Bildekvalitet**.
- 3. Juster **Lysere/mørkere** eller **Skarphet** til ett av de tilgjengelige nivåene.
- 4. Velg **Lagre**.

### <span id="page-117-4"></span>**Bildeforbedring – Autom. bakgrunnsfjerning**

Når du bruker originaler trykt på tynt ark, bilder trykt på én side av papiret noen ganger være synlig på den andre siden av arket.

WorkCentre 6400 flerfunksjonsskriver 118 Brukerhåndbok

For å hindre at dette skjer på faksdokumentet, velger du innstillingen **Auto. bakgrunnsfjerning** på kontrollpanelet:

- 1. Trykk på knappen for **Faksing** på kontrollpanelet.
- 2. Velg kategorien **Bildekvalitet**.
- 3. Velg **Bildeforbedring** for å åpne dialogboksen **Bildeforbedring**.
- 4. Velg **Auto. bakgrunnsfjerning**.
- 5. Velg **Automatisk kontrast**, eller velg **Manuell kontrast** og juster kontrastnivået.
- 6. Velg **Lagre**.

### Justere oppsett

### **Justere originalformatet**

- 1. Trykk på knappen for **Faksing** på kontrollpanelet.
- 2. Velg kategorien **Justering av oppsett**.
- 3. Velg **Originalformat**.
- 4. Velg ett av følgende:
	- **Autom. reg.**.
	- **Forhåndsinnstilte skanneområder**.
	- **Tilpasset skanneområde**.
	- **Blandede originalformater**.
- 5. Velg **Lagre** når endringene er fullført.

### **Forminsking og oppdeling**

- 1. Trykk på knappen for **Faksing** på kontrollpanelet.
- 2. Velg kategorien **Justering av oppsett**.
- 3. Velg **Forminsk / del opp**.
- 4. Velg ett av følgende alternativer
	- **Tilpass til ark**.
	- **Del opp i flere sider**.
- 5. Velg **Lagre** når endringene er fullført.

### **Bokfaksing**

- 1. Trykk på knappen for **Faksing** på kontrollpanelet.
- 2. Velg kategorien **Justering av oppsett**.
- 3. Velg **Bokfaksing**.

WorkCentre 6400 flerfunksjonsskriver 119 Brukerhåndbok

- 4. Velg ett av følgende alternativer
	- **Av** (standardinnstilling).
	- **Begge sider**.
	- **Bare venstre side**.
	- **Bare høyre side**.
- 5. Velg **Lagre** når endringene er fullført.

### Angi faksalternativer

### **Velge en kvittering**

- 1. Trykk på knappen for **Faksing** på kontrollpanelet.
- 2. Velg kategorien **Faksalternativer**.
- 3. Velg **Kvittering**.
- 4. Velg ett av følgende alternativer
	- **Skriv ut sendekvittering**.
	- **Skriv ut bare ved feil**.
- 5. Velg **Lagre** når endringene er fullført.

### <span id="page-119-0"></span>**Velge starthastighet**

Velg den høyeste starthastigheten med mindre mottakerfaksen krever bestemte innstillinger.

Slik velger du overføringshastigheten for en faks:

- 1. Trykk på knappen for **Faksing** på kontrollpanelet.
- 2. Velg kategorien **Faksalternativer**.
- 3. Trykke på knappen **Starthastighet** for å åpne dialogboksen **Starthastighet**.
- 4. Velg et alternativ fra listen som vises, og trykk deretter på **Lagre**-knappen.

### <span id="page-119-1"></span>**Utsette sendingen av faks**

Slik sender du en faks på et angitt tidspunkt (innen 24 timer):

Merk: Skriveren må være programmert med gjeldende klokkeslett for at denne funksjonen skal virke som den skal.

- 1. Trykk på knappen for **Faksing** på kontrollpanelet.
- 2. Velg kategorien **Faksalternativer**.
- 3. Trykke på knappen **Utsatt sending** for å åpne dialogboksen **Utsatt sending**.

WorkCentre 6400 flerfunksjonsskriver 120 Brukerhåndbok

- 4. Velg **Bestemt tidspunkt**:
	- **Time**: Velg et tall fra 0 til 12.
	- **Minutt**: Velg et tall fra 0 til 59.
	- Velg **AM** eller **PM**.
- 5. Trykk på **Lagre**-knappen.
- 6. Angi faksnummeret til mottakeren.
- 7. Trykk på **Start**-knappen for å starte skanningen av dokumentet.
- 8. Faksen blir sendt til angitt tid.

### **Velge å sende topptekst**

Merk: Se *System Administrator Guide (*Administratorhåndboken) for informasjon om hvordan du konfigurer denne funksjonen.

Hvis funksjonen er konfigurert, kan den slås på eller av manuelt på følgende måte:

- 1. Trykk på knappen for **Faksing** på kontrollpanelet.
- 2. Velg kategorien **Faksalternativer**.
- 3. Velg **Send topptekst**.
- 4. Velg ett av følgende alternativer
	- **Av** (standardinnstilling).
	- **På**.
- 5. Velg **Lagre** når endringene er fullført.

### **Sende faks til en postboks**

Merk: En postboks må være konfigurert før du kan bruke denne funksjonen. Se [Skann til postboks](#page-132-0)  [på side 133](#page-132-0) eller *System Administrator Guide (*Administratorhåndboken) for informasjon om hvordan du konfigurer en postboks.

Når en postboks er opprettet, gjør du følgende for å fakse til en postboks:

- 1. Trykk på knappen for **Faksing** på kontrollpanelet.
- 2. Velg kategorien **Faksalternativer**.
- 3. Velg **Postboks**.
- 4. Velg ett av følgende alternativer
	- **Av** (standardinnstilling)
	- **Send til ekstern postboks**.
	- **Lagre til lokal postboks**.
	- **Skriv ut lokale postboksdokumenter**.
	- **Slett lokale postboks- dokumenter**.
- 5. Velg **Lagre** når endringene er fullført.

### **Lokal henting**

- 1. Trykk på knappen for **Faksing** på kontrollpanelet.
- 2. Velg kategorien **Faksalternativer**.
- 3. Velg **Lokal henting**.
- 4. Velg ett av følgende alternativer
	- **Av**.
	- **Ikke sikret henting**.
	- **Sikret henting**.
- 5. Velg **Lagre** når endringene er fullført.

Se *System Administrator Guide (*Administratorhåndboken) for mer informasjon om lokal henting.

### **Ekstern henting**

- 1. Trykk på knappen for **Faksing** på kontrollpanelet.
- 2. Velg kategorien **Faksalternativer**.
- 3. Velg **Ekstern henting**.
- 4. Velg ett av følgende alternativer
	- **Hent fra ekstern faksmaskin**.
	- **Hent fra ekstern postboks**.
- 5. Velg **Lagre** når endringene er fullført.

Merk: Se *System Administrator Guide (*Administratorhåndboken) for mer informasjon om ekstern henting.

### Bygg jobb

Med Bygg jobb kan du kombinere utvalgte sett med originaler, hver med ulike innstillinger, til én enkelt jobb. Denne funksjonen er spesielt nyttig for jobber som skannes fra glassplaten. Se *System Administrator Guide (*Administratorhåndboken) for mer informasjon om bygging av jobb.

WorkCentre 6400 flerfunksjonsskriver 122 Brukerhåndbok

## <span id="page-122-0"></span>Håndtere faksfunksjoner

### Denne delen inneholder følgende:

- [Skrive ut en kvittering på side 123](#page-122-1)
- [Aktivere og deaktivere sikret fakshenting på side 124](#page-123-0)
- [Skrive ut eller fjerne sikrede fakser på side 124](#page-123-1)
- [Aktivere og deaktivere funksjonen Unngå uønskede fakser på side 125](#page-124-0)
- [Skrive ut en faksrapport på side 125](#page-124-1)
- [Legge inn pauser i faksnumre på side 126](#page-125-0)
- [Skrive ut faksprotokollrapporten på side 126](#page-125-1)

### <span id="page-122-1"></span>Skrive ut en kvittering

Angi et standardalternativ for utskrift av fakskvittering, og slå deretter på eller av utskriften av kvitteringen for hver jobb.

Slik velger du et standardalternativ for utskrift av fakskvittering:

Logg på som administrator. Trykk på knappen for **På-/avlogging** (brukernavn: admin; standardpassord: 1111).

- 1. Trykk på knappen for **Maskinstatus** på kontrollpanelet.
- 2. Velg kategorien **Verktøy**, velg **Tjenesteinnstillinger** og velg deretter **Innstillinger for innebygd faks**.
- 3. Velg **Oppsett av faksrapporter** fra listen.
- 4. Velg **Kvittering**.
- 5. Velg ett av følgende alternativer
	- **Skriv alltid ut**: Det skrives alltid ut en kvittering.
	- **Av**: Det skrives aldri ut en kvittering.
	- **Skriv ut ved feil**: Det skrives bare ut en kvittering når det oppstår en feil med faksoverføringen.
- 6. Velg eventuelt ett av følgende alternativer:
	- **Forminsket bilde**: Skriver ut et miniatyrbilde av faksen på kvitteringen.
	- **Ikke noe bilde**: Skriver ut et miniatyrbilde av faksen på kvitteringen.
- 7. Velg **Lagre**.

### <span id="page-123-0"></span>Aktivere og deaktivere sikret fakshenting

Ytterligere sikkerhet kan konfigureres for faksmottak. Når alternativet Sikret sending er aktivert, kreves det et passord før fakser kan skrives ut eller fjernes.

Slik aktiverer eller deaktiverer du Sikret mottak av faks:

- 1. Logg på som administrator. Trykk på knappen for **På-/avlogging** (brukernavn: admin; standardpassord: 1111).
- 2. Trykk på knappen for **Maskinstatus** på kontrollpanelet.
- 3. Velg kategorien **Verktøy**, velg **Tjenesteinnstillinger** og velg deretter **Innstillinger for innebygd faks**.
- 4. Velg **Standardinnstill. for innkommende fakser** fra listen.
- 5. Velg **Sikret mottak**.
- 6. Velg ett av følgende alternativer, og trykk deretter på **Lagre**-knappen:
	- **Aktiver**: Dette alternativet slår alternativet for sikret faksmottak på hvis det er av. Følg instruksjonene på skjermen for å skrive inn et numerisk passord.
	- **Deaktiver**: Dette alternativet slår alternativet for sikret faksmottak av hvis det er på.

### <span id="page-123-1"></span>Skrive ut eller fjerne sikrede fakser

Hvis alternativet Sikret sending er aktivert, må du angi et numerisk passord for å skrive ut eller fjerne en mottatt faks.

Slik skriver du ut eller fjerner alle sikrede fakser:

- 1. Trykk på knappen for **Jobbstatus** på kontrollpanelet.
- 2. Velg **Hold tilbake sikret utskrift**.
- 3. Velg **Frigi** for å skrive ut, eller velg **Slett** for å fjerne utestående fakser.

Du kan vise faksene som venter på å bli sendt. Om nødvendig kan du fjerne én eller flere fakser.

Slik fjerner du dokumenter fra minnet:

- 1. Trykk på knappen for **Jobbstatus** på kontrollpanelet.
- 2. Velg **Skannejobber og sendte faksjobber**.
- 3. Velg den utestående faksjobben fra listen.
- 4. Velg **Slett**.

WorkCentre 6400 flerfunksjonsskriver 124 Brukerhåndbok

### <span id="page-124-0"></span>Aktivere og deaktivere funksjonen Unngå uønskede fakser

Funksjonen Unngå uønskede fakser lar deg slå av og på utskrift av fakser mottatt fra telefonnumre i den enkelte kortnummerlisten.

Slik slår du av og på alternativet for å unngå uønskede fakser:

- 1. Logg på som administrator. Trykk på knappen for **På-/avlogging** (brukernavn: admin; standardpassord: 1111).
- 2. Trykk på knappen for **Maskinstatus** på kontrollpanelet.
- 3. Velg kategorien **Verktøy**, velg **Tjenesteinnstillinger** og velg deretter **Innstillinger for innebygd faks**.
- 4. Velg **Standardinnstill. for innkommende fakser** fra listen.
- 5. Velg **Unngå uønskede fakser**.
- 6. Velg ett av følgende alternativer, og trykk deretter på **Lagre**-knappen:
	- **Deaktivert**: Dette alternativet slår alternativet for å unngå uønskede fakser av hvis det er på. Hvis du velger **Deaktivert** aktiverer utskrift av fakser fra telefonnumre som ikke finnes i den enkelte kortnummerlisten.
	- **Aktivert**: Dette alternativet slår alternativet for å unngå uønskede fakser på hvis det er av. Hvis du velger **Aktivert**, deaktiverer du utskrift av fakser fra telefonnumre som ikke finnes i den enkelte kortnummerlisten.

### <span id="page-124-1"></span>Skrive ut en faksrapport

Følgende faksrapporter kan skrives ut fra kontrollpanelet:

- Aktivitetsrapport
- Protokollrapport
- Fakslisterapport
- Rapport over gruppefaksliste
- Valgrapport
- Rapport over utest. jobber

Slik skriver du ut en faksrapport:

- 1. Logg på som administrator. Trykk på knappen for **På-/avlogging** (brukernavn: admin; standardpassord: 1111).
- 2. Trykk på knappen for **Maskinstatus** på kontrollpanelet.
- 3. Velg kategorien **Verktøy**, velg **Tjenesteinnstillinger** og velg deretter **Innstillinger for innebygd faks**.
- 4. Velg **Skriv ut faksrapporter** fra listen.
- 5. Velg en av rapportene fra listen.
- 6. Trykk på **Skriv ut nå** for å skrive ut rapporten.

### <span id="page-125-0"></span>Legge inn pauser i faksnumre

Noen faksnumre krever én eller flere pauser i oppringingssekvensen.

Du legger inn pauser i et faksnummer ved å skrive inn nummeret ved hjelp av nummertastene, og trykke på knappen for **oppringingspause** for å sette inn en pause (representert med et komma) på aktuelt sted i faksnummeret.

### <span id="page-125-1"></span>Skrive ut faksprotokollrapporten

Faksprotokollrapporten gir informasjon om den forrige faksjobben som et hjelpemiddel til å feilsøke faksprotokollproblemer.

Slik skriver du ut rapporten:

- 1. Logg på som administrator. Trykk på knappen for **På-/avlogging** (brukernavn: admin; standardpassord: 1111).
- 2. Trykk på knappen for **Maskinstatus** på kontrollpanelet.
- 3. Velg kategorien **Verktøy**, velg **Feilsøking**, og velg deretter **Faks**.
- 4. Velg **Faksprotokollrapport**.
- 5. Trykk på **Skriv ut**-knappen for å skrive ut rapporten.

WorkCentre 6400 flerfunksjonsskriver 126 Brukerhåndbok

## <span id="page-126-0"></span>Legge til kortnummeroppføringer

Det kan være til sammen 100 kortnummeroppføringer (001 – 100) programmert i skriveren.

Hvis du vil programmere flere mottakere for én oppringingsknapp (maksimalt ni), programmerer du mottakerne for gruppeoppringing. Se [Legge til en gruppe på side 127](#page-126-1).

### Legge til en enkeltoppføring

- 1. Trykk på knappen for **Faksing** på kontrollpanelet.
- 2. Velg **Adressebok**.
- 3. Velg **Enkeltoppføringer** fra rullegardinlisten.
- 4. Velg en **Kortnummer**oppføring.
- 5. Angi faksnummeret ved hjelp av nummertastene eller ved å velge **Oppringingstegn**.
- 6. Angi et navn og et faksnummer for oppføringen, og velg **Lagre**.

### <span id="page-126-1"></span>Legge til en gruppe

Konfigurer og lagre gruppenavn slik at du enkelt har tilgang til dem når du velger sende en faks til en gruppe. Grupper kan omfatte både enkelt- og gruppeoppføringer når de er konfigurert.

Merk: Enkeltoppføringer må konfigurer før grupper kan defineres.

- 1. Trykk på knappen for **Faksing** på kontrollpanelet.
- 2. Velg **Adressebok**.
- 3. Velg **Grupper** fra rullegardinlisten.
- 4. Velg en **Kortnummer**oppføring for en gruppe.
- 5. Skriv inn et navn for gruppen, og velg Legg til mottakere.
- 6. Velg **Enkeltoppføringer** fra rullegardinlisten.
- 7. Velg en **Kortnummer**oppføring.
- 8. Velg en oppføring for alternativet **Legg til i gruppe**.
- 9. Fortsett med å legge til enkeltoppføringer eller gruppeoppføringer for kortnumre, og velg deretter **Lagre** når du er ferdig.

### Redigere eller fjerne kortnummeroppføringer

- 1. Trykk på knappen for **Faksing** på kontrollpanelet.
- 2. Velg **Adressebok**.
- 3. Velg **Enkeltoppføringer** eller **Grupper** på rullegardinmenyen.
- 4. Velg en **Kortnummer**oppføring, og velg deretter **Rediger detaljer** eller **Slett oppføring**.

WorkCentre 6400 flerfunksjonsskriver 128Brukerhåndbok

# 7

## Skanne

### Dette kapitlet inneholder følgende:

- [Oversikt over skanning på side 130](#page-129-0)
- [Bruke CentreWare Internett-tjenester på side 131](#page-130-0)
- [Legge i originaler på side 132](#page-131-0)
- [Skann til postboks på side 133](#page-132-1)
- [Bruke Xerox Skanneverktøy på side 138](#page-137-0)
- [Skann til fil på side 151](#page-150-0)
- [Skann til e-post på side 152](#page-151-0)
- [Skann til hjem på side 154](#page-153-0)
- [Angi skannealternativer på side 155](#page-154-0)

### *Se også:* (bare på engelsk)

Opplæringsprogrammet Using the Scanner (Windows) på [www.xerox.com/office/WC6400docs](http://www.office.xerox.com/cgi-bin/printer.pl?APP=udpdfs&Page=color&Model=WorkCentre+6400&PgName=qstutorial&FileName=qst_usingscanner_win.htm&Language=norwegian) Opplæringsprogrammet Using the Scanner (Macintosh) på [www.xerox.com/office/WC6400docs](http://www.office.xerox.com/cgi-bin/printer.pl?APP=udpdfs&Page=color&Model=WorkCentre+6400&PgName=qstutorial&FileName=qst_usingscanner_mac.htm&Language=norwegian)

## <span id="page-129-0"></span>Oversikt over skanning

Hvis skriveren er tilkoblet et nettverk, kan du skanne fra skriveren ved å velge hvor du vil det skannede bildet skal lagres, og deretter hente de skannede bildene fra datamaskinen. Skannede bilder kan lagres på skriverens harddisk eller i et dokumentlager på en nettverksserver. Du kan også skanne bilder direkte til datamaskinen, der de kan plasseres i mapper, legges ved e-postmeldinger eller importeres inn i programmer.

Merk: Skriveren må være tilkoblet et nettverk for å hente en skanning.

WorkCentre 6400-skriver støtter følgende skannetjenester:

- Skann til postboks: Skanner et dokument og lagrer bildet på skriverens harddisk.
- Oppretting av skannemaler og nedlasting av bilder til datamaskinen ved hjelp av Xerox Skanneverktøy.
- Import av skannebilder til programmer ved hjelp av TWAIN og WIA.
- Skann til fil: Skann opprinnelig dokument til et dokumentlager på en nettverksserver.
- Skann til e-post: Skann opprinnelig dokument til en e-postadresse.
- Skann til hjem: Skann opprinnelig dokument til hjemmekatalogen.

Merk: Hvis du vil skanne til skrivebord, må du installere skannedriverne. Hvis du vil ha mer informasjon, kan du se *System Administrator Guide (*Administratorhåndboken).

Merk: Avanserte skannetjenester må aktiveres av systemadministratoren.

Merk: Utskrifts-, kopierings- og faksjobber kan skrives ut mens du skanner originaler eller laster ned filer fra skriverens harddisk.

WorkCentre 6400 flerfunksjonsskriver 130 Brukerhåndbok

## <span id="page-130-0"></span>Bruke CentreWare Internett-tjenester

*CentreWare Internet Services* (CentreWare Internett-tjenester) er et verktøy du kan bruke til å kommunisere med skriveren fra datamaskinen ved hjelp av nettleseren (Internet Explorer, Firefox osv.). Ved hjelp av CentreWare Internet Services (CentreWare Internett-tjenester) kan du aktivere skanning, og vise, laste ned eller slette bilder fra skriverens interne harddisk.

Hvis du vil bruke *CentreWare Internet Services* (CentreWare Internett-tjenester), trenger du skriverens IP-adresse. Du får denne informasjonen fra systemadministratoren, eller du kan skrive ut en konfigurasjonsrapport fra skriveren som inneholder IP-adressen.

- <span id="page-130-1"></span>Skrive ut en konfigurasjonsrapport 1. På skriverens kontrollpanel trykker du på knappen for **Maskinstatus**.
- 2. Velg **Informasjonssider**.
- 3. Velg **Konfigurasjonsrapport** og deretter **Skriv ut**.
- 4. Når rapporten skrives ut, velger du **Lukk**.

Skriverens IP-adresse vises under **Vanlige brukerdata** øverst til venstre på den første utskrevne siden.

### Få tilgang til CentreWare Internet Services (CentreWare Internett-tjenester)

- 1. Start datamaskinens nettleser.
- 2. Skriv inn skriverens IP-adresse i adresselinjen til nettleseren, og trykk deretter på **Enter**.

Velkomstsiden for *CentreWare Internet Services* (CentreWare Internett-tjenester) vises på datamaskinskjermen.

Merk: Hvis du legger inn et bokmerke av skriverens IP-adresse i nettleseren, blir det enklere å kommunisere med skriveren senere.

Ved hjelp av disse funksjonene kan du administrere skriveren:

- **Status**
- Jobber
- Skriv ut
- **Skanning**
- Egenskaper
- Støtte

Klikk på **Hjelp** øverst til høyre for å få mer informasjon om hvert skillekort.

WorkCentre 6400 flerfunksjonsskriver 131 Brukerhåndbok

## <span id="page-131-0"></span>Legge i originaler

Alle skanneoppgaver starter med å legge i originalen i skriveren. Du kan bruke glassplaten for enkeltsidejobber, eller for originaler som ikke kan mates via originalmateren. Originalmateren kan brukes for jobber på flere sider.

Merk: Skriv ut skanneveiledningen hvis du vil ha mer informasjon om skanning. Trykk på knappen for **Maskinstatus** på kontrollpanelet, og velg deretter **Informasjonssider**, **Skanneveiledning** og **Skriv ut**.

### Bruke glassplaten

Løft dekslet på originalmateren, og plasser originalen med forsiden ned, bakerst til venstre på glassplaten, som vist

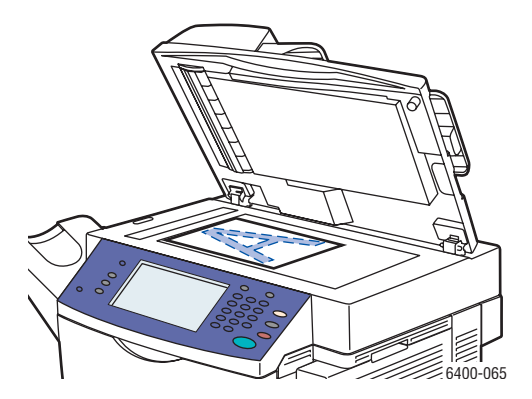

### Bruke originalmateren

Legg inn originaler med forsiden opp, slik at toppen av siden kommer først inn i materen. Juster papirstøttene slik at de ligger inntil originalene.

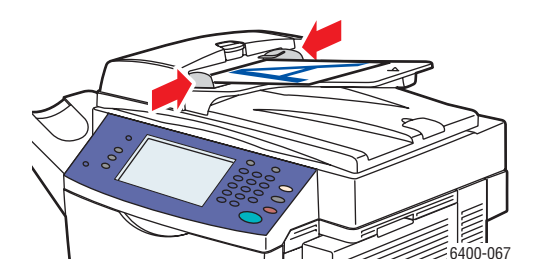

### WorkCentre 6400 flerfunksjonsskriver 132 Brukerhåndbok

## <span id="page-132-1"></span><span id="page-132-0"></span>Skann til postboks

### Denne delen inneholder følgende:

- [Skanne til fellesmappen på side 133](#page-132-2)
- [Opprette en postboks på side 134](#page-133-0)
- [Skanne til en postboks på side 134](#page-133-1)
- [Laste ned bilder til datamaskinen ved hjelp av CentreWare Internet Services \(CentreWare](#page-134-0)  [Internett-tjenester\) på side 135](#page-134-0)

Skann til postboks er den enkleste skannemetoden. Du kan skanne til fellesmappen, som finnes på skriverens harddisk. Denne funksjonen er aktivert som standard. Hvis den ikke er aktivert, kan du aktivere den ved å bruke *CentreWare Internet Services* (CentreWare Internett-tjenester) eller kontakte systemadministratoren.

Du kan skanne et dokument, lagre bildet på skriverens interne harddisk og deretter laste det ned på datamaskinen. WorkCentre 6400-skriver inneholder en fellesmappe ("postboks") for å lagre skannede bilder. Du kan også opprette en passordbeskyttet privat mappe som bare du har tilgang til.

### <span id="page-132-2"></span>Skanne til fellesmappen

- 1. Legg i originalen på glassplaten eller i originalmateren.
- 2. Trykk på **Startvindu for tjenester**.
- 3. På kontrollpanelet velger du **Skanning med maler**.
- 4. Fra **Alle maler** velger du **Lokale maler** og deretter \_**PUBLIC**.

Merk: Når du skanner et dokument til en postboks, oppretter standardinnstillingene et 1-sidig PDF-dokument i farger. Disse innstillingene kan endres ved hjelp av skriverens kontrollpanel, eller på datamaskinen ved hjelp av *CentreWare Internet Services* (CentreWare Internett-tjenester).

Merk: Innstillinger som er valgt med *CentreWare Internet Services* (CentreWare Internett-tjenester), kan overstyres med skriverens kontrollpanel.

- 5. Hvis du vil endre noen av skanneinnstillingene, bruker du de fire skillekortene nederst på skjermen, **Leveringsfarge**, **2-sidig skanning**, **Originaltype** og **Skanning - forh.innst.**, for å velge de ønskede alternativene for skanningen. Hvis du vil ha mer informasjon, kan du se [Angi skannealternativer på](#page-154-0)  [side 155.](#page-154-0)
- 6. Trykk på **Start**-knappen. Jobbfremdrift-vinduet vises på skriverens kontrollpanel.

Når skanningen er fullført, vil skriverskjermen vise skillekortet Skanning med maler på nytt. Filen lagres i fellesmappen på skriverens harddisk. Du kan deretter laste ned filen på datamaskinen ved hjelp av *CentreWare Internet Services* (CentreWare Internett-tjenester).

### <span id="page-133-0"></span>Opprette en postboks

Det kan hende at systemadministratoren har opprettet en postboks for deg. Hvis du vil opprette en postboks selv, kan du bruke *CentreWare Internet Services* (CentreWare Internett-tjenester).

- 1. Start nettleseren.
- 2. Skriv inn skriverens IP-adresse i adresselinjen til nettleseren, og trykk deretter på **Enter** for å åpne *CentreWare Internet Services* (CentreWare Internett-tjenester).

Merk: Hvis du ikke kjenner til skriverens IP-adresse, kan du se [Skrive ut en konfigurasjonsrapport på](#page-130-1)  [side 131](#page-130-1).

- 3. Klikk på kategorien **Skanning**.
- 4. Under **Vis** klikker du på **Postbokser**-knappen.
- 5. Under **Skann til postboks** klikker du på **Opprett mappe**.
- 6. Skriv inn et navn på mappen, og opprett et passord.
- 7. Klikk på **Bruk**.

Postboksen er nå tilgjengelig for bruk, og vil vises i mappelisten i *CentreWare Internet Services*  (CentreWare Internett-tjenester) og på skriverens kontrollpanel under Lokale maler.

### <span id="page-133-1"></span>Skanne til en postboks

- 1. Legg i originalen på glassplaten eller i originalmateren.
- 2. Trykk på **Startvindu for tjenester**.
- 3. På kontrollpanelet velger du **Skanning med maler**.
- 4. Fra **Alle maler** velger du **Lokale maler**, og deretter velger du postboksen fra listen.
- 5. Velg **Angi passord for mappe** og angi passordet for postboksen.
- 6. Trykk på **Ferdig** når du er ferdig.

Merk: Når du skanner et dokument til en postboks, oppretter standardinnstillingene et 1-sidig PDF-dokument i farger. Disse innstillingene kan endres ved hjelp av skriverens kontrollpanel, eller på datamaskinen ved hjelp av *CentreWare Internet Services* (CentreWare Internett-tjenester).

Merk: Innstillinger som er valgt med *CentreWare Internet Services* (CentreWare Internett-tjenester), kan overstyres med skriverens kontrollpanel.

- 7. Dokumentadministrasjon-vinduet vises på kontrollpanelet. Du kan om nødvendig velge **Angi passord for mappe**, og deretter skrive inn passordet med tastaturet på skriverens kontrollpanel. Når Dokumentadministrasjon-vinduet vises, velger du **Ferdig**.
- 8. Vinduet Skanning med maler vises. Hvis du vil endre noen av skanneinnstillingene, bruker du de fire skillekortene nederst i kontrollpanelet, **Leveringsfarge**, **2-sidig skanning**, **Originaltype** og **Skanning - forh.innst.**, for å velge de ønskede alternativene for skanningen. Hvis du vil ha mer informasjon, kan du se [Angi skannealternativer på side 155.](#page-154-0)
- 9. Trykk på **Start**-knappen. Jobbfremdrift-vinduet vises på skriverskjermen.
- WorkCentre 6400 flerfunksjonsskriver 134 Brukerhåndbok

Når skanningen er fullført, vil skriverskjermen vise skillekortet Skanning med maler på nytt. Filen lagres i postboksen på skriverens harddisk. Deretter kan du laste ned filen på datamaskinen.

Merk: Hvis du vil sørge for sikkerheten til postboksens innhold, må du skrive inn passordet hver gang du skanner til mappen, hvis et passord kreves i skanneretningslinjene.

Merk: Hvis skanningen mislykkes, skrives det ut en sendekvittering. Hvis du vil ha mer informasjon om hvordan du behandler innstillinger for sendekvitteringen, kan du se *System Administrator Guide (*Administratorhåndboken).

### <span id="page-134-0"></span>Laste ned bilder til datamaskinen ved hjelp av CentreWare Internet Services (CentreWare Internett-tjenester)

### Denne delen inneholder følgende:

- [Laste ned bilder fra fellesmappen på side 135](#page-134-1)
- [Laste ned bilder fra den private mappen på side 136](#page-135-0)
- [Slette bildefiler fra fellesmappen på side 136](#page-135-1)
- [Slette bilder fra den private mappen på side 137](#page-136-0)

### <span id="page-134-1"></span>**Laste ned bilder fra fellesmappen**

- 1. Start datamaskinens nettleser.
- 2. Skriv inn skriverens IP-adresse på adresselinjen i nettleseren, og trykk deretter på **Enter** for å åpne *CentreWare Internet Services* (CentreWare Internett-tjenester).

Merk: Hvis du ikke kjenner til skriverens IP-adresse, kan du se [Skrive ut en konfigurasjonsrapport på](#page-130-1)  [side 131.](#page-130-1)

- 3. Klikk på kategorien **Skanning**.
- 4. Under **Vis** klikker du på **Postbokser**-knappen.
- 5. Slik laster du ned bilder fra **Standard fellesmappe**:
	- a. Under **Skann til postboks** klikker du på **Standard fellesmappe**. **Mappeinnhold**-vinduet inneholder bildet.

Merk: Hvis bildet ikke vises, klikker du på **Oppdater visning**.

- b. Under **Handling** velger du ett av følgende alternativer, og deretter klikker du på **Gå til**:
- **Slett** for å slette filen fra postboksen. Når du blir bedt om det, klikker du på **OK** for å slette filen, eller **Avbryt** for å avbryte operasjonen.
- **Last ned** for å lagre en kopi av filen på datamaskinen. Når du blir bedt om det, klikker du på **Lagre** og velger hvor du vil lagre filen på datamaskinen. Deretter kan du åpne filen eller lukke dialogboksen.
- **Skriv ut på nytt** for å skrive ut filen på skriveren.

### <span id="page-135-0"></span>**Laste ned bilder fra den private mappen**

Slik laster du ned bilder fra postboksen:

- 1. Under **Skann til postboks** klikker du på postboksen.
- 2. Når du blir bedt om det, angir du **Mappepassord**, hvis det kreves i henhold til skanneretningslinjene.
- 3. Klikk på **OK**.
- 4. **Mappeinnhold**-vinduet inneholder bildet.
- 5. Hvis bildet ikke vises, klikker du på **Oppdater visning**.
- 6. Under **Handling** velger du ett av følgende alternativer, og deretter klikker du på **Gå til**:
	- **Slett** for å slette filen fra postboksen. Når du blir bedt om det, klikker du på **OK** for å slette filen, eller **Avbryt** for å avbryte operasjonen.
	- **Last ned** for å lagre en kopi av filen på datamaskinen. Når du blir bedt om det, klikker du på **Lagre** og velger hvor du vil lagre filen på datamaskinen. Deretter kan du åpne filen eller lukke dialogboksen.
	- **Skriv ut på nytt** for å skrive ut filen på skriveren.

Merk: Hvis du vil opprette en privat mappe, kan du se [Opprette en postboks på side 134.](#page-133-0)

### <span id="page-135-1"></span>**Slette bildefiler fra fellesmappen**

Du kan slette bildefiler på skriveren som ikke lenger trenger å lagres på skriverens harddisk. Hvis du sletter unødvendige bilder, får du plass til nye bilder. Du kan slette filer på datamaskinen ved hjelp av *CentreWare Internet Services* (CentreWare Internett-tjenester).

Merk: En advarsel om lite minne kan aktiveres ved hjelp av *CentreWare Internet Services*  (Internett-tjenester). Se *System Administrator Guide (*Administratorhåndboken) hvis du vil ha mer informasjon.

Du trenger skriverens IP-adresse. Du får denne informasjonen fra systemadministratoren, eller du kan skrive ut en konfigurasjonsrapport fra skriveren. Se [Skrive ut en konfigurasjonsrapport på side 131.](#page-130-1)

- 1. Start datamaskinens nettleser.
- 2. Skriv inn skriverens IP-adresse på adresselinjen i nettleseren, og trykk deretter på **Enter** for å åpne *CentreWare Internet Services* (CentreWare Internett-tjenester).

Merk: Hvis du ikke kjenner til skriverens IP-adresse, kan du se [Skrive ut en konfigurasjonsrapport på](#page-130-1)  [side 131](#page-130-1).

- 3. Klikk på kategorien **Skanning**.
- 4. Under **Vis** klikker du på **Postbokser**-knappen.
- 5. Velg **Standard fellesmappe**:
	- Under **Skann til postboks** klikker du på **Standard fellesmappe**. **Mappeinnhold**-vinduet inneholder bildet.
	- Under **Handling** klikker du i rullegardinmenyen og velger **Slett**, og deretter klikker du på **Gå til**: Når du blir bedt om det, klikker du på **OK** for å slette bildet eller **Avbryt** for å avbryte operasjonen. Hvis du vil slette alle bildene i mappen, klikker du på **Slett alle** og deretter **OK**.
- WorkCentre 6400 flerfunksjonsskriver 136 Brukerhåndbok

### <span id="page-136-0"></span>**Slette bilder fra den private mappen**

Du kan slette bildefiler på skriveren som ikke lenger trenger å lagres på skriverens harddisk. Hvis du sletter unødvendige bilder, får du plass til nye bilder.

Merk: En advarsel om lite minne kan aktiveres ved hjelp av *CentreWare Internet Services*  (Internett-tjenester). Se *System Administrator Guide (*Administratorhåndboken) hvis du vil ha mer informasjon.

Hvis du vil spare plass på skriverens harddisk, kan du med jevne mellomrom slette de skannede bildene som ikke lenger er nødvendige. Du kan slette filer på datamaskinen ved hjelp av *CentreWare Internet Services* (CentreWare Internett-tjenester).

Du trenger skriverens IP-adresse. Du får denne informasjonen fra systemadministratoren, eller du kan skrive ut en konfigurasjonsrapport fra skriveren. Se [Skrive ut en konfigurasjonsrapport på side 131.](#page-130-1)

- 1. Start datamaskinens nettleser.
- 2. Skriv inn skriverens IP-adresse på adresselinjen i nettleseren, og trykk deretter på **Enter** for å åpne *CentreWare Internet Services* (CentreWare Internett-tjenester).
- 3. Klikk på kategorien **Skanning**.
- 4. Under **Vis** klikker du på **Postbokser**-knappen.
- 5. Slik sletter du bilder fra den **private mappen**:
	- a. Under **Skann til postboks** klikker du på den **private mappen**.
	- b. Når du blir bedt om det, skriver du inn **Mappepassord**.
	- c. Klikk på **OK**.
	- d. **Mappeinnhold**-vinduet inneholder bildet.
	- e. Under **Handling** klikker du i rullegardinmenyen og velger **Slett**, og deretter klikker du på **Gå til**: Når du blir bedt om det, klikker du på **OK** for å slette bildet eller **Avbryt** for å avbryte operasjonen. Hvis du vil slette alle bildene i mappen, klikker du på **Slett alle** og deretter **OK**.

## <span id="page-137-0"></span>Bruke Xerox Skanneverktøy

### Denne delen inneholder følgende:

- [Skanne ved hjelp av Xerox Skanneverktøy på side 138](#page-137-1)
- [Opprette skannemaler på side 139](#page-138-0)
- [Slette skannemaler på side 141](#page-140-0)
- [Behandle Xerox Skanneverktøy-mappen og e-postprofiler på side 142](#page-141-0)
- [Importere skannede filer til et program på side 148](#page-147-0)

Xerox Skanneverktøy (XSU) er et verktøy du kan bruke til å skanne bilder fra skriveren til datamaskinen. Ved hjelp av XSU kan du opprette skannemaler, forhåndsvise bilder, kopiere bilder til en mappe og kopiere bilder til e-post.

Merk: Du må installere skannedriverne for å kunne bruke Xerox Skanneverktøy. Hvis du vil ha mer informasjon, kan du se *System Administrator Guide (*Administratorhåndboken).

### <span id="page-137-1"></span>Skanne ved hjelp av Xerox Skanneverktøy

Legg i originalen på glassplaten eller i originalmateren.

- 1. Trykk på **Startvindu for tjenester**.
- 2. Velg **Skanning med maler**.
- 3. Fra Alle maler velger du Lokale maler og deretter velger du standardmalen fra listen.

Merk: Innstillinger som er valgt med *CentreWare Internet Services* (CentreWare Internett-tjenester), kan overstyres med skriverens kontrollpanel.

- 4. **Dokumentadministrasjon**-vinduet vises på kontrollpanelet. Du kan om nødvendig velge **Angi passord for mappe**, og deretter skrive inn passordet med tastaturet på skriverens kontrollpanel. Når **Dokumentadministrasjon**-vinduet vises, velger du **Ferdig**.
- 5. Vinduet **Skanning med maler** vises. Hvis du vil endre noen av skanneinnstillingene, bruker du de fire skillekortene nederst i kontrollpanelet, **Leveringsfarge**, **2-sidig skanning**, **Originaltype** og **Skanning - forh.innst.**, for å velge de ønskede alternativene for skanningen. Hvis du vil ha mer informasjon, kan du se [Angi skannealternativer på side 155.](#page-154-0)
- 6. Trykk på **Start**-knappen. **Jobbfremdrift**-vinduet vises på skriverskjermen. Når skanningen er fullført, vil skriverskjermen vise skillekortet **Skanning med maler** på nytt. Filen lagres i mappen på måldatamaskinens harddisk.
- 7. Hvis du vil sørge for sikkerheten til mappens innhold, må du skrive inn passordet hver gang du skanner til mappen, hvis et passord kreves i skanneretningslinjene.
- 8. Hvis skanningen mislykkes, skrives det ut en sendekvittering. Du kan angi hvordan skriveren behandler sendekvitteringer.

WorkCentre 6400 flerfunksjonsskriver 138 Brukerhåndbok

### <span id="page-138-0"></span>Opprette skannemaler

### Denne delen inneholder følgende:

- [Opprette en mal med en bildevisningsinnstilling på side 139](#page-138-1)
- [Opprette en mal for å skanne bilder direkte til en mappe på side 140](#page-139-0)
- [Malfilformater og -navn på side 141](#page-140-1)
- [Opprette unike bildefilnavn på side 141](#page-140-2)

Skannemaler inneholder innstillinger som for eksempel filtype, oppløsningen og originalens størrelse. Du kan angi tilleggsinnstillinger for å beholde miniatyrbilder, eller du kan velge et mappelagringssted, slik at når bilder skannes, blir de automatisk kopiert til en angitt mappe på datamaskinen.

Du må opprette en skannemal før du kan laste ned bilder på datamaskinen eller importere bilder til programmer via TWAIN eller WIA.

### <span id="page-138-1"></span>**Opprette en mal med en bildevisningsinnstilling**

Slik oppretter du en ny mal eller redigerer en eksisterende mal med muligheten til å beholde miniatyrbilder i XSU:

- 1. Åpne Xerox Skanneverktøy på datamaskinen:
	- **Windows**: Høyreklikk på **Xerox Skanneverktøy**-ikonet i oppgavelinjen, og velg deretter **Åpne Xerox Skanneverktøy**. Hvis ikonet ikke vises i oppgavelinjen, klikker du på **Start**, velger **Alle programmer** (eller **Programmer** hvis du bruker den klassiske Windows-visningen), velger **Xerox Office Printing**, **Skanning** og deretter **Xerox Skanneverktøy**.
	- **Macintosh**: Klikk på **Xerox Skanneverktøy**-ikonet i Dock, eller gå til **Programmer**>**Xerox**>**Xerox Skanneverktøy** og dobbeltklikk på **Xerox Skanneverktøy**.
- 2. Velg kategorien **Skanneinnstillinger**, og velg deretter innstillingene du vil bruke med malen: **Farge** eller **Sort-hvitt**, **Originalformat**, **Oppløsning**, **Originaltype**, **Filformat** og **Sider som skal skannes**.
- 3. Velg alternativet **Forhåndsvis bilde i Xerox Skanneverktøy** for å vise det skannede bildet både i kategorien **Skann til e-post** og **Kopier til mappe**. Fra disse kategoriene kan du velge de riktige innstillingene for mappe eller e-postprofil som skal brukes med de skannede bildene.
- 4. Velg ett av følgende alternativer:
	- Hvis du vil opprette en ny mal for innstillingene du har valgt: Angi navnet på den nye malen i feltet **Innstillinger for lagret mal**.
	- Hvis du vil redigere en eksisterende mal med innstillingene du har valgt: Velg en mal fra listen som vises i rullegardinlisten **Innstillinger for lagret mal.**
- 5. Rediger innstillingene og klikk på **Lagre** for å lagre innstillingene for malen.
- 6. Mellomrom er ikke tillatt i malnavn.

Malen vil nå vises i listen over maler i skillekortet **Skanning med maler** på skriverens kontrollpanel.

### <span id="page-139-0"></span>**Opprette en mal for å skanne bilder direkte til en mappe**

Slik oppretter du en mal som plasserer skannede bilder i et bestemt mappelagringssted:

- 1. Åpne Xerox Skanneverktøy på datamaskinen:
	- **Windows**: Høyreklikk på **Xerox Skanneverktøy**-ikonet i oppgavelinjen, og velg deretter **Åpne Xerox Skanneverktøy**. Hvis ikonet ikke vises i oppgavelinjen, klikker du på **Start**, velger **Alle programmer** (eller **Programmer** hvis du bruker den klassiske Windows-visningen), velger **Xerox Office Printing**, **Skanning** og deretter **Xerox Skanneverktøy**.
	- **Macintosh**: Klikk på **Xerox Skanneverktøy**-ikonet i Dock (eller **Programmer**>**Xerox**>**Xerox Skanneverktøy**).
- 2. Velg kategorien **Skanneinnstillinger**, og velg deretter innstillingene du vil bruke med malen: **Farge** eller **Sort-hvitt**, **Originalformat**, **Oppløsning**, **Originaltype**, **Filformat** og **Sider som skal skannes**.
- 3. Velg alternativet **Send bilde direkte til mappe** for å sende de skannede bildene direkte til en angitt mappe uten først å vise bildene. Angi informasjon i følgende felt:
	- a. Hvis du vil opprette et unikt filnavn for ett eller flere av de skannede bildene i miniatyrvisning, kan du angi et filnavn i feltet **Basisnavn på fil**.
	- b. Angi mappebanen der du vil lagre filen, i **Lagre på**-feltet, eller klikk på **Bla gjennom** for å finne mappen.
	- c. Velg ett av følgende alternativer:
	- La alternativet **Lagre en kopi i Xerox Skanneverktøy** være avmerket. Dette gjør at miniatyrvisninger av de skannede bildene forblir i kategoriene **Kopier til mappe** og **Skann til e-post**. Dette er standardinnstillingen.
	- Fjern merket for **Lagre en kopi i Xerox Skanneverktøy**. Dette deaktiverer miniatyrvisninger av de skannede bildene.
- 4. Velg ett av følgende alternativer:
	- Hvis du vil opprette en ny mal for innstillingene du har valgt: Angi navnet på den nye malen i feltet **Innstillinger for lagret mal**.
	- Hvis du vil redigere en eksisterende mal med innstillingene du har valgt: Velg en mal fra listen som vises i rullegardinlisten **Innstillinger for lagret mal.**
- 5. Klikk på **Lagre** for å lagre innstillingene for den nye eller redigerte malen.

Malen vil nå vises i listen over maler i skillekortet **Skanning med maler** på skriverens kontrollpanel.

### <span id="page-140-1"></span>**Malfilformater og -navn**

### **Filtyper som ikke støttes**:

- BMP
- GIF

### **Filtyper som støttes**:

- JPEG
- Flersiders TIFF
- PDF
- PDF/A
- Ensidig TIFF
- XPS

**Ensidig Filnavngivningsformat (JPEG og Ensidig TIFF)**: DOC\_xxx\_åååå-mm-dd\_tt-mm-ss.JPG (eller .tif), der xxx = sekvensnummer (side) osv.

**Flersiders Filnavngivningsformat (Flersiders TIFF, PDF, PDF/A, XPS)**: DOC\_ååå-mm-dd\_tt-mm-ss.tif (eller .pdf, eller .xps).

### <span id="page-140-2"></span>**Opprette unike bildefilnavn**

Når du tilordnet navn til skannede bilder, vises bildene med datoen og klokkeslettet hvert bilde ble skannet, i navnet. Se følgende to eksempler:

- Hvis du angir navnet **report** som det nye navnet for et bilde som ble skannet 1.45.15 den 1. juli 2008, er det nye bildenavnet: **report\_2008-07-01\_13.45.15.xxx**.
- Hvis du angir navnet **report** for flere bilder som ble skannet ved ulike tidspunkter den 1. juli 2008, er de nye navnene: **report\_2008-07-01\_13.45.15.xxx**, **report\_2008-07-01\_13.45.25.xxx** og **report\_2008-07-01\_13.47.32.xxx**. Dato- og klokkeslettinformasjonen er unik for alle skannede bilder.

### <span id="page-140-0"></span>Slette skannemaler

Slik sletter du en skannemal:

- 1. Åpne Xerox Skanneverktøy på datamaskinen:
	- **Windows**: Høyreklikk på **Xerox Skanneverktøy**-ikonet i oppgavelinjen, og velg deretter **Åpne Xerox Skanneverktøy**. Hvis ikonet ikke vises i oppgavelinjen, klikker du på **Start**, velger **Alle programmer** (eller **Programmer** hvis du bruker den klassiske Windows-visningen), velger **Xerox Office Printing**, **Skanning** og deretter **Xerox Skanneverktøy**.
	- **Macintosh**: Klikk på **Xerox Skanneverktøy**-ikonet i Dock (eller **Programmer**>**Xerox**>**Xerox Skanneverktøy**).
- 2. Velg kategorien **Skanneinnstillinger**.
- 3. Velg malen du vil slette, i rullegardinlisten **Innstillinger for lagret mal**.

- 4. Klikk på **Slett**.
- 5. Når du blir bedt om det, bekrefter du at du vil slette malen. Malen blir slettet fra mallisten i Xerox Skanneverktøy og fra mallisten på skriverens kontrollpanel.

### <span id="page-141-0"></span>Behandle Xerox Skanneverktøy-mappen og e-postprofiler

Denne delen inneholder følgende:

- [Opprette eller redigere e-postprofiler på side 142](#page-141-1)
- [Slette e-postprofiler på side 143](#page-142-0)
- [Opprette eller redigere mappeprofiler på side 143](#page-142-1)
- [Slette mappeprofiler på side 144](#page-143-0)

Med Xerox Skanneverktøy kan du opprette profiler som kan brukes på nytt når du sender skannede bilder som e-postvedlegg eller når du kopierer skannede bilder til bestemte mapper. Med profiler slipper du å angi samme informasjon for e-post- eller mappelagringssted på nytt.

### <span id="page-141-1"></span>**Opprette eller redigere e-postprofiler**

Slik oppretter eller redigerer du en e-postprofil:

- 1. Åpne Xerox Skanneverktøy på datamaskinen:
	- **Windows**: Høyreklikk på **Xerox Skanneverktøy**-ikonet i oppgavelinjen, og velg deretter **Åpne Xerox Skanneverktøy**. Hvis ikonet ikke vises i oppgavelinjen, klikker du på **Start**, velger **Alle programmer** (eller **Programmer** hvis du bruker den klassiske Windows-visningen), velger **Xerox Office Printing**, **Skanning** og deretter **Xerox Skanneverktøy**.
	- **Macintosh**: Klikk på **Xerox Skanneverktøy**-ikonet i Dock (eller **Programmer**>**Xerox**>**Xerox Skanneverktøy**).
- 2. Velg kategorien **Skann til e-post**.
- 3. Velg ett av følgende alternativer:
	- Slik oppretter du en ny profil: Angi navnet på den nye profilen i **E-postprofiler**-feltet.
	- Slik redigerer du en eksisterende profil: Velg en profil fra listen som vises i rullegardinlisten **E-postprofiler**.
- 4. Slik oppretter du et unikt navn på ett eller flere av de skannede bildene i miniatyrvisningen:
	- a. Merk bildene, og angi deretter et filnavn i feltet **Basisnavn på vedlegg**.
	- b. Angi riktig informasjon i feltene **Til**, **Kopi**, **Emne** og **Melding**.
- 5. Klikk på **Lagre** for å lagre innstillingene for den nye eller redigerte profilen.

Merk: Når du angir et navn på bilder i feltet Basisnavn på vedlegg, og lagrer profilen, er filnavnet navnet du har angitt og den unike datoen og klokkeslettet da hvert bilde ble skannet.

*Se også:*

[Opprette unike bildefilnavn på side 141](#page-140-2)

WorkCentre 6400 flerfunksjonsskriver 142 Brukerhåndbok

### <span id="page-142-0"></span>**Slette e-postprofiler**

Slik sletter du en e-postprofil:

- 1. Åpne Xerox Skanneverktøy på datamaskinen:
	- **Windows**: Høyreklikk på **Xerox Skanneverktøy**-ikonet i oppgavelinjen, og velg deretter **Åpne Xerox Skanneverktøy**. Hvis ikonet ikke vises i oppgavelinjen, klikker du på **Start**, velger **Alle programmer** (eller **Programmer** hvis du bruker den klassiske Windows-visningen), velger **Xerox Office Printing**, **Skanning** og deretter **Xerox Skanneverktøy**.
	- **Macintosh**: Klikk på **Xerox Skanneverktøy**-ikonet i Dock (eller **Programmer**>**Xerox**>**Xerox Skanneverktøy**).
- 2. Velg kategorien **Skann til e-post**.
- 3. Velg profilen du vil slette, i rullegardinlisten **E-postprofiler**.
- 4. Klikk på **Slett**.
- 5. Når du blir bedt om det, bekrefter du at du vil slette profilen.

### <span id="page-142-1"></span>**Opprette eller redigere mappeprofiler**

Slik oppretter eller redigerer du en mappeprofil:

- 1. Åpne Xerox Skanneverktøy på datamaskinen:
	- **Windows**: Høyreklikk på **Xerox Skanneverktøy**-ikonet i oppgavelinjen, og velg deretter **Åpne Xerox Skanneverktøy**. Hvis ikonet ikke vises i oppgavelinjen, klikker du på **Start**, velger **Alle programmer** (eller **Programmer** hvis du bruker den klassiske Windows-visningen), velger **Xerox Office Printing**, **Skanning** og deretter **Xerox Skanneverktøy**.
	- **Macintosh**: Klikk på **Xerox Skanneverktøy**-ikonet i Dock (eller **Programmer**>**Xerox**>**Xerox Skanneverktøy**).
- 2. Velg kategorien **Kopier til mappe**.
- 3. Velg ett av følgende alternativer:
	- Slik oppretter du en ny profil: Angi navnet på den nye profilen i **Mappeprofiler**-feltet.
	- Slik redigerer du en eksisterende profil: Velg en profil fra listen som vises i rullegardinlisten **Mappeprofiler**.
- 4. Slik oppretter du et unikt navn på ett eller flere av de skannede bildene i miniatyrvisningen:
	- a. Merk bildene, og angi deretter et filnavn i feltet **Basisnavn på fil**.
	- b. Angi mappebanen der du vil lagre filen, i **Lagre på**-feltet, eller klikk på **Bla gjennom** for å finne mappen.
- 5. Klikk på **Lagre** for å lagre innstillingene for en ny eller redigert profil.
- 6. Når du angir et nytt filnavn for bilder i feltet Basisnavn på fil, og lagrer profilen, viser det nye filnavnet navnet du har angitt og den unike datoen og klokkeslettet da hvert bilde ble skannet.

*Se også:*

[Opprette unike bildefilnavn på side 141](#page-140-2)

### <span id="page-143-0"></span>**Slette mappeprofiler**

Slik sletter du en mappeprofil:

- 1. Åpne Xerox Skanneverktøy på datamaskinen:
	- **Windows**: Høyreklikk på **Xerox Skanneverktøy**-ikonet i oppgavelinjen, og velg deretter **Åpne Xerox Skanneverktøy**. Hvis ikonet ikke vises i oppgavelinjen, klikker du på **Start**, velger **Alle programmer** (eller **Programmer** hvis du bruker den klassiske Windows-visningen), velger **Xerox Office Printing**, **Skanning** og deretter **Xerox Skanneverktøy**.
	- **Macintosh**: Klikk på **Xerox Skanneverktøy**-ikonet i Dock (eller **Programmer**>**Xerox**>**Xerox Skanneverktøy**).
- 2. Velg kategorien **Kopier til mappe**.
- 3. Velg profilen du vil slette, i rullegardinlisten **Mappeprofiler**.
- 4. Klikk på **Slett**.
- 5. Når du blir bedt om det, bekrefter du at du vil slette profilen.

### Bruke verktøyene Skann til e-post og Kopier til mappe

Bruk verktøyene **Skann til e-post** eller **Kopier til mappe** i Xerox Skanneverktøy for å legge ved skannede bilder i e-postmeldinger (Microsoft Outlook eller Apple Mail), eller kopiere dem til lokale mapper eller nettverksmapper.

### Denne delen inneholder følgende:

- [Kategorien Skann til e-post på side 144](#page-143-1)
- [Bruke en e-postprofil for skannede bildevedlegg på side 145](#page-144-0)
- [Velge nye e-postinnstillinger for å sende skannede bildevedlegg på side 145](#page-144-1)
- [Kategorien Kopier til mappe på side 146](#page-145-0)
- [Bruke en mappeprofil ved kopiering av skannede bilder til en mappe på side 146](#page-145-1)
- [Velge nye mappeinnstillinger ved kopiering av skannede bilder til en mappe på side 146](#page-145-2)
- [Slette bildefiler ved hjelp av Xerox Skanneverktøy på side 147](#page-146-0)

### <span id="page-143-1"></span>**Kategorien Skann til e-post**

Når du sender skannede bilder som vedlegg til e-post, kan du bruke en lagret e-postprofil eller manuelt angi én eller flere adresser, et emne og meldingstekst.
## **Bruke en e-postprofil for skannede bildevedlegg**

Slik sender du skannede bilder som vedlegg i en e-postmelding ved å bruke en e-postprofil:

- 1. Åpne Xerox Skanneverktøy på datamaskinen:
	- **Windows**: Høyreklikk på **Xerox Skanneverktøy**-ikonet i oppgavelinjen, og velg deretter **Åpne Xerox Skanneverktøy**. Hvis ikonet ikke vises i oppgavelinjen, klikker du på **Start**, velger **Alle programmer** (eller **Programmer** hvis du bruker den klassiske Windows-visningen), velger **Xerox Office Printing**, **Skanning** og deretter **Xerox Skanneverktøy**.
	- **Macintosh**: Klikk på **Xerox Skanneverktøy**-ikonet i Dock (eller **Programmer**>**Xerox**>**Xerox Skanneverktøy**).
- 2. Velg **Skann til e-post**.
- 3. Velg ett eller flere bilder du vil sende i en e-postmelding.
- 4. Velg profilen du vil bruke, i rullegardinlisten **E-postprofiler**.

Feltene for **Basisnavn på vedlegg**, **Til**, **Kopi**, **Emne** og **Melding** viser informasjon som gjelder for den lagrede profilen.

5. Hvis du vil, kan du angi et annet navn i feltet **Basisnavn på vedlegg** og velge nye e-postinnstillinger. Xerox Skanneverktøy legger til informasjon om skannedato og -klokkeslett for hvert bilde på slutten av filnavnet.

Merk: Hvis du for eksempel skanner et bilde klokken 10:15:07 den 27. april 2008, velger PDF som filtype, og deretter skriver inn det nye filnavnet **report** i feltet **Basisnavn på vedlegg**, blir dette filnavnet: **report\_2008-04-27\_10.15.07.pdf**.

- 6. Klikk på **Kopier til e-post** for å åpne e-postprogrammet. De valgte bildene er vedlagt i e-postmeldingen.
- 7. Hvis du vil, kan du foreta eventuelle endringer i e-postmeldingen, og sende den.

#### **Velge nye e-postinnstillinger for å sende skannede bildevedlegg**

Slik sender du skannede bilder som vedlegg i en e-postmelding uten å bruke en profil:

- 1. Åpne Xerox Skanneverktøy på datamaskinen:
	- **Windows**: Høyreklikk på **Xerox Skanneverktøy**-ikonet i oppgavelinjen, og velg deretter **Åpne Xerox Skanneverktøy**. Hvis ikonet ikke vises i oppgavelinjen, klikker du på **Start**, velger **Alle programmer** (eller **Programmer** hvis du bruker den klassiske Windows-visningen), velger **Xerox Office Printing**, **Skanning** og deretter **Xerox Skanneverktøy**.
	- **Macintosh**: Klikk på **Xerox Skanneverktøy**-ikonet i Dock (eller **Programmer**>**Xerox**>**Xerox Skanneverktøy**).
- 2. Velg kategorien **Skann til e-post**.
- 3. Velg ett eller flere bilder du vil sende i en e-postmelding.
- 4. Skriv inn et navn i feltet **Basisnavn på vedlegg**. Xerox Skanneverktøy tilføyer informasjon om skannedato og -klokkeslett for hvert bilde på slutten av filnavnet.

Merk: Hvis du for eksempel skanner et bilde klokken 10:15:07 den 27. april 2008, velger PDF som filtype, og deretter skriver inn det nye filnavnet **report** i feltet **Basisnavn på vedlegg**, blir dette filnavnet: **report\_2008-04-27\_10.15.07.pdf**.

- 5. Angi riktig informasjon i feltene **Til**, **Kopi**, **Emne** og **Melding**.
- 6. Klikk på **Kopier til e-post** for å åpne e-postprogrammet. De valgte bildene er vedlagt i e-postmeldingen.
- 7. Hvis du vil, kan du foreta eventuelle endringer i e-postmeldingen, og sende den.

#### **Kategorien Kopier til mappe**

Når du kopierer skannede bilder til en mappe, kan du bruke en mappeprofil som er lagret med bestemte innstillinger.

#### **Bruke en mappeprofil ved kopiering av skannede bilder til en mappe**

Du kan opprette en mappeprofil for å lagre mappelagringssteder som du ofte bruker. Slik kopierer du skannede bilder til en mappe ved å bruke en mappeprofil:

- 1. Åpne Xerox Skanneverktøy på datamaskinen:
	- **Windows**: Høyreklikk på **Xerox Skanneverktøy**-ikonet i oppgavelinjen, og velg deretter **Åpne Xerox Skanneverktøy**. Hvis ikonet ikke vises i oppgavelinjen, klikker du på **Start**, velger **Alle programmer** (eller **Programmer** hvis du bruker den klassiske Windows-visningen), velger **Xerox Office Printing**, **Skanning** og deretter **Xerox Skanneverktøy**.
	- **Macintosh**: Klikk på **Xerox Skanneverktøy**-ikonet i Dock (eller **Programmer**>**Xerox**>**Xerox Skanneverktøy**).
- 2. Velg kategorien **Kopier til mappe**.
- 3. Velg ett eller flere av bildene du vil kopiere.
- 4. Velg profilen du vil bruke, fra listen som vises i rullegardinlisten **Mappeprofiler**.
- 5. Hvis du vil, kan du angi et annet navn i feltet **Basisnavn på fil** og velge en ny mappeplassering. Xerox Skanneverktøy tilføyer informasjon om skannedato og -klokkeslett for hvert bilde på slutten av filnavnet.

Merk: Hvis du for eksempel skanner et bilde klokken 10:15:07 den 27. april 2008, velger PDF som filtype, og deretter skriver inn det nye filnavnet report i feltet **Basisnavn på fil**, blir dette filnavnet: **report\_2008-04-27\_10.15.07.pdf**.

6. Klikk på **Kopier til mappe** hvis du vil kopiere de valgte bildene til mappen.

#### **Velge nye mappeinnstillinger ved kopiering av skannede bilder til en mappe**

Slik kopierer du skannede bilder til en mappe uten å bruke en profil:

- 1. Åpne Xerox Skanneverktøy på datamaskinen:
	- **Windows**: Høyreklikk på **Xerox Skanneverktøy**-ikonet i oppgavelinjen, og velg deretter **Åpne Xerox Skanneverktøy**. Hvis ikonet ikke vises i oppgavelinjen, klikker du på **Start**, velger **Alle programmer** (eller **Programmer** hvis du bruker den klassiske Windows-visningen), velger **Xerox Office Printing**, **Skanning** og deretter **Xerox Skanneverktøy**.
	- **Macintosh**: Klikk på **Xerox Skanneverktøy**-ikonet i Dock (eller **Programmer**>**Xerox**>**Xerox Skanneverktøy**).
- 2. Velg kategorien **Kopier til mappe**.
- 3. Velg ett eller flere av bildene du vil kopiere til en mappe.
- WorkCentre 6400 flerfunksjonsskriver 146 Brukerhåndbok

4. Skriv inn et navn på bildet i feltet **Basisnavn på fil**. Xerox Skanneverktøy tilføyer informasjon om skannedato og -klokkeslett for hvert bilde på slutten av filnavnet.

Merk: Hvis du for eksempel skanner et bilde klokken 10:15:07 den 27. april 2008, velger PDF som filtype, og skriver inn det nye filnavnet **report** i feltet **Basisnavn på fil**, blir dette filnavnet: **report\_2008-04-27\_10.15.07.pdf**.

- 5. Angi mappebanen der du vil lagre filen, i **Lagre på**-feltet, eller klikk på **Bla gjennom** for å finne mappen.
- 6. Klikk på Kopier til mappe hvis du vil kopiere de valgte bildene til mappen.

#### **Slette bildefiler ved hjelp av Xerox Skanneverktøy**

Skannede bilder som vises i Xerox Skanneverktøy lagres på datamaskinens harddisk. Slik sletter du skannede bilder som ikke lenger er nødvendige, ved hjelp av Xerox Skanneverktøy:

- 1. Åpne Xerox Skanneverktøy på datamaskinen:
	- **Windows**: Høyreklikk på **Xerox Skanneverktøy**-ikonet i oppgavelinjen, og velg deretter **Åpne Xerox Skanneverktøy**. Hvis ikonet ikke vises i oppgavelinjen, klikker du på **Start**, velger **Alle programmer** (eller **Programmer** hvis du bruker den klassiske Windows-visningen), velger **Xerox Office Printing**, **Skanning** og deretter **Xerox Skanneverktøy**.
	- **Macintosh**: Klikk på **Xerox Skanneverktøy**-ikonet i Dock (eller **Programmer**>**Xerox**>**Xerox Skanneverktøy**).
- 2. Velg kategorien **Skann til e-post** eller **Kopier til mappe**.
- 3. Velg bildene du vil slette.
- 4. Klikk på **Slett skannet bilde**.

# Importere skannede filer til et program

Du kan importere bilder som er skannet til datamaskinen fra skriveren, til Windows- eller Macintosh-programmer på datamaskinen.

#### Denne delen inneholder følgende:

- [Importere skannede bilder til et Windows-program \(TWAIN\) på side 148](#page-147-0)
- [Bruke WIA-bildebehandling i et Windows-program på side 149](#page-148-0)
- [Bruke Xerox Skanneverktøy i et Macintosh OS X-program \(TWAIN\) på side 150](#page-149-0)

#### <span id="page-147-0"></span>**Importere skannede bilder til et Windows-program (TWAIN)**

Slik importerer du bilder til et program for Windows 2000, Windows XP, Windows Vista og Windows Server 2003:

- 1. Åpne filen der du vil plassere bildet.
- 2. Velg programmets menyelement for å hente bildet. Hvis du for eksempel bruker Microsoft Word 2003 til å plassere et bilde i et dokument:
	- a. Velg **Sett inn**.
	- b. Velg **Bilde**.
	- c. Velg **Fra skanner eller kamera**.
	- d. Velg skanneren, og klikk deretter på **Egendefinert innsetting**.

I vinduet Xerox Skanneverktøy vises miniatyrbilder av de skannede bildene. Datoen og klokkeslettet da bildet ble skannet, vises under hvert miniatyrbilde. Hvis du flytter musen over miniatyrbildet, viser en hurtigmelding informasjon om blant annet oppløsningen og størrelsen på bildefilen. Hvis et nylig skannet bilde ikke vises, klikker du på **Oppdater**.

- 3. Velg bildet du vil importere. I noen programmer kan du importere flere bilder.
- 4. Hvis du vil velge mer enn ett bilde, holder du nede **Ctrl**-tasten på tastaturet mens du velger hvert bilde.
- 5. Hvis du vil importere alle bildene i mappen, velger du **Rediger**-menyen og deretter **Velg alle**.
- 6. Klikk på **Hent**. En kopi av bildet overføres til plasseringen i programmet. Hvis du vil slette bildene du har valgt, klikker du på **Slett**.

Merk: Hvis du vil ha mer informasjon, kan du klikke på **Hjelp**-menyen for å vise elektronisk hjelp.

### <span id="page-148-0"></span>**Bruke WIA-bildebehandling i et Windows-program**

Du kan importere bilder du har skannet fra skriveren til et program på datamaskinen, ved hjelp av WIA-bildebehandling på Windows XP, Windows Vista og Windows Server 2003.

Slik importerer du skannede bilder til et program:

- 1. Åpne filen der du vil plassere bildet.
- 2. Velg programmets menyelement for å hente bildet. Hvis du for eksempel bruker Microsoft Word 2003 til å plassere et bilde i et dokument:
	- a. Velg **Sett inn**.
	- b. Velg **Bilde**.
	- c. Velg **Fra skanner eller kamera**.
	- d. Velg skanneren, og klikk deretter på **OK**.
- 3. I skrivervinduet **Hent bilder fra WIA Xerox**, åpner du mappen for å vise miniatyrbilder av bildene. Filnavnet vises under hvert miniatyrbilde.
- 4. Slik ser du detaljer om en bildefil:
	- a. Velg bildet.
	- b. Klikk på **Vise bildeinformasjon**. Dialogboksen **Egenskaper** viser informasjon om filstørrelsen og datoen og klokkeslettet da bildet ble skannet.
	- c. Klikk på **OK** for å lukke dialogboksen.
- 5. Velg bildet du vil importere. I noen programmer kan du importere flere bilder.
- 6. Hvis du vil velge mer enn ett bilde, holder du nede **Ctrl**-tasten på tastaturet mens du velger hvert bilde.
- 7. Hvis du vil importere alle bildene i mappen, velger du **Rediger**-menyen og deretter **Velg alle**.
- 8. Klikk på **Hent bilder**.

En kopi av bildet overføres til den valgte plasseringen i programmet.

Merk: Hvis du vil slette bildene du har valgt, klikker du på **Slett**.

### <span id="page-149-0"></span>**Bruke Xerox Skanneverktøy i et Macintosh OS X-program (TWAIN)**

Slik importerer du bilder til et program.

- 1. Åpne filen der du vil plassere bildet.
- 2. Velg programmets menyelement for å hente bildet. Hvis du for eksempel bruker Microsoft Word 2004 for Mac til å plassere et bilde i et dokument:
	- a. Velg **Sett inn**.
	- b. Velg **Bilde**.
	- c. Velg **Fra skanner eller kamera**.
	- d. Velg skanneren, og klikk deretter på **Hent**.

Kategoriene **Skann til e-post** og **Kopier til mappe** i Xerox Skanneverktøy viser miniatyrbilder av bildene. Informasjon om hvert bilde, inkludert malen som er brukt, oppløsning, størrelse på bildefilen og profilnavnet og innstillinger, vises til høyre for miniatyrbildet.

- 1. Velg ett eller flere bilder som skal importeres. I noen programmer kan du velge flere bilder.
- 2. Hvis du vil velge mer enn ett bilde, holder du nede **Kommando**-knappen på tastaturet mens du velger hvert bilde.
- 3. Hvis du vil importere alle bildene i en mappe, merker du av for **Marker alle**.
- 4. Klikk på **Importer**. En kopi av bildet overføres til den valgte plasseringen i programmet. Hvis du vil slette bildene du har valgt, klikker du på **Slett**.

Merk: Hvis du vil ha mer informasjon, klikker du på **Hjelp**.

WorkCentre 6400 flerfunksjonsskriver 150 Brukerhåndbok

# Skann til fil

Skann til fil er en funksjon i Skanning med maler. Dokumenter du skanner, sendes til et dokumentlager på en nettverksserver som er konfigurert av systemadministratoren.

Slik skanner du fil:

- 1. På skriverens kontrollpanel trykker du på knappen for **Startvindu for tjenester**.
- 2. Velg **Skanning med maler**.
- 3. Fra **Alle maler** velger du **Nettverksmaler**, og deretter velger du malen som er opprettet av systemadministratoren.
- 4. Malen definerer skanneinnstillingene, i tillegg til bestemmelsesstedet for bildet. Hvis du vil endre noen av skanneinnstillingene, bruker du de fire skillekortene nederst i kontrollpanelet, **Leveringsfarge**, **2-sidig skanning**, **Originaltype** og **Skanning - forh.innst.**, for å velge de ønskede alternativene for skanningen. Hvis du vil ha mer informasjon, kan du se [Angi skannealternativer på side 155.](#page-154-0)
- 5. Plasser dokumentoriginalen i originalmateren eller på glassplaten, og trykk deretter på **Start**-knappen.

Merk: Hvis Skann til fil ikke er aktivert, kan du kontakte systemadministratoren. Flere maler kan opprettes ved hjelp av *CentreWare Internet Services* (CentreWare Internett-tjenester). Hvis du vil ha mer informasjon, kan du se *System Administrator Guide (*Administratorhåndboken).

# Skann til e-post

Skann til e-post er en funksjon i Skanning med maler. Skannede dokumenter sendes som vedlegg til e-postmeldinger.

Slik sender du et skannet bilde til en e-postadresse:

- 1. På skriverens kontrollpanel trykker du på knappen for **Startvindu for tjenester**.
- 2. Velg **E-post**-ikonet.
- 3. Hvis du vil endre **Fra…**-adressen velger du **Fra…**

Merk: **Fra…**-adressen ble konfigurert av systemadministratoren. Det er ikke sikkert at du kan endre **Fra…**-adressen.

Skriv inn e-postadressen ved hjelp av tastaturet på skjermen, og velg deretter **Lagre**.

4. Velg **Ny mottaker**.

Du kan skrive inn den fullstendige e-postadressen ved hjelp av tastaturet på skjermen eller ved å hente e-postadressen fra adresseboken. Skriv inn navnet på eller del av navnet på mottakeren, avhengig av hvordan adresseboken er definert, og velg **Søk**.

- 5. Velg **Legg til** for å legge til mottakeren i listen.
- 6. Gjenta trinn 4-5 for å legge til flere mottakere i listen. Når alle mottakere er lagt til i listen, velger du **Lukk**.
- 7. Det oppgis et standardemne for e-postmeldingen. Hvis du vil endre emnet, velger du **Emne** og skriver inn det nye emnet ved hjelp av tastaturet på skjermen. Velg **Lagre** når du er ferdig.
- 8. Plasser dokumentoriginalen i originalmateren eller på glassplaten, og trykk deretter på **Start**-knappen.

Slik sender du et skannet bilde til en e-postadresse i adresseboken:

- 1. På skriverens kontrollpanel trykker du på knappen for **Startvindu for tjenester**.
- 2. Velg **E-post**-ikonet, og trykker deretter på **OK**.
- 3. Velg **Adressebok**.
- 4. Velg **Felles** i adressebokens rullegardinliste.
- 5. Skriv inn navnet på mottakeren av e-postmeldingen.
- 6. Velg **Søk**.
- 7. Den felles adresseboken søker etter navnet og viser en liste. Velg navnet på listen.
- 8. Velg **Til**:-knappen.

WorkCentre 6400 flerfunksjonsskriver 152 Brukerhåndbok

9. Velg **Lukk**.

10. Plasser et dokument som skal sendes med e-post i originalmateren, og trykk på den grønne startknappen.

Bruk de fire skillekortene nederst i kontrollpanelet, **Leveringsfarge**, **2-sidig skanning**, **Originaltype** og**Skanning - forh.innst.**, for å velge de ønskede alternativene for skanningen.

*Se også:*

[Angi skannealternativer på side 155](#page-154-0)

Merk: Hvis Skann til e-post ikke er aktivert, kan du kontakte systemadministratoren. Hvis du vil ha mer informasjon, kan du se *System Administrator Guide (*Administratorhåndboken).

# Angi e-postalternativer

Du kan overstyre malinnstillingene og endre de følgende e-postinnstillingene:

- Filnavn
- Filformat
- **Melding**
- Send svar til

Slik endrer du e-postalternativene Filnavn, Melding eller Send svar til:

- 1. På skriverens kontrollpanel trykker du på knappen for **Startvindu for tjenester**.
- 2. Velg **E-post**, og velg deretter skillekortet **E-postalternativer**.
- 3. Velg **Filnavn**, **Melding** eller **Send svar til**, og deretter kan du slette eller endre standardteksten ved hjelp av tastaturet på kontrollpanelet. Til slutt velger du **Lagre**.

Slik endrer du filformatet:

- 1. På skriverens kontrollpanel trykker du på knappen for **Startvindu for tjenester**.
- 2. Velg **E-post**, og velg deretter skillekortet **E-postalternativer**.
- 3. Velg **Filformat**, og velg deretter ønsket filtype ved hjelp av knappene til venstre for skriverens kontrollpanel. Til slutt velger du **Lagre**. Hvert filformat blir beskrevet når du velger det.

# Skann til hjem

Ved hjelp av Skann til hjem-funksjonen kan du skanne et dokument til hjemmekatalogen. Denne funksjonen må aktiveres av systemadministratoren.

Slik bruker du Skann til hjem-funksjonen:

- 1. På skriverens kontrollpanel trykker du på knappen for **Startvindu for tjenester**.
- 2. Fra **Alle maler** velger du **Nettverksmaler**, og deretter velger du malen som er opprettet av systemadministratoren.
- 3. Malen definerer skanneinnstillingene, i tillegg til bestemmelsesstedet for bildet. Hvis du vil endre noen av skanneinnstillingene, bruker du de fire skillekortene nederst i kontrollpanelet, **Leveringsfarge**, **2-sidig skanning**, **Originaltype** og **Skanning - forh.innst.**, for å velge de ønskede alternativene for skanningen. Hvis du vil ha mer informasjon, kan du se [Angi skannealternativer på](#page-154-0)  [side 155](#page-154-0).
- 4. Plasser dokumentoriginalen i originalmateren eller på glassplaten, og trykk deretter på **Start**-knappen.

Merk: Hvis Skann til hjem ikke er aktivert, kan du kontakte systemadministratoren. Hvis du vil ha mer informasjon, kan du se *System Administrator Guide (*Administratorhåndboken).

WorkCentre 6400 flerfunksjonsskriver 154 Brukerhåndbok

# <span id="page-154-0"></span>Angi skannealternativer

Skannefunksjonene i WorkCentre 6400-skriver bruker maler som definerer skanneinnstillingene og bestemmelsesstedet for bildet.

Hvis du vil endre noen av skanneinnstillingene, bruker du de fire skillekortene nederst på kontrollpanelskjermen:

- **Leveringsfarge**
- **1- el. 2-sidig skanning**
- **Originaltype**
- **Skanning forh.innst.**

Slik endrer du skanneinnstillingene:

- 1. På skriverens kontrollpanel trykker du på knappen for **Startvindu for tjenester**.
- 2. Velg **Skanning med maler**, velg deretter fra de fire skillekortene nederst på kontrollpanelskjermen, og velg den ønskede innstillingen. Hjelp er tilgjengelig for hver innstilling ved å trykke på **Hjelp**-knappen på skriveren.

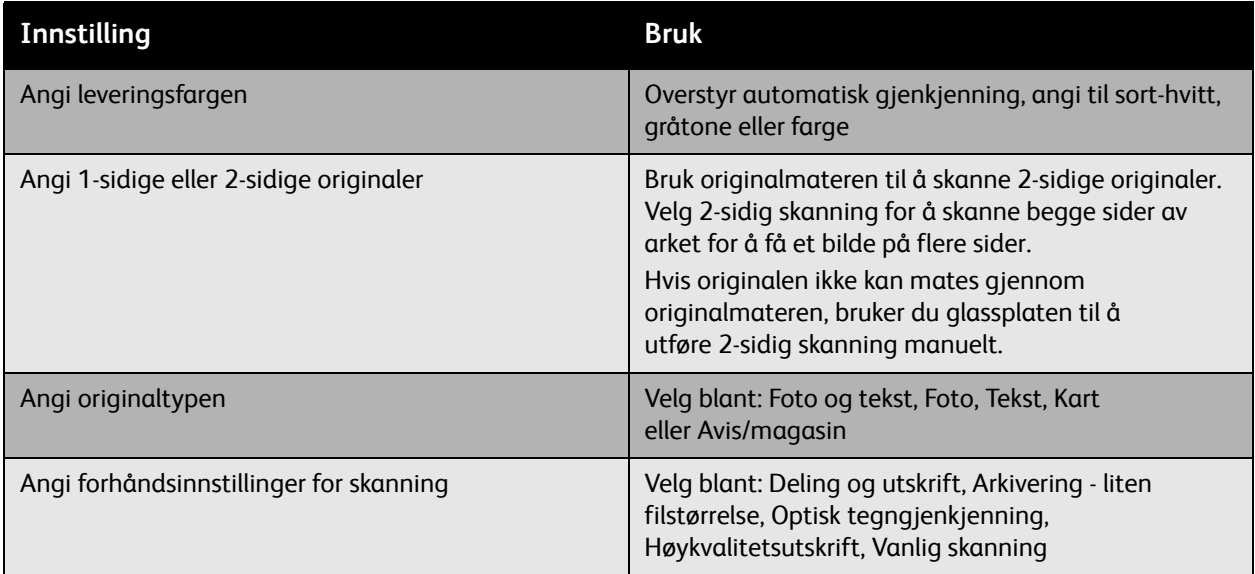

## Avanserte skannealternativer

Skriveren inneholder avanserte alternativer som gir presis kontroll over skanneprosessen for viktige programmer. Mange av disse avanserte innstillingene overstyrer de automatiske innstillingene. De velges ved hjelp av skriverens kontrollpanel.

#### **Avanserte innstillinger**

Ved hjelp av avanserte innstillinger kan du styre bildealternativer, bildeforbedringer, skanneoppløsningen, filstørrelser og oppdatering av maler.

Slik bruker du avanserte innstillinger:

- 1. På skriverens kontrollpanel trykker du på knappen for **Startvindu for tjenester**.
- 2. Velg **Skanning med maler**, og velg deretter skillekortet **Avanserte innstillinger**. Velg deretter den ønskede innstillingen. Hjelp er tilgjengelig for hver innstilling ved å trykke på **Hjelp**-knappen på skriveren.

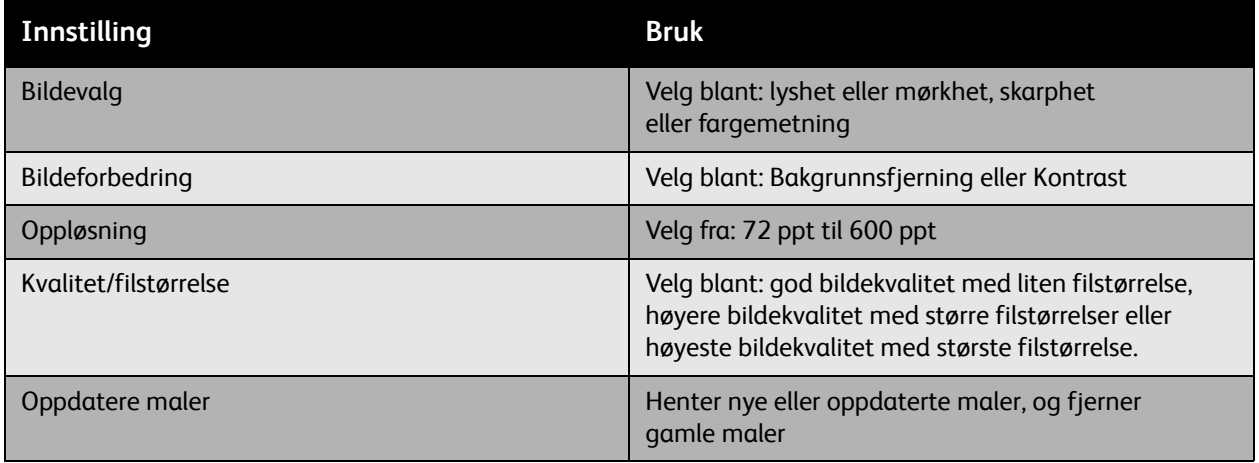

WorkCentre 6400 flerfunksjonsskriver 156 Brukerhåndbok

#### **Justering av oppsett**

Justering av oppsett inneholder flere innstillinger for originalens orientering, originalen størrelse og kantfjerning.

Slik bruker du Justering av oppsett:

- 1. På skriverens kontrollpanel trykker du på knappen for **Startvindu for tjenester**.
- 2. Velg **Skanning med maler**, og velg deretter skillekortet **Justering av oppsett**. Velg deretter den ønskede innstillingen. Hjelp er tilgjengelig for hver innstilling ved å trykke på **Hjelp**-knappen på skriveren.

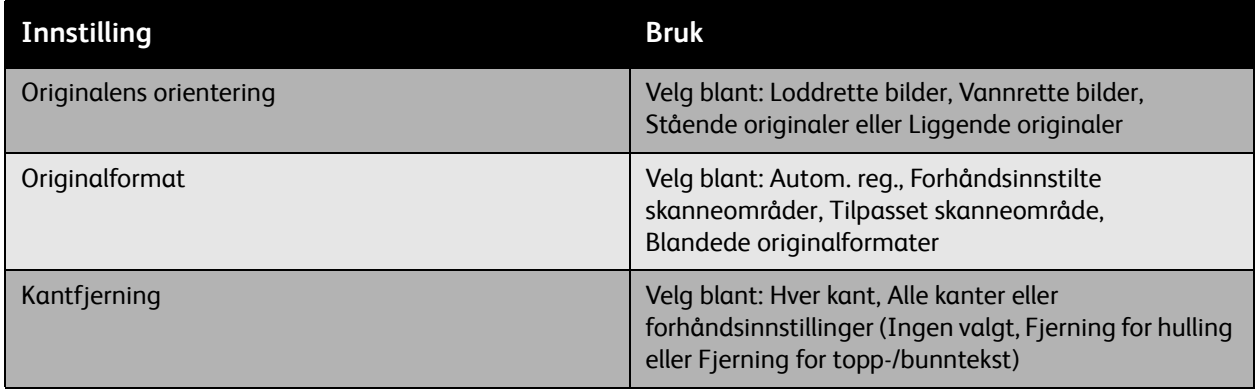

#### **Lagringsalternativer**

Lagringsalternativer inneholder flere innstillinger for å navngi bilder, velge bildeformater og virkemåte hvis et filnavn allerede finnes.

Slik bruker du Lagringsalternativer:

- 1. På skriverens kontrollpanel trykker du på knappen for **Startvindu for tjenester**.
- 2. Velg **Skanning med maler**, og velg deretter skillekortet **Lagringsalternativer**. Velg deretter den ønskede innstillingen. Hjelp er tilgjengelig for hver innstilling ved å trykke på **Hjelp**-knappen på skriveren.

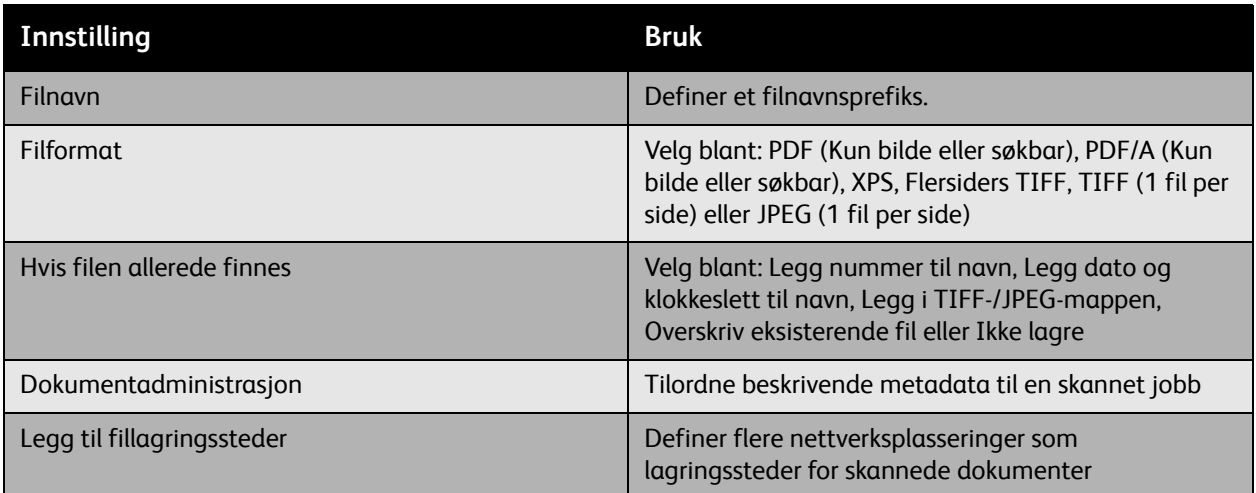

Merk: Dokumentadministrasjon og Legg til fillagringssteder kan bare endres når Skann til fil eller Skann til hjem er definert. Hvis du vil ha mer informasjon, kan du se *System Administrator Guide (*Administratorhåndboken).

#### **Jobber**

Ved hjelp av Jobber kan du sette sammen ulike sett med originaler i én enkelt utskriftsjobb.

Slik bruker du Jobber:

- 1. På skriverens kontrollpanel trykker du på knappen for **Startvindu for tjenester**.
- 2. Velg **Skanning med maler**, og velg deretter skillekortet **Jobber**. Deretter velger du **Bygg jobb** og **På**. Hjelp er tilgjengelig for Bygg jobb ved å trykke på **Hjelp**-knappen på skriveren.

WorkCentre 6400 flerfunksjonsskriver 158 Brukerhåndbok

# 2

Dette kapitlet inneholder følgende:

- [Vedlikehold og rengjøring på side 160](#page-159-0)
- [Bestille forbruksartikler på side 172](#page-171-0)
- [Kalibrere skanneren på side 177](#page-176-0)
- [Flytte skriveren på side 179](#page-178-0)

# <span id="page-159-0"></span>Vedlikehold og rengjøring

#### Denne delen inneholder følgende:

- [Generelle forholdsregler på side 160](#page-159-1)
- [Finne serienummeret på side 161](#page-160-0)
- [Brukertelleverk på side 161](#page-160-1)
- [Tilbakestille levetidstelleverk for rutinevedlikeholdsartikler på side 161](#page-160-2)
- [Rengjøre skriveren på side 162](#page-161-0)
- [Legge i stifter på side 174](#page-173-0)
- [Kalibrere skanneren på side 177](#page-176-0)
- [Flytte skriveren på side 179](#page-178-0)

*Se også:*

[Sikkerhet på side 11](#page-10-0)

# <span id="page-159-1"></span>Generelle forholdsregler

**Advarsel:** Under rengjøring av skriveren må du IKKE bruke organiske eller sterke kjemiske løsemidler eller aerosolbaserte rengjøringsmidler. Ikke hell væsker rett på noe område. Bruk bare forbruksartikler og rengjøringsmidler som angitt i denne dokumentasjonen. Oppbevar alle rengjøringsmidler utilgjengelig for barn.

**Advarsel:** Innvendige deler av skriveren kan være varme. Vær forsiktig når dører og deksler er åpne.

**Advarsel:** Ikke bruk trykkluft til rengjøring utenpå eller inne i skriveren. Noen spraybeholdere med-trykkluft inneholder eksplosive blandinger og er ikke egnet for bruk i elektrisk utstyr. Bruk av slike rengjøringsmidler kan føre til risiko for eksplosjon og brann.

**Forsiktig:** Ikke fjern deksler eller vern som er festet med skruer. Slike deksler eller vern skjuler ikke komponenter som kan etterses av brukeren. Ikke forsøk noen vedlikeholdsprosedyre som ikke uttrykkelig er beskrevet i dokumentasjonen som følger med skriveren.

Følg disse retningslinjene for å unngå skade på skriveren:

- Ikke plasser noe oppå skriveren.
- Ikke la deksler og dører være åpne over lengre tid, særlig ikke på godt belyste steder. Lyseksponering kan skade bildebehandlingsenheten.
- Ikke åpne deksler eller dører under utskrift.
- Ikke vipp på skriveren når den er i bruk.
- Ikke berør elektrisk kontakter, utrustning eller laserenheter. Det kan skade skriveren og føre til nedsatt utskriftskvalitet.
- Kontroller at eventuelle deler som ble fjernet under rengjøring er satt på plass før du kopler til skriveren.
- WorkCentre 6400 flerfunksjonsskriver 160 Brukerhåndbok

## <span id="page-160-0"></span>Finne serienummeret

Når du bestiller forbruksartikler eller kontakter Xerox for å få hjelp, blir du bedt om å oppgi serienummeret på skriveren.

Serienummeret befinner seg på skriverrammen. Åpne frontdøren på skriveren. Serienummer står øverst i venstre hjørne.

Du kan også finne serienummeret via kontrollpanelet på skriveren.

- 1. Trykk på knappen for **Maskinstatus** på kontrollpanelet.
- 2. Kategorien **Maskininformasjon** vises som standard. Serienummeret vises øverst til venstre på kontrollpanelskjermen.

## <span id="page-160-1"></span>Brukertelleverk

Funksjonen Brukertelleverk gir tilgang til skriverens faktureringsinformasjon og brukertelleverk.

- 1. Trykk på knappen for **Maskinstatus** på kontrollpanelet.
- 2. Velg kategorien **Faktureringsinformasjon** og velg deretter **Brukertelleverk**.

Listen med brukertelleverk vises til venstre på kontrollpanelskjermen. Telleverket for **Totalt antall trykk** vises alltid øverst på listen.

## <span id="page-160-2"></span>Tilbakestille levetidstelleverk for rutinevedlikeholdsartikler

Når du bytter noen av rutinevedlikeholdsartiklene, må skriverens telleverk for komponentlevetid tilbakestilles.

- 1. Logg på som systemadministrator.
- 2. Trykk på knappen for **Maskinstatus** på kontrollpanelet.
- 3. Velg kategorien **Verktøy**.
- 4. I listen til venstre i kategorien velger du **Maskininnstillinger**.
- 5. I listen til høyre i kategorien velger du **Generelt**, og deretter velger du **Tilbakest. tellev. for forbr.art**.
- 6. Velg den utskiftede **rutinevedlikeholdsartikkelen** fra listen.
- 7. Velg **Tilbakestill**.
- 8. Velg **Tilbakestill** i popup-vinduet.
- 9. Velg **Lukk**.

# <span id="page-161-0"></span>Rengjøre skriveren

- [Rengjøre glassplaten og dokumentdekslet på side 162](#page-161-1)
- [Rengjøre skriveren utvendig på side 163](#page-162-0)
- [Rengjøre arkmaterullen \(magasin 1\) på side 164](#page-163-0)
- [Rengjøre arkmaterullen \(magasin 2, 3, 4\) på side 165](#page-164-0)
- [Rengjøre materullene i tosidigmodulen på side 167](#page-166-0)
- [Rengjøre materuller og pute i originalmateren på side 166](#page-165-0)
- [Rengjøre overføringsvalsene for magasin 3 og 4 på side 168](#page-167-0)
- [Rengjøre laserlinsene på side 170](#page-169-0)

# <span id="page-161-1"></span>Rengjøre glassplaten og dokumentdekslet

Sikre optimal utskriftskvalitet til enhver tid ved å rengjøre glassplaten på skriveren regelmessig. Dette er med på å forhindre streker, flekker og andre merker som overføres fra glasset under dokumentskanning

Bruk en lofri klut til å rengjøre glassplaten.

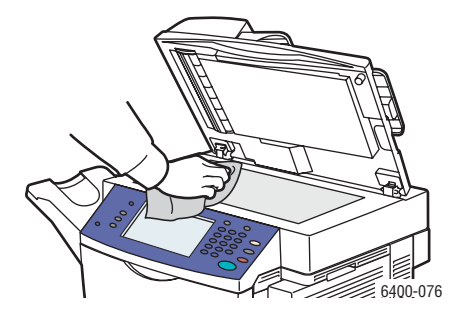

Bruk en lofri klut til å rengjøre undersiden av dokumentdekslet og originalmateren.

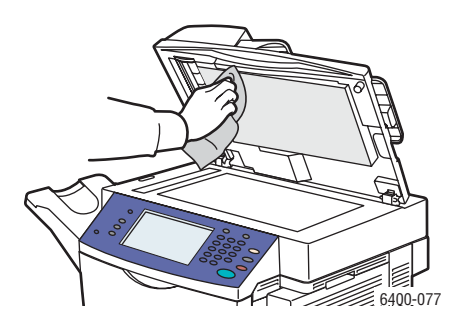

## <span id="page-162-0"></span>Rengjøre skriveren utvendig

Regelmessig rengjøring holder berøringsskjermen og kontrollpanelet fritt for støv og smuss. Fjern fingeravtrykk og flekker ved å rengjøre berøringsskjermen og kontrollpanelet med en myk, lofri klut.

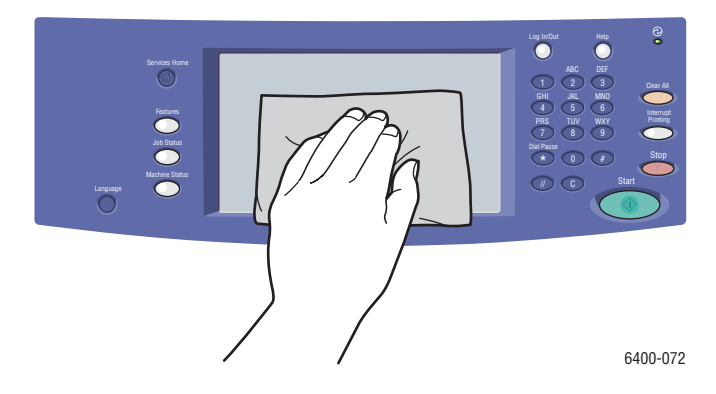

Bruk en klut til å rengjøre originalmateren, mottakere, papirmagasiner og utvendige områder på skriveren.

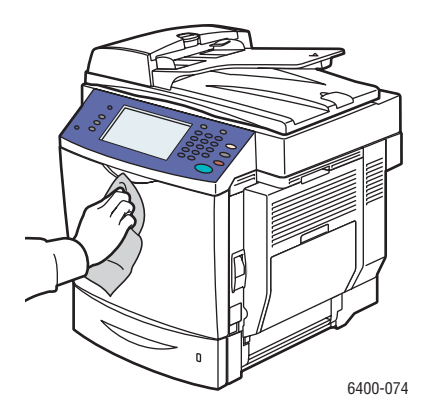

Hold luftehullene fri for støv og rusk. Bruk en vattpinne til å rengjøre luftehullene.

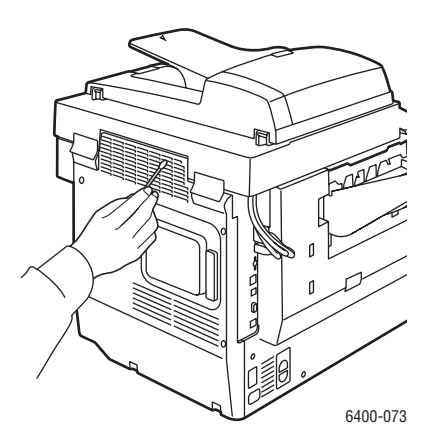

# <span id="page-163-0"></span>Rengjøre arkmaterullen (magasin 1)

1. Åpne magasin 1.

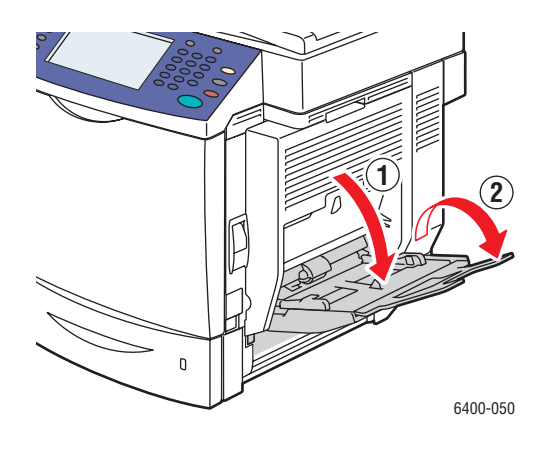

2. Trykk ned midt på papirløfteplaten til både venstre og høyre låseknast går i inngrep.

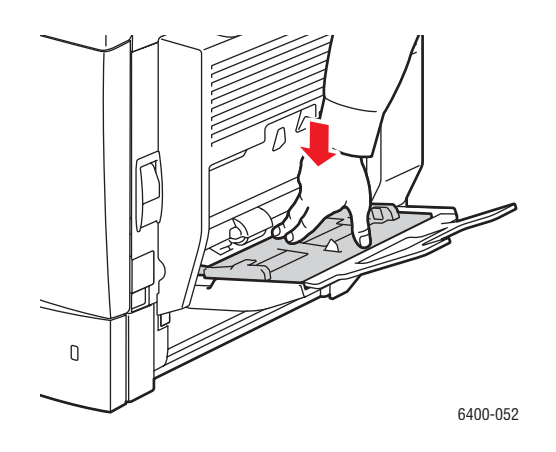

3. Rengjør arkmaterullen ved å tørke av den med en myk og tørr klut.

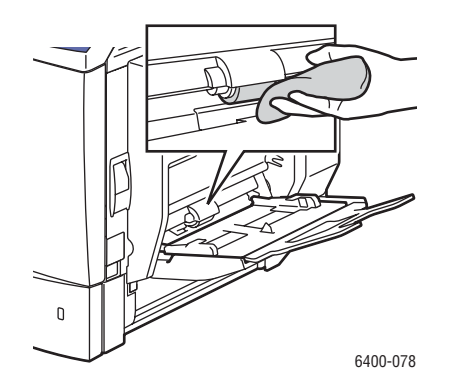

WorkCentre 6400 flerfunksjonsskriver 164 Brukerhåndbok

4. Lukk magasinet.

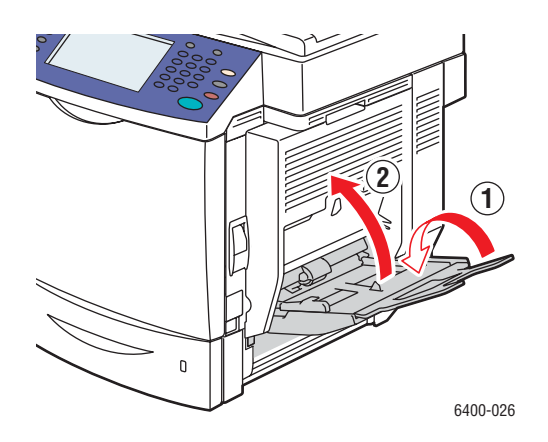

# <span id="page-164-0"></span>Rengjøre arkmaterullen (magasin 2, 3, 4)

1. Trekk ut magasinet.

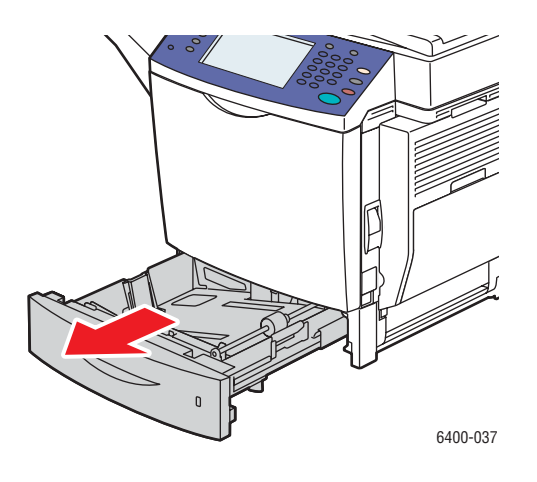

2. Rengjør arkmaterullen ved å tørke av den med en myk og tørr klut.

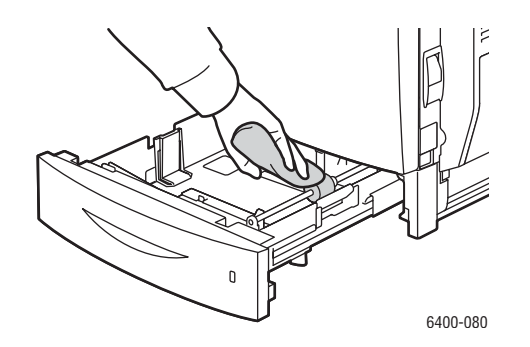

3. Lukk magasinet.

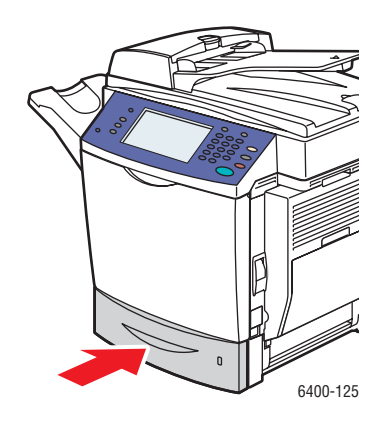

# <span id="page-165-0"></span>Rengjøre materuller og pute i originalmateren

1. Åpne originalmaterdekslet.

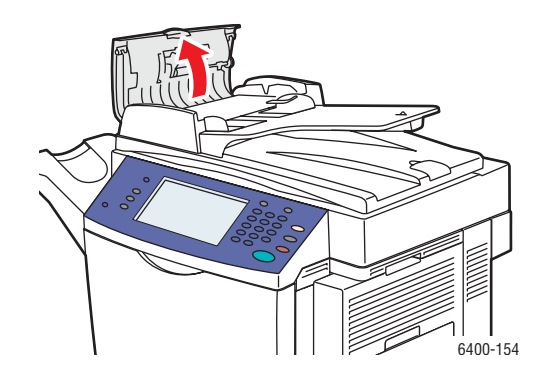

2. Rengjør begge rullene og puten med en tørr, lofri klut.

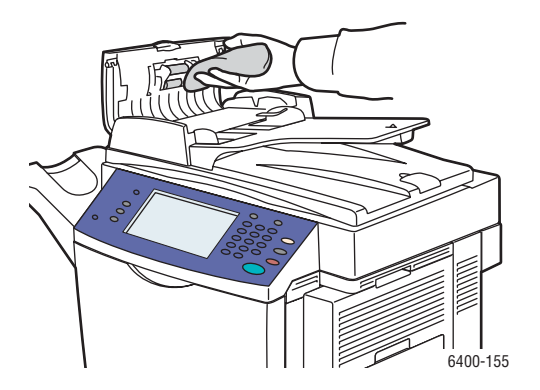

WorkCentre 6400 flerfunksjonsskriver 166 Brukerhåndbok

3. Lukk originalmaterdekslet.

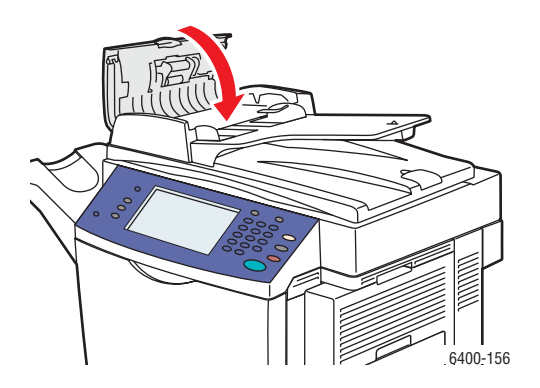

<span id="page-166-0"></span>Rengjøre materullene i tosidigmodulen

1. Med magasin 1 åpent, åpner du dekslet på tosidigmodulen.

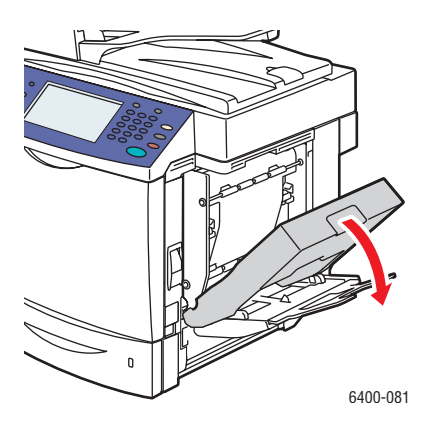

2. Rengjør materullene (fire ruller øverst og fire nederst) ved å tørke av den med en myk og tørr klut.

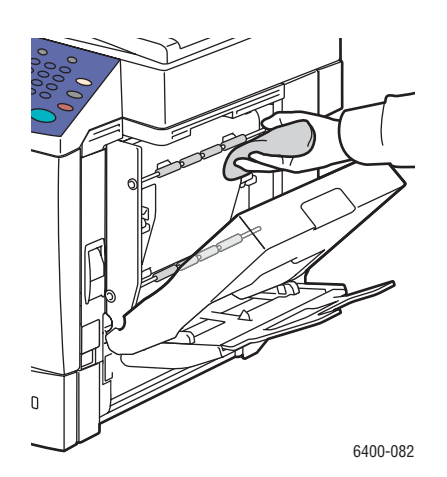

3. Lukk dekslet på tosidigmodulen.

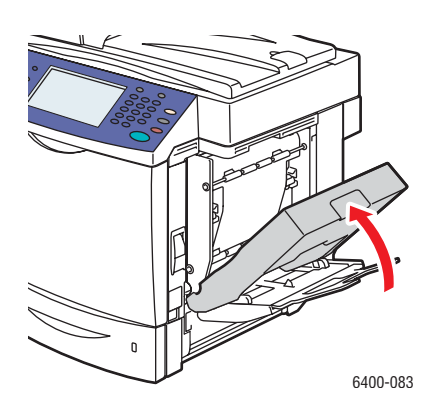

# <span id="page-167-0"></span>Rengjøre overføringsvalsene for magasin 3 og 4

Merk: Før du åpner døren på høyre side av magasin 3 eller 4, folder du opp magasin 1.

1. Åpne døren på høyre side av magasin 3 eller 4.

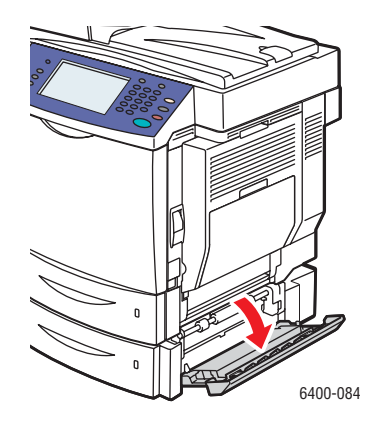

2. Rengjør de tre overføringsvalsene ved å tørke av dem med en myk og tørr klut.

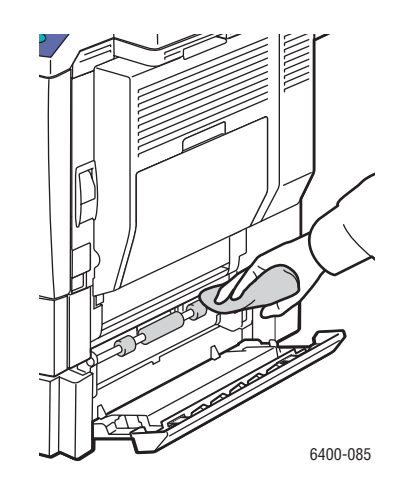

3. Lukk døren på høyre side av magasin 3 eller 4.

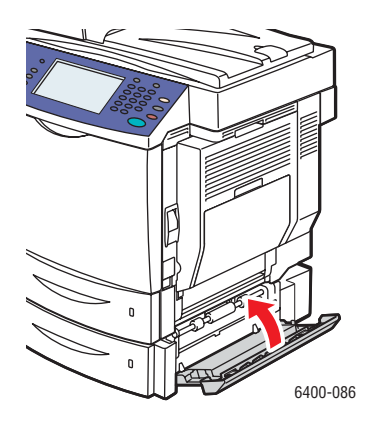

# <span id="page-169-0"></span>Rengjøre laserlinsene

Denne skriveren er konstruert med fire laserlinser. Rengjør alle linser som beskrevet nedenfor. Rengjøringsverktøyet for laserlinsene skal være festet på innsiden av frontdøren.

1. Åpne frontdøren på skriveren.

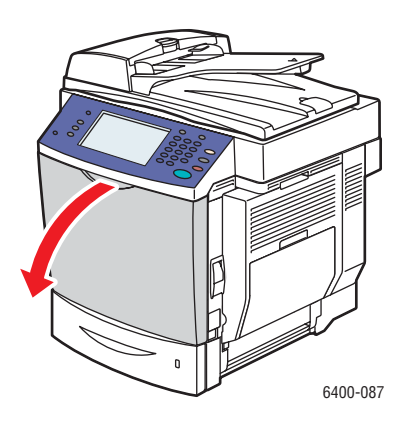

- 2. Ta ut rengjøringsverktøyet for laserlinsene fra holderen på innsiden av frontdøren.
- 3. Med skumputen vendt nedover fører du inn rengjøringsverktøyet i rengjøringsporten (identifisert av et trekantet fargemerke for hver av de 4 fargene) til håndtaket begynner.

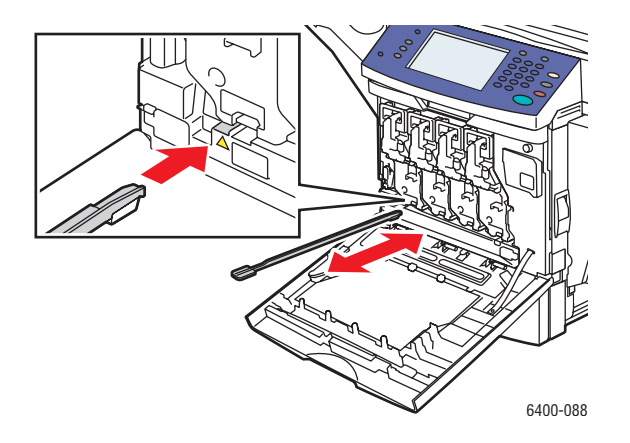

WorkCentre 6400 flerfunksjonsskriver 170 Brukerhåndbok

- 4. Trekk verktøyet ut og gjenta deretter to eller tre ganger. Gjenta denne prosedyren for hver av de 4 linsene.
- 5. Sett rengjøringsverktøyet for laserlinsene tilbake i holderen på innsiden av frontdøren. Hvis rengjøringsverktøyet for laserlinsene alltid oppbevares på innsiden av frontdøren på skriveren, mister du det ikke.
- 6. Lukk frontdøren.

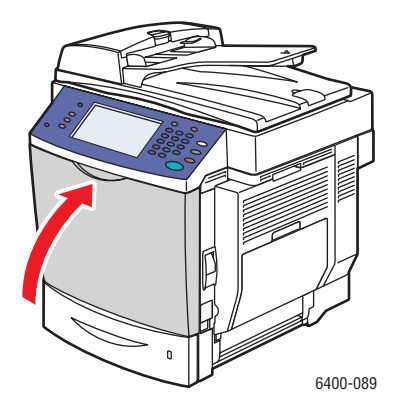

# <span id="page-171-0"></span>Bestille forbruksartikler

#### Denne delen inneholder følgende:

- [Forbruksartikler på side 172](#page-171-1)
- [Rutinevedlikeholdsartikler på side 172](#page-171-2)
- [Kundeutskiftbare deler på side 173](#page-172-0)
- [Når forbruksartikler skal bestilles på side 173](#page-172-1)
- [Resirkulere forbruksartikler på side 173](#page-172-2)

Visse forbruksartikler og rutinevedlikeholdsartikler må bestilles fra tid til annen. Det følger med installasjonsinstruksjoner for hver enkel forbruksartikkel.

# <span id="page-171-1"></span>Forbruksartikler

Genuine Xerox fargepulverkassetter (cyan, magenta, gul og sort)

- Standard kapasitet
- Høy kapasitet

Merk: Det står installasjonsinstruksjoner på emballasjen for hver fargepulverkassett

**Forsiktig:** Bruk av annet fargepulver enn Genuine Xerox Toner kan påvirke utskriftskvaliteten og påliteligheten til skriveren. Det er det eneste fargepulveret som er utviklet og produsert under streng kvalitetskontroll av Xerox spesielt for bruk med denne skriveren.

## <span id="page-171-2"></span>Rutinevedlikeholdsartikler

Rutinevedlikeholdsartikler er skriverdeler som har begrenset levetid og krever regelmessig utskiftning. Reservedelene kan leveres enkeltvis eller i sett. Rutinevedlikeholdsartikler kan vanligvis byttes av brukeren selv.

Følgende deler er rutinevedlikeholdsartikler:

- Bildebehandlingsenheter
- Avfallsbeholder
- Fikseringsmodul
- Overføringsvalse
- Overføringsbelte
- Ozonfilter
- Valsesett for automatisk originalmater (ADF)

WorkCentre 6400 flerfunksjonsskriver 172 Brukerhåndbok

## <span id="page-172-0"></span>Kundeutskiftbare deler

Kundeutskiftbare deler er artikler med lang levetid som kan kreve utskiftning fra tid til annen basert på kundebruk og utskriftsvolum.

- Materull for magasin 2
- Valsesett for nedre mateenhet magasin 3 og 4 (tilleggsutstyr)

# <span id="page-172-1"></span>Når forbruksartikler skal bestilles

Kontrollpanelet på skriveren viser en advarsel når det snart er på tide å bytte en forbruksartikkel. Kontroller at du har nye artikler for hånden. Det er viktig å bestille disse forbruksartiklene når meldingene først vises for å unngå at skriveren må være ute av drift. Det vises en feilmelding på kontrollpanelet når forbruksartikkelen må byttes.

Bestill forbruksartikler fra den lokale leverandøren eller fra Xerox' nettside for forbruksartikler på [www.xerox.com/office/WC6400supplies.](http://www.office.xerox.com/cgi-bin/printer.pl?APP=udpdfs&Page=color&Model=WorkCentre+6400&PgName=order&Language=norwegian)

**Forsiktig:** Det anbefales ikke å bruke forbruksartikler som ikke er fra Xerox. Xerox-garantien, serviceavtaler og *Total Satisfaction Guarantee* (garantien om fullstendig kundetilfredshet) dekker ikke skade, funksjonssvikt eller ytelsesreduksjon forårsaket av forbruksartikler som ikke er fra Xerox, eller bruken av Xerox-forbruksartikler som ikke er beregnet for denne skriveren. *Total Satisfaction Guarantee* (garantien om fullstendig kundetilfredshet) er tilgjengelig i USA og Canada. Dekningen kan variere utenfor disse områdene. Ta kontakt med den lokale forhandleren for å få mer informasjon.

## <span id="page-172-2"></span>Resirkulere forbruksartikler

Hvis du vil ha mer informasjon om resirkuleringsprogrammer for Xerox-forbruksartikler, kan du besøke [www.xerox.com/gwa](http://www.office.xerox.com/cgi-bin/printer.pl?APP=udpdfs&Page=Color&Model=WorkCentre+6400&PgName=recyclesupplies&Language=norwegian).

# <span id="page-173-0"></span>Legge i stifter

Når det ikke er flere stifter, vises meldingen **Bytt stiftkassett** på kontrollpanelet på skriveren. Bytt stiftkassetten.

1. Åpne etterbehandlerens frontdør.

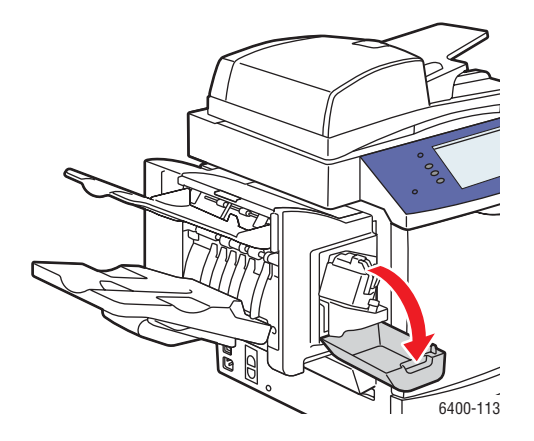

- 2. Trekk ut stiftekonstruksjonen.
- 3. Stiftekonstruksjonen kan ikke fjernes fra skriveren.

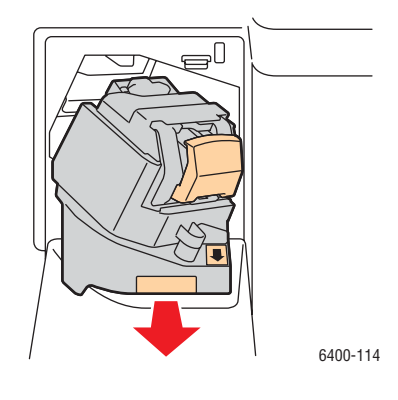

WorkCentre 6400 flerfunksjonsskriver 174 Brukerhåndbok

4. Trekk ut og fjern stifteenheten.

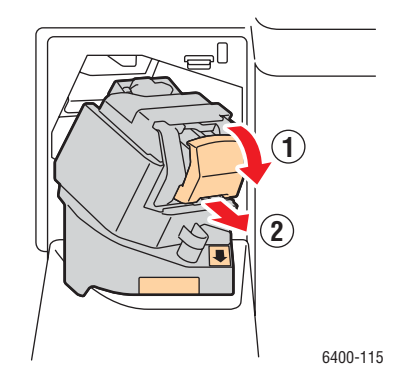

5. Fjern stiftkassetten. Denne kastes eller resirkuleres.

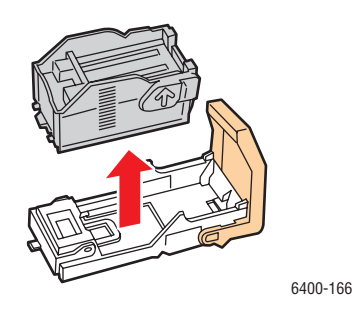

6. Sett inn den nye stiftkassetten.

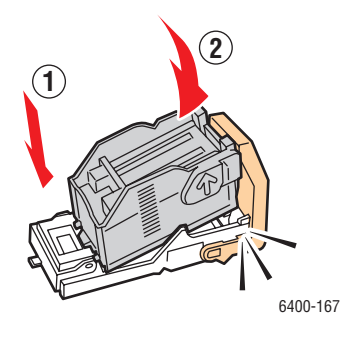

7. Sett stifteenheten tilbake på plass.

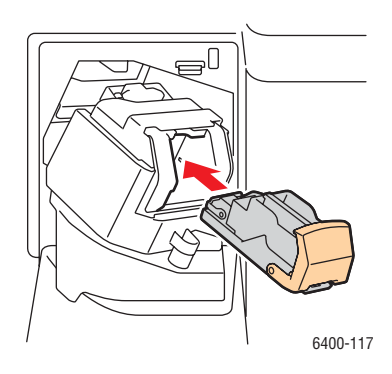

8. Trykk stiftekonstruksjonen tilbake i skriveren.

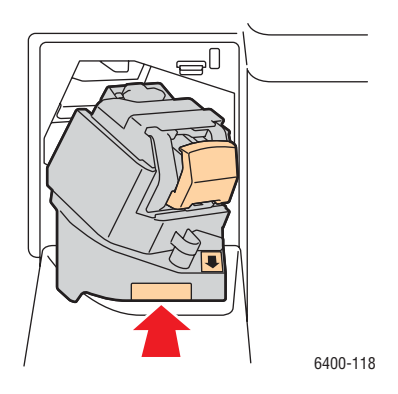

9. Lukk etterbehandlerens frontdør.

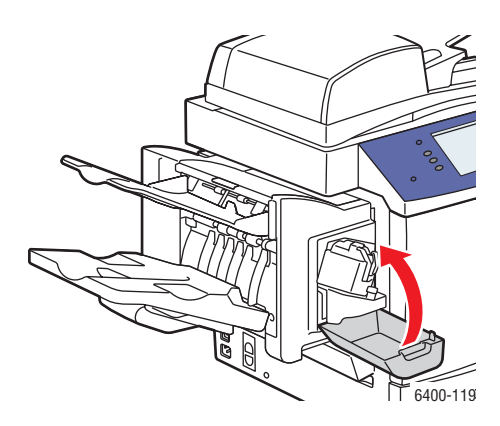

WorkCentre 6400 flerfunksjonsskriver 176 Brukerhåndbok

# <span id="page-176-0"></span>Kalibrere skanneren

Kalibrer skanneren etter at du har satt på plass skanneren eller originalmateren. Når du kalibrerer skanneren, blir kalibreringssiden skannet, og kopikvaliteten på for- og baksiden av tosidige originaler justert i forhold til hverandre.

Merk: Du trenger ikke kalibrere skanneren regelmessig. Bare kalibrer skanneren når du har satt på plass skanneren eller originalmateren.

Skanneren må kalibreres ved hjelp av glassplaten og originalmateren.

Slik kalibrerer du skanneren:

- 1. Start kalibreringsprosedyren fra kontrollpanelet på skriveren.
- 2. Logg på som administrator. Trykk på knappen for **På-/avlogging** (brukernavn: admin; standardpassord: 1111).
- 3. Trykk på knappen for **Maskinstatus** på kontrollpanelet.
- 4. Velg kategorien **Verktøy**.
- 5. Velg **Feilsøking** og deretter **Kalibrering**.
- 6. Velg **Registrering fra glassplaten**.
- 7. Plasser kalibreringssiden for skanneren på glassplaten. Kalibreringssiden for skanneren er inkludert med en ny skanner eller originalmater.

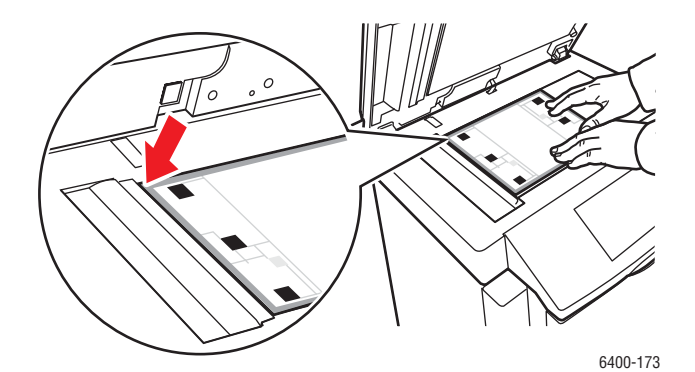

- 8. Lukk originalmateren.
- 9. Velg **Start** på kontrollpanelet for å skanne kalibreringssiden.
- 10. Vent til skanningen er fullført, og velg deretter ett av følgende alternativer.
	- Hvis kontrollpanelskjermen viser meldingen **Vellykket**, velger du **Lukk** og fortsetter med trinn 11.
	- Hvis kontrollpanelskjermen viser meldingen **Feil i skanneren**, velger du **Lukk** og gjentar trinn 7 til 9.

11. Skannerkalibrering fra glassplaten er fullført. Skanneren må nå kalibreres fra originalmateren. Fjern kalibreringssiden fra glassplaten, og plasser tre blanke ark (i Letter- eller A4-format) på originalmateren. Plasser kalibreringssiden oppå de tre arkene. Juster papirstøttene etter kalibreringssiden.

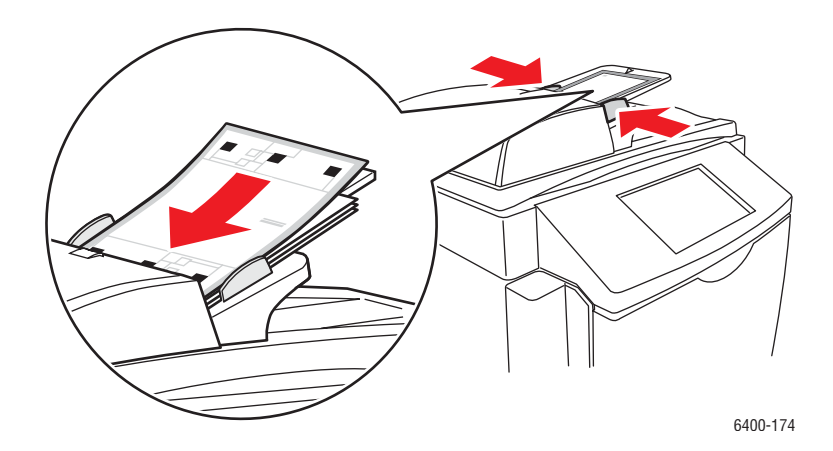

Merk: Papirstøttene justeres slik at de legger an mot arket. Hvis siden feiljusteres, vil kalibreringsprosedyren mislykkes.

- 12. Velg **Registrering fra originalmater**, og trykk deretter på Start-knappen for å skanne kalibreringssiden.
- 13. Vent til skanningen er fullført, og velg deretter ett av følgende alternativer:
	- Hvis kontrollpanelskjermen viser meldingen **Vellykket**, velger du **Lukk**. Kalibreringsprosedyren er fullført.
	- Hvis kontrollpanelskjermen viser meldingen **Feil i skanneren**, velger du **Lukk** og gjentar trinn 12 og 13.

Merk: Når du er ferdig med å kalibrere skanneren, returnerer du kalibreringssiden til Xerox sammen med den defekte skanneren eller originalmateren.

Se *Online Support Assistant* (Hjelp til elektronisk kundestøtte) på [www.xerox.com/office/WC6400support](http://www.office.xerox.com/cgi-bin/printer.pl?APP=udpdfs&Page=color&Model=WorkCentre+6400&PgName=knowledgebase&Language=norwegian) for mer informasjon om hvordan du kalibrerer skanneren.

WorkCentre 6400 flerfunksjonsskriver 178 Brukerhåndbok

# <span id="page-178-0"></span>Flytte skriveren

- Slå alltid av skriveren og kople strømledningen fra baksiden av skriveren.
- Sørg for å være to når skriveren skal løftes.
- Ta tak i skriveren slik det vises på bildet når den skal løftes.
- Hold skriveren rett for å unngå fargepulversøl.
- Hvis skriveren ikke emballeres godt nok for tilbakesending, kan det føre til skade på skriveren som ikke dekkes av Xerox-garantien, serviceavtaler eller *Total Satisfaction Guarantee* (garantien om fullstendig kundetilfredshet).
- Skade på skriveren forårsaket av flytting som utføres feil, dekkes ikke av Xerox-garantien, serviceavtalen eller *Total Satisfaction Guarantee* (garantien om fullstendig kundetilfredshet).

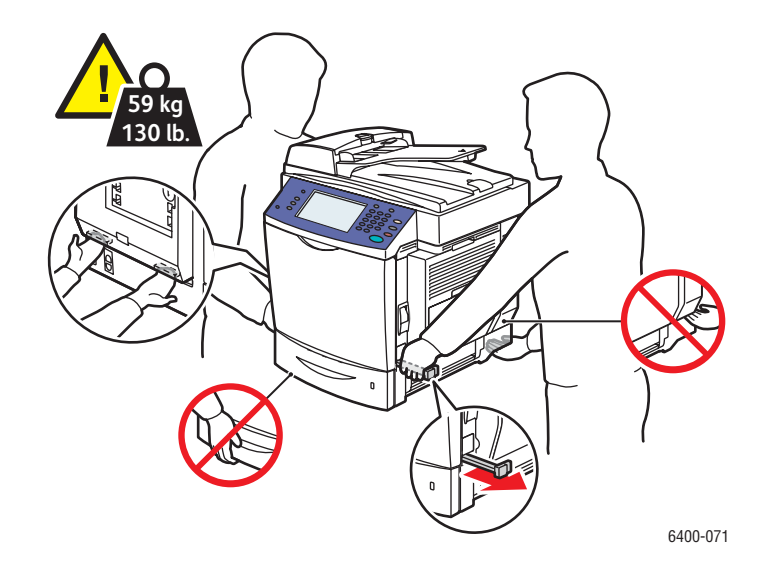

Merk: *Total Satisfaction Guarantee* (garantien om fullstendig kundetilfredshet) er tilgjengelig i USA og Canada. Dekningen kan variere utenfor disse områdene. Ta kontakt med den lokale forhandleren for å få mer informasjon.

WorkCentre 6400 flerfunksjonsskriver 180Brukerhåndbok
# 9

# Feilsøking

Dette kapitlet inneholder følgende:

- [Kontrollpanelmeldinger på side 182](#page-181-0)
- [Generell feilsøking på side 183](#page-182-0)
- [Problemer med papirmating på side 186](#page-185-0)
- [Problemer med utskriftskvalitet på side 207](#page-206-0)
- [Problemer med å kopiere og skanne på side 221](#page-220-0)
- [Faksproblemer på side 222](#page-221-0)
- [Få hjelp på side 224](#page-223-0)

#### *Se også:*

Opplæringsprogrammer på video for feilsøking på [www.xerox.com/office/WC6400docs](http://www.office.xerox.com/cgi-bin/printer.pl?APP=udpdfs&Page=color&Model=WorkCentre+6400&PgName=userdocvideos&FileName=troubleshooting.html&Language=norwegian)

# <span id="page-181-0"></span>Kontrollpanelmeldinger

På kontrollpanelet finner du informasjon og hjelp til feilsøking. Når det oppstår en feil eller advarsel, viser kontrollpanelet en melding om problemet. I mange tilfeller viser kontrollpanelet også et animert grafikkbilde som viser hvor problemet befinner seg, for eksempel hvor du finner en papirstopp.

Problemer som forhindrer vanlig drift av skriveren har tilknyttede feilkoder. Disse kodene presiserer hvor i det aktuelle undersystemet problemet ligger. Gjeldende feil og feillogger kan hentes når som helst.

Slik ser du en liste over feilmeldingene som har blitt vist på skriveren:

- 1. Trykk på knappen for **Maskinstatus**.
- 2. Velg skillekortet **Feil**.
- 3. Velg **Gjeldende feil** eller **Feillogg**.

Slik skriver du ut en liste over feilmeldingene som har blitt vist på skriveren:

- 1. Trykk på knappen for **Maskinstatus**.
- 2. Velg skillekortet **Verktøy**.
- 3. Velg **Feilsøking**.
- 4. Velg **Støttesider**.
- 5. Velg **Side for systemstatus**.
- 6. Trykk på **Skriv ut**.

WorkCentre 6400 flerfunksjonsskriver 182 Brukerhåndbok

# <span id="page-182-0"></span>Generell feilsøking

I denne delen inneholder fremgangsmåter for å finne og løse problemer. Noen problemer kan ganske enkelt løses ved å starte skriveren på nytt.

Slik starter du skriveren på nytt:

- 1. Finn PÅ-/AV-bryteren nederst på venstre side av skriveren.
- 2. Slå bryteren AV, vent 2 minutter og slå bryteren PÅ igjen.

Hvis problemet ikke blir løst ved å starte skriveren på nytt, kan du se tabellen i dette kapitlet som beskriver problemet på best mulig måte.

- [Skriveren slår seg ikke på på side 183](#page-182-1)
- [Det tar for lang tid å skrive ut på side 184](#page-183-0)
- [Produktet tilbakestiller seg eller slår seg ofte av på side 184](#page-183-1)
- [Produktet lager uvanlige lyder på side 184](#page-183-2)
- [Dato og klokkeslett er feil på side 184](#page-183-3)
- [Tosidigproblemer på side 185](#page-184-0)
- [Skannerfeil på side 185](#page-184-1)
- [Frontdøren lukker seg ikke på side 185](#page-184-2)
- [Høyre sidedør lukker seg ikke på side 185](#page-184-3)

# <span id="page-182-1"></span>Skriveren slår seg ikke på

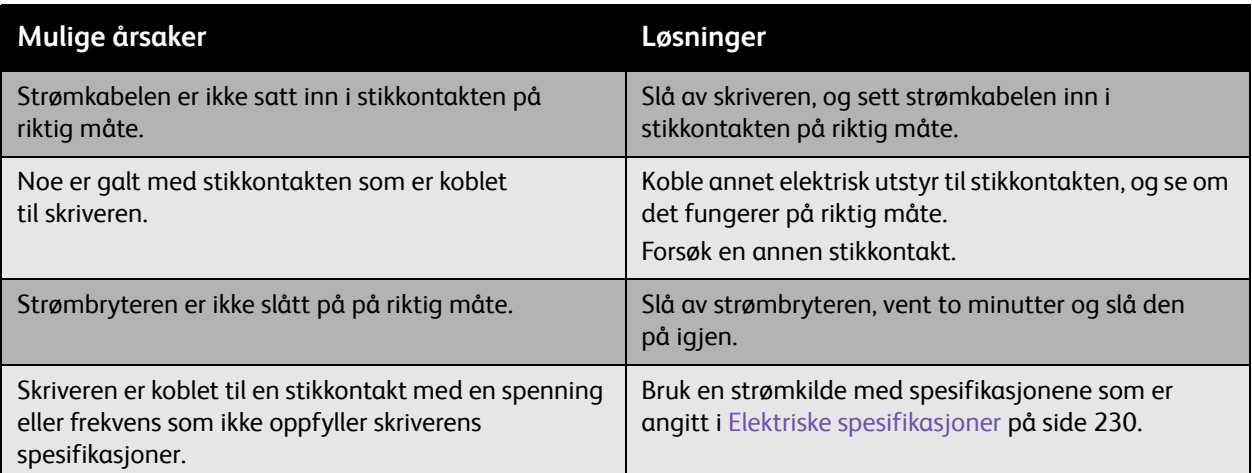

**Forsiktig:** Sett trelederkabelen (med jordingsspyd) direkte inn i kun en jordet vekselstrømkontakt. Ikke bruk en strømskinne. Du kan om nødvendig kontakte en kvalifisert elektriker for å montere en jordet stikkontakt.

# <span id="page-183-0"></span>Det tar for lang tid å skrive ut

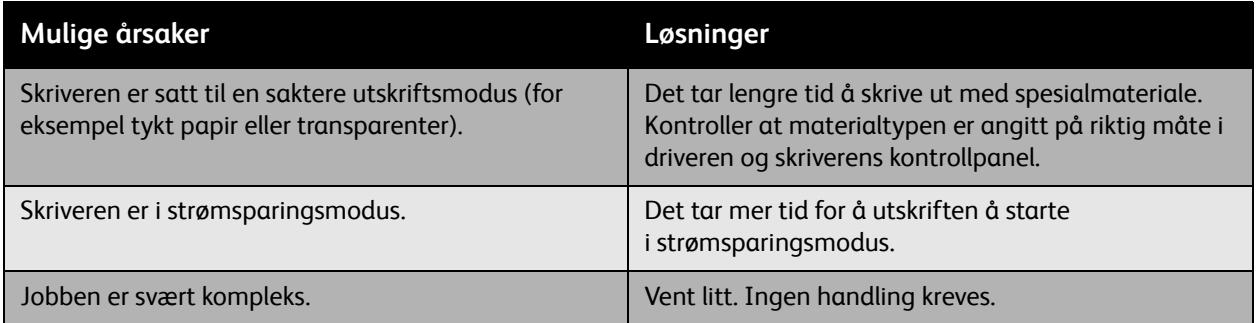

# <span id="page-183-1"></span>Produktet tilbakestiller seg eller slår seg ofte av

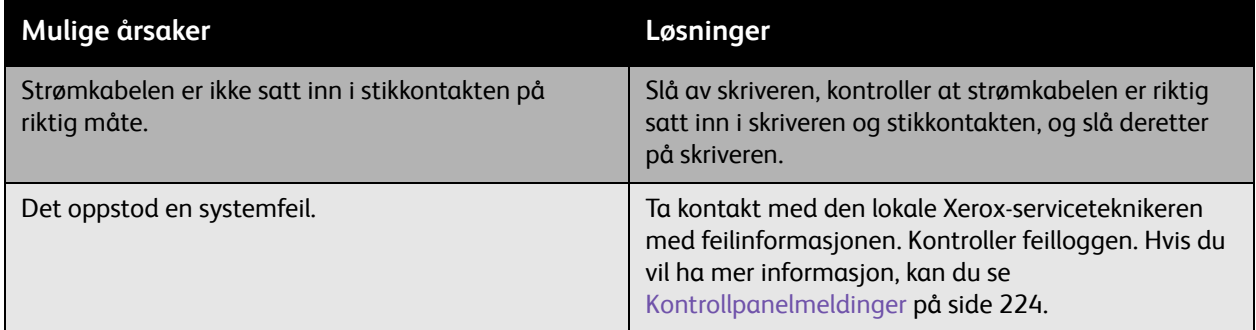

# <span id="page-183-2"></span>Produktet lager uvanlige lyder

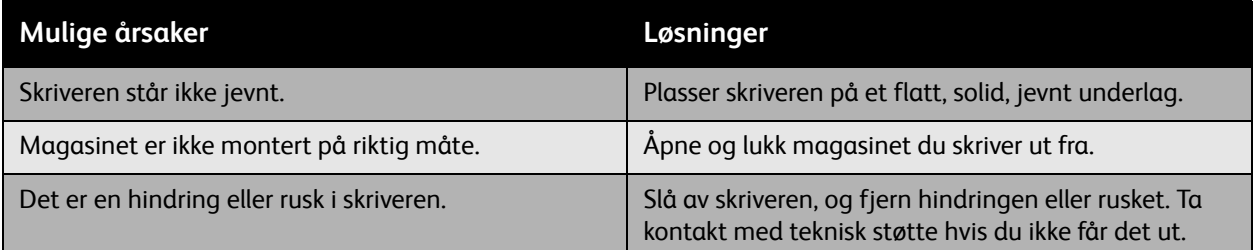

# <span id="page-183-3"></span>Dato og klokkeslett er feil

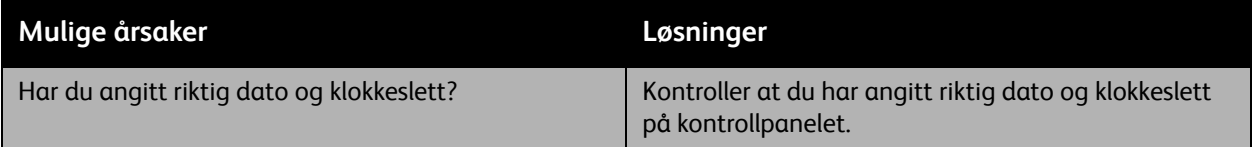

WorkCentre 6400 flerfunksjonsskriver 184 Brukerhåndbok

# <span id="page-184-0"></span>Tosidigproblemer

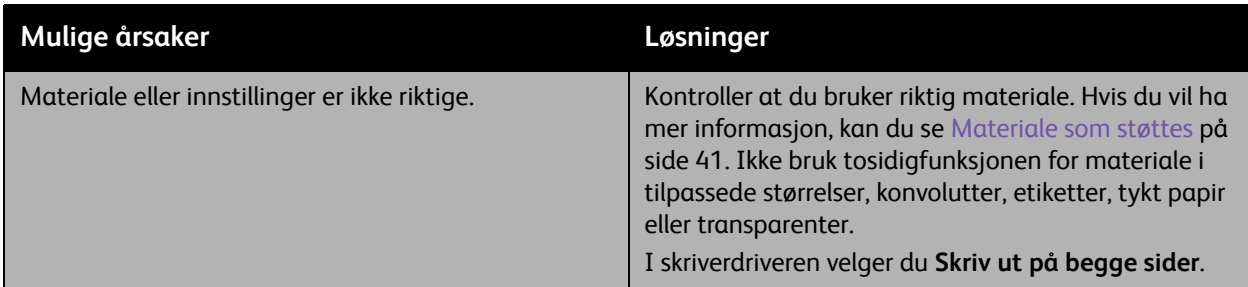

# <span id="page-184-1"></span>Skannerfeil

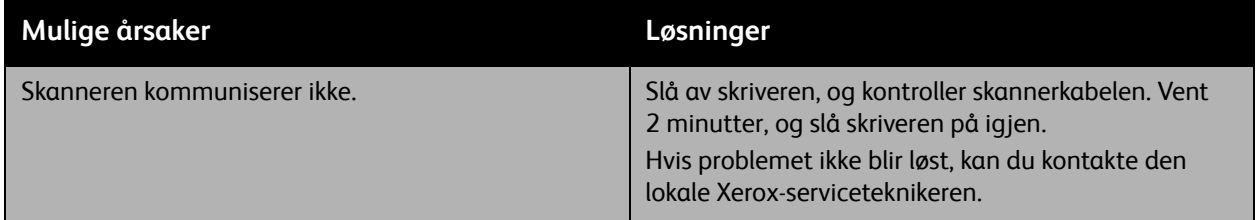

# <span id="page-184-2"></span>Frontdøren lukker seg ikke

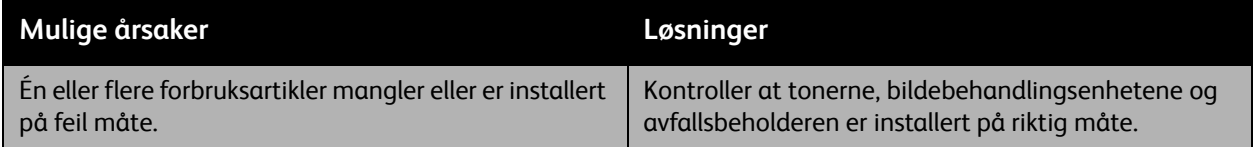

# <span id="page-184-3"></span>Høyre sidedør lukker seg ikke

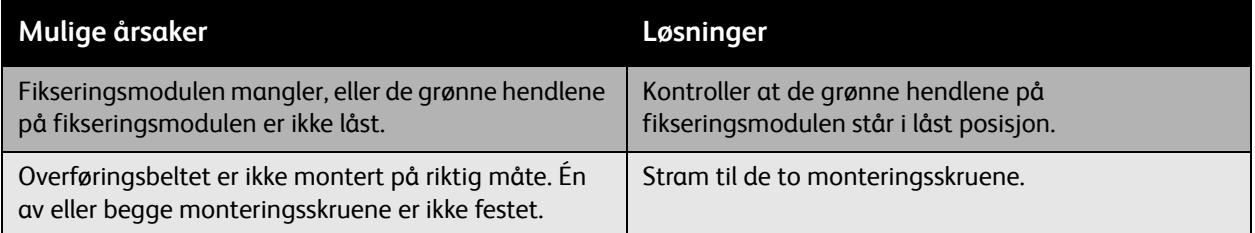

# <span id="page-185-0"></span>Problemer med papirmating

#### Denne delen inneholder følgende:

- [Fjerne papirstopp eller feilmatinger på side 186](#page-185-1)
- [Feilsøke problemer med papirmating på side 203](#page-202-0)

## <span id="page-185-1"></span>Fjerne papirstopp eller feilmatinger

#### Denne delen inneholder følgende:

- [Fjerne papirstopp eller feilmatinger fra magasin 1 på side 186](#page-185-2)
- [Fjerne papirstopp eller feilmatinger fra magasin 2 på side 188](#page-187-0)
- [Fjerne papirstopp eller feilmatinger i magasin 3 eller 4 på side 190](#page-189-0)
- [Fjerne papirstopp i tosidigmodulen på side 191](#page-190-0)
- [Fjerne papirstopp i fikseringsmodulen på side 192](#page-191-0)
- [Fjerne papirstopp i originalmateren på side 195](#page-194-0)
- [Fjerne papirstopp bak døren på høyre side på side 196](#page-195-0)
- [Fjerne papirstopp bak kontrollpanelet på side 197](#page-196-0)
- [Fjerne papirstopp i etterbehandleren på side 198](#page-197-0)
- [Fjerne fastkjørte stifter på side 200](#page-199-0)

Du unngår skade ved å fjerne det feilmatede materialet forsiktig, uten å rive det. Forsøk å fjerne papiret i den retningen som papiret vanligvis ville bli matet. Hvis det gjenstår biter av materialet i skriveren, kan de blokkere papirbanen og forårsake flere feilmatinger, uansett hvilken størrelse de har. Ikke legg i materiale som er feilmatet, på nytt.

Merk: Bildet blir ikke festet til materialet før fikseringsprosessen. Ikke berør den trykte flaten på materialet når du tar det ut. Du kan få ikke-fiksert toner på hendene. Sørg for at du ikke søler toner i skriveren.

**Advarsel:** Hvis du ved et uhell skulle få toner på klærne dine, børster du det lett av. Hvis det fremdeles er toner på klærne dine, bruker du kaldt vann til å skylle bort toneren. Ikke bruk varmt vann. Hvis du får toner på huden, vasker du deg med kaldt vann og en mild såpe. Hvis du får toner i øynene, skyller du dem umiddelbart i kaldt vann og kontakter en lege.

#### <span id="page-185-2"></span>**Fjerne papirstopp eller feilmatinger fra magasin 1**

- 1. Fjern materialet fra magasin 1.
- 2. Legg sammen magasin 1.

WorkCentre 6400 flerfunksjonsskriver 186 Brukerhåndbok

3. Trekk i hendelen på høyre side av skriveren, og åpne døren til høyre.

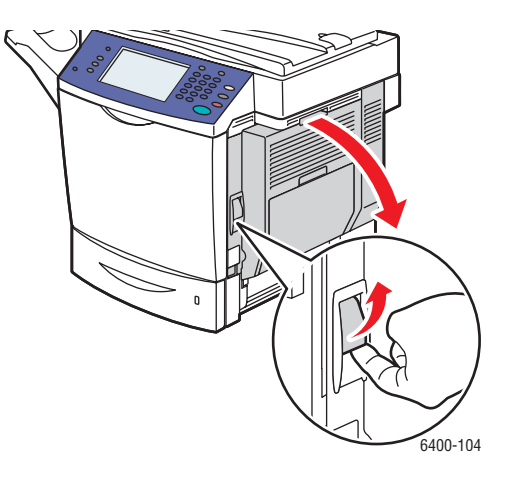

**Advarsel:** Området rundt fikseringsmodulen kan være varmt. Utvis forsiktighet for å unngå skade.

Merk: Pass på at du ikke berører overføringsbeltet eller overføringsvalsen. Fingeravtrykk på disse flatene kan redusere utskriftskvaliteten.

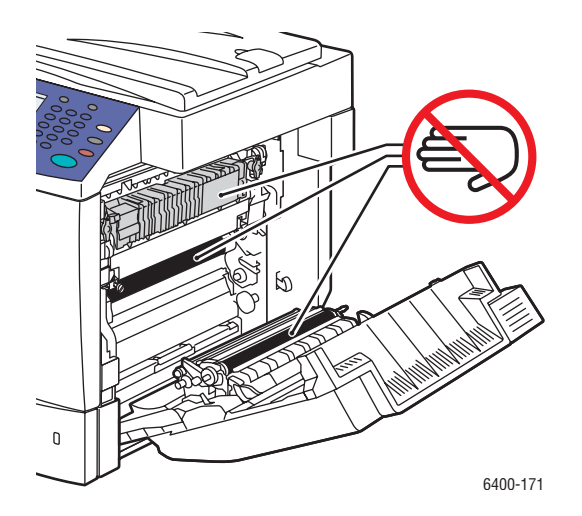

4. Trekk det fastkjørte materialet forsiktig ut.

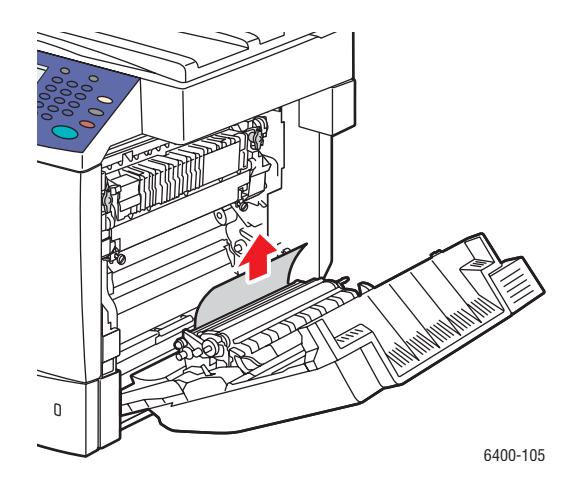

WorkCentre 6400 flerfunksjonsskriver 187 Brukerhåndbok

5. Lukk døren på høyre side.

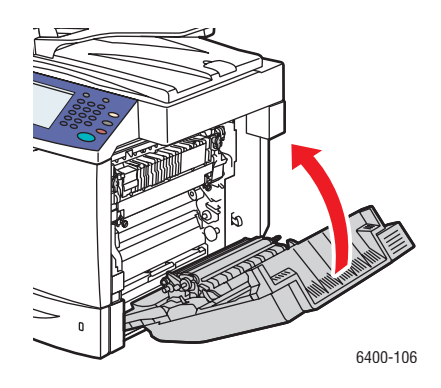

6. Åpne magasin 1, og legg i materialet på nytt.

# <span id="page-187-0"></span>**Fjerne papirstopp eller feilmatinger fra magasin 2**

- 1. Legg sammen magasin 1.
- 2. Trekk i håndtaket, og åpne deretter døren til høyre.

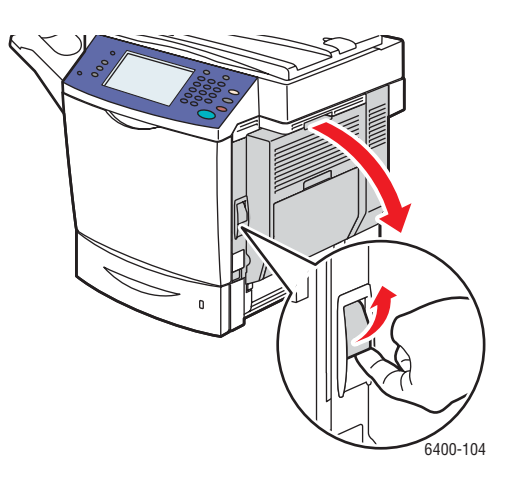

**Advarsel:** Området rundt fikseringsmodulen kan være varmt. Utvis forsiktighet for å unngå skade.

Merk: Pass på at du ikke berører overføringsbeltet eller overføringsvalsen. Fingeravtrykk på disse flatene kan redusere utskriftskvaliteten.

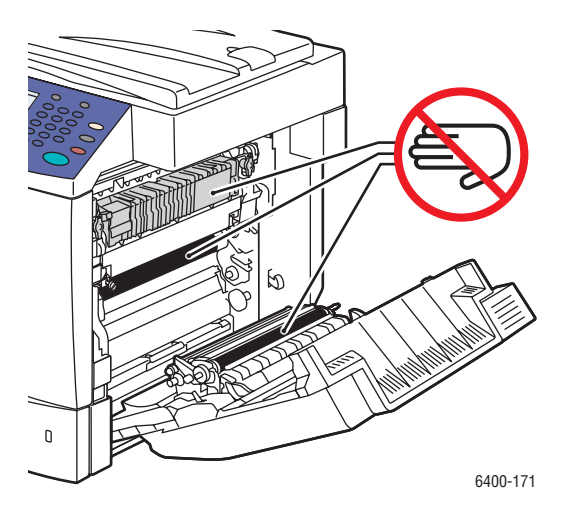

3. Ta ut materiale som er feilmatet eller skadet.

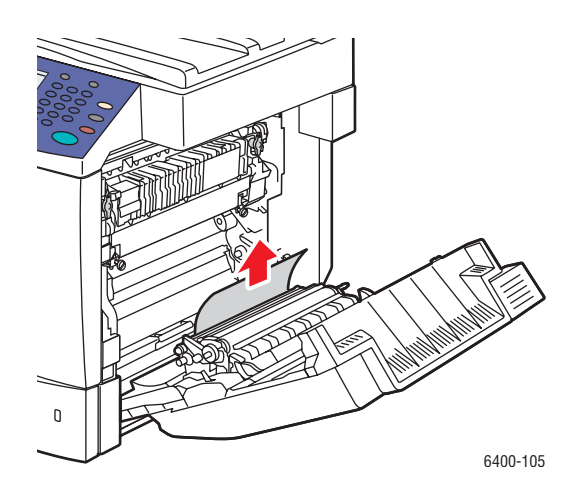

- 4. Åpne magasin 2, og ta ut materiale som sitter fast eller er feilmatet.
- 5. Legg i materialet på nytt, og lukk magasin 2.

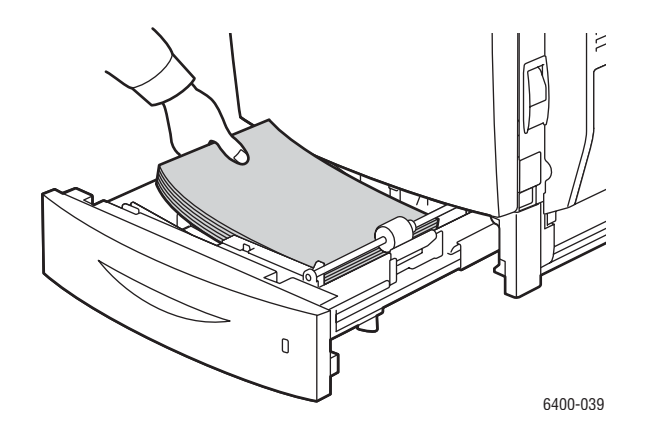

WorkCentre 6400 flerfunksjonsskriver 189 Brukerhåndbok

6. Lukk døren på høyre side.

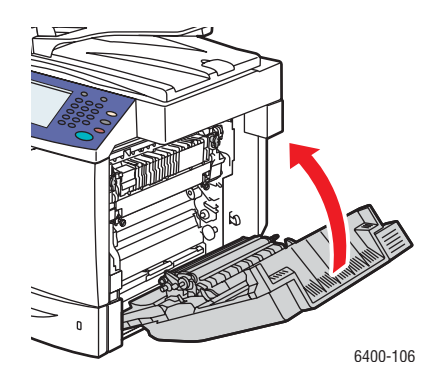

#### <span id="page-189-0"></span>**Fjerne papirstopp eller feilmatinger i magasin 3 eller 4**

- 1. Legg sammen magasin 1.
- 2. Åpne døren til høyre i magasin 3 eller 4.
- 3. Følgende illustrasjoner viser en papirstopp i magasin 3.

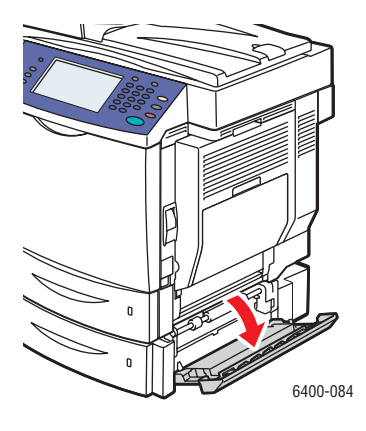

4. Løft opp den innerste støtten, og trekk det fastkjørte materialet forsiktig ut.

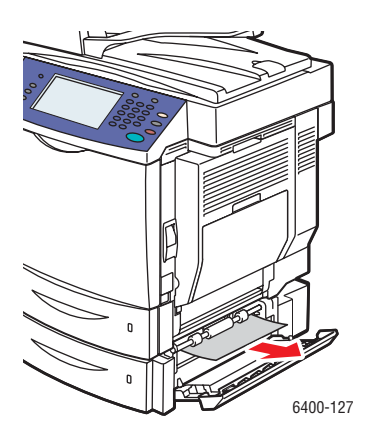

- 5. Åpne magasin 3 eller 4. Ta ut feilmatet eller skadet materiale, og lukk magasinet.
- WorkCentre 6400 flerfunksjonsskriver 190 Brukerhåndbok

6. Lukk døren på høyre side.

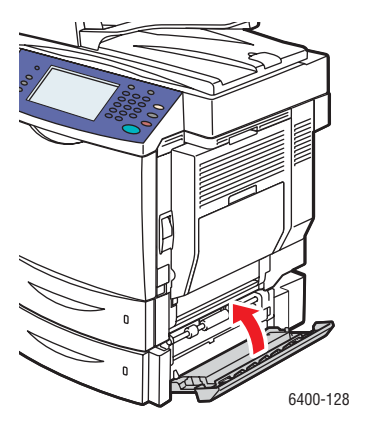

# <span id="page-190-0"></span>**Fjerne papirstopp i tosidigmodulen**

- 1. Åpne magasin 1.
- 2. Åpne dekslet til tosidigmodulen.

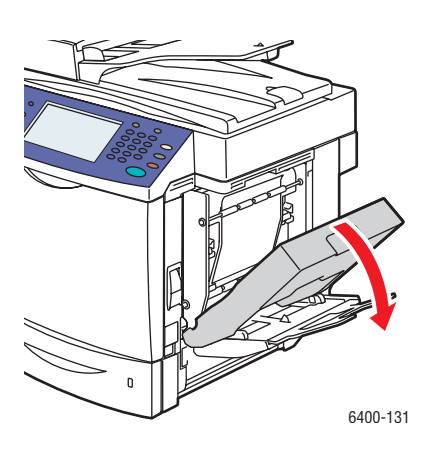

3. Trekk det fastkjørte materialet forsiktig ut.

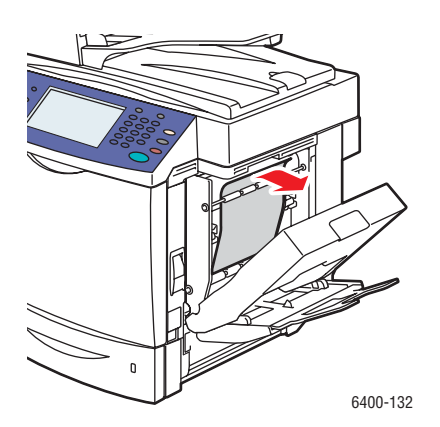

WorkCentre 6400 flerfunksjonsskriver 191 Brukerhåndbok

4. Lukk dekslet på tosidigmodulen.

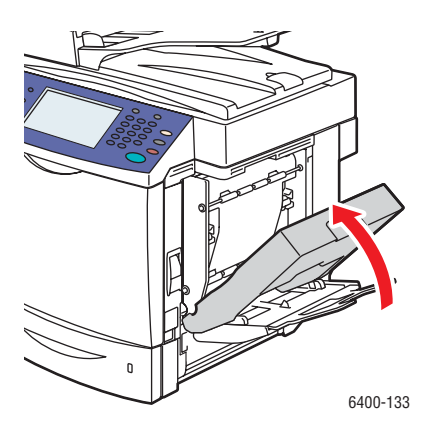

5. Lukk magasin 1.

#### <span id="page-191-0"></span>**Fjerne papirstopp i fikseringsmodulen**

- 1. Legg sammen magasin 1.
- 2. Trekk i håndtaket, og åpne deretter døren til høyre.
- 3. Åpne frontdøren, og løft deretter opp kontrollpanelet.

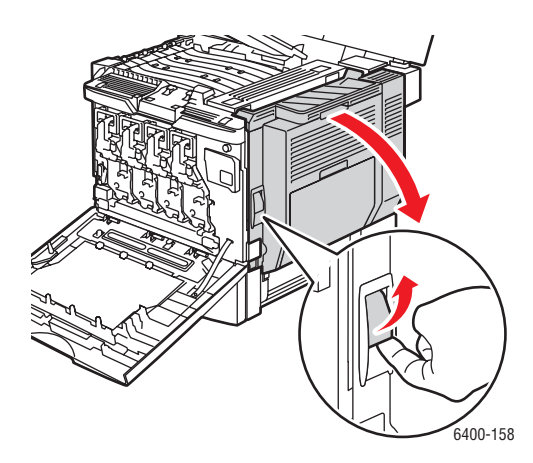

**Advarsel:** Området rundt fikseringsmodulen kan være varmt. Utvis forsiktighet for å unngå skade.

Merk: Pass på at du ikke berører overføringsbeltet eller overføringsvalsen. Fingeravtrykk på disse flatene kan redusere utskriftskvaliteten.

WorkCentre 6400 flerfunksjonsskriver 192 Brukerhåndbok

4. Skyv de grønne hendlene opp, og åpne dekslet til fikseringsmodulen.

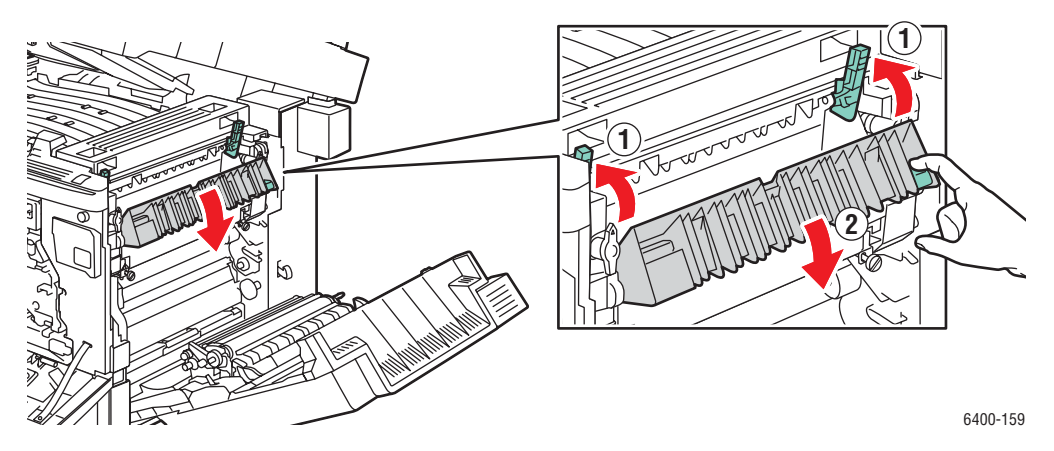

5. Trekk det fastkjørte materialet forsiktig ut.

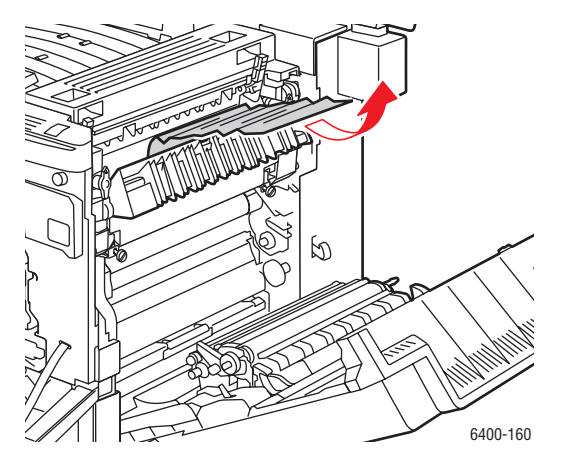

6. Senk kontrollpanelet og lukk frontdøren.

7. Skyv de grønne hendlene ned.

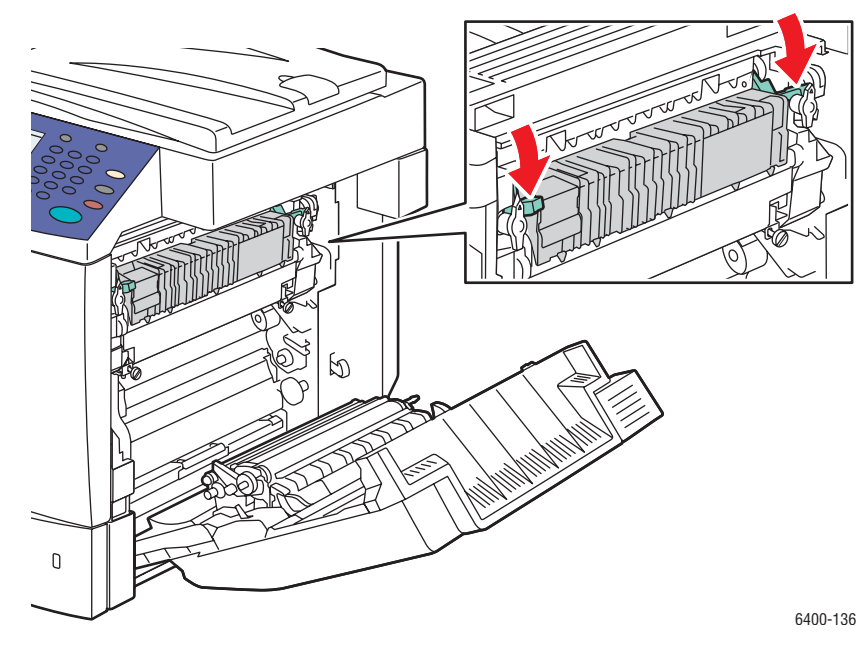

8. Lukk døren på høyre side.

Merk: Døren lukkes ikke hvis de grønne hendlene ikke trykkes ned.

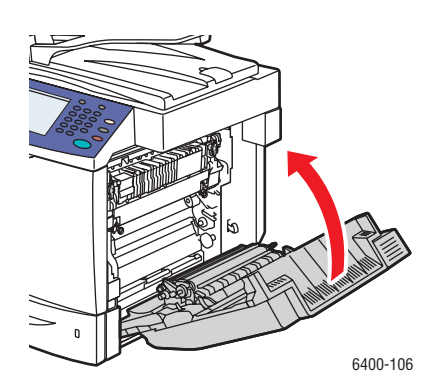

WorkCentre 6400 flerfunksjonsskriver 194 Brukerhåndbok

#### <span id="page-194-0"></span>**Fjerne papirstopp i originalmateren**

- 1. Åpne papirstoppdøren øverst på originalmateren, løft det grønne håndtaket, og fjern forsiktig materiale som sitter fast.
- 2. Fjern originalene fra originalmateren og mottakeren.

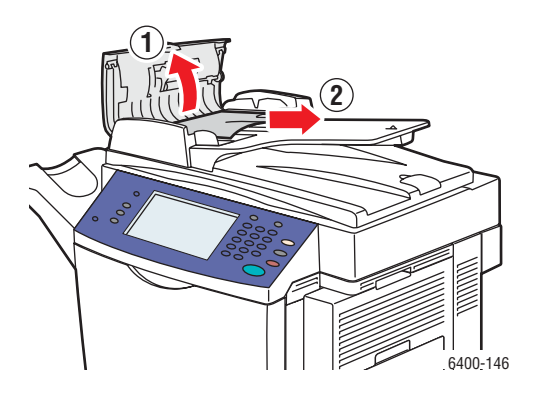

- 3. Lukk papirstoppdøren på originalmateren.
- 4. Løft originalmateren.

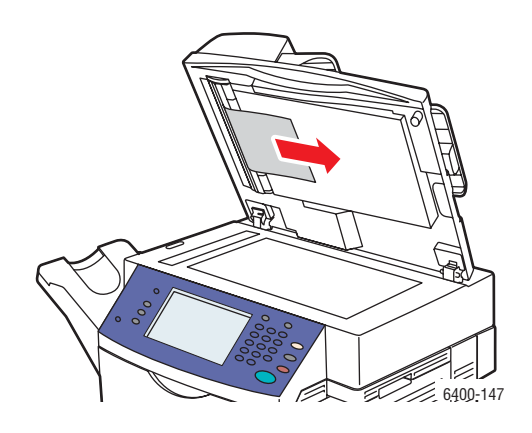

- 5. Fjern eventuelt materiale som sitter fast på undersiden av originalmateren eller fra glassplaten.
- 6. Lukk originalmateren.
- 7. Legg i originalene i originalmateren på nytt.

#### <span id="page-195-0"></span>**Fjerne papirstopp bak døren på høyre side**

**Advarsel:** Området rundt fikseringsmodulen kan være varmt. Utvis forsiktighet for å unngå skade.

Merk: Pass på at du ikke berører overføringsbeltet eller overføringsvalsen. Fingeravtrykk på disse flatene kan redusere utskriftskvaliteten.

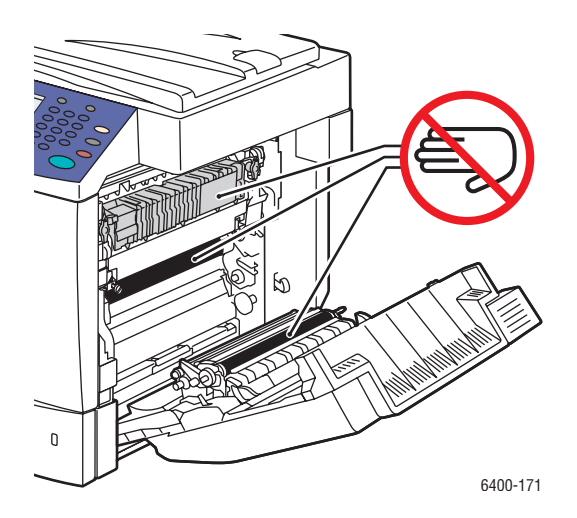

- 1. Legg sammen magasin 1.
- 2. Trekk i hendelen på høyre side av skriveren, og åpne døren til høyre.

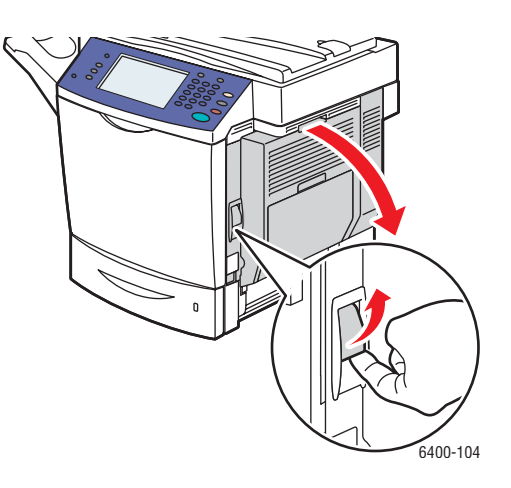

WorkCentre 6400 flerfunksjonsskriver 196 Brukerhåndbok

3. Fjern forsiktig det fastkjørte materialet.

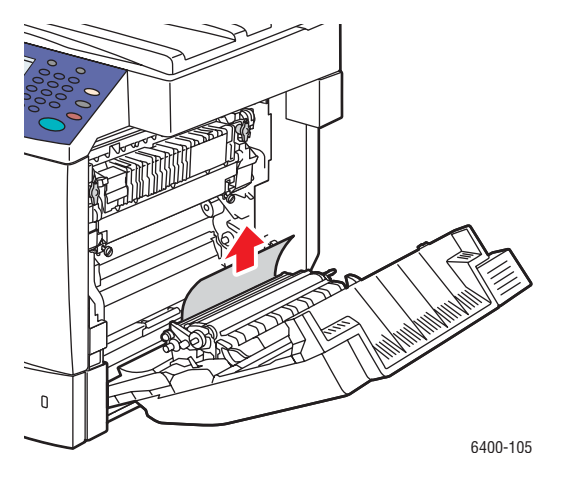

4. Lukk døren på høyre side.

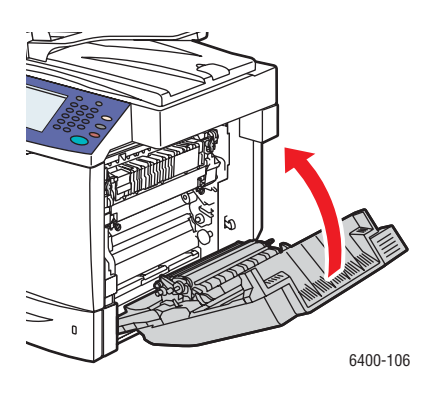

# <span id="page-196-0"></span>**Fjerne papirstopp bak kontrollpanelet**

- 1. Åpne frontdøren og løft opp kontrollpanelet.
- 2. Fjern forsiktig det fastkjørte materialet.

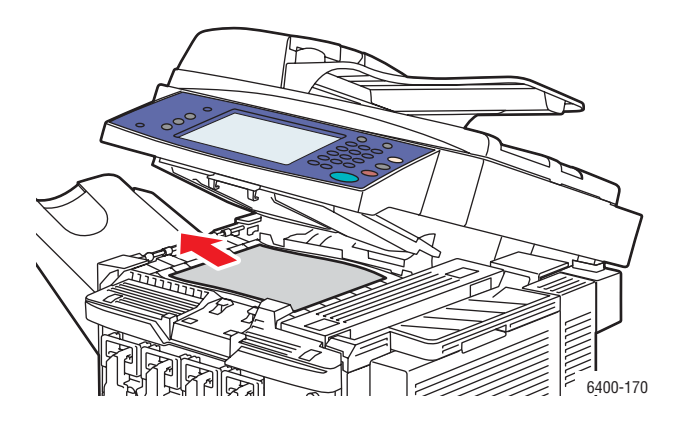

3. Senk kontrollpanelet og lukk frontdøren.

#### <span id="page-197-0"></span>**Fjerne papirstopp i etterbehandleren**

#### **Papirstopp i etterbehandlerens transportområde eller undermagasin**

1. Åpne toppdekslet på etterbehandleren.

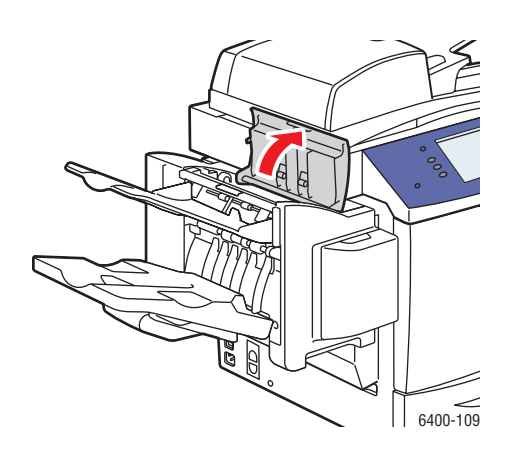

2. Trekk det fastkjørte materialet forsiktig ut.

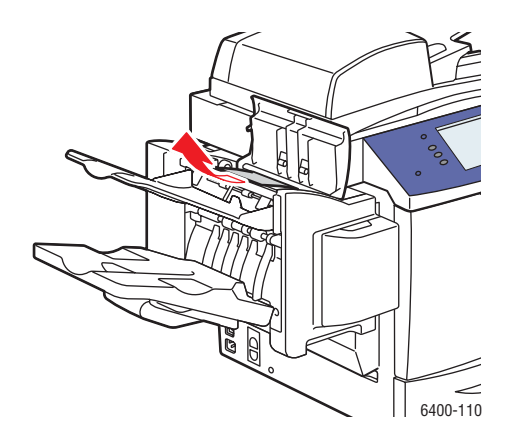

3. Lukk toppdekslet på etterbehandleren.

WorkCentre 6400 flerfunksjonsskriver 198 Brukerhåndbok

#### **Papirstopp i hovedmagasinet på etterbehandleren**

Hvis det har oppstått papirstopp i den midtre delen av etterbehandleren, følger du fremgangsmåten nedenfor:

1. Åpne toppdekslet på etterbehandleren.

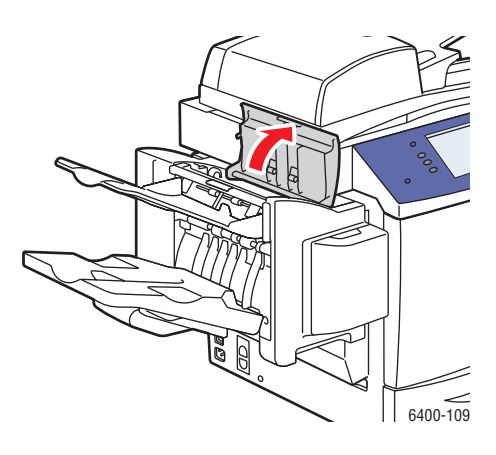

2. Drei rattet på innsiden **med klokken** for å mate papiret ut i hovedmottakeren.

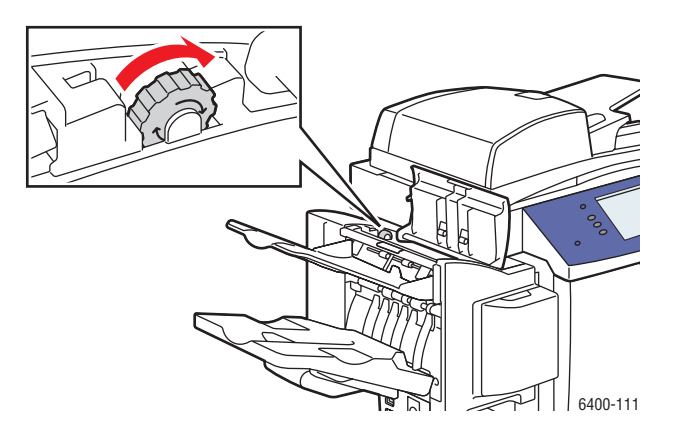

3. Når materialet er i hovedmottakeren, løfter du opp undermottakeren, og trekker materialet forsiktig ut.

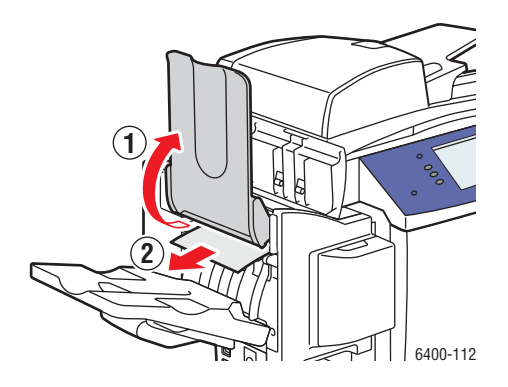

WorkCentre 6400 flerfunksjonsskriver 199 Brukerhåndbok

4. Lukk toppdekslet på etterbehandleren.

# <span id="page-199-0"></span>**Fjerne fastkjørte stifter**

Følg fremgangsmåten nedenfor for å fjerne fastkjørte stifter:

1. Åpne etterbehandlerens frontdør.

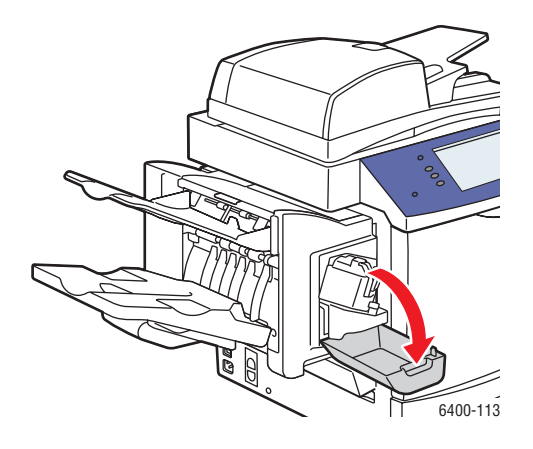

2. Trekk ut stiftekonstruksjonen.

Merk: Stiftekonstruksjonen kan ikke fjernes fra skriveren.

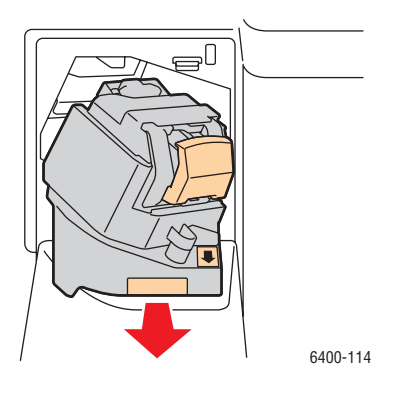

3. Trekk ut og fjern stifteenheten.

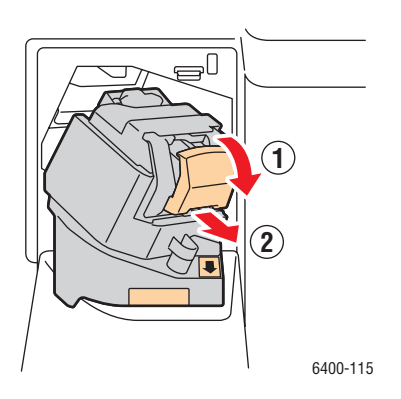

WorkCentre 6400 flerfunksjonsskriver 200 Brukerhåndbok

4. Skyv støtten for stiftekassetten opp, og fjern deretter eventuelle fastkjørte stifter.

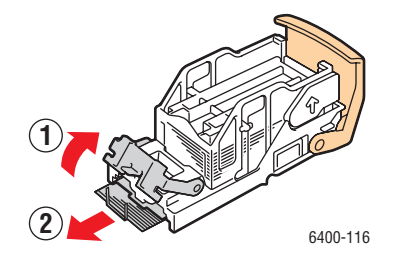

5. Sett støtten tilbake til opprinnelig posisjon, og sett stifteenheten på plass igjen.

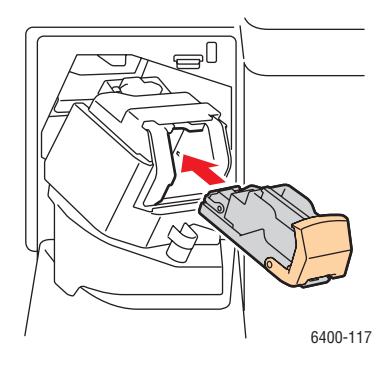

6. Skyv stiftekonstruksjonen tilbake på plass i skriveren.

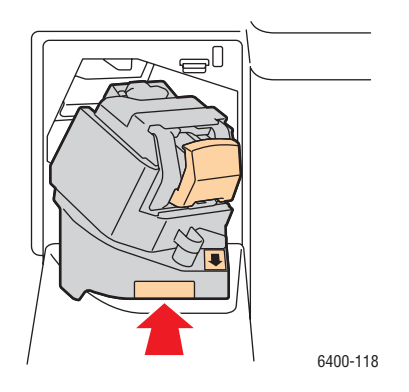

7. Lukk etterbehandlerens frontdør.

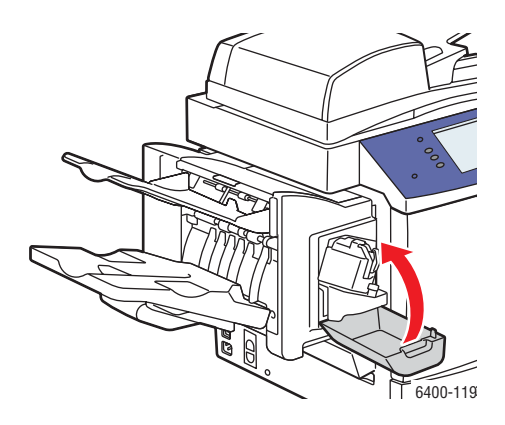

WorkCentre 6400 flerfunksjonsskriver Brukerhåndbok 201

## Redusere papirstopp

Denne delen inneholder informasjon som kan hjelpe deg med å redusere papirstopp.

#### **Sørg for at du gjør følgende**:

- Bare bruker støttet materiale. Hvis du vil ha mer informasjon, kan du se [Materiale som støttes på](#page-40-0)  [side 41](#page-40-0).
- Angi magasininnstillingene i henhold til materialstørrelsen og -typen som er lagt inn.
- Legg materialet flatt, spesielt på fremkanten.
- Plasser skriveren på et solid, flatt, jevnt underlag.
- Oppbevar materialet et tørt sted.
- Fjern transparenter fra mottakeren rett etter utskrift for å unngå statisk utvikling.
- Juster papirstøttene i alle magasiner når du har lagt i materialet. En støtte som ikke er riktig justert, kan forårsake dårlig utskriftskvalitet, feilmating av materiale, skjeve utskrifter og skade på skriveren.

#### **Unngå følgende**:

- Materiale som er spesiallagd for blekkskrivere med polyesterbestrykning.
- Materiale som er brettet eller svært krøllet.
- Spredning av transparenter i vifteform, siden dette forårsaker statisk elektrisitet.
- Legge i materiale av mer enn én type/størrelse/tykkelse i et magasin samtidig.
- Legge i materiale med eselører (brettede hjørner), stifter eller huller i originalmateren.
- Overfylle magasinene.
- Tillate at mottakeren overfylles.
- Tillate at mottakeren overfylles med mer enn noen få transparenter.

WorkCentre 6400 flerfunksjonsskriver 202 Brukerhåndbok

#### <span id="page-202-1"></span>**Forstå papirbanen**

Hvis du forstår skriverens papirbane, blir det enklere å finne feilmatinger.

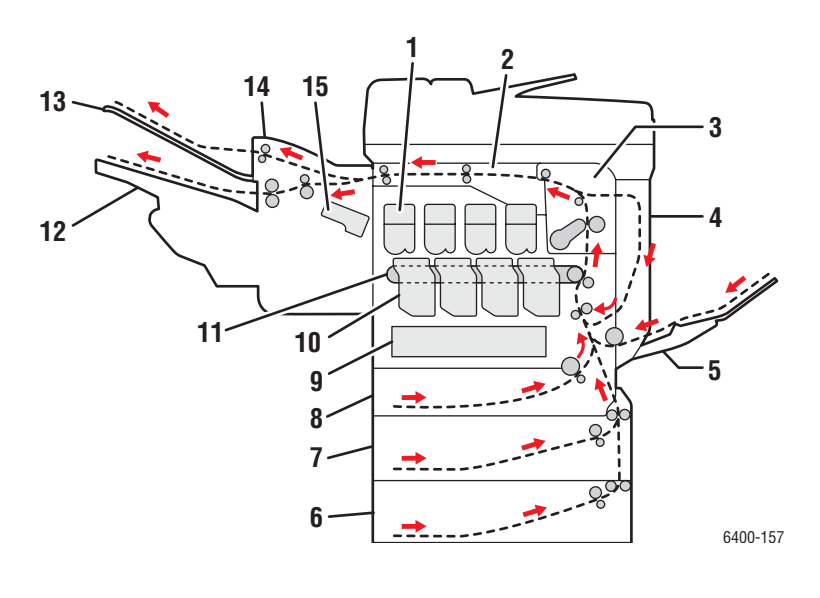

- 1. Fargepulverkassetter
- 2. Vannrett transport
- 3. Fikseringsmodul
- 4. Tosidigmodul
- 5. Magasin 1
- 6. Magasin 4 (tilleggsutstyr)
- 7. Magasin 3 (tilleggsutstyr)
- 8. Magasin 2
- 9. Avfallsbeholder
- 10. Bildebehandlingsenheter
- 11. Overføringsbelte
- 12. Hovedmottaker
- 13. Undermottaker
- 14. Etterbehandler (tilleggsutstyr)
- 15. Stifter

# <span id="page-202-0"></span>Feilsøke problemer med papirmating

Skriveren er utformet slik at det blir svært få papirstopp ved bruk av materiale som støttes av Xerox. Andre materialtyper kan forårsake hyppigere papirstopp. Hvis det støttede materialet ofte setter seg fast i ett område, kan det hende at dette området må rengjøres eller repareres. I denne delen finner du hjelp til følgende problemer:

- [Skriveren trekker sammen flere ark på side 204](#page-203-0)
- [Melding om papirstopp forblir på på side 204](#page-203-1)
- [Papirstopp i tosidigmodulen på side 204](#page-203-2)
- [Papirstopp i originalmateren på side 205](#page-204-0)
- [Feilmatering av materiale på side 205](#page-204-1)

# <span id="page-203-0"></span>**Skriveren trekker sammen flere ark**

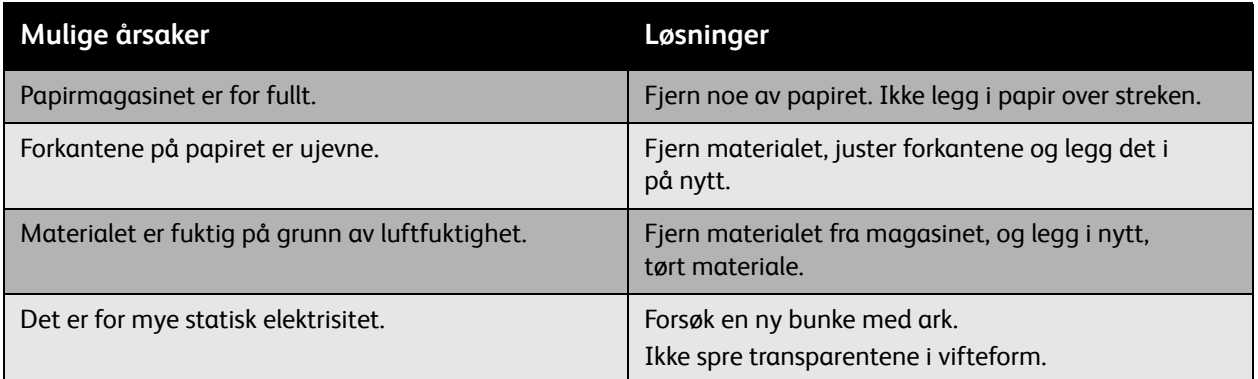

# <span id="page-203-1"></span>**Melding om papirstopp forblir på**

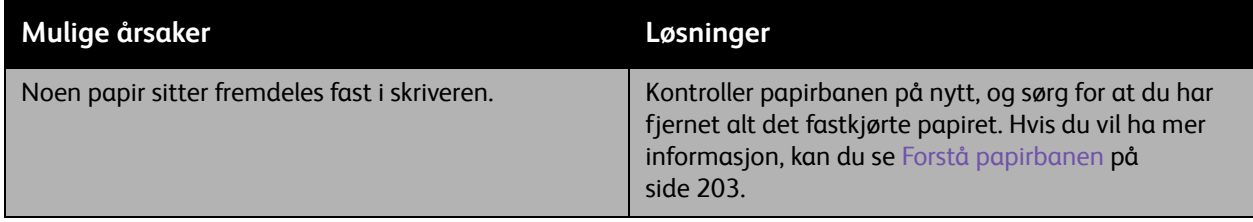

# <span id="page-203-2"></span>**Papirstopp i tosidigmodulen**

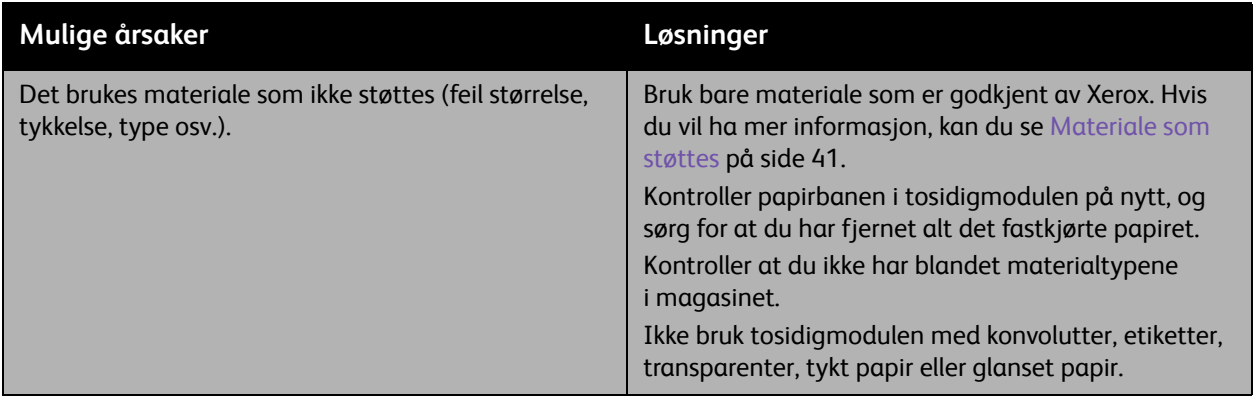

WorkCentre 6400 flerfunksjonsskriver 204 Brukerhåndbok

# <span id="page-204-0"></span>**Papirstopp i originalmateren**

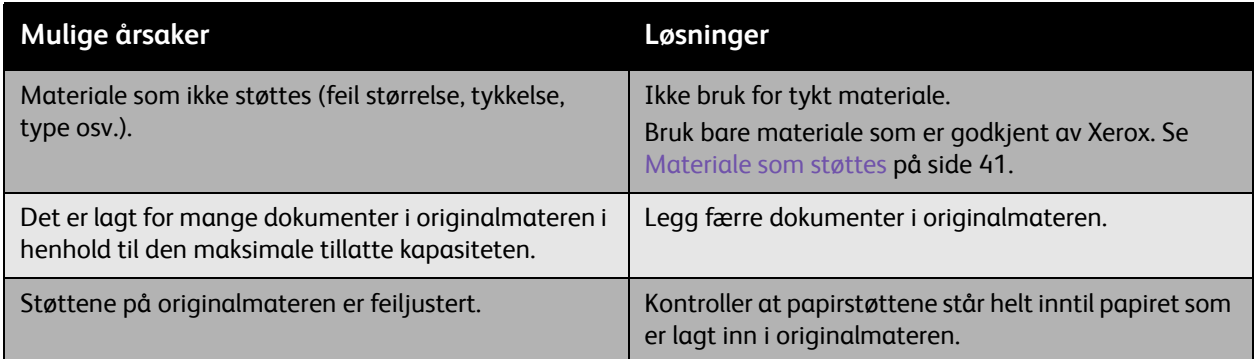

# <span id="page-204-1"></span>**Feilmatering av materiale**

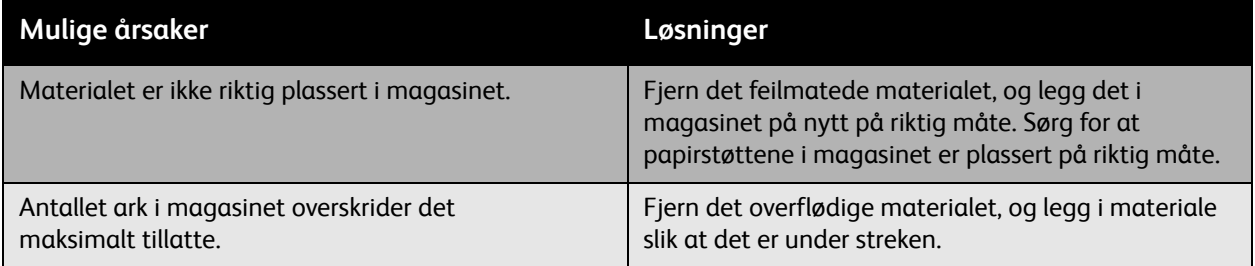

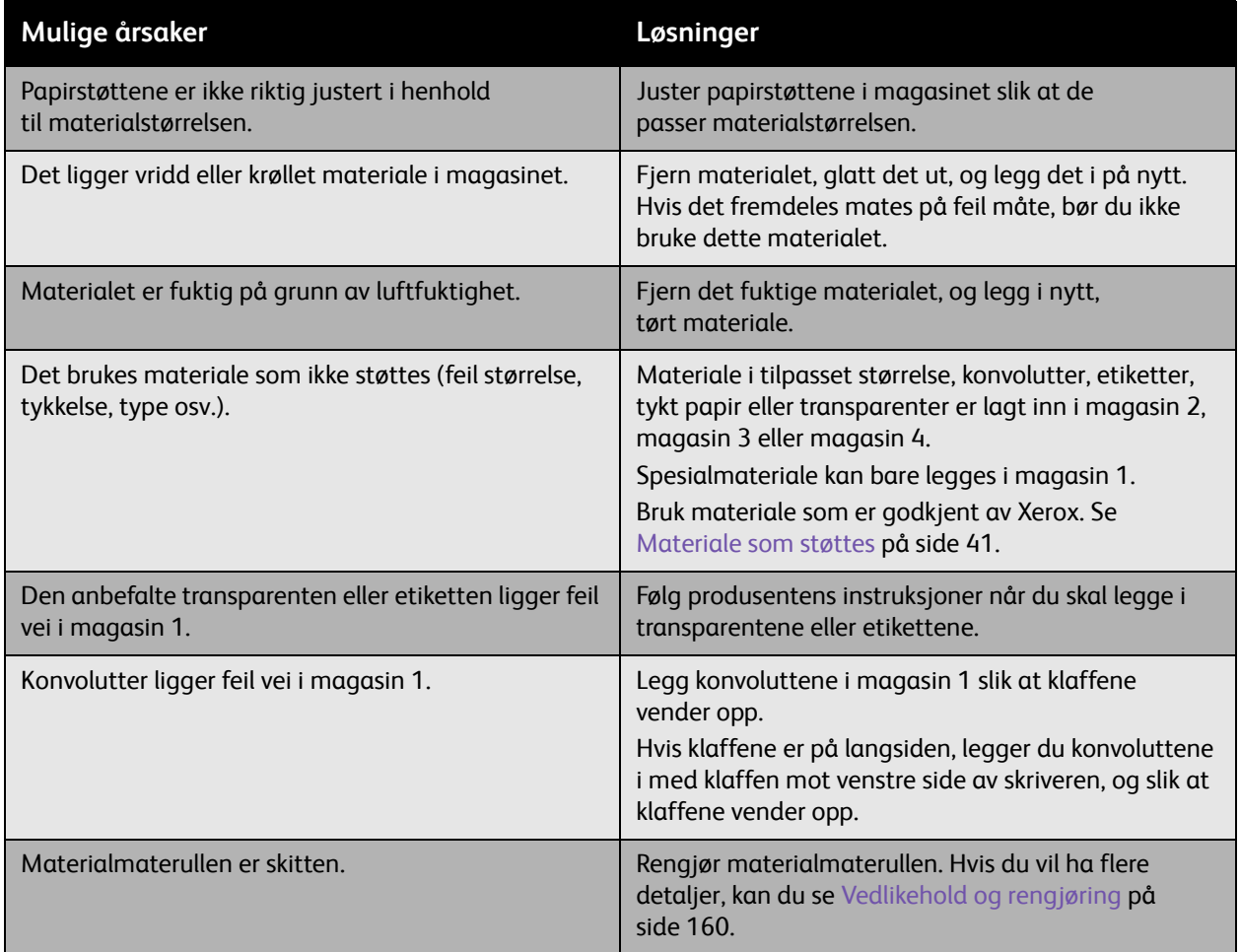

# <span id="page-206-0"></span>Problemer med utskriftskvalitet

#### Denne delen inneholder følgende:

- [Bruke innebygde feilsøkingsverktøy på side 207](#page-206-1)
- [Feilsøke problemer med utskriftskvalitet på side 209](#page-208-0)

WorkCentre 6400-skriver er utformet for å lage utskrifter av svært høy kvalitet. Hvis du får problemer med utskriftskvaliteten, kan du bruke informasjonen på disse sidene til å feilsøke problemet. Hvis du vil ha mer informasjon, kan du gå til kundestøtte for Xerox Support & Drivers på [www.xerox.com/office/WC6400support](http://www.office.xerox.com/cgi-bin/printer.pl?APP=udpdfs&Page=color&Model=WorkCentre+6400&PgName=driver&Language=norwegian).

**Forsiktig:** Xerox-garantien, serviceavtalen eller *Total Satisfaction Guarantee* (garantien om fullstendig kundetilfredshet) dekker ikke skade forårsaket av bruk av papir, transparenter og annet spesialmateriale som ikke støttes. *Total Satisfaction Guarantee* (garantien om fullstendig kundetilfredshet) er tilgjengelig i USA og Canada. Dekningen kan variere utenfor disse områdene. Ta kontakt med den lokale forhandleren for å få mer informasjon.

Merk: Hvis du vil forbedre utskriftskvaliteten, er toner-/utskriftskassettene for mange utstyrsmodeller utformet slik at de slutter å fungere ved et forhåndsbestemt punkt.

Merk: Gråtonebilder som skrives ut med den sammensatte sorte innstillinger, teller som fargesider, fordi det brukes fargeforbruksartikler. Dette er standardinnstillingen på de fleste skrivere.

#### <span id="page-206-1"></span>Bruke innebygde feilsøkingsverktøy

Skriveren inneholder følgende innebygde verktøy for å hjelpe deg med å diagnostisere problemer med utskriftskvaliteten, i tillegg til å justere skriverens bildekvalitet.

- [Skrive ut side for feilsøking av utskriftskvalitet på side 207](#page-206-2)
- [Angi fargekalibrering på side 208](#page-207-0)
- [Kalibrere papirtypen på side 208](#page-207-1)
- [Justere utskriftsmargene på side 208](#page-207-2)
- [Kalibrere bildekvaliteten på side 208](#page-207-3)
- [Justering for store høyder på side 208](#page-207-4)
- [Velge papirtype på side 209](#page-208-1)

#### <span id="page-206-2"></span>**Skrive ut side for feilsøking av utskriftskvalitet**

Skriv ut denne informasjonssiden for å få mer hjelp.

- 1. Trykk på knappen for **Maskinstatus** på kontrollpanelet.
- 2. Velg skillekortet **Verktøy**, velg **Problemløsing** til venstre og velg **Støttesider** fra listen.
- 3. Velg **Side for feilsøking av utskriftskvalitet** og deretter **Skriv ut**.

#### <span id="page-207-0"></span>**Angi fargekalibrering**

- 1. Trykk på knappen for **Maskinstatus** på kontrollpanelet.
- 2. Velg skillekortet **Verktøy**, velg **Problemløsing** til venstre og velg deretter **Kalibrering** fra listen.
- 3. Velg **Fargekalibrering** fra menyen, og følg instruksjonene på skjermen.

#### <span id="page-207-1"></span>**Kalibrere papirtypen**

- 1. Trykk på knappen for **Maskinstatus** på kontrollpanelet.
- 2. Velg skillekortet **Verktøy**, velg **Problemløsing** til venstre og velg deretter **Kalibrering** fra listen.
- 3. Velg **Type kalibreringspapir** fra menyen, og følg instruksjonene på skjermen.

#### <span id="page-207-2"></span>**Justere utskriftsmargene**

- 1. Trykk på knappen for **Maskinstatus** på kontrollpanelet.
- 2. Velg skillekortet **Verktøy**, velg **Problemløsing** til venstre og velg deretter **Kalibrering** fra listen.
- 3. Velg **Bildeplassering** fra menyen, og følg instruksjonene på skjermen.

#### <span id="page-207-3"></span>**Kalibrere bildekvaliteten**

- 1. Trykk på knappen for **Maskinstatus** på kontrollpanelet.
- 2. Velg skillekortet **Verktøy**, velg **Problemløsing** til venstre og velg deretter **Kalibrering** fra listen.
- 3. Velg **Kalibrering av bildekvalitet** fra menyen, og følg instruksjonene på skjermen.

#### <span id="page-207-4"></span>**Justering for store høyder**

- 1. Trykk på knappen **Logg på / av** på kontrollpanelet.
- 2. Skriv inn brukernavnet **admin**.
- 3. Velg **Neste**.
- 4. Skriv inn standardpassordet **1111**.
- 5. Velg **Enter**.
- 6. Trykk på knappen for **Maskinstatus**.
- 7. Velg skillekortet **Verktøy**, velg **Problemløsing** til venstre og velg deretter **Kalibrering** fra listen.
- 8. Velg **Høydejustering** fra menyen, og følg instruksjonene på skjermen.

## <span id="page-208-1"></span>**Velge papirtype**

For informasjon om papirtype og -tykkelse som støttes:

- 1. Velg **Maskinstatus** på kontrollpanelet.
- 2. Velg **Maskininfo**.
- 3. Velg **Informasjonssider**, velg **siden Papirtips**, og trykk på **OK** for å skrive ut.

#### *Se også:*

[www.xerox.com/paper](http://www.office.xerox.com/cgi-bin/printer.pl?APP=udpdfs&Page=color&Model=WorkCentre+6400&PgName=rmlna&Language=norwegian) *Recommended Media List* (liste over anbefalt materiale ) (USA) [www.xerox.com/europaper](http://www.office.xerox.com/cgi-bin/printer.pl?APP=udpdfs&Page=color&Model=WorkCentre+6400&PgName=rmleu&Language=norwegian) *Recommended Media List* (liste over anbefalt materiale ) (Europa) [www.xerox.com/office/WC6400supplies](http://www.office.xerox.com/cgi-bin/printer.pl?APP=udpdfs&Page=color&Model=WorkCentre+6400&PgName=order&Language=norwegian) for å bestille Xerox-utskriftsmateriale

#### <span id="page-208-0"></span>Feilsøke problemer med utskriftskvalitet

- [Ingenting skrives ut eller det er sorte flekker på siden på side 210](#page-209-0)
- [Hele siden skrives ut i sort eller farge på side 210](#page-209-1)
- [Bildet skrives ut for lyst på side 211](#page-210-0)
- [Bildet skrives ut for mørkt på side 212](#page-211-0)
- [Bildet er uklart eller har flekker på side 212](#page-211-1)
- [Utskriftstettheten er ujevn på side 213](#page-212-0)
- [Utskriften er ujevn eller flekkete på side 214](#page-213-0)
- [Blekk smitter av etter utskrift på side 215](#page-214-0)
- [Det skrives ut tonerflekker og gjenværende bilder på side 216](#page-215-0)
- [Det er tonerflekker på baksiden av siden på side 217](#page-216-0)
- [Sorte eller hvite områder skrives ut i vanlig mønster på side 218](#page-217-0)
- [Bildet skrives ut med feil på side 218](#page-217-1)
- [Det skrives ut linjer eller streker som går sideveis, på bildet på side 219](#page-218-0)
- [Farger ser feil ut på side 219](#page-218-1)
- [Farger registreres ikke på riktig måte på side 220](#page-219-0)
- [Fargegjengivelsen er dårlig på side 220](#page-219-1)

# <span id="page-209-0"></span>**Ingenting skrives ut eller det er sorte flekker på siden**

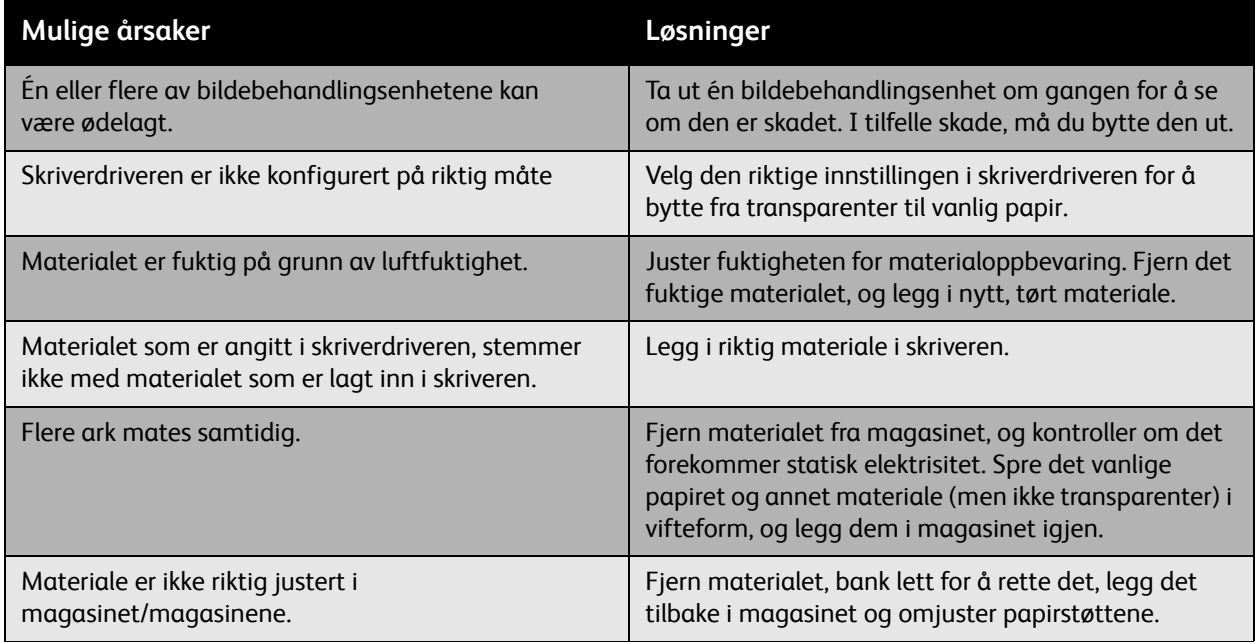

# <span id="page-209-1"></span>**Hele siden skrives ut i sort eller farge**

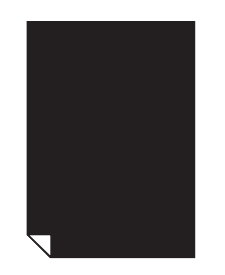

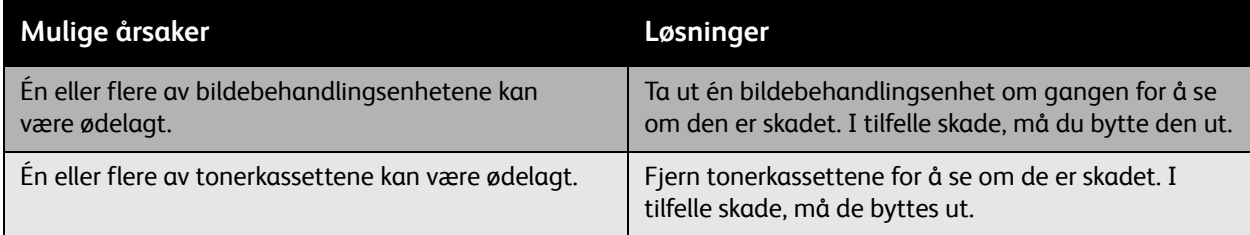

WorkCentre 6400 flerfunksjonsskriver 210 Brukerhåndbok

# <span id="page-210-0"></span>**Bildet skrives ut for lyst**

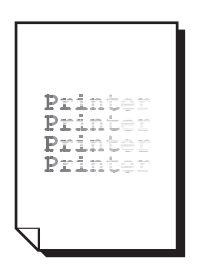

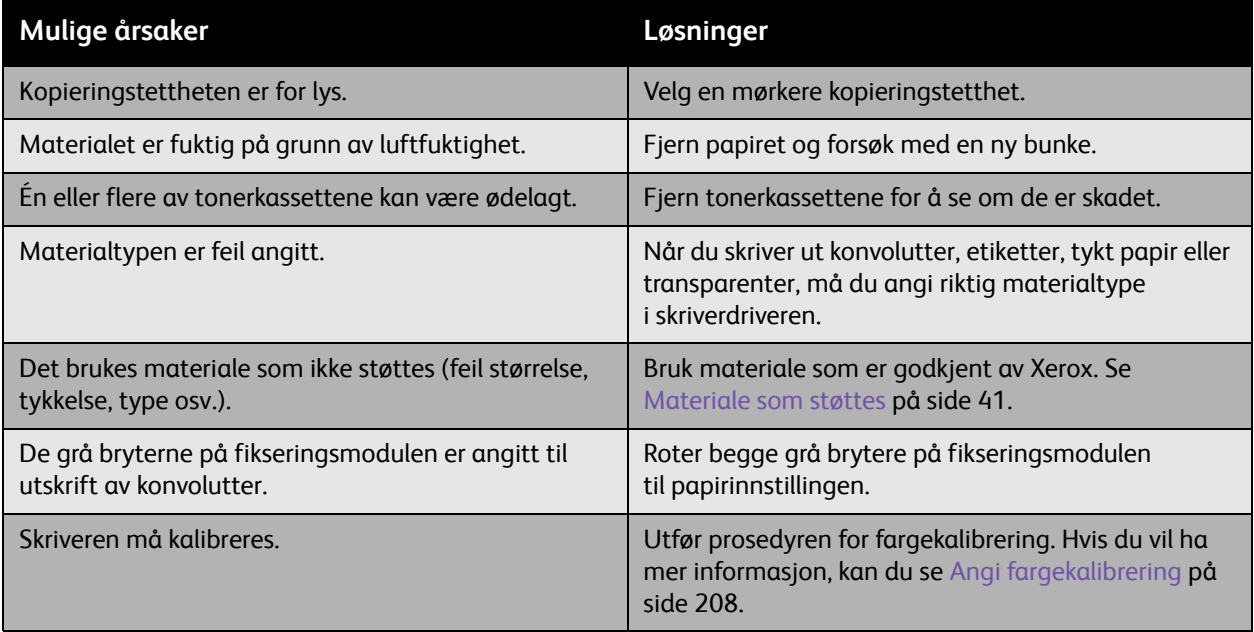

#### <span id="page-211-0"></span>**Bildet skrives ut for mørkt**

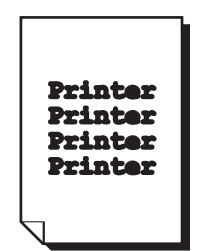

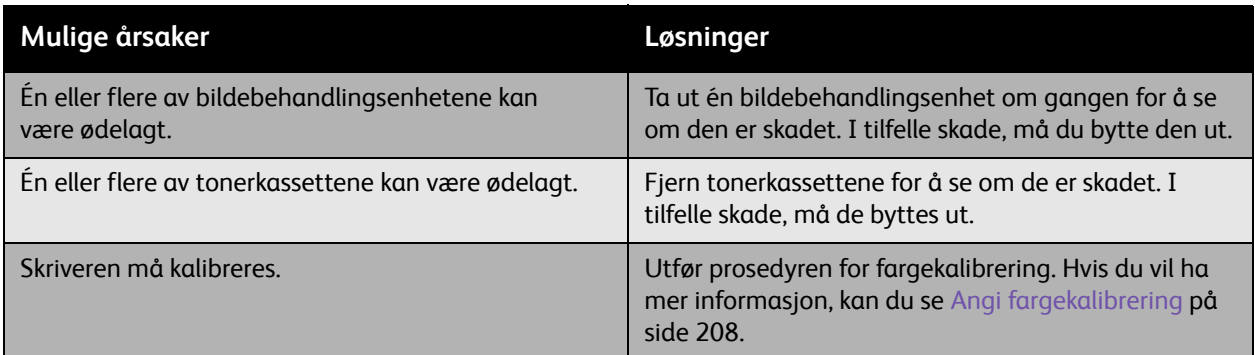

# <span id="page-211-1"></span>**Bildet er uklart eller har flekker**

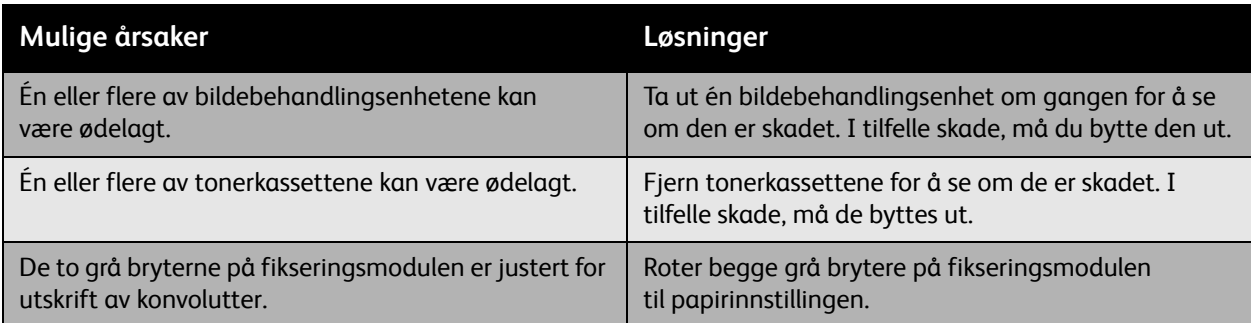

WorkCentre 6400 flerfunksjonsskriver 212 Brukerhåndbok

# <span id="page-212-0"></span>**Utskriftstettheten er ujevn**

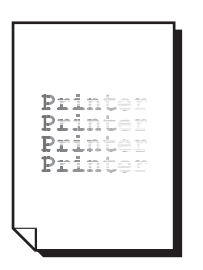

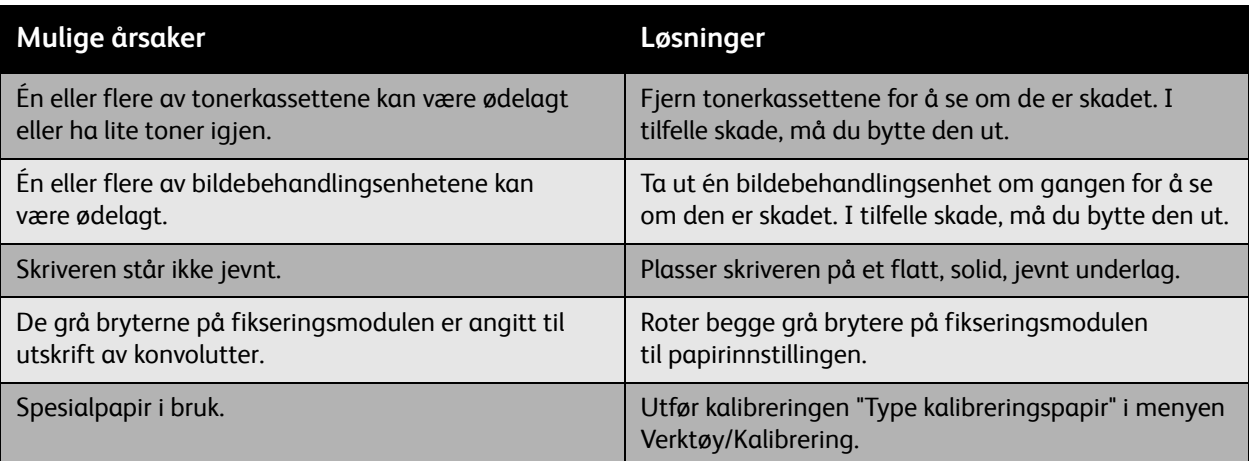

# <span id="page-213-0"></span>**Utskriften er ujevn eller flekkete**

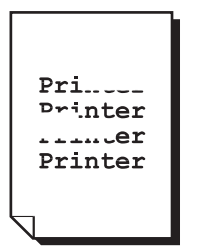

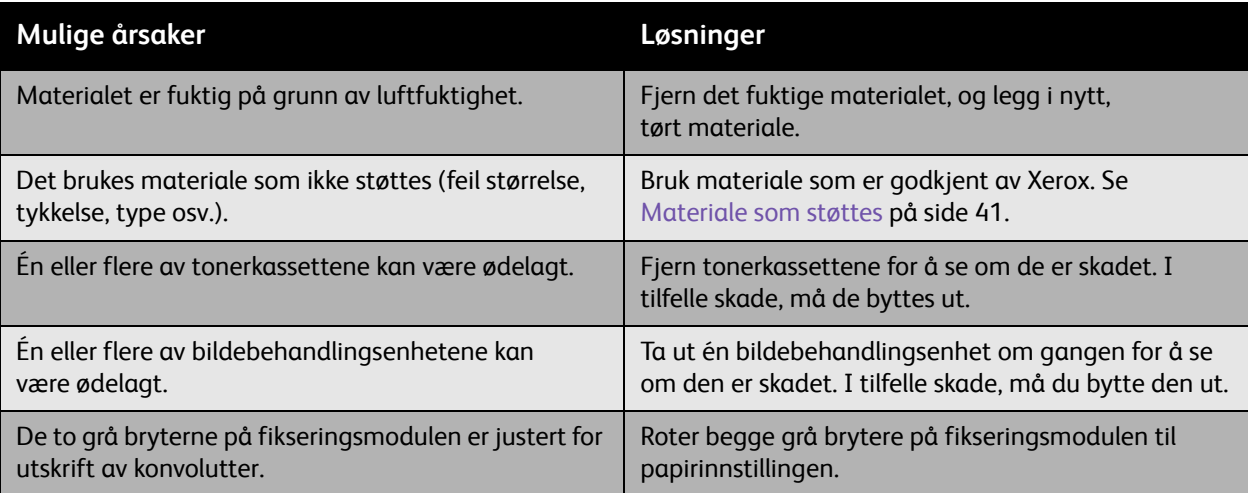

WorkCentre 6400 flerfunksjonsskriver 214 Brukerhåndbok

# <span id="page-214-0"></span>**Blekk smitter av etter utskrift**

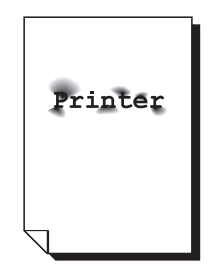

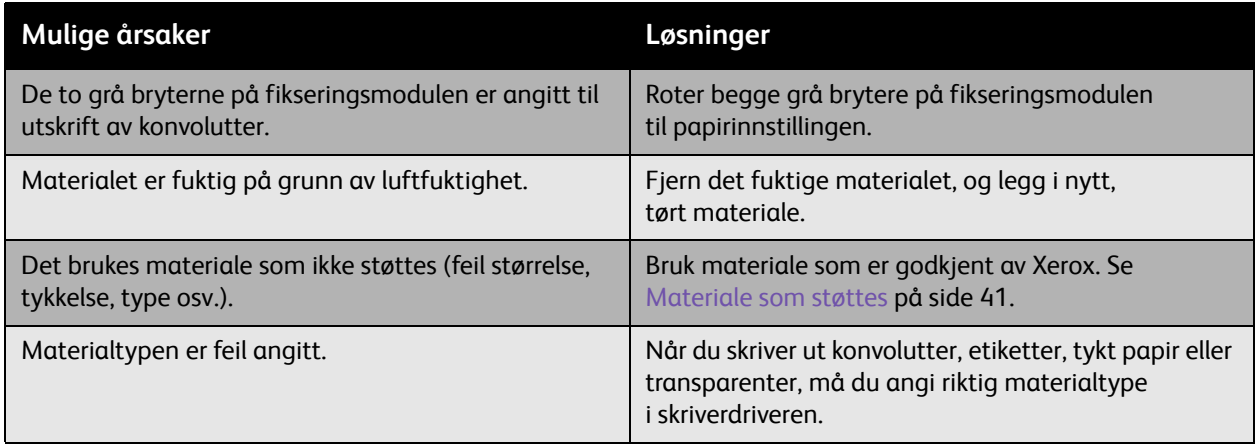

# <span id="page-215-0"></span>**Det skrives ut tonerflekker og gjenværende bilder**

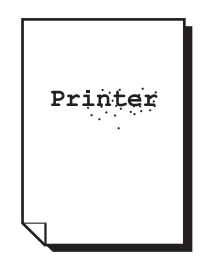

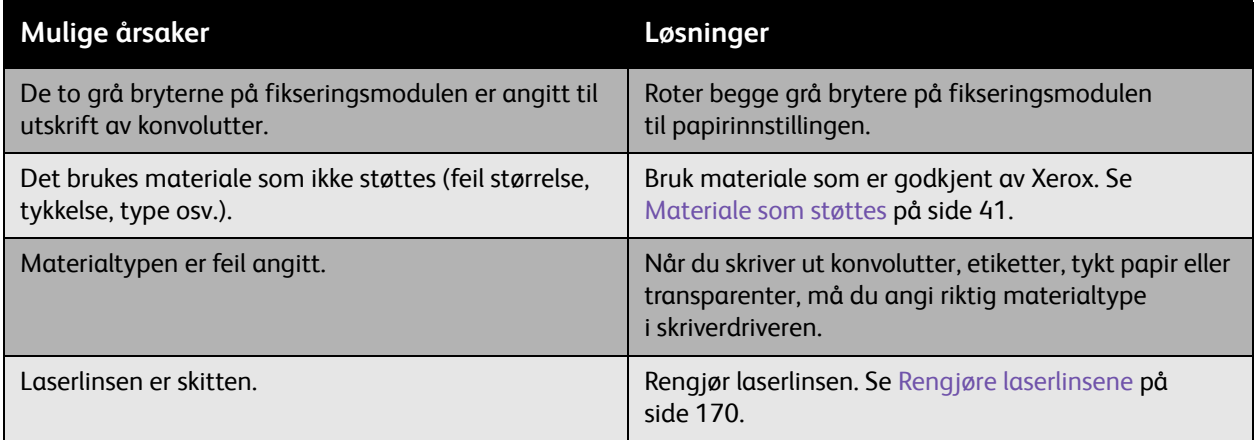

WorkCentre 6400 flerfunksjonsskriver 216 Brukerhåndbok
Feilsøking

# **Det er tonerflekker på baksiden av siden**

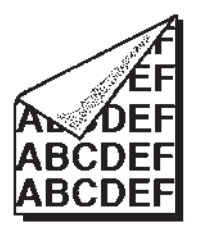

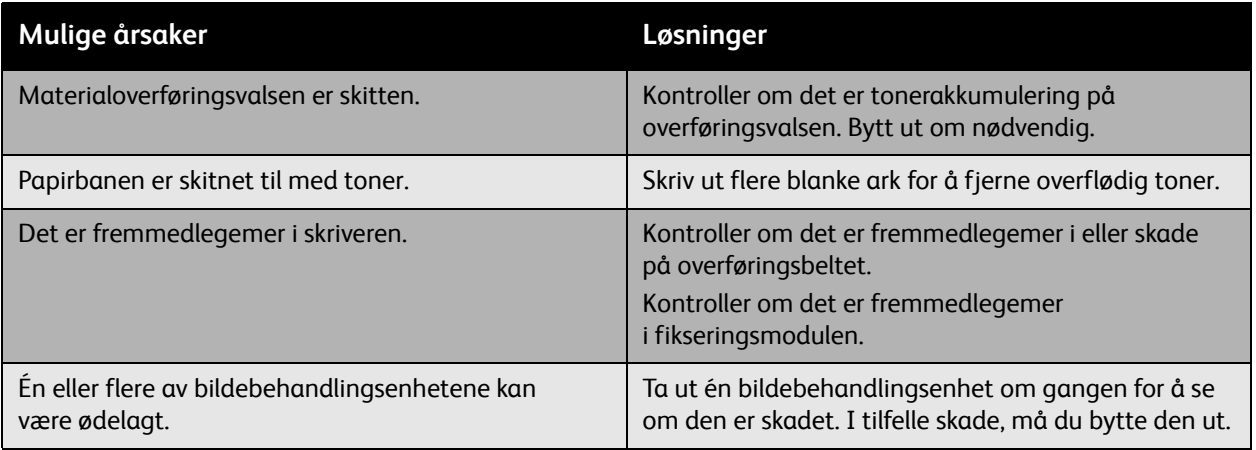

Feilsøking

# **Sorte eller hvite områder skrives ut i vanlig mønster**

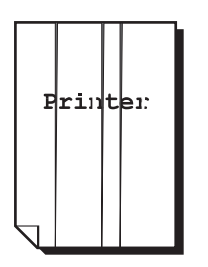

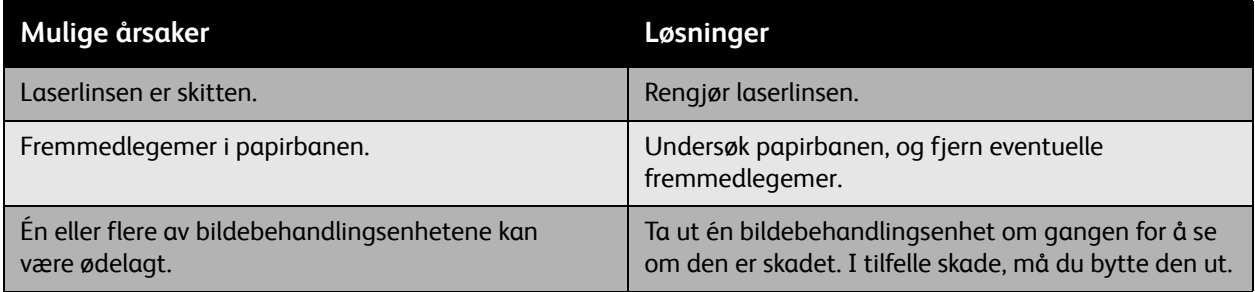

#### **Bildet skrives ut med feil**

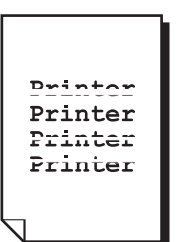

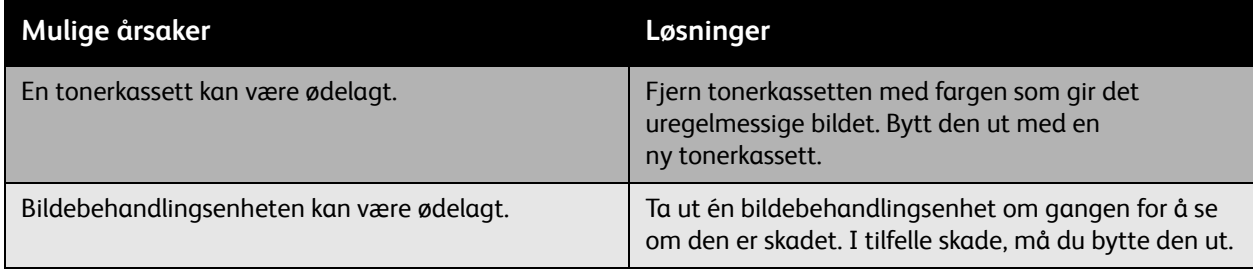

WorkCentre 6400 flerfunksjonsskriver 218 Brukerhåndbok

# **Det skrives ut linjer eller streker som går sideveis, på bildet**

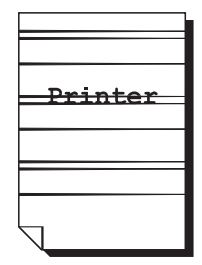

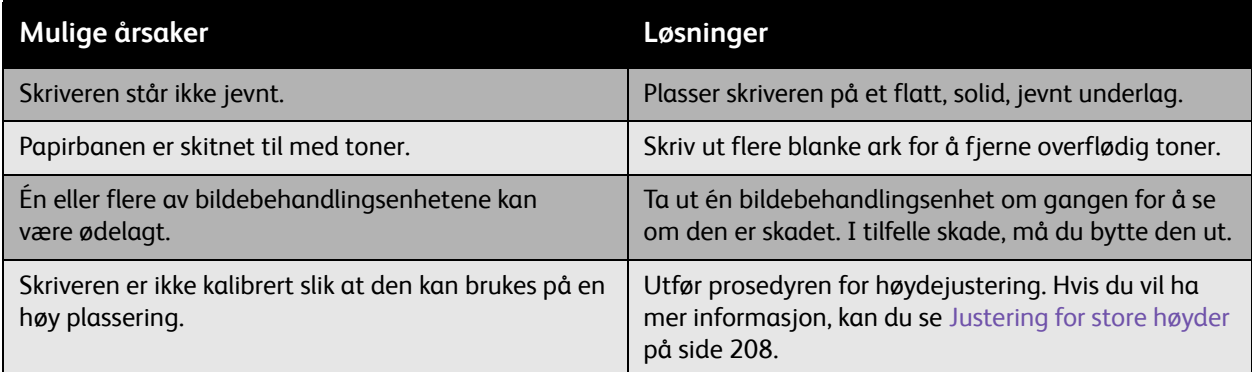

# **Farger ser feil ut**

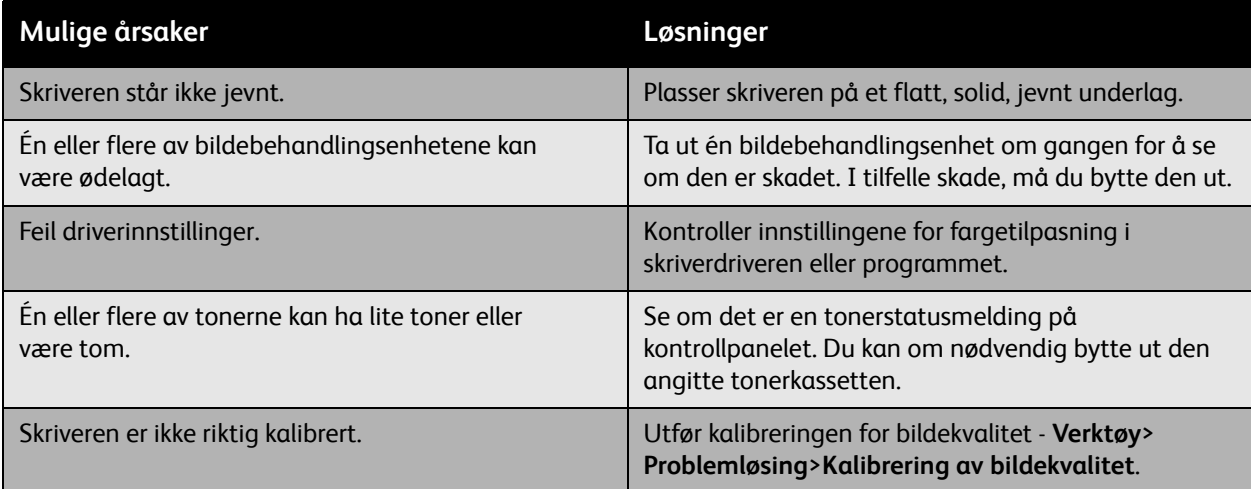

#### Feilsøking

### **Farger registreres ikke på riktig måte**

Farger registreres ikke på riktig måte, eller de blandes med variasjoner fra side til side.

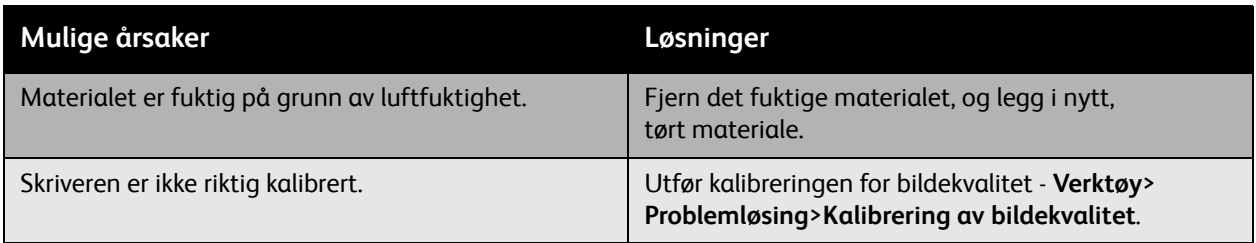

#### **Fargegjengivelsen er dårlig**

Fargene gjengis ikke som forventet, eller de har dårlig fargetetthet.

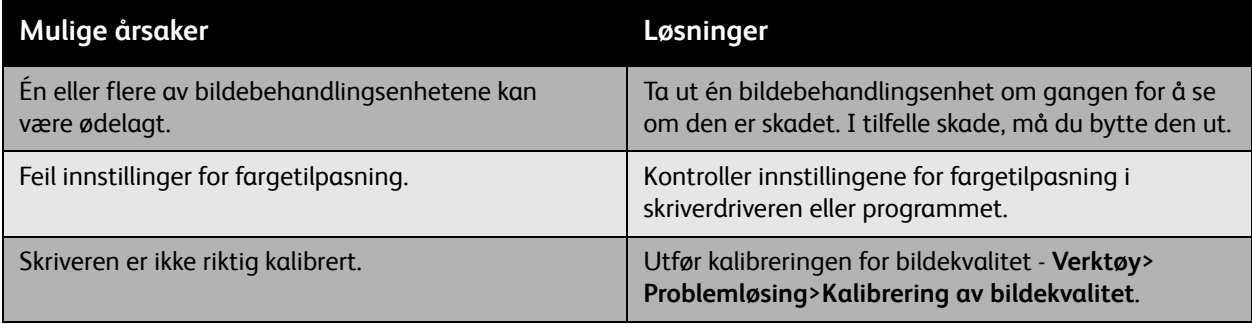

# <span id="page-220-0"></span>Problemer med å kopiere og skanne

Når kopierings- eller skannekvaliteten er dårlig, bruker du følgende tabell til å velge det symptomet som ligner mest for å rette problemet.

Hvis kopieringskvaliteten ikke forbedres etter at du har utført den nødvendige handlingen, kan du kontakte Xerox Kundesupport eller din forhandler.

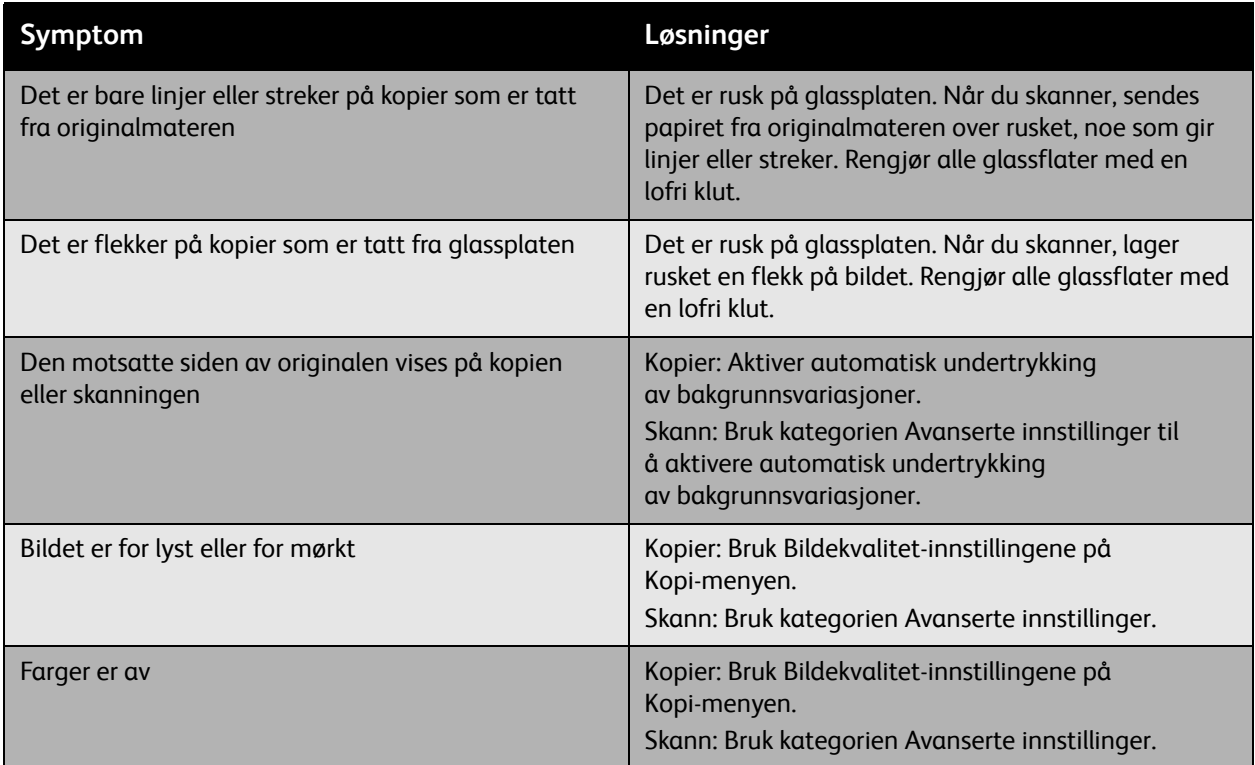

#### <span id="page-221-1"></span>Feilsøking

# Faksproblemer

Hvis faksen ikke kan sendes eller mottas på riktig måte, kan du se følgende tabell, og deretter utføre den angitte operasjonen. Hvis faksen fremdeles ikke blir sendt eller mottatt på riktig måte selv etter at du har utført den angitte operasjonen, kan du kontakte serviceteknikeren.

Denne delen inneholder følgende:

- [Problemer med å sende fakser på side 222](#page-221-0)
- [Problemer med å motta fakser på side 223](#page-222-0)
- [Skrive ut protokollrapporten på side 223](#page-222-1)

## <span id="page-221-0"></span>Problemer med å sende fakser

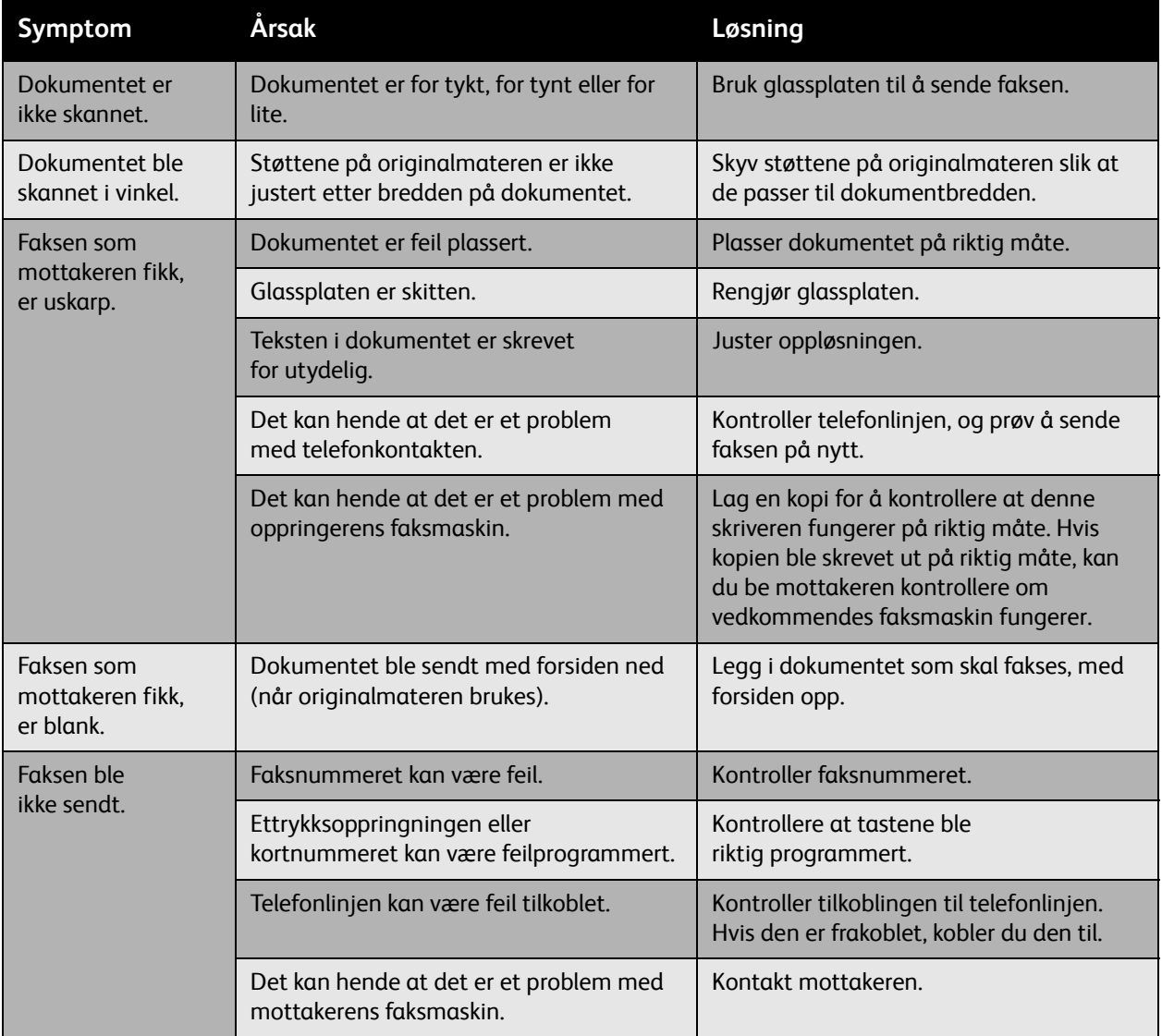

WorkCentre 6400 flerfunksjonsskriver 222 Brukerhåndbok

# <span id="page-222-0"></span>Problemer med å motta fakser

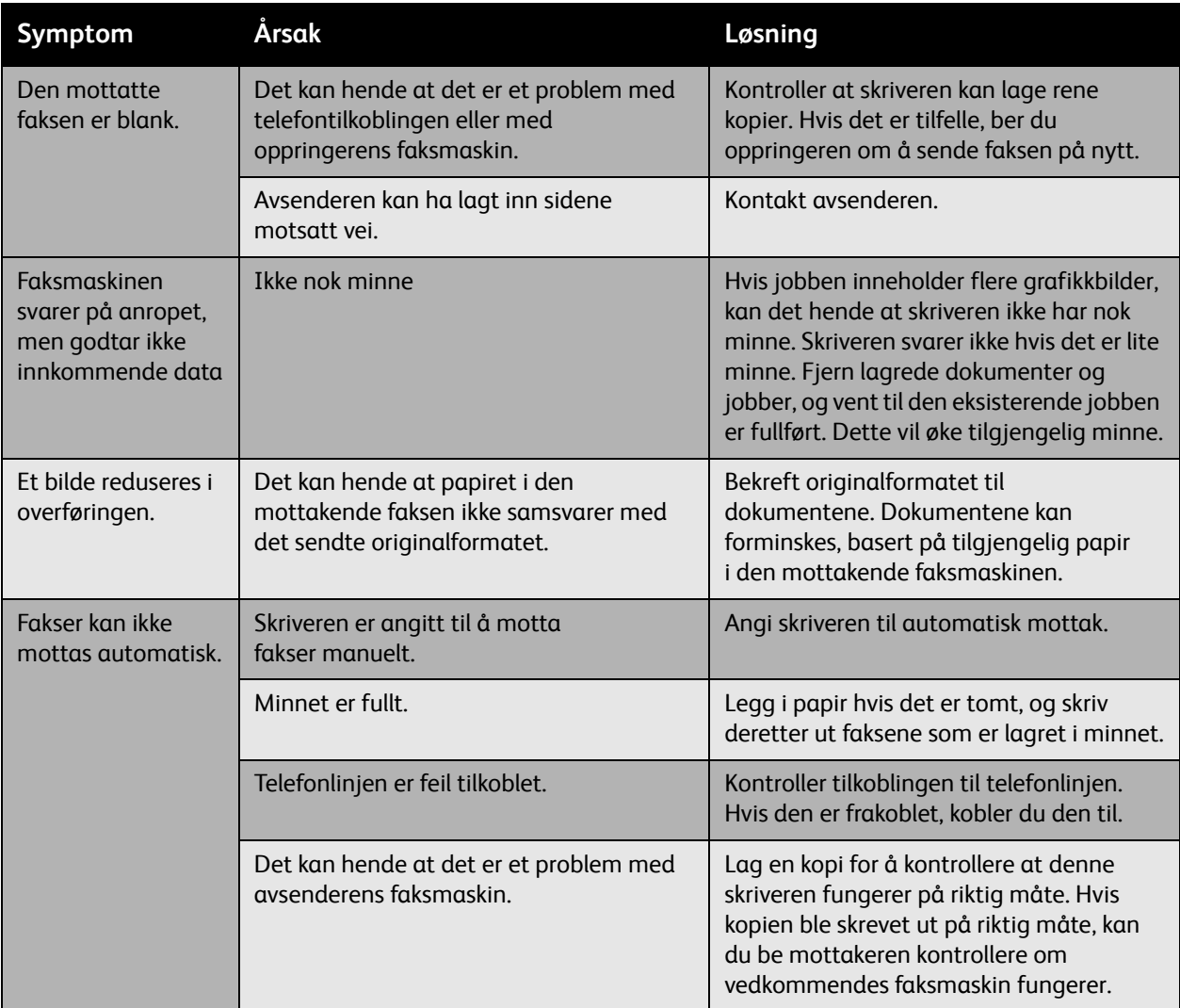

### <span id="page-222-1"></span>Skrive ut protokollrapporten

Protokollrapporten inneholder informasjon om den forrige faksjobben for å finne problemer med faksprotokollen.

Slik skriver du ut rapporten:

- 1. Logg på som administrator. Trykk på **Logg på / av** (brukernavn: admin, standard passord: 1111).
- 2. Trykk på knappen for **Maskinstatus**.
- 3. Velg skillekortet **Verktøy**, velg **Tjenesteinnstillinger** og **Innstillinger for innebygd faks**.
- 4. Velg **Skriv ut faksrapporter**.
- 5. Velg **Protokollrapport**, og trykk deretter på **OK** for å skrive ut rapporten.

WorkCentre 6400 flerfunksjonsskriver 223 Brukerhåndbok

#### <span id="page-223-3"></span>Feilsøking

# Få hjelp

#### Denne delen inneholder følgende:

- [Kontrollpanelmeldinger på side 224](#page-223-0)
- [Varsler for faks og skanning på side 224](#page-223-1)
- [Vedlikeholdsassistent på side 224](#page-223-2)
- [Hjelp til elektronisk kundestøtte på side 225](#page-224-0)
- [Nyttige webkoblinger på side 225](#page-224-1)

## <span id="page-223-0"></span>Kontrollpanelmeldinger

Xerox tilbyr flere automatiske diagnoseverktøy du kan bruke til å få og opprettholde utskriftskvalitet.

På kontrollpanelet finner du informasjon og hjelp til feilsøking. Når det oppstår en feil eller advarsel, viser kontrollpanelet en melding om problemet. I mange tilfeller viser kontrollpanelet også et animert grafikkbilde som viser hvor problemet befinner seg, for eksempel hvor du finner en papirstopp. Trykk på **Hjelp**-knappen, som er plassert til høyre for kontrollpanelet, for å vise tilleggsinformasjon om meldingen eller menyen som vises.

## <span id="page-223-1"></span>Varsler for faks og skanning

Varsler inneholder meldinger og instruksjoner for å hjelpe brukeren med å løse problemer som kan oppstå når du fakser eller skanner. Varsler kan vises via *CentreWare Internet Services*  (Internett-tjenester) eller verktøyet Xerox Støttesenter. Varsler kan også vises ved å velge **Flere statuser** i utskriftsalternativene (driver).

Merk: Faksfeil forhindrer ikke at du kan skanne, kopiere eller skrive ut.

### <span id="page-223-2"></span>Vedlikeholdsassistent

Skriveren inneholder et innebygd diagnoseverktøy du kan bruke til å sende diagnoseinformasjon direkte til Xerox. Gjør følgende for å bruke dette verktøyet:

- 1. Trykk på **Maskinstatus**-knappen på skriveren.
- 2. På skriverens kontrollpanel, under skillekortet Maskinstatus, velger du **Vedlikeholdsassistent**.
- 3. Velg **Send diagnoseinformasjon**.

Diagnoseinformasjonen blir sendt til Xerox. Denne informasjonen kan brukes av Xerox-telefonsenteret for å hjelpe deg med å løse problemet.

WorkCentre 6400 flerfunksjonsskriver 224 Brukerhåndbok

# <span id="page-224-0"></span>Hjelp til elektronisk kundestøtte

Hjelp til elektronisk kundestøtte er en kunnskapsbase som inneholder instruksjoner og hjelp til feilsøking for å løse problemer med skriveren. Du finner løsninger for utskriftskvalitet, kopieringskvalitet, papirstopp, programvareinstallasjon og mye annet.

Du får tilgang til *Online Support Assistant* (Hjelp til elektronisk kundestøtte) ved å gå til [www.xerox.com/office/WC6400support.](http://www.office.xerox.com/cgi-bin/printer.pl?APP=udpdfs&Page=color&Model=WorkCentre+6400&PgName=knowledgebase&Language=norwegian)

## <span id="page-224-1"></span>Nyttige webkoblinger

Xerox tilbyr flere webområder der du finner mer hjelp om WorkCentre 6400-skriver.

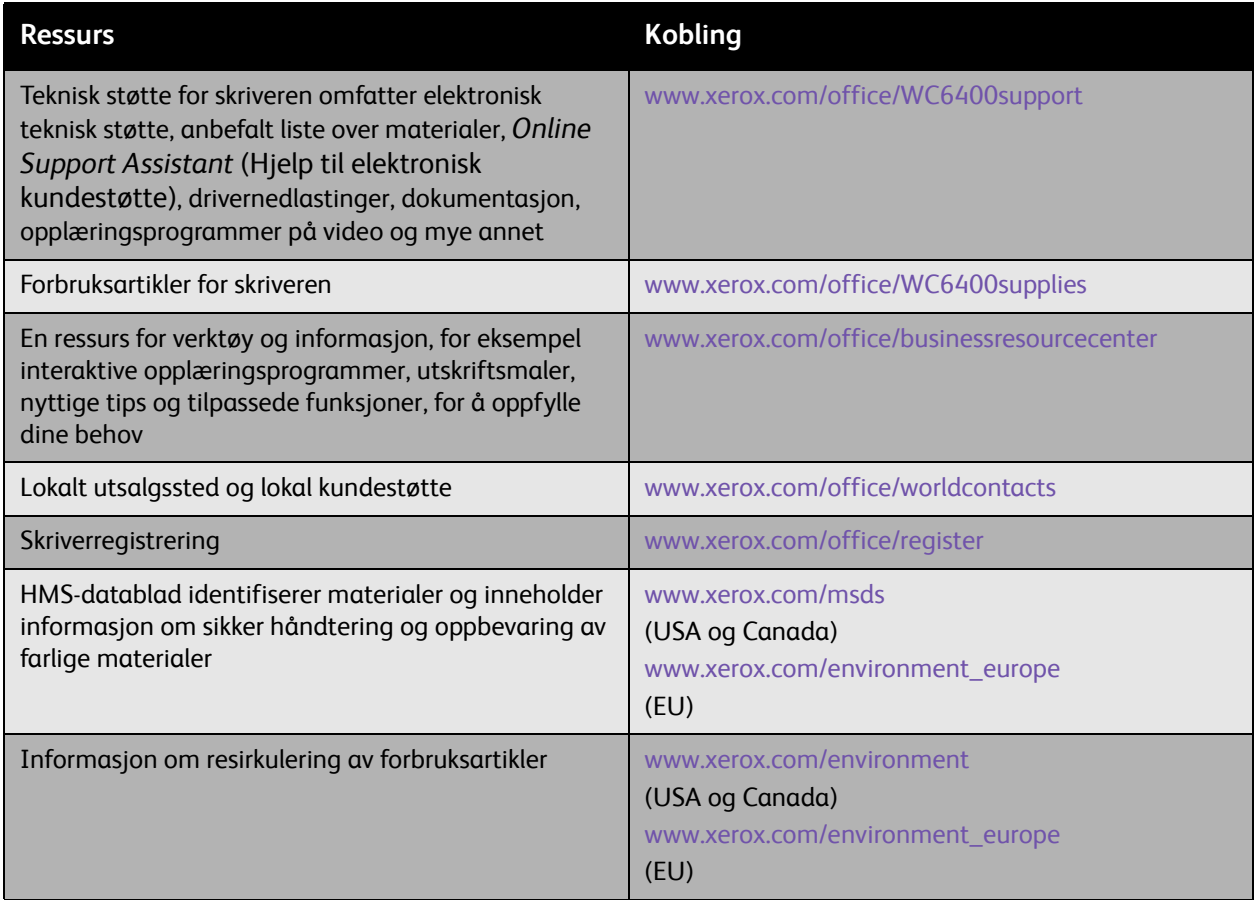

Feilsøking

WorkCentre 6400 flerfunksjonsskriver 226Brukerhåndbok

# <span id="page-226-0"></span>10 Produktspesifikasjoner

#### Dette kapitlet inneholder følgende:

- [Fysiske spesifikasjoner på side 228](#page-227-0)
- [Miljøspesifikasjoner på side 229](#page-228-0)
- [Elektriske spesifikasjoner på side 230](#page-229-0)
- [Ytelsesspesifikasjoner på side 231](#page-230-0)
- [Kontrollerspesifikasjoner på side 232](#page-231-0)

For materialspesifikasjoner og -kapasitet, kan du se [Materiale som støttes på side 41.](#page-40-0)

<span id="page-227-1"></span>Produktspesifikasjoner

# <span id="page-227-0"></span>Fysiske spesifikasjoner

#### Basisenhet

- Bredde: 812,4 mm
- Dybde: 587,7 mm
- Høyde: 627,4 mm
- Vekt: 59 kg

# Tilleggsmagasin 3 og 4

- Bredde: 448,0 mm
- Dybde: 520,7 mm
- Høyde: 109,9 mm
- Vekt: 6,1 kg

### Etterbehandler

- Bredde: 478 mm
- Dybde: 461 mm
- Høyde: 355,6 mm
- Vekt: 9,8 kg

# Plassbehov

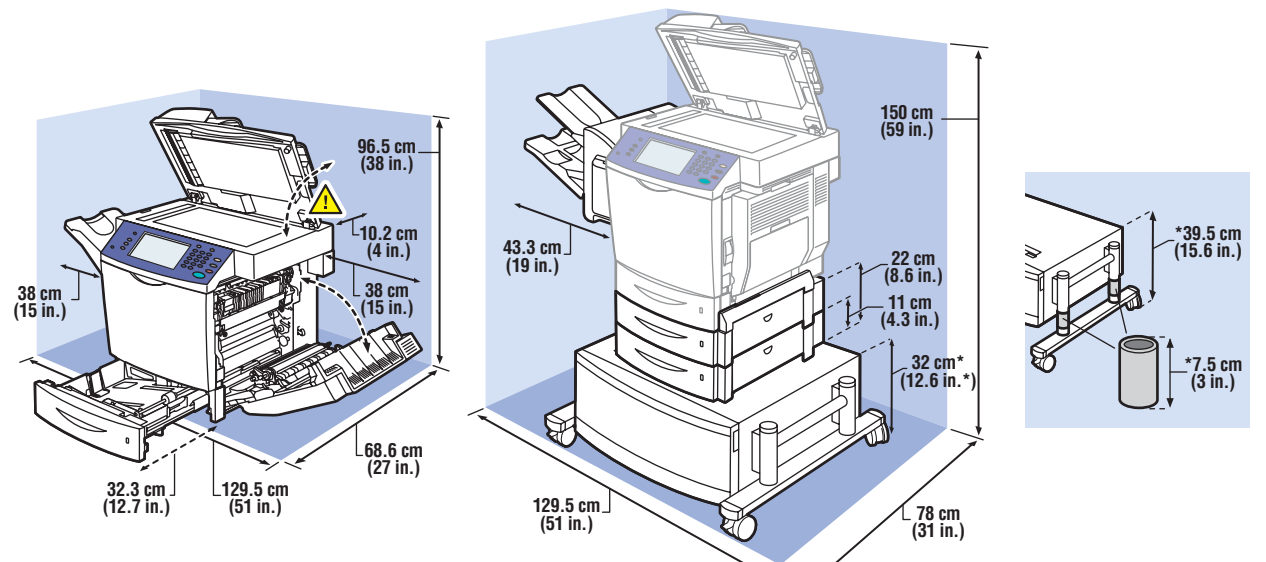

6400-003

WorkCentre 6400 flerfunksjonsskriver 228 Brukerhåndbok

# <span id="page-228-1"></span><span id="page-228-0"></span>Miljøspesifikasjoner

### **Temperatur**

- Oppbevaring: -20° til 40° C
- Driftsmiljø: 10° til 32° C
- Optimal ytelse: 15° til 25° C

# Relativ fuktighet

- Oppbevaring: 15 % til 85 % (ikke-kondenserende)
- Drift: 10 % til 95 % (ikke-kondenserende)
- Optimal ytelse: 35 % og 70 % (ikke-kondenserende)

<span id="page-229-1"></span>Produktspesifikasjoner

# <span id="page-229-0"></span>Elektriske spesifikasjoner

- 110-120 VAC, 50-60 Hz
- 220-240 VAC, 50-60 Hz
- Innstrømning maksimalt 100 A og 10 ms (halv syklus)

WorkCentre 6400 flerfunksjonsskriver 230 Brukerhåndbok

# <span id="page-230-0"></span>Ytelsesspesifikasjoner

# Oppløsning

Maksimal oppløsning: 2400 x 600 ppt

### Utskriftshastighet

Farge: 32 spm (2-sidig: 19,4 spm) Sort-hvitt: 37 spm (2-sidig: 22,5 spm)

# Kopieringshastighet

Farge: 30 fpm (600 x 300 ppt)

Sort-hvitt: 35 fpm (600 x 300 ppt)

## Skannehastighet

Farge: 30 tpm (600 x 300 ppt) Sort-hvitt: 35 tpm (600 x 300 ppt) <span id="page-231-1"></span>Produktspesifikasjoner

# <span id="page-231-0"></span>Kontrollerspesifikasjoner

## Prosessor

• RISC CPU (800 MHz)

#### <span id="page-231-2"></span>**Minne**

• 1 GB (DDR SDRAM)

# Grensesnitt

- Ethernet 10/100/1000Base-TX
- Universal Serial Bus (USB 2.0)

WorkCentre 6400 flerfunksjonsskriver 232 Brukerhåndbok

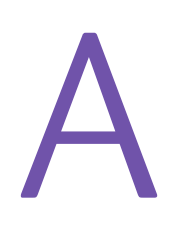

Dette kapitlet inneholder følgende:

- [Grunnleggende bestemmelser på side 234](#page-233-0)
- [Forskrifter om kopiering på side 236](#page-235-0)
- [Forskrifter om telefaks på side 239](#page-238-0)
- [HMS-datablad på side 243](#page-242-0)

# <span id="page-233-0"></span>Grunnleggende bestemmelser

Xerox har testet dette produktet i henhold til standarder for elektromagnetisk stråling og immunitet. Standardene er beregnet på å begrense forstyrrelsene som forårsakes av dette produktet eller som virker inn på produktet i et typisk kontormiljø.

# <span id="page-233-2"></span>USA (FCC-forskrifter)

Dette utstyret er testet og fastslått å være i samsvar med grensene for digitale enheter i klasse A, i henhold til del 15 i FCC-reglene. Disse grensene er utviklet for å gi rimelig beskyttelse mot skadelige forstyrrelser ved bruk i næringsmiljøer. Dette utstyret genererer, bruker og kan stråle ut radiofrekvensenergi. Hvis det ikke monteres og brukes i henhold til disse anvisningene, kan produktet produsere støy som virker negativt inn på radiokommunikasjon. Bruk av dette utstyret i et boligmiljø kan med sannsynlighet forårsake skadelig interferens. Brukeren må i så fall korrigere forstyrrelsene på egen bekostning.

Dersom dette utstyret er årsak til skadelig forstyrrelse på radio- eller TV-mottak, noe som kan avgjøres ved å slå utstyret av og på igjen, oppfordres brukeren til å forsøke å avhjelpe forstyrrelsen med ett eller flere av følgende tiltak:

- Snu eller flytt på mottakeren.
- Øk avstanden mellom utstyret og mottakeren.
- kople utstyret til en stikkontakt på en annen kurs enn den som mottakeren er tilkoplet.
- Rådfør deg med forhandleren eller en erfaren radio-/TV-tekniker.

Enhver endring eller modifikasjon som ikke er uttrykkelig godkjent av Xerox, kan ugyldiggjøre retten til å bruke utstyret. Bruk skjermede grensesnittkabler for å sikre overensstemmelse med del 15 i FCC-reglene.

# <span id="page-233-1"></span>Canada (forskrifter)

Dette digitale apparatet i klasse A er i overensstemmelse med de kanadiske bestemmelsene ICES-003.

Cet appareil numérique de la classe A est conforme à la norme NMB-003 du Canada.

WorkCentre 6400 flerfunksjonsskriver 234 Brukerhåndbok

## Den europeiske union

**Advarsel:** Dette er et produkt i klasse A. I et boligmiljø kan dette produktet forårsake radiostøy. Brukeren må i så fall korrigere forstyrrelsene på egen bekostning.

 $\epsilon$ 

<span id="page-234-0"></span>CE-merkingen på dette produktet symboliserer Xerox' erklæring om samsvar med følgende EU-direktiver av angitte gyldighetsdatoer:

- 12. desember, 2006: Lavspenningsdirektivet 2006/95/EC
- 15. desember, 2004: Direktivet om elektromagnetisk kompatibilitet 2004/108/EC
- 9. mars, 1999: R&TTE-direktivet om radio- og teleterminalutstyr 1999/05/EC

Dette produktet, hvis det brukes riktig i overensstemmelse med bruksanvisningen, er verken farlig for forbrukeren eller miljøet.

Bruk skjermede grensesnittkabler for å sikre overensstemmelse EU-regler.

En signert kopi av samsvarserklæringen for dette produktet kan fås fra Xerox.

#### Frigivelse av ozon

Under Utskriftsoperasjoner frigis det en liten mengde oson. Mengden er ikke stor nok til å ha skadelig innvirkning på noen. Sørg imidlertid for at rommet der produktet brukes, har tilstrekkelig ventilasjon, særlig ved utskrift av store volumer eller ved vedvarende bruk av produktet over lengre tid.

# <span id="page-235-0"></span>Forskrifter om kopiering

# USA

Ifølge den amerikanske kongressens vedtekter er det ulovlig å reprodusere følgende under visse omstendigheter. Under landets lover kan reproduksjon av det nedenstående føre til bøter eller fengsel.

- 1. Amerikanske statsobligasjoner eller verdipapirer som:
	- Gjeldsbrev
	- **Statsbankvaluta**
	- Ihendehaverobligasjoner
	- Pengesedler utstedt av sentralbanken
	- Sølvobligasjoner
	- Gullobligasjoner
	- Amerikanske obligasjoner
	- **Statsobligasjoner**
	- Sedler utstedt av sentralbanken
	- Småsedler
	- Innskuddssertifikater
	- Papirpenger
	- Verdipapirer fra visse amerikanske statlige organer, for eksempel FHA, osv.
	- Obligasjoner (amerikanske spareobligasjoner kan avfotograferes utelukkende for PR-formål i forbindelse med kampanjer for salg av slike obligasjoner.)
	- Stempler fra det amerikanske skattevesen. Hvis det er nødvendig å reprodusere et juridisk dokument som bærer et stempelmerke, kan dette gjøres forutsatt at reproduksjonen av dokumentet utføres for lovlige formål.
	- Frimerker, stemplede eller ustemplede For filateliformål kan frimerker avfotograferes forutsatt at reproduksjonen er i svart-hvitt og er under 75 % eller over 150 % av originalens lineære dimensjon.
	- Postanvisninger
	- Sedler, sjekker eller bankremisser trukket av eller på autoriserte funksjonærer for USA.
	- Merker eller annet som representerer en verdi i hvilken som helst størrelsesorden, som er blitt eller kan bli utstedt under amerikansk parlamentslov.
- 2. Justerte kompensasjonssertifikater for veteraner fra verdenskrigene.
- 3. Obligasjoner eller verdipapirer fra regjering, bank eller selskap utenfor USAs grenser.
- 4. Rettighetsbeskyttet materiale, med mindre tillatelse fra rettighetshaverne er innhentet eller reproduksjonen faller under "rimelig bruk" eller bibliotekers rett til reproduksjon ifølge det amerikanske lovverkets bestemmelser om rettighetsbeskyttet materiale. Ytterligere informasjon om disse bestemmelsene kan innhentes fra Copyright Office, Library of Congress, Washington, D.C. 20559. Spør etter "Circular R21".
- 5. Statsborgerbrev eller naturaliseringsbrev. Naturaliseringsbrev fra land utenfor USA kan avfotograferes.
- WorkCentre 6400 flerfunksjonsskriver 236 Brukerhåndbok

- 6. Pass. Pass fra land utenfor USA kan avfotograferes.
- 7. Immigrasjonspapirer.
- 8. Vernepliktsregistreringskort.
- 9. Selektive innkallingsordrer som bærer noe av følgende rulleføringsinformasjon:
	- Lønn eller Inntekter
	- Rulleblad
	- Fysisk eller mental tilstand
	- Familiestatus
	- Tidligere militærtjeneste

Unntak: Amerikanske hjemsendelsespapirer kan avfotograferes.

10. Emblemer, ID-kort, passersedler eller distinksjoner som bæres av militært personeller eller av medlemmer av de forskjellige føderale avdelingene som FBI, finansdepartementet, osv. (Med mindre avfotografering er beordret av sjef for slik avdeling eller byrå.).)

Reproduksjon av det følgende er også forbudt i visse stater i USA:

- Vognkort
- Førerkort
- Registreringspapirer for kjøretøy

Denne listen er ikke utfyllende; det gis ingen garanti for at listen er fullstendig eller korrekt. Ved tvil oppfordres brukeren til å kontakte advokat.

# Canada

Ifølge det kanadiske parlamentets vedtekter er det ulovlig å reprodusere følgende under visse omstendigheter. Under landets lover kan reproduksjon av det nedenstående føre til bøter eller fengsel.

- 1. Gangbare sedler eller gangbare papirpenger.
- 2. Obligasjoner eller verdipapirer fra regjering eller bank.
- 3. Statskasseveksler eller fondspapirer
- 4. Canadas offentlige segl eller seglet til en provins, en offentlig instans eller myndighet i Canada eller en domstol.
- 5. Kunngjøringer, ordrer, forskrifter eller utnevnelser, eller meldinger om dette (som har til hensikt å urettmessig gi slikt materiale skinn av å være trykt av Queen's Printer for Canada, eller tilsvarende trykkeri for en provins).
- 6. Merker, emblemer, segl, emballasje eller design som brukes av eller på vegne av den kanadiske regjering eller en provins, regjeringen for en stat utenfor Canada eller en avdeling, råd, kommisjon eller byrå opprettet av den kanadiske regjering eller en provins eller en regjering for en stat utenfor Canada.
- 7. Stempeltrykk eller banderole som brukes i forbindelse med avgiftsinnkreving av den kanadiske regjering eller en provins eller en regjering for en stat utenfor Canada.

- 8. Dokumenter, registre eller arkiver som føres av personer i offentlig tjeneste med plikt til å lage eller utstede sertifiserte kopier av slikt materiale, der kopien utrettmessig gir seg ut for å være en sertifisert kopi.
- 9. Opphavsrettsbeskyttet materiale eller varemerker av enhver type uten samtykke fra eieren av opphavsretten eller varemerket.

Denne listen stilles fritt til rådighet som et hjelpetilbud, men er ikke utfyllende; det gis ingen garanti for at listen fullstendig eller korrekt. Ved tvil oppfordres brukeren til å kontakte advokat.

### Andre land

- Kopiering av visse dokumenter kan være ulovlig i ditt land. Under landets lover kan reproduksjon av det nedenstående føre til bøter eller fengsel.
- Valuta
- Pengesedler og sjekker
- Bank- og statsobligasjoner og -papirer
- Pass og ID-kort
- Opphavsrettsbeskyttet materiale eller varemerker uten samtykke fra eieren
- Frimerker og andre omsettelige dokumenter

Denne listen er ikke utfyllende; det gis ingen garanti for at listen fullstendig eller korrekt. Ved tvil oppfordres brukeren til å kontakte advokat.

WorkCentre 6400 flerfunksjonsskriver 238 Brukerhåndbok

# <span id="page-238-0"></span>Forskrifter om telefaks

# USA

#### **Krav til topptekst med informasjon om faksavsender**

Loven om beskyttelse av telefonforbrukere av 1991 (Telephone Consumer Protection Act) gjør det ulovlig å bruke en datamaskin eller annen elektronisk enhet, inkludert en faksmaskin, til å sende meldinger hvis de ikke inneholder et felt på toppen eller bunnen av hver side eller første side som klart viser sendingsdato og -klokkeslett og en identifikasjon av virksomheten eller annen juridisk eller fysisk person som sender meldingen, samt telefonnummeret til den avsendende maskinen, virksomheten eller annen juridisk eller fysisk person. Telefonnummeret kan ikke være et 900-nummer eller noe annet nummer med takst som overskrider lokaltakst eller rikstelefontakst.

Følg fremgangsmåten i brukerdokumentasjonen for å programmere inn denne informasjonen i maskinen.

#### **Informasjon om dataoverføringsutstyr**

Dette utstyret er i overensstemmelse med del 68 i FCC-reglene og kravene innført av ACTA, Administrative Council for Terminal Attachments. På dekslet av dette utstyret finnes et merke som, blant annen informasjon, inneholder en produktidentifikator på formatet US:AAAEQ##TXXXX. På forespørsel må dette nummeret oppgis til telefonselskapet.

Støpsel og plugg som brukes til å kople dette utstyret til lokalenes strøm- og telefonnett må overholde de relevante bestemmelsene i FCC-reglenes del 68 og kravene innført av ACTA. En godkjent telefonledning og modulær plugg leveres med dette produktet. Den er konstruert for å koples til en kompatibel modulær plugg som også er godkjent i henhold til kravene. Se installasjonsinstruksjonene for nærmere informasjon.

Du kan trygt kople maskinen til en modulær kontakt som følger standarden USOC RJ-11C ved hjelp av den kompatible telefonledningen (med modulære plugger) som følger med i pakken. Se installasjonsinstruksjonene for nærmere informasjon.

Et REN (Ringer Equivalence Number) brukes til å bestemme antallet enheter som kan koples til en telefonlinje. For mange REN-forekomster på en telefonlinje kan føre til at enhetene ikke ringer ved en innkommende samtale. I de fleste områder, men ikke alle, bør summen av REN-forekomster ikke overskride fem (5,0). Kontakt det lokale telefonselskapet hvis du vil være sikker på hvor mange enheter som kan koples til en linje, som fastsatt av summen av REN-forekomstene. For produkter godkjent etter 23. juli 2001, er REN for dette produktet en del av produktidentifikatoren som har formatet US:AAAEQ##TXXXX. Sifrene som representeres av ##, er REN-verdien uten desimaltegn (f.eks. er 03 et REN på 0,3). For tidligere produkter vises REN atskilt på merket.

Hvis dette Xerox-utstyret gir forstyrrelser på telefonnettet, vil telefonselskapet varsle deg på forhånd om at det kan være nødvendig med et midlertidig tjenesteopphør. Hvis forhåndsvarsling ikke er praktisk mulig, vil telefonselskapet varsle kunden så snart som mulig. Du blir også underrettet om din rett til å sende inn klage til FCC hvis du mener det er nødvendig.

> WorkCentre 6400 flerfunksjonsskriver 239 Brukerhåndbok

Telefonselskapet kan gjøre endringer i fasiliteter, utstyr, drift eller prosedyrer som kan påvirke bruken av utstyret. Hvis dette skjer, vil telefonselskapet varsle om dette på forhånd slik at du kan foreta nødvendige endringer for å unngå tjenesteavbrudd.

Hvis det oppstår feil med dette Xerox-utstyret, kontakt relevant servicesenter for informasjon om reparasjon eller garantireparasjon. Nærmere informasjon om servicesenter står enten på maskinen eller i brukerhåndboken. Hvis utstyret gir forstyrrelser på telefonnettet, kan telefonselskapet be deg om å kople fra utstyret til problemet er løst.

Reparasjoner av maskinen skal bare utføres av servicepersonell fra Xerox eller en autorisert Xerox-tjenesteleverandør. Dette gjelder når som helst under eller etter tjenestegarantiperioden. Hvis det utføres uautorisert reparasjon, blir gjenstående garantiperiode erklært ugyldig.

Dette utstyret må ikke brukes på linjer med flere abonnenter. Tilkopling til flerabonnentstjeneste følger lokal satser. Kontakt lokal myndighet for offentlige eller kommunale tjenester.

Hvis kontoret har spesialkoplet alarmutstyr tilkoplet telefonlinjen, må du sørge for at installeringen av dette Xerox-utstyret ikke deaktiverer alarmutstyret.

Hvis du har spørsmål om hva som vil deaktivere alarmutstyr, kan du rådføre deg med telefonselskapet eller en kvalifisert installatør.

### Canada

Merk: Industry Canada-etiketten identifiserer sertifisert utstyr. Sertifiseringen betyr at utstyret oppfyller visse beskyttelses-, drifts- og sikkerhetskrav til telekommunikasjonsnettverk som angitt i relevant dokumentasjon om tekniske krav til terminalutstyr). Avdelingen garanterer ikke at utstyret vil fungere slik brukeren ønsker.

Før dette utstyret monteres, må brukerne kontrollere at det er tillatt å kople det til det lokale telekommunikasjonsselskapets fasiliteter. Utstyret må dessuten monteres ved hjelp av godkjent tilkoplingsmetode. Kunden må være oppmerksom på at overensstemmelse med vilkårene ovenfor i noen situasjoner ikke vil forhindre tjenesteforringelse.

Reparasjoner av sertifisert utstyr skal koordineres av en representant som er oppnevnt av leverandøren. Reparasjoner eller endringer av dette utstyret som foretas av brukeren, eller funksjonssvikt i utstyret kan gi telekommunikasjonsselskapet grunn til å be brukeren om å kople fra utstyret.

For sin egen sikkerhets skyld bør brukere sørge for at de elektriske jordforbindelsene for strømnettet, telefonlinjer og innvendige vannrørsystemer av metall, hvis slike finnes, er koplet sammen. Denne forholdsregelen kan være særlig viktig i utkantstrøk.

**Forsiktig:** Brukere bør ikke forsøke å opprette slike forbindelser selv, men kontakte relevant elektrisk inspeksjonsmyndighet eller elektriker, etter behov.

Et REN (Ringer Equivalence Number) som er tilordnet hver enkelt terminalenhet gir en indikasjon av det maksimale antallet terminaler det er tillatt å kople til et telefongrensesnitt. Termineringen av et grensesnitt kan bestå av enhver kombinasjon av enheter, bare underlagt det kravet at summen av REN for alle enheter ikke overskrider 5. Se etiketten på utstyret for den kanadiske REN-verdien.

WorkCentre 6400 flerfunksjonsskriver 240 Brukerhåndbok

## Europa

#### **R&TTE-direktivet om radio- og teleterminalutstyr**

Telefaksapparatet er godkjent i overensstemmelse med kravene i EU-direktivet 1999/5/EC for felleseuropeisk enkeltterminaltilkopling til det offentlige telenettet (PSTN). På grunn av forskjeller mellom de enkelte landenes telenett, gir ikke godkjennelsen i seg selv, en ubetinget garanti om vellykket drift ved hvert terminalpunkt for et PSTN-nettverk.

Ved problemer bør du kontakte den autoriserte lokale forhandleren som første instans.

Dette produktet er testet og funnet å være i samsvar ES 203 021-1, -2, -3, en spesifikasjon for terminalutstyr for bruk på analog-svitsjede telefonnett i EØS-området. Dette produktet har en brukerjusterbar innstilling av landskode. Se i kundedokumentasjonen for å finne denne prosedyren. Landskoden bør være innstilt før dette produktet koples til nettverket.

Merk: Selv om dette produktet kan bruke både sløyfekoplingssignalering (puls-) eller DTMF-signalering (tone-), anbefales det at det stilles inn til å bruke -signalering. DTMF-signalering gir pålitelig og raskere oppretting av samtaler. Modifikasjon av dette produktet, tilkopling til ekstern styreprogramvare eller til eksternt styreapparat som ikke er autorisert av Xerox, vil ugyldiggjøre sertifiseringen

## Varselmerknad fra New Zealand Telecom

1. Tildeling av en teletillatelse for alle former for terminalutstyr indikerer bare at Telecom har godtatt at utstyret samsvarer med minimumsvilkårene for tilkopling til nettverket deres. Den indikerer ingen godkjenning av produktet av Telecom, og den gir heller ingen form for garanti. Fremfor alt gir den ingen forsikring om at utstyret kommer til å fungere riktig på alle måter sammen med annet utstyr av et annet merke eller modell som har fått teletillatelse, og det innebærer heller ikke at et produkt er kompatibelt med alle Telecoms nettverkstjenester.

Utstyret er vil kanskje ikke fungere som det skal ved høyere angitte datahastigheter. 33,6 kbps- og 56 kbps-forbindelser blir sannsynligvis begrenset til lavere bithastigheter ved tilkopling til noen PSTN-implementeringer. Telecom tar ikke noe ansvar hvis det skulle oppstå vanskeligheter under slike omstendigheter.

- 2. Hvis dette utstyret skulle bli fysisk skadet, må det øyeblikkelig koples fra. Sørg for å få utstyret reparert eller levert til godkjent deponi.
- 3. Denne enheten skal ikke brukes på noen som helst måte som kan være til ulempe for andre Telecom-kunder.
- 4. Denne enheten er utstyrt med pulsoppringing, mens Telecom-standarden er DTMF-tonesignalering. Det er ikke noen garanti for at Telecom-linjer alltid vil fortsette å støtte pulsoppringing.
- 5. Bruken av pulsoppringing, når dette utstyret er koplet til samme linje som annet utstyr, kan forårsake "ringlelyd" eller støy, og kan også sette utstyret i svarmodus ved en feil. Ved slike problemer skal brukeren IKKE kontakte feilvarslingstjenesten hos Telecom.
- 6. Den foretrukne oppringingsmetoden er bruk av DTMF-toner, ettersom dette er raskere enn pulsoppringing (dekadisk) og er tilgjengelig på nesten alle telefonsentraler i New Zealand.

- 7. Varselmerknad: Ingen 111-oppringinger eller andre oppringinger kan foretas fra denne enheten under et strømbrudd.
- 8. Dette utstyret vil kanskje ikke sørge for effektiv overføring av en samtale til en annen enhet koplet til samme linje.
- 9. Noen parametere som kreves for overensstemmelse med Telecoms krav for teletillatelse avhenger av datautstyret (PC) som er tilknyttet denne enheten. Det tilknyttede utstyret skal stilles inn til å fungere innenfor følgende grenser for samsvar med Telecoms spesifikasjoner:

Gjentatte oppringinger til samme nummer:

- Det må ikke foretas flere enn 10 oppringingsforsøk til samme nummer innen en 30-minuttersperiode for noen enkelt, manuell oppringing, og
- Utstyret skal "legge på røret" i en periode på minst 30 sekunder mellom slutten av ett forsøk og begynnelsen på neste forsøk.

Automatiske oppringinger til forskjellige numre:

- Dette utstyret skal stilles inn for å sikre at automatiske oppringinger til forskjellige numre har et mellomrom på ikke mindre enn 5 sekunder mellom slutten av ett oppringingsforsøk og begynnelsen på et annet.
- 10. For korrekt drift skal summen av REN for alle enheter som til enhver tid er koplet til samme linje ikke overskride 5.

WorkCentre 6400 flerfunksjonsskriver 242 Brukerhåndbok

# <span id="page-242-1"></span><span id="page-242-0"></span>HMS-datablad

For HMS-datainformasjon om WorkCentre 6400-skriver, gå til:

Nord-Amerika: [www.xerox.com/msds](http://www.office.xerox.com/cgi-bin/printer.pl?APP=udpdfs&Page=color&Model=WorkCentre+6400&PgName=msdsna&Language=norwegian
)

Den europeiske union: [www.xerox.com/environment\\_europe](http://www.office.xerox.com/cgi-bin/printer.pl?APP=udpdfs&Page=color&Model=WorkCentre+6400&PgName=msdseu&Language=norwegian)

Se [www.xerox.com/office/worldcontacts](http://www.office.xerox.com/cgi-bin/printer.pl?APP=udpdfs&Page=color&Model=WorkCentre+6400&PgName=customersupport&Language=norwegian) for telefonnumrene Xerox Kundesupport.

WorkCentre 6400 flerfunksjonsskriver 244Brukerhåndbok

# B Resirkulering og avhending

Dette kapitlet inneholder retningslinjer og informasjon om resirkulering og avhending for:

- [Alle land på side 246](#page-245-0)
- [EU på side 246](#page-245-1)
- [Nord-Amerika på side 248](#page-247-0)
- [Andre land på side 248](#page-247-1)

# Retningslinjer og informasjon

# <span id="page-245-2"></span><span id="page-245-0"></span>Alle land

Hvis du er ansvarlig for avhending av Xerox-produktet, bør du merke deg at produktet inneholder lampe(r) med kvikksølv, og kan inneholde bly, perklorat og andre materialer som har regulert avhending av miljømessige hensyn. Tilstedeværelsen av disse materialene er helt i tråd med gjeldende globale reguleringer på det tidspunktet produktet kom ut på markedet. Ta kontakt med lokale myndigheter for å få informasjon om resirkulering og avhending. I USA kan du også gå til nettstedet for Electronic Industries Alliance: [www.eiae.org.](http://www.eiae.org/) Perkloratmaterialet - Dette produktet kan inneholde én eller flere enheter med perklorat, for eksempel batterier. Spesialhåndtering kan være nødvendig. Se [www.dtsc.ca.gov/hazardouswaste/perchlorate.](http://www.dtsc.ca.gov/hazardouswaste/perchlorate/)

### <span id="page-245-1"></span>EU

Noe utstyr kan brukes både i privatboliger og på kontorer.

#### **Private boliger**

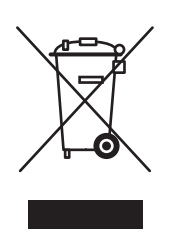

Bruken av dette symbolet på utstyret er en bekreftelse på at du ikke bør kaste utstyret i vanlig husholdningsavfall.

I henhold til europeisk lovgivning må utløpt elektrisk og elektronisk utstyr som skal avhendes, skilles fra husholdningsavfall.

Private husstander i EU-medlemslandene kan returnere brukt elektrisk og elektronisk utstyr gratis til spesialavfallsstasjoner. Ta kontakt med de lokale myndighetene for å få mer informasjon.

Når du kjøper nytt utstyr, kan det i noen medlemsstater hende at den lokale forhandlere må ta tilbake det gamle utstyret gratis. Be forhandleren om å få informasjon.

WorkCentre 6400 flerfunksjonsskriver 246 Brukerhåndbok

#### **Kontormiljø**

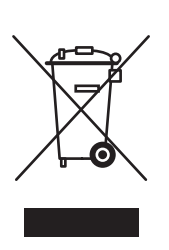

Bruk av dette symbolet på utstyret er en bekreftelse på at du må avhende dette utstyret i henhold til nasjonal lovgivning.

I henhold til europeisk lovgivning må utløpt elektrisk og elektronisk utstyr som skal avhendes, håndteres ifølge lovgivningen.

Før avhendig kan du kontakte den lokale forhandleren eller Xerox-forhandleren for å få informasjon om tilbakelevering av utløpt utstyr.

**Informasjon for brukere angående innsamling og avhendig av gammelt utstyr og brukte batterier**

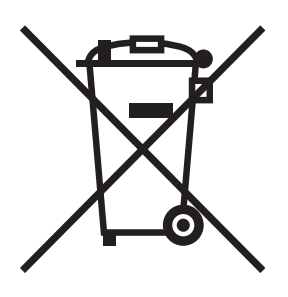

Disse symbolene på produktene og/eller medfølgende dokumenter betyr at brukte elektriske og elektroniske produkter og batterier ikke bør sammenblandes med generelt husholdningsavfall.

Du får korrekt behandling, gjenvinning og resirkulering av gamle produkter og brukte batterier ved å ta dem til de aktuelle avfallsstasjonene, i henhold til nasjonal lovgivning og direktiv 2002/96/EU og 2006/66/EU.

Ved å avhende disse produktene og batteriene på riktig måte, kan du hjelpe med å spare verdifulle ressurser og forhindre potensielle negative innvirkninger på helse og miljø som eller kan oppstå fra feil avfallshåndtering.

Hvis du vil ha flere opplysninger om innsamling og resirkulering av gamle produkter og batterier, kan du ta kontakt med kommunale myndigheter eller salgsstedet der du kjøpte varene.

Det kan ilegges straff for feil avhendig av slikt avfall, i henhold til nasjonal lovgivning.

#### **For forretningsbrukere i EU**

Hvis du ønsker å kaste elektrisk og elektronisk utstyr, kan du kontakte forhandleren eller leverandøren for å få mer informasjon.

> WorkCentre 6400 flerfunksjonsskriver 247 Brukerhåndbok

Resirkulering og avhending

#### **Informasjon om avhendig i andre land utenfor EU**

Disse symbolene er bare gyldige i EU hvis du ønsker å kaste disse varene. Ta kontakt med lokale myndigheter eller forhandlere for korrekt avhendingsmetode.

#### **Merknad for batterisymbolet**

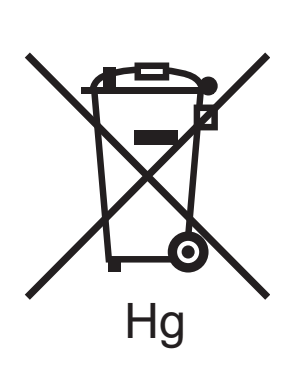

Dette søppeldunksymbolet kan benyttes sammen med et kjemisk symbol. Dette fastsetter overholdelse med kravene som er angitt i direktivet.

### **Fjerning**

Batterier skal bare byttes ut av et servicested som er godkjent av PRODUSENTEN.

#### <span id="page-247-0"></span>Nord-Amerika

Xerox benytter et program for tilbakelevering og gjenbruk/resirkulering. Ta kontakt med Xerox-salgsrepresentanten (1-800-ASK-XEROX) for å fastslå om dette Xerox-produktet er del av programmet. Hvis du vil ha mer informasjon om miljøprogrammer fra Xerox, kan du gå til [www.xerox.com/environment](http://www.office.xerox.com/cgi-bin/printer.pl?APP=udpdfs&Page=Color&Model=WorkCentre+6400&PgName=environmentna&Language=norwegian). Hvis du vil ha opplysninger om resirkulering og avhending, kan du kontakte de lokale myndighetene.

### <span id="page-247-1"></span>Andre land

Ta kontakt med de kommunale myndighetene for å få informasjon om avhendig.

WorkCentre 6400 flerfunksjonsskriver 248 Brukerhåndbok

Stikkordregister

# **Stikkordregister**

#### Tall

500-arks mater [skriveralternativ, 21](#page-20-0)

#### A

[alternativer, 21](#page-20-1)

#### B

bilder [skanne til e-post, 152](#page-151-0) [skanne til fil, 151](#page-150-0) [skanne til hjem, 154](#page-153-0)

#### $\overline{C}$

CentreWare IS [skanne, 131](#page-130-0)

#### $\overline{D}$

[deler av skriveren, 18](#page-17-0) dokumentdeksel [rengjøring, 162](#page-161-0) driver rask installasjon fra CD-ROM [Windows 2000 eller senere, 34,](#page-33-0) [35](#page-34-0) drivere [beskrivelse, 33](#page-32-0) [Windows 2000 eller nyere, 34](#page-33-1)

#### E

[elektrisk sikkerhet, 13](#page-12-0) [elektriske spesifikasjoner, 230](#page-229-1) [e-post, 152](#page-151-0) [skanne et bilde til en e-post, 152](#page-151-0) [Ethernet-tilkopling, 30](#page-29-0) etiketter [skrive ut, 56](#page-55-0) [etterbehandler, 21](#page-20-2)

# F

[faksproblemer, 222](#page-221-1) [fargekorrigeringer, 69](#page-68-0) [feilmating, 205](#page-204-0) [feilsøking, 183](#page-182-0) [papirstopp, 186](#page-185-0) [PhaserSMART, 27](#page-26-0) [problemer med utskriftskvalitet, 207](#page-206-0) [teknisk støtte, 27](#page-26-0) [fil, 151](#page-150-0) [skanne et bilde til en fil, 151](#page-150-0) [Fjerne papirstopp fra magasin 1, 186](#page-185-1) [Fjerne papirstopp i fikseringsenheten, 192](#page-191-0) [Fjerne papirstopp i magasin 3 eller 4, 190](#page-189-0) [Fjerne papirstopp i tosidigmodulen, 191](#page-190-0) flere sider på et enkelt ark (antall sider opp) [skrive ut, 67](#page-66-0) flytte [forholdsregler, 179](#page-178-0) [skriver, 179](#page-178-0) [forbruksartikler, 14,](#page-13-0) [172](#page-171-0) [bestille, 173](#page-172-0) [bytte, 172,](#page-171-1) [173](#page-172-1) [forbruksartikler som ikke kommer fra](#page-172-2)  Xerox, 173 [lite igjen, 173](#page-172-1) [forbruksartikler som ikke kommer fra Xerox, 173](#page-172-2) fremgangsmåte for rask installasjon fra CD-ROM [Windows 2000 eller senere, 34,](#page-33-0) [35](#page-34-0) funksioner [skriverkonfigurasjoner, 20](#page-19-0) [fysiske spesifikasjoner, 228](#page-227-1) få hielp, 224 [teknisk støtte, 27](#page-26-0)

#### G

[Generelle forholdsregler, 160](#page-159-0) glanset papir [skrive ut, 57](#page-56-0) glassplate [rengjøring, 162](#page-161-0)

> WorkCentre 6400 flerfunksjonsskriver 249 Brukerhåndbok

#### H

[hefter, 68](#page-67-0) [skrive ut, 68](#page-67-0) hjelp [ressurser, 27](#page-26-0)

#### I

informasjon [Hurtigreferanse, 27](#page-26-0) [informasjonssider, 27](#page-26-0) [Installeringsveiledning, 27](#page-26-0) [om skriveren, 27](#page-26-0) [opplæringsprogrammer på video, 27](#page-26-0) [PhaserSMART, 27](#page-26-0) [på kontrollpanel, 24](#page-23-0) [ressurser, 27](#page-26-0) [skriverbehandlingsverktøy, 27](#page-26-0) [teknisk støtte, 27](#page-26-0) [webkoplinger, 27](#page-26-0) informasjon om lover og forskrifter [Canada, 234](#page-233-1) [Europa, 235](#page-234-0) [USA, 234](#page-233-2) [informasjonssider, 24,](#page-23-0) [25](#page-24-0) [Menykart, 25](#page-24-1) [skrive ut, 25](#page-24-0) innleggssider [skrive ut, 73](#page-72-0) installere skriverdrivere [Windows 2000 eller nyere, 34](#page-33-1)

#### J

[jordforbindelsesterminal, 13](#page-12-1)

#### K

[kontrollerspesifikasjoner, 232](#page-231-1) [kontrollpanel, 22](#page-21-0) [advarsler, 173](#page-172-1) [funksjoner og layout, 22](#page-21-1) [informasjonssider, 25](#page-24-0) [Menykart, 25](#page-24-1) [statusmeldinger, 173](#page-172-1) konvolutter [legge i, 47](#page-46-0) [skrive ut, 56](#page-55-1) [kundeutskiftbare deler, 172,](#page-171-2) [173](#page-172-3)

WorkCentre 6400 flerfunksjonsskriver 250 Brukerhåndbok

#### L

laserlinser [rengjøring, 170](#page-169-0) legge i [konvolutter, 47](#page-46-0) [magasin 2, 3 eller 4, 51](#page-50-0) [materiale, 44](#page-43-0) [legge i konvolutter, 47](#page-46-0) [legge i materiale, 44](#page-43-0) legge i papir [magasin 1, 44](#page-43-1) [legge i papir i magasin 2, 3 eller 4, 51](#page-50-0) [legge i skannedokumenter, 132](#page-131-0) [løfte skriveren, 179](#page-178-0) [Løse problemer med papirstopp, 203](#page-202-0)

#### M

Macintosh OS X versjon 10.3 [Bonjour-tilkopling, 36](#page-35-0) [skriverdrivere, 36](#page-35-1) [USB-tilkopling, 35,](#page-34-0) [36](#page-35-2) magasin 1 [legge i papir, 44](#page-43-1) mal [opprette en skannemal, 138](#page-137-0) materiale legge *i*, 44 [støttes, 41](#page-40-1) [materiale som støttes, 41](#page-40-1) materull [rengjøring, 164](#page-163-0) Materull for magasin 2, 3 og 4 [rengjøring, 165](#page-164-0) materuller i originalmater [rengjøring, 166](#page-165-0) materuller i tosidigmodul [rengjøring, 167](#page-166-0) [Menykart, 25](#page-24-1) [miljøspesifikasjoner, 229](#page-228-1) [minne, 232](#page-231-2) [msds, 243](#page-242-1)

Stikkordregister

#### N

nettverk [IP-adresser, 31](#page-30-0) [velge en nettverkstilkopling, 30](#page-29-1) nettverkstilkopling [Ethernet, 30](#page-29-0)

#### $\Omega$

[omslagssider, 74](#page-73-0) [skrive ut, 74](#page-73-0) [opprette tilpassede størrelser, 82](#page-81-0) originalformat [oppsett for skannemal, 139](#page-138-0) [sette opp en skannemal, 139](#page-138-0) overføringsvalser [rengjøring, 168](#page-167-0)

#### P

[papirstopp, 186](#page-185-0) [etterbehandler, 198](#page-197-0) [fikseringsmodul, 192](#page-191-1) [forhindre, 186](#page-185-0) [Magasin 1 eller magasin 2, 186](#page-185-2) [Magasin 2, 188](#page-187-0) [Magasin 3 eller 4, 190](#page-189-1) [originalmater, 195](#page-194-0) [tosidigmodul, 191](#page-190-1) [PCL, 33](#page-32-0) [PostScript, 33](#page-32-0) problemer med utskriftskvalitet [feilsøking, 207](#page-206-0) [problemer med å kopiere/skanne, 221](#page-220-0) produkt [vedlikehold, 159](#page-158-0) [produktspesifikasjoner, 227](#page-226-0)

#### R

rengjøring [dokumentdeksel, 162](#page-161-0) [glassplate, 162](#page-161-0) [laserlinser, 170](#page-169-0) [materull, 164](#page-163-0) [Materull for magasin 2, 3 og 4, 165](#page-164-0) [materull i originalmaterer, 166](#page-165-0) [materull i tosidigmodul, 167](#page-166-0) [overføringsvalser, 168](#page-167-0) [utvendig, 163](#page-162-0) [reservedeler, 172](#page-171-2) ressurser [informasjon, 27](#page-26-0) retningslinjer [flytte skriveren, 179](#page-178-0) [rutinevedlikeholdsartikler, 172](#page-171-2)

#### S

[serviceavtale, 179](#page-178-0) [sider per minutt \(spm\), 20](#page-19-1) [sikker utskriftsjobb, 84](#page-83-0) [skrive ut, 84](#page-83-0) sikkerhet [drift, 14](#page-13-1) [elektrisk, 12](#page-11-0) [krav, 11](#page-10-0) [laser, 12](#page-11-1) [skriverforbruksartikler, 14](#page-13-0) [skriverplassering, 14](#page-13-2) [vedlikehold, 15](#page-14-0) [skalering, 78](#page-77-0) [skann til hjem, 154](#page-153-0) skanne [alternativer, 155](#page-154-0) [bruke CentreWare IS, 131](#page-130-0) [legge i dokumenter, 132](#page-131-0) [mal, 139](#page-138-0) [oversikt, 130](#page-129-0) sette opp [mal, 139](#page-138-0) [skann til hjem, 154](#page-153-0) [til e-post, 152](#page-151-0) [til fil, 151](#page-150-0)

> WorkCentre 6400 flerfunksjonsskriver 251 Brukerhåndbok

#### Stikkordregister

[skjøteledning, 13](#page-12-2) skrive ut [alternativer, 59](#page-58-0) [begge sider av papiret, 64](#page-63-0) [etiketter, 56](#page-55-0) [flere sider på et enkelt ark \(antall sider](#page-66-0)  opp), 67 [glanset papir, 57](#page-56-0) [hefter, 68](#page-67-0) [informasjonssider, 25](#page-24-0) [innleggssider, 73](#page-72-0) [konvolutter, 56](#page-55-1) [omslagssider, 74](#page-73-0) [sikker utskriftsjobb, 84](#page-83-0) [skalering, 78](#page-77-0) [sort-hvitt, 72](#page-71-0) [speilvend bilder, 81](#page-80-0) [spesialmateriale, 55](#page-54-0) [spesielle jobbtyper, 84](#page-83-1) [tilpasset papirstørrelse, 58](#page-57-0) [transparenter, 55](#page-54-1) [unntakssider, 76](#page-75-0) [vannmerker, 79](#page-78-0) [skrive ut etiketter, 56](#page-55-0) [skrive ut flere sider på et enkelt ark \(antall sider](#page-66-0)  opp), 67 [skrive ut glanset papir, 57](#page-56-0) [skrive ut hefter, 68](#page-67-0) [skrive ut i sort-hvitt, 72](#page-71-0) [skrive ut innleggssider, 73](#page-72-0) [skrive ut konvolutter, 56](#page-55-1) [skrive ut omslagssider, 74](#page-73-0) [skrive ut på tilpasset papirstørrelse, 58](#page-57-0) [skrive ut på transparenter, 55](#page-54-1) [skrive ut sikker utskriftsjobb, 84](#page-83-0) [skrive ut speilvendte bilder, 81](#page-80-0) [skrive ut spesialmateriale, 55](#page-54-0) [skrive ut unntakssider, 76](#page-75-0) [skrive ut vannmerker, 79](#page-78-0)

skriver [avanserte funksjoner, 20](#page-19-0) [avhending, 246](#page-245-2) [drivere, 33](#page-32-0) [elektrisk sikkerhet, 13](#page-12-3) [flytte, 179](#page-178-0) [for dårlig emballering for tilbakesending, 179](#page-178-0) [forbruksartikler, 14](#page-13-0) [funksjoner, 20](#page-19-2) [fysiske spesifikasjoner, 228](#page-227-1) [Informasjonressurser, 27](#page-26-0) [konfigurasjoner, 20](#page-19-3) [kontrollpanelfunksjoner, 22](#page-21-1) [magasiner, 20](#page-19-4) [maksimal oppløsning \(ppt\), 20](#page-19-4) [maksimal utskriftshastighet, 20](#page-19-4) [rengjøring, 162](#page-161-1) [resirkulering, 246](#page-245-2) [sikkerhetskrav, 11](#page-10-0) [skade, 179](#page-178-0) [skrifter, 20](#page-19-4) [standardfunksjoner, 20](#page-19-4) [tilgjengelige konfigurasjoner, 20](#page-19-0) [tilkopling, 20](#page-19-4) skriveralternativ [500-arks mater, 21](#page-20-0) skriverdriver [installere, 33](#page-32-1) [operativsystemer, 33](#page-32-0) rask installasjon fra CD-ROM [Windows 2000 eller senere, 34,](#page-33-0) [35](#page-34-0) [Windows 2000 eller senere, 34](#page-33-1) [skriverplassering, 14](#page-13-2) [sokkel, 21](#page-20-3) sort-hvitt [skrive ut, 72](#page-71-0) [speilvend bilder, 81](#page-80-0) [skrive ut, 81](#page-80-0) [spesialmateriale, 55](#page-54-0) [skrive ut, 55](#page-54-0) [spesielle jobbtyper, 84](#page-83-1)

WorkCentre 6400 flerfunksjonsskriver 252 Brukerhåndbok
Stikkordregister

spesifikasjoner [kontroller, 232](#page-231-0) [miljø, 229](#page-228-0) [minne, 232](#page-231-1) [produkt, 227](#page-226-0) [ytelse, 231](#page-230-0) [statusmeldinger, 173](#page-172-0) stopp [stifter, 200](#page-199-0)

# T

[tilgang som administrator, 26](#page-25-0) tilkopling [Ethernet, 30](#page-29-0) [USB, 30](#page-29-1) [tilpassede størrelser, 82](#page-81-0) tilpasset papirstørrelse [skrive ut, 58](#page-57-0) [Total Satisfaction Guarantee \(garanti om](#page-178-0)  fullstendig kundetilfredshet), 179 transparenter [skrive ut, 55](#page-54-0)

### $\cup$

[unntakssider, 76](#page-75-0) [skrive ut, 76](#page-75-0) [USB, 30](#page-29-1) [utskriftsalternativer, 59](#page-58-0) [utvendig rengjøring, 163](#page-162-0)

#### $\sqrt{}$

[vannmerker, 79](#page-78-0) [varsel om fullføring av jobb, 83](#page-82-0) vedlikehold [generelle forholdsregler, 160](#page-159-0) [rengjøring, 160](#page-159-0) [velge en nettverkstilkopling, 30](#page-29-2) [velge utskriftsalternativer, 59](#page-58-0)

### W

webkoplinger [informasjon, 27](#page-26-0) **Windows** [installere skriverdrivere for Windows 2000](#page-33-0)  eller senere, 34 [Nettverkstilkopling, 34](#page-33-1) Windows 2000 eller nyere [USB-tilkopling, 34,](#page-33-1) [35](#page-34-0)

# X

Xerox [garanti, 179](#page-178-0) [Xerox Kundesupport, 28](#page-27-0) Xerox Skanneverktøy [oppsett for skannemaler-funksjonen, 139](#page-138-0) [sette opp en mal, 138](#page-137-0) [skann til e-post-funksjonen, 152](#page-151-0) [skann til fil-funksjonen, 151](#page-150-0) [skann til hjem-funksjonen, 154](#page-153-0)

### Y

[ytelsesspesifikasjoner, 231](#page-230-0)